# <span id="page-0-0"></span>**Przewodnik użytkownika komputerów Dell™ OptiPlex™ GX620**

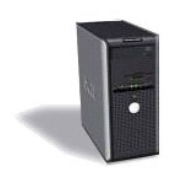

**[Komputer w obudowie typu mini-wie](file:///C:/data/systems/opgx620/PO/ug/tindex.htm)ża**

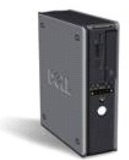

**[Komputer w obudowie typu Desktop](file:///C:/data/systems/opgx620/PO/ug/dindex.htm)**

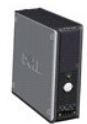

**[Komputer w obudowie typu SFF \(Small Form Factor\)](file:///C:/data/systems/opgx620/PO/ug/sindex.htm)**

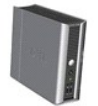

**[Komputer w obudowie typu USFF \(Ultra Small Form Factor\)](file:///C:/data/systems/opgx620/PO/ug/uindex.htm)**

#### <span id="page-1-2"></span>**Funkcje zaawansowane Dell™ OptiPlex™ GX620**

**Przewodnik użytkownika** 

- Dział[anie technologii LegacySelect](#page-1-0)
- **O** Łatwość zarzą[dzania](#page-1-1)
- **[Bezpiecze](#page-2-0)ństwo**
- [Ochrona has](#page-3-0)łem
- **O** [Program konfiguracji systemu](#page-5-0)
- **C** [Rozruch z urz](#page-10-0)ądzenia USB
- [Usuwanie zapomnianych hase](#page-10-1)ł
- [Usuwanie ustawie](#page-12-0)ń CMOS
- [Technologia Hyper-Threading](#page-12-1)
- **O** Zarzą[dzanie energi](#page-13-0)a

# <span id="page-1-0"></span>**Działanie technologii LegacySelect**

Technologia LegacySelect udostępnia w pełni zintegrowane, częściowo zintegrowane lub nie zintegrowane rozwiązania oparte na powszechnie używanych<br>platformach, obrazach dysków twardych i procedurach pomocy technicznej. Adm

Technologia LegacySelect umożliwia administratorom elektroniczne włączanie lub wyłączanie złączy i nośników danych, w tym złączy szeregowych i USB, złączy r**ównoległ**ych, nap**ędów dyskietek, gniazd PCI i myszy PS/2. Wyłą**czone zł**ą**cza i nośniki danych zwalniają zasoby. Do uwzględnienia zmian konieczne jest<br>ponowne uruchomienie komputera.

# <span id="page-1-1"></span>**Łatwość zarządzania**

#### **Format ASF (Alert Standard Format)**

ASF jest standardem zarządzania DMTF określającym sposób powiadamiania alertami "przed uruchomieniem systemu operacyjnego" lub "bez systemu operacyjnego". Standard został zaprojektowany w celu generowania alertu dotyczącego potencjalnego zagrożenia zabezpieczeń lub bł**ędów, gdy system**<br>operacyjny jest w trybie u**ś**pienia lub komputer jest wyłączony. Technologi

Ten komputer obsługuje następujące alerty ASF w wersji 1.03 i 2.0 oraz możliwości pracy zdalnej:

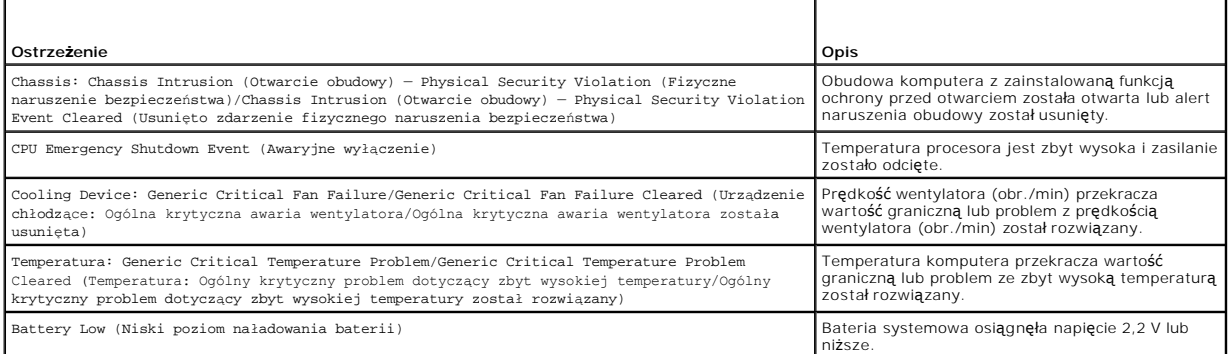

Więcej informacji na temat wdrażania technologii ASF firmy Dell można znaleźć w Przewodnikach *ASF User's Guide* (Przewodnik użytkownika ASF) i *ASF*<br>*Administrator's Guide* (Przewodnik administratora ASF), dostępnych w wi

## **Asystent Dell OpenManage™ IT Assistant**

Asystent IT Assistant konfiguruje komputery i inne urządzenia w sieci korporacyjnej, zarządza nimi i monitoruje je. Asystent IT Assistant zarządza zasobami,<br>konfiguracjami, zdarzeniami (alertami) i zabezpieczeniami w kompu

Użytkownik komputera ma do dyspozycji narzędzia Dell OpenManage Client Instrumentation, oparte na technologii DMI i CIM. Informacje dotyczące asystenta IT Assistant można znaleźć w przewodniku *Dell OpenManage IT Assistant User's Guide* (Przewodnik użytkownika asystenta Dell OpenManage IT Assistant) dostępnym w witrynie pomocy technicznej firmy Dell pod adresem **support.euro.dell.com**.

#### **Program Dell OpenManage Client Instrumentation**

Narzędzia Dell OpenManage Client Instrumentation to oprogramowanie umożliwiające zdalne zarządzanie takimi programami jak IT Assistant w celu

<span id="page-2-1"></span>wykonania następujących zadań:

- l Uzyskanie informacji na temat komputera, np. o liczbie procesorów i używanym systemie operacyjnym.
- l Monitorowanie stanu komputera, np. alertów termicznych z czujników temperatury lub alertów awarii dysku twardego z urządzeń pamięci masowej.
- l Zmiana stanu komputera, np. aktualizacja systemu BIOS lub zdalne wyłączanie komputera.

Zarz**ądzany system to taki, na którym zainstalowane są** narzędzia Dell OpenManage Client Instrumentation w sieci z asystentem IT Assistant. Informacje<br>dotyczące narzędzi Dell OpenManage Client Instrumentation można znaleźć użytkownika narzędzi Dell OpenManage Client Instrumentation) dostępnym w witrynie pomocy technicznej firmy Dell pod adresem **support.euro.dell.com**.

# <span id="page-2-0"></span>**Bezpieczeństwo**

#### **Wykrywanie naruszenia obudowy**

**UWAGA:** Jeśli hasło administratora jest włączone, jego znajomość jest niezbędna, aby zmienić ustawienie opcji **Chassis Intrusion** (Naruszenie obudowy).

Ta funkcja, jeśli jest zainstalowana i włączona, wykrywa otwarcie obudowy i powiadamia o nim użytkownika. Aby zmienić ustawienie opcji **Chassis Intrusion** (Naruszenie obudowy):

- 1. [Uruchom program konfiguracji systemu.](#page-5-1)
- 2. Naciśnij klawisz dolnej strzałki, aby wejść w opcję **System Security** (Bezpieczeństwo systemu).
- 3. Naciśnij <Enter> aby uzyskać dostęp do menu **System Security** (Bezpieczeństwo systemu).
- 4. Za pomocą klawisza strzałki w dół przejdź do opcji **Chassis Intrusion** (Naruszenie obudowy).
- 5. Naciśnij klawisz <Enter>, aby wybrać ustawienie opcji.
- 6. Ponownie naciśnij klawisz <Enter> po dokonaniu aktualizacji ustawienia opcji.
- 7. Zapisz zmiany i zamknij program konfiguracji systemu.

### **Ustawienia opcji**

1 **On** (Włączone) – Jeśli pokrywa komputera zostanie otwarta, ustawienie zostanie zmienione na **Detected** (Wykryte) i podczas następnego rozruchu po<br>uruchomieniu komputera wyświetlony zostanie następujący komunikat alertu:

Alert! Cover was previously removed. (Alarm! Pokrywa była zdejmowana).

Aby zmienić ustawienie **Detected** (Wykryte), należy uruchomić [program konfiguracji systemu](#page-5-1). W pozycji **Chassis Intrusion** (Naruszenie obudowy) należy nacisnąć klawisz strzałki w prawo lub w lewo, aby wybrać ustawienie **Reset** (Resetuj), a następnie wybrać ustawienie **On** (Włączone), **On-Silent** (Włączone — bez reakcji), lub **Off** (Wyłączone).

- ı **On-Silent** (Włączone bez reakcji) (ustawienie domyślne) Jeśli pokrywa komputera zostanie otwarta, ustawienie zostanie zmienione na **Detected**<br>(Wykryte). Podczas następnego rozruchu po uruchomieniu komputera nie zost
- l **Off** (Wyłączone) Naruszenie obudowy nie jest monitorowane i nie są wyświetlane żadne komunikaty.

# **Pierścień kłódki i gniazdo kabla zabezpieczającego**

Aby zabezpieczyć komputer, można zastosować jedną z następujących metod:

- l Należy użyć samej blokady lub wykorzystać jednocześnie blokadę, kabel zabezpieczający w kształcie pętli oraz pierścień blokady.
	- Sama kłódka zabezpiecza komputer przed otwarciem.
	- Kabel zabezpieczający owinięty wokół nieruchomego obiektu w połączeniu z kłódką uniemożliwia przeniesienie komputera bez zezwolenia.
- l Należy podłączyć do gniazda kabla zabezpieczającego komputera dostępne na rynku urządzenia zabezpieczające przed kradzieżą.

**UWAGA:** Przed zakupem urządzenia zabezpieczającego przed kradzieżą należy upewnić się, czy pasuje ono do gniazda kabla zabezpieczającego w komputerze.

Urządzenia zabezpieczające przed kradzieżą składają się zwykle z odcinka metalowej linki, blokady z zamkiem i odpowiedniego klucza. Dokumentacja<br>dostarczana z urządzeniem zawiera wskazówki dotyczące jego instalacji.

# <span id="page-3-2"></span><span id="page-3-0"></span> **Ochrona hasłem**

**POUCZENIE:** Hasła zapewniają ochronę danych przechowywanych w komputerze, jednak nie są niezawodne. Jeżeli dane wymagają większego Ο poziomu bezpieczeństwa, użytkownik jest odpowiedzialny za uzyskanie i stosowanie dodatkowych form ochrony, przykł**adowo programów do**<br>szyfrowania danych.

## **System Password (Hasło systemowe)**

O **POUCZENIE:** Jeżeli użytkownik zostawi bez nadzoru wł**ączony komputer, w którym nie okreś**lono hasła systemowego, lub jeżeli użytkownik zostawi<br>komputer bez kł**ódki, co umo**żliwia wyłączenie hasła przez zmianę ustawienia z na dysku twardym.

#### **Ustawienia opcji**

Nie można zmienić ani wprowadzić nowego hasła systemowego, jeżeli wyświetlana jest jedna z dwóch poniższych opcji:

- l **Set** (Ustawione) Hasło systemowe zostało przypisane.
- l **Disabled** (Wyłączone) Hasło systemowe wyłączono przez ustawienie zworek na płycie systemowej.

Hasło systemowe można ustawić tylko wtedy, gdy wyświetlana jest poniższa opcja:

l **Not Set** (Nieustawione) — Hasło dostępu do systemu nie zostało przypisane, a zworka na płycie systemowej znajduje się w położeniu aktywacji (ustawienie domyślne).

#### <span id="page-3-1"></span>**Przypisywanie hasła systemowego**

Aby wyjść z pola bez przypisywania hasła systemowego, należy nacisnąć klawisz <Tab> lub kombinację klawiszy <Shift><Tab>, aby przejść do następnego pola lub nacisnąć klawisz <Esc> w dowolnym momencie przed zakończeniem punktu 5.

- 1. Wprowadź hasł[o systemowe](#page-5-1) i sprawdź, czy opcja **Password Status** (Stan hasła) jest ustawiona na **Unlocked** (Odblokowane).
- 2. Zaznacz opcję **System Password** (Hasło systemowe) i naciśnij klawisz strzałki w lewo lub w prawo.

Nagłówek opcji zmieni się na **Enter Password** (Wpisz hasło), po czym pojawi się puste 32-znakowe pole w nawiasie kwadratowym.

3. Wpisz nowe hasło dostępu do systemu.

Możesz wpisać do 32 znaków. Aby wymazać znak podczas wprowadzania hasła, wciśnij <Backspace> lub lewy klawisz strzałki. W haśle nie rozróżnia się<br>wielkości liter.

Niektóre kombinacje klawiszy nie są dozwolone. Jeżeli zostanie wprowadzona jedna z takich kombinacji, głośnik wygeneruje krótki sygnał dźwiękowy.

Znaki wpisywane z klawiatury (również znak spacji) są widoczne na ekranie w formie symboli.

4. Naciśnij klawisz <Enter>.

Jeżeli hasło dostępu do systemu liczy mniej niż 32 znaki, całe pole jest uzupełniane symbolami. Następnie nagłówek opcji zmienia się na **Verify Password** (Potwierdź hasło ) i pojawia się kolejne puste pole o rozmiarze 32 znaków w nawiasach kwadratowych.

5. Aby potwierdzić hasło, wpisz je po raz drugi i naciśnij klawisz <Enter>.

Ustawienie hasła zmienia się na **Set** (Ustawione).

6. Następnie wyjdź z programu konfiguracji systemu.

Ochrona hasłem zostanie włączona po ponownym uruchomieniu komputera.

#### **Wpisywanie hasła systemowego**

Po uruchomieniu lub ponownym uruchomieniu komputera na ekranie pojawi się następujący komunikat.

Jeżeli opcja **Password Status** (Stan hasła) jest ustawiona na **Locked** (Zablokowane):

Type the password and press <Enter>. (Wpisz hasło i naciśnij <Enter>).

Jeżeli przypisano hasło administratora, komputer akceptuje to hasło jako zastępcze hasło systemowe.

Jeżeli użytkownik wpisze nieprawidłowe lub niepełne hasło systemowe, na ekranie zostanie wyświetlony poniższy komunikat:

\*\* Incorrect password. \*\*

#### (Nieprawidłowe hasło).

<span id="page-4-1"></span>Jeżeli użytkownik znowu wpisze nieprawidłowe lub niepełne hasło systemowe, na ekranie zostanie wyświetlony ten sam komunikat. Przy trzeciej i kolejnych<br>**próbach wprowadzenia nieprawidł**owego lub niepełnego hasła systemoweg

\*\* Incorrect password. \*\* (Nieprawidłowe hasło). Number of unsuccessful password attempts: 3 (Liczba nieudanych prób wprowadzenia hasła: 3) System halted! Must power down. (System zatrzymany! Należy wyłączyć zasilanie).

Nawet po wyłączeniu i włączeniu komputera po każdym wpisaniu nieprawidłowego lub niepełnego hasła systemowego wyświetlony zostanie powyższy komunikat.

**UWAGA:** Aby zapewnić lepszą ochronę komputera przed nieupoważnionymi zmianami, można wykorzystać opcję **Password Status** (Stan hasła) w<br>powiązaniu z **hasłem systemowym i hasłem administratora**.

#### **Usuwanie lub zmienianie istniejącego hasła systemowego**

- 1. Przejdź [do konfiguracji systemu](#page-5-1).
- 2. Zaznacz opcję **Hasło systemowe** i naciśnij klawisz <Enter>.
- 3. Po pojawieniu się odpowiedniego komunikatu wpisz hasło systemowe.
- 4. Dwukrotnie naciśnij klawisz <Enter>, aby skasować istniejące hasło systemowe. Wartość ustawienia zmienia się na **Nie ustawione**.

Pojawienie się wartości **Nie ustawione** oznacza, że hasło systemowe zostało usunięte. Jeśli wartość **Nie ustawione** nie zostanie wyświetlona, wciśnij<br>klawisze <Alt><b>, aby ponownie uruchomić komputer, a nast**ępnie powtórz** 

- 5. Aby przypisać nowe hasło, postępuj zgodnie z procedurą opisaną w punkcie "[Przypisywanie has](#page-3-1)ła systemowego".
- 6. Wyjdź z konfiguracji systemu.

#### **Hasło administratora**

### **Ustawienia opcji**

Nie można zmienić ani wprowadzić nowego hasła administratora, jeżeli wyświetlana jest jedna z dwóch poniższych opcji:

- l **Set** (Ustawione) Hasło administratora zostało przypisane.
- l **Disabled** (Wyłączone) Hasło administratora wyłączono przez ustawienie zworek na płycie systemowej.

Hasło administratora można ustawić tylko wtedy, gdy wyświetlana jest poniższa opcja:

l **Not Set** (Nieustawione) — Hasło dostępu do systemu nie zostało przypisane, a zworka na płycie systemowej znajduje się w położeniu aktywacji (ustawienie domyślne).

#### <span id="page-4-0"></span>**Przypisywanie hasła administratora**

**Hasło administratora** może być takie samo jak hasło systemowe.

**UWAGA:** Jeżeli te dwa hasła są różne, hasła administratora można używać jako zastępczego hasła systemowego. Natomiast hasła systemowego nie można używać zamiast hasła administratora.

- 1. [Uruchom program konfiguracji systemu](#page-5-1) i sprawdź, czy opcja **Admin Password** (Hasło administratora) jest ustawiona na **Not Set** (Nieustawione).
- 2. Zaznacz opcję **Admin Password** (Hasło administratora) i naciśnij klawisz strzałki w lewo lub w prawo.

Zostanie wyświetlony monit o wpisanie i potwierdzenie hasła. Na znaki niedozwolone komputer reaguje sygnałem dźwiękowym.

3. Wpisz, a następnie potwierdź hasło.

Po potwierdzeniu hasła ustawienie opcji Admin Password (Hasło administratora) zmieni się na Set (Ustawione). Przy następnym uruchor <u>cji systemu</u> zostanie wy<mark>ś</mark>wietlony monit o podanie hasła administratora.

4. Następnie wyjdź z programu konfiguracji systemu.

<span id="page-5-2"></span>Zmiana **hasła administratora** zaczyna obowiązywać od razu (nie jest wymagane ponowne uruchomienie komputera).

#### **Działanie komputera z włączonym hasłem administratora**

Po [uruchomieniu programu konfiguracji systemu](#page-5-1) zaznaczona jest opcja **Admin Password** (Hasło administratora) i wyświetlany jest monit o wpisanie hasła. Jeżeli użytkownik nie wpisze prawidłowego hasła, możliwe będzie przeglądanie, ale nie modyfikacja opcji konfiguracji systemu.

**UWAGA:** Aby zapewnić ochronę hasła systemowego przed nieupoważnionymi zmianami, można wykorzystać opcję **Password Status** (Stan hasła) w połączeniu z opcją **Admin Password** (Hasło administratora).

#### **Usuwanie lub zmiana bieżącego hasła administratora**

Aby zmienić bieżące hasło administratora, należy znać to hasło.

- 1. [Uruchom program konfiguracji systemu.](#page-5-1)
- 2. Po wyświetleniu monitu wpisz hasło administratora.
- 3. Zaznacz opcję **Admin Password** (Hasło administratora) i za pomocą klawisza strzałki w lewo lub w prawo usuń istniejące hasło administratora.

Ustawienie zostanie zmienione na **Not Set** (Nieustawione).

Aby przypisać nowe hasło administratora, należy wykonać czynności opisane w sekcji "[Przypisywanie has](#page-4-0)ła administratora".

4. Następnie wyjdź z programu konfiguracji systemu.

### **Wyłączanie zapomnianego hasła i ustawianie nowego hasła**

Aby ponownie ustawić hasło systemowe i/lub administratora, patrz "[Usuwanie zapomnianych hase](#page-10-1)ł"

## <span id="page-5-0"></span>**Program konfiguracji systemu**

#### **Przegląd**

Z programu konfiguracji systemu można korzystać:

- l Aby zmienić informacje na temat konfiguracji systemu po dodaniu, zmianie lub usunięciu dowolnego sprzętu
- l W celu ustawienia lub zmiany opcji określanych przez użytkownika, np. hasła systemowego
- l Do uzyskiwania informacji na temat aktualnej ilości pamięci lub ustawiania typu zainstalowanego dysku twardego

Przed korzystaniem z programu konfiguracji systemu zaleca się zapisać informacje wyświetlane na ekranie tego programu, aby można je było wykorzystać w przyszłości.

### <span id="page-5-1"></span>**Uruchamianie programu konfiguracji systemu**

- 1. Włącz lub uruchom ponownie komputer.
- 2. Gdy zostanie wyświetlone logo DELL™, naciśnij natychmiast klawisz <F2>.

Jeśli nie zdążysz nacisnąć klawisza, zanim zostanie wyświetlone logo systemu operacyjnego, musisz poczekać do wyświetlenia pulpitu Microsoft® Windows®. Wtedy [zamknij system operacyjny](file:///C:/data/systems/opgx620/PO/ug/before00.htm#wp1117430) i spróbuj ponownie.

#### **Ekrany programu konfiguracji systemu**

Na ekranie programu konfiguracji systemu wy**ś**wietlane są aktualne lub modyfikowalne informacje na temat konfiguracji komputera. Informacje na ekranie są<br>zorganizowane w trzech obszarach: lista opcji, pole aktywnych opcji

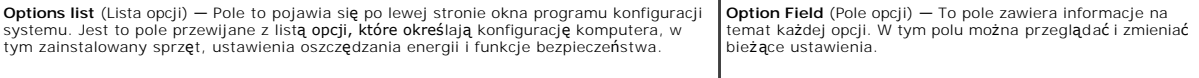

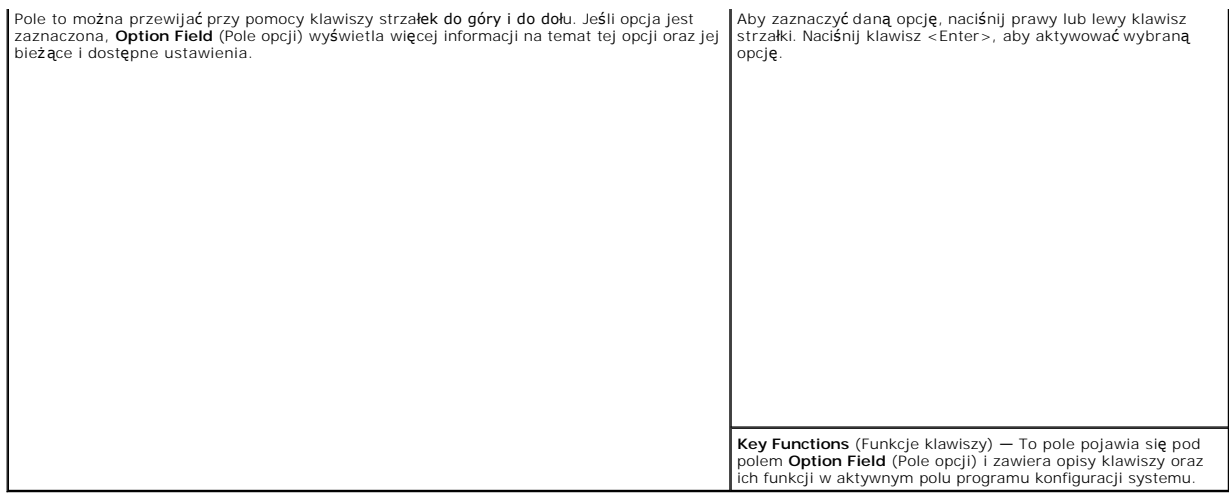

# **Opcje konfiguracji systemu**

**UWAGA:** W zależności od komputera oraz zainstalowanych urządzeń, wymienione w tej sekcji pozycje mogą, ale nie muszą, pojawiać się na ekranie.

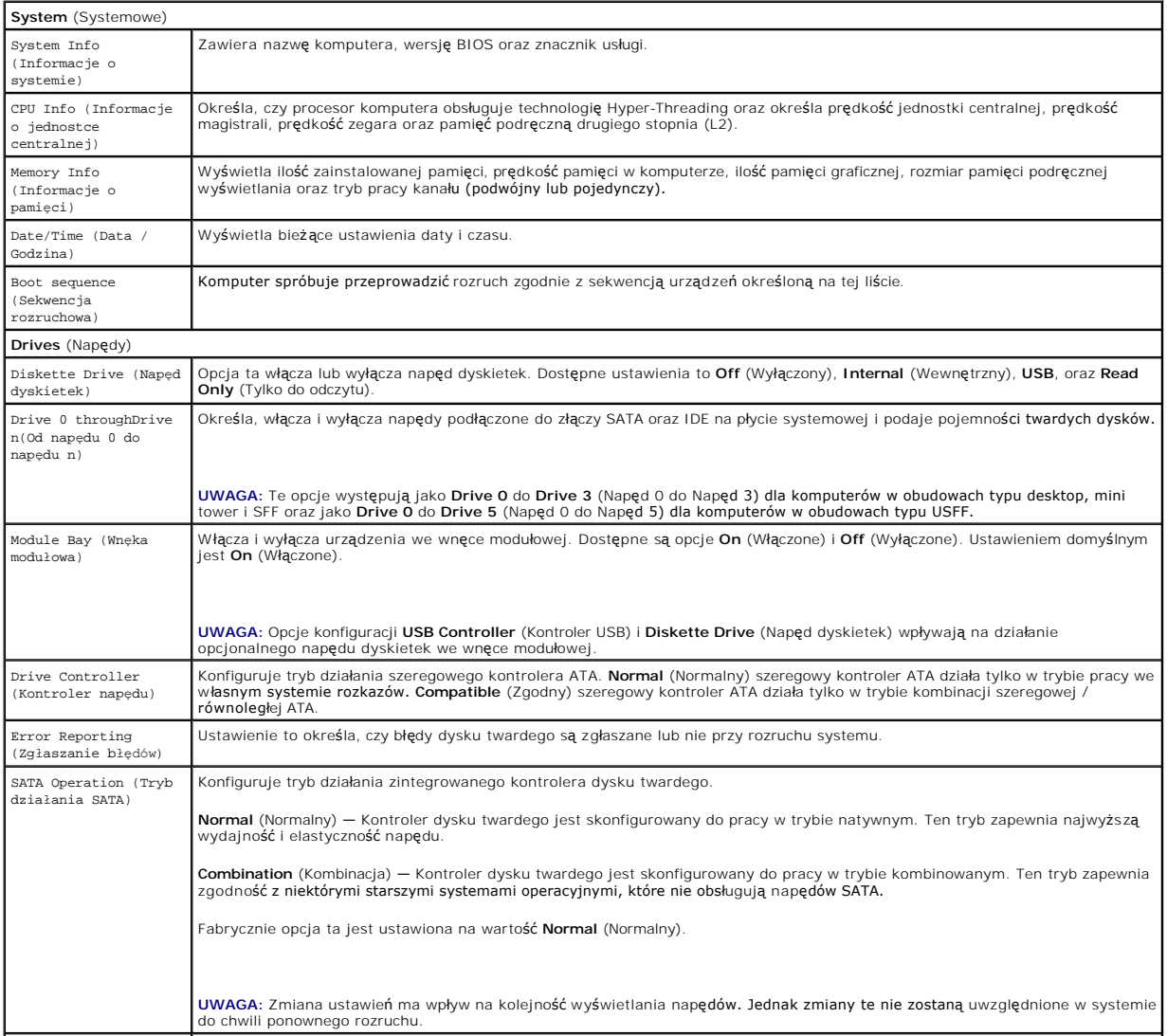

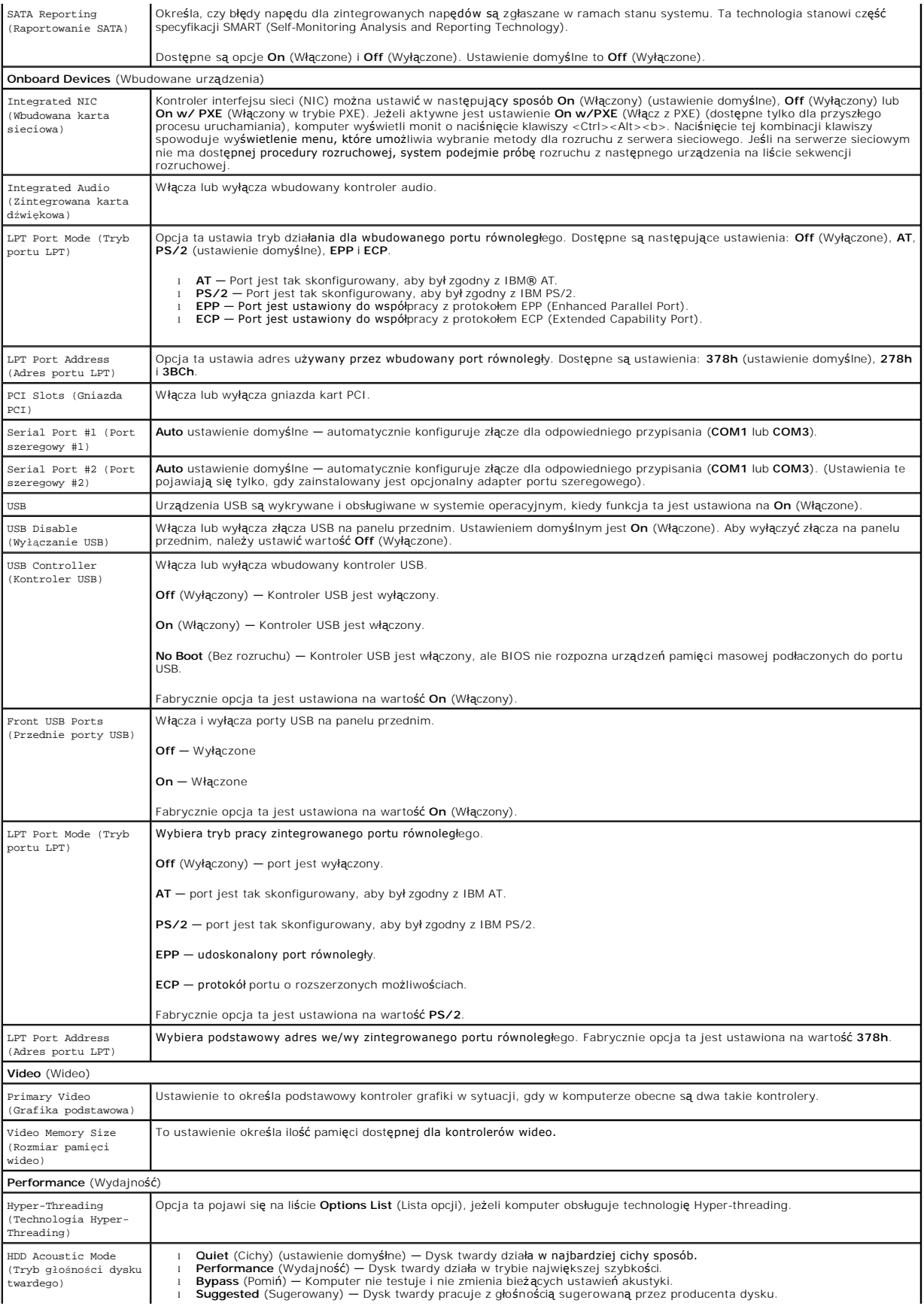

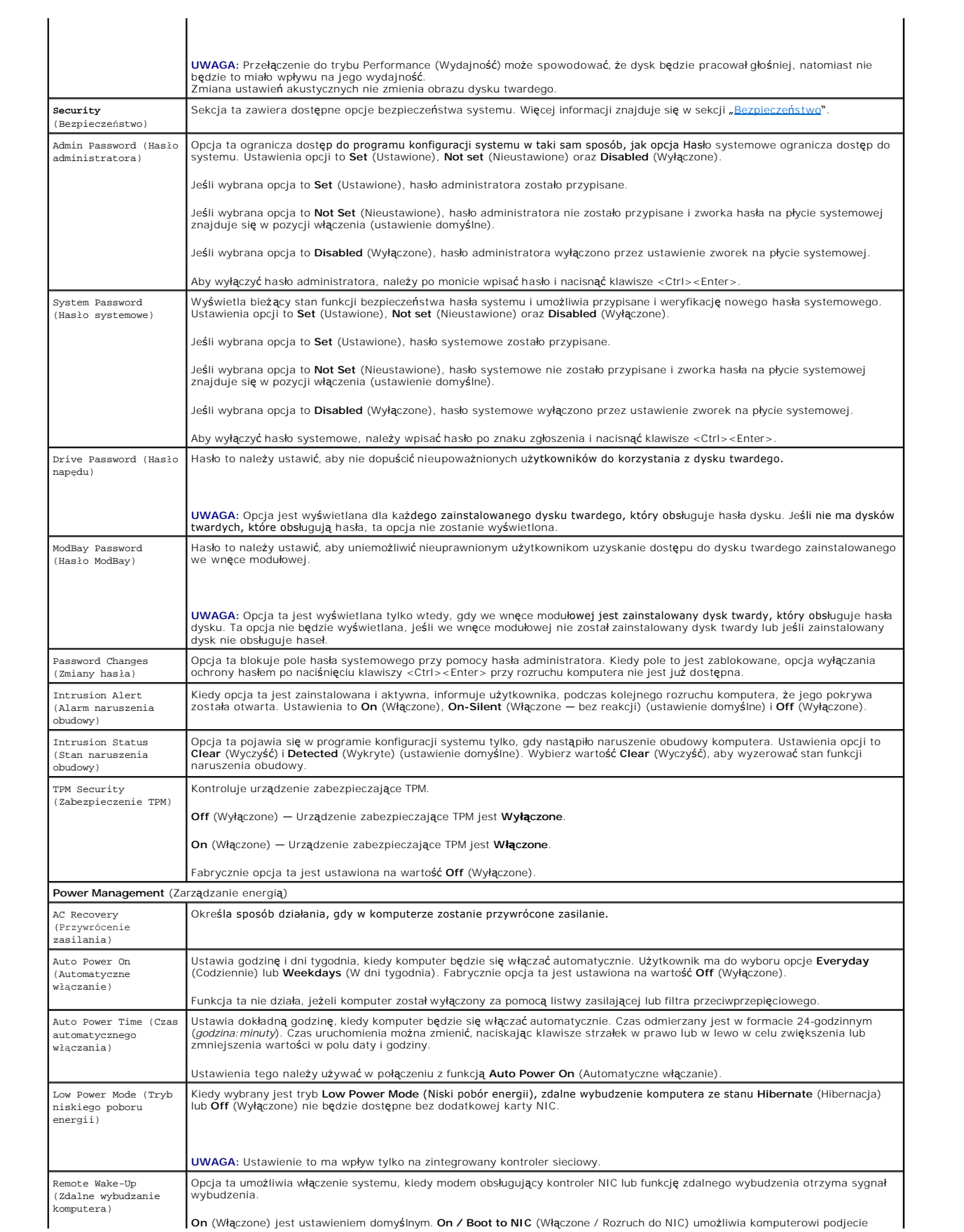

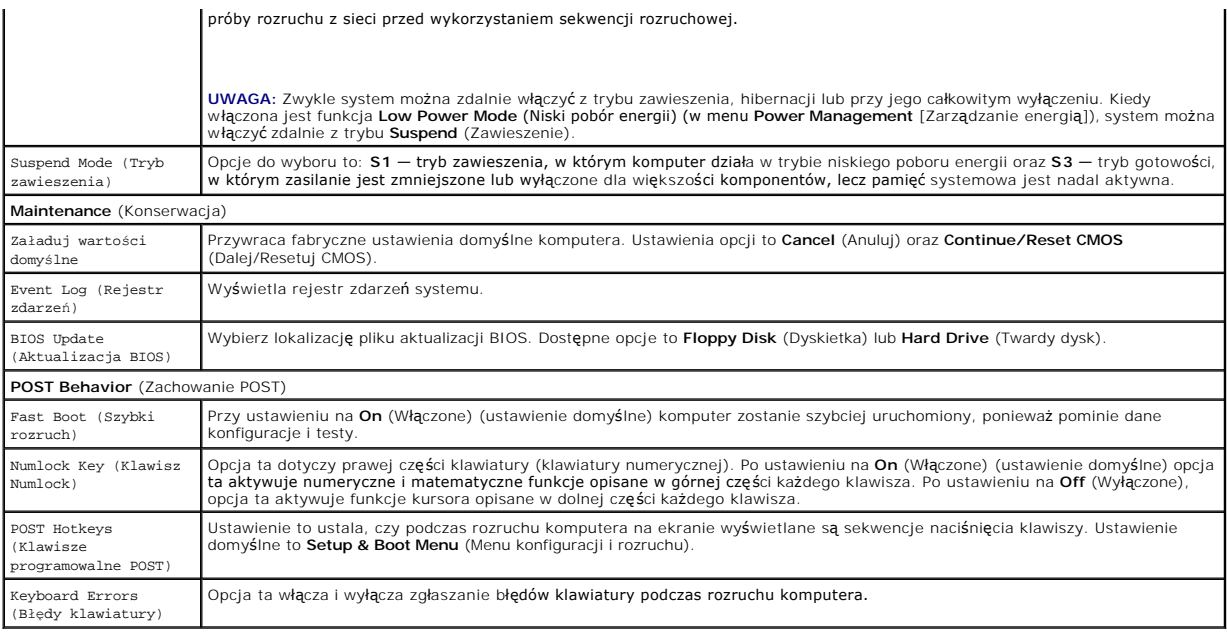

### **Sekwencja rozruchowa**

Funkcja ta umożliwia zmianę sekwencji rozruchowej dla urządzeń.

#### **Ustawienia opcji**

- l **Onboard or USB Floppy Drive** (Napęd dyskietek wbudowany lub USB) Komputer spróbuje przeprowadzić rozruch z napędu dyskietek. Jeśli dyskietka w napędzie nie jest dyskietką rozruchową lub jeśli w napędzie nie ma dyskietki, komputer wyświetli komunikat o błędzie.
- ı **Onboard SATA Hard Drive** (Wbudowany twardy dysk SATA) Podjęta zostanie próba rozruchu komputera z podstawowego dysku twardego. Jeżeli<br>na dysku nie jest zainstalowany system operacyjny, wyświetlany jest komunikat o błę
- ı **Onboard IDE Hard Drive** (Wbudowany twardy dysk IDE) Podj**ęta zostanie próba rozruchu komputera z podstawowego dysku twardego IDE, jeśli**<br>jest on zamontowany w danym komputerze. Jeżeli na dysku nie jest zainstalowany s
- l **Onboard or USB CD-ROM Drive** (Napęd CD-ROM wbudowany lub USB) Komputer spróbuje przeprowadzić rozruch z napędu CD-ROM. Jeśli w napędzie nie ma dysku CD lub jeśli na dysku CD nie ma systemu operacyjnego, komputer wyświetli komunikat o błędzie.

#### **Zmiana sekwencji rozruchowej dla bieżącego rozruchu**

Z tej funkcji można skorzystać, aby na przykład dokonać rozruchu komputera z dysku CD w celu uruchomienia programu Dell Diagnostics z dysku *Drivers and*<br>*Utilities* (Sterowniki i programy narzędziowe), z zastrzeżeniem, że funkcji tej można także korzystać przy ponownym uruchomieniu komputera przy pomocy urządzenia USB, np. napędu dyskietek, klucza pamięci lub napędu CD.

**UWAGA:** Przy rozruchu z napędu dyskietek USB, należy najpierw zmienić ustawienie napędu na USB w [programie do konfiguracji systemu.](#page-5-1)

- 1. Przy rozruchu z urządzenia USB należy je podłączyć do złącza USB.
- 2. Włącz lub uruchom ponownie komputer.
- 3. Kiedy w prawym górnym rogu ekranu zostanie wyświetlony komunikat F2 = Setup, F12 = Boot Menu (F2 = Konfiguracja, F12 = menu rozruchu), naciśnij klawisz <F12>.

Jeśli nie zdążysz nacisnąć klawisza, zanim zostanie wyświetlone logo systemu operacyjnego, musisz poczekać do wyświetlenia pulpitu Microsoft<br>Windows. Wtedy <u>[zamknij system operacyjny](file:///C:/data/systems/opgx620/PO/ug/before00.htm#wp1117430)</u> **i spróbuj ponownie.** 

Wyświetlone zostanie menu **Boot Device Menu** (Menu urządzeń rozruchowych) zawierające wszystkie dostępne urządzenia rozruchowe. Obok każdego urządzenia znajduje się numer.

4. Na dole menu wprowadź numer urządzenia, które ma być użyte tylko podczas bieżącego rozruchu.

Przykładowo, przy rozruchu z klucza pamięci USB, zaznacz **USB Device** (Urządzenie USB) i naciśnij klawisz <Enter>.

**UWAGA:** Aby dokonać rozruchu z urządzenia typu USB, musi ono być urządzeniem rozruchowym. Aby upewnić się, że dane urządzenie jest urządzeniem<br>rozruchowym, należy zapoznać się z jego dokumentacją.

#### <span id="page-10-2"></span>**Zmiana sekwencji rozruchowej dla przyszłych procedur rozruchu**

- 1. [Uruchom program konfiguracji systemu.](#page-5-1)
- 2. Za pomocą klawiszy strzałek zaznacz opcję menu **Boot Sequence** (Sekwencja rozruchowa) i naciśnij klawisz <Enter>, aby wyświetlić menu podręczne.
- **UWAGA:** Należy zanotować aktualną sekwencje rozruchową, aby można było ją w razie potrzeby przywrócić.
- 3. Po liście dostępnych urządzeń można się poruszać za pomocą klawiszy strzałki górnej dolnej.
- 4. Aby włączyć lub wyłączyć urządzenie, należy nacisnąć klawisz spacji. (Włączone urządzenia są zaznaczone).
- 5. Naciśnij klawisze <Shift><Strzałka w górę> lub <Shift><Strzałka w dół>, aby przenieść wybrane urządzenie w górę lub w dół listy.

# <span id="page-10-0"></span>**Rozruch z urządzenia USB**

**UWAGA:** Aby dokonać rozruchu z urządzenia typu USB, musi ono być urządzeniem rozruchowym. Aby upewnić się, że urządzenie jest rozruchowe,<br>należy zapoznać się z jego dokumentacją.

## **Klucz pamięci**

- 1. Włóż klucz pamięci do portu USB i uruchom ponownie komputer.
- 2. Kiedy w prawym górnym rogu ekranu zostanie wyświetlony komunikat F12 = Boot Menu (F12 = Menu rozruchu), naciśnij klawisz <F12>. System BIOS wykryje urządzenie i doda do menu rozruchowego opcję urządzenia USB.
- 3. W menu rozruchowym zaznacz liczbę, która jest wyświetlana obok urządzenia USB.

Zostanie przeprowadzony rozruch z wybranego urządzenia USB.

# **Napęd dyskietek**

- 1. W programie konfiguracji systemu, ustaw opcję **Diskette Drive** (Napęd dyskietek) na **USB**.
- 2. Zapisz zmiany i zamknij program konfiguracji systemu.
- 3. Podłącz napęd dyskietek USB, włóż dyskietkę startową i dokonaj ponownego rozruchu komputera.

# <span id="page-10-1"></span> **Usuwanie zapomnianych haseł**

OSTRZEZENIE: Przed rozpocz**ęciem którejkolwiek z procedur z tej sekcji należ**y zastosowa**ć** się do instrukcji bezpieczeństwa opisanych w<br>*Przewodniku z informacjami o produkcie*.

**POUCZENIE:** Ten proces powoduje usunięcie zarówno hasła systemowego, jak i hasła administratora.

- 1. Zastosuj się do procedur opisanych w sekcji "[Przed rozpocz](file:///C:/data/systems/opgx620/PO/ug/before00.htm#wp1107075)ęciem pracy"
- <span id="page-10-3"></span>2. Znajdź 2-pinową zworkę hasła (PSWD) na płycie systemowej i zdejmij ją, aby usunąć hasło.

**Komputer w obudowie typu mini-wieża**

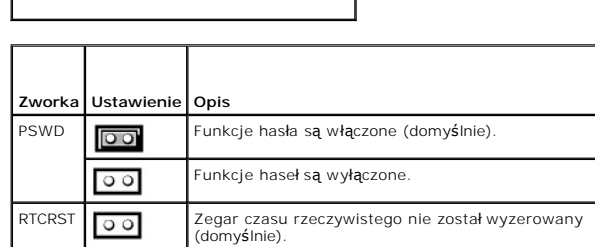

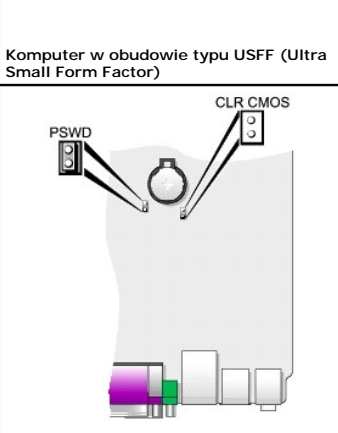

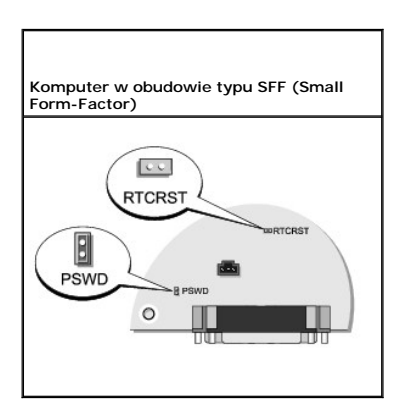

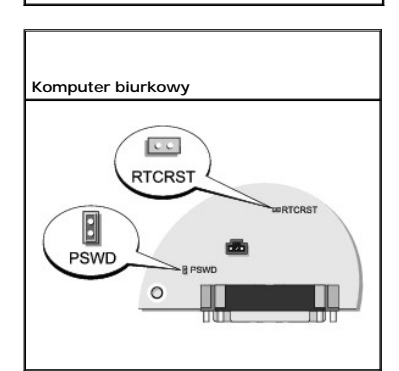

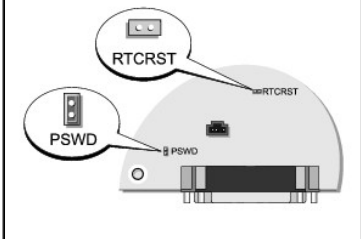

<span id="page-12-2"></span>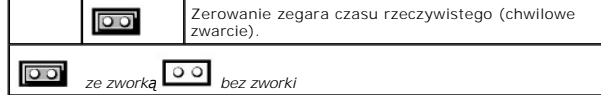

3. Nałóż pokrywę [komputera](file:///C:/data/systems/opgx620/PO/ug/cvrclose.htm#wp1051699).

- 4. Podłącz komputer i monitor do gniazd elektrycznych i włącz ich zasilanie.
- 5. Wyłą[cz komputer](file:///C:/data/systems/opgx620/PO/ug/before00.htm#wp1117430) po pojawieniu się na ekranie pulpitu systemu Microsoft® Windows®.
- 6. Wyłącz monitor i odłącz go od gniazda elektrycznego.
- 7. Odłącz kabel zasilania komputera od gniazda zasilającego, a następnie naciśnij przycisk zasilania, aby uziemić płytę systemową.
- 8. Zdejmij obudowę komputera.
- 9. Znajdź 2-pinową zworkę hasła na płycie systemowej i zamontuj ją, aby uaktywnić funkcję hasła.
- 10. Nałóż pokrywę komputera.

POUCZENIE: Podłączając kabel sieciowy, należy najpierw podłączyć go do naściennego gniazda sieci, a następnie do komputera.

11. Podłącz komputer i pozostałe urządzenia do gniazd elektrycznych i włącz je.

**UWAGA:** Spowoduje to włączenie funkcji haseł. Po <u>uruchomieniu programu konfiguracji systemu</u> opcje hasła systemowego i administratora są<br>ustawiane na **Not Set** (Nieustawione) — oznacza to, że funkcja haseł jest włączona,

12. Przypisz nowe hasło systemowe i/lub hasło administratora.

## <span id="page-12-0"></span> **Usuwanie ustawień CMOS**

**OSTRZEŻENIE: Przed rozpoczęciem którejkolwiek z procedur z tej sekcji należy zastosować się do instrukcji bezpieczeństwa opisanych w**  *Przewodniku z informacjami o produkcie***.**

1. Zastosuj się do procedur opisanych w sekcji "[Przed rozpocz](file:///C:/data/systems/opgx620/PO/ug/before00.htm#wp1107075)ęciem pracy"

- 2. Zresetuj bieżące ustawienia CMOS:
	- a. Znajdź zworki hasł[a \(PSWD\) oraz CMOS \(RTC\\_RST\)](#page-10-3) na płycie systemowej.
	- b. Odłącz wtyczkę zworki hasła od pinów.
	- c. Umieść zworkę hasła na stykach RTC\_RST i poczekaj około 5 sekund.
	- d. Zdejmij zworkę hasła ze styków RTC\_RST i umieść ją z powrotem na stykach.
- 3. Nałóż pokrywę [komputera](file:///C:/data/systems/opgx620/PO/ug/cvrclose.htm#wp1051699)
- 4. Jeżeli używany jest stojak, załóż go.
- **POUCZENIE:** Podłączając kabel sieciowy, należy najpierw podłączyć go do naściennego gniazda sieci, a następnie do komputera.

5. Podłącz komputer i pozostałe urządzenia do gniazd elektrycznych i włącz je.

# <span id="page-12-1"></span>**Technologia Hyper-Threading**

Technologia Hyper-Threading jest technologią firmy Intel®, która może zwiększyć całkowitą wydajność komputera dzięki temu, że umożliwia jednemu fizycznemu procesorowi działanie jako dwa logiczne procesory, zdolne wykonywać określ**one zadania równolegle. Zaleca się** korzystanie z systemu<br>operacyjnego Microsoft® Windows® XP Service Pack 1 (SP1) lub nowszego, poniewa Threading. Chociaż z technologii Hyper-Threading mog**ą** korzysta**ć różne programy, to niektóre z nich nie zostały** zoptymalizowane pod jej k**ą**tem i mogą<br>wymagać aktualizacji ze strony producenta oprogramowania. Należy sko używania technologii Hyper-Threading z oprogramowaniem.

Aby określić, czy komputer używa technologii Hyper-Threading, należy wykonać następujące czynności:

- <span id="page-13-1"></span>1. Kliknij przycisk **Start**, następnie kliknij prawym przyciskiem myszy opcję **My Computer** (Mój komputer), a następnie kliknij opcję **Properties** (Właściwości).
- 2. Kliknij kartę **Hardware** (Sprzęt), a następnie kliknij przycisk **Device Manager** (Menedżer urządzeń).
- 3. W oknie **Device Manager** (Menedżer urządzeń) kliknij znak plusa (+) obok typu procesora. Jeśli technologia Hyper-Threading jest włączona, procesor będzie figurował na liście dwukrotnie.

Technologię Hyper-Threading można włączyć lub wyłączyć za pomocą [programu konfiguracji systemu](#page-5-1).

# <span id="page-13-0"></span> **Zarządzanie energią**

Komputer może zostać tak skonfigurowany, aby zużywał mniej energii, gdy nikt na nim nie pracuje. Zarz**ą**dzanie zużyciem energii przeprowadzane jest za<br>pośrednictwem systemu operacyjnego zainstalowanego w komputerze oraz ok

- **UWAGA:** Wszystkie elementy zainstalowane w komputerze muszą obsługiwać funkcje trybu hibernacji i/lub gotowości oraz mieć załadowane odpowiednie sterowniki, aby mogły one przej**ść w jeden z tych trybów uś**pienia. Wi**ę**cej informacji na ten temat znajduje się w dokumentacji producenta<br>każdego ze sk**ładników systemu.** 
	- l **Tryb gotowości**. W tym trybie uśpienia zasilanie większości składników systemu, w tym wentylatorów chłodzących, jest obniżone lub wyłączone. Jednakże pamięć systemu pozostaje aktywna.
	- i T**ryb hibernacji**. Ten tryb uśpienia powoduje zmniejszenie zużycia mocy do minimum dzięki zapisaniu wszystkich danych z pamięci komputera na dysk<br>twardy, a następnie wyłączeniu zasilania systemu. Wybudzenie z tego trybu
	- i **Zamknięcie systemu**. W tym trybie uśpienia komputer jest prawie całkowicie odłączony od zasilania, pobierając jedynie pewną niewielką ilość energii.<br>Jeśli komputer pozostaje podłączony do gniazda elektrycznego, może on

W następującej tabeli wymienione zostały tryby uśpienia oraz metody, za pomocą których komputer może zostać wybudzony z każdego z tych trybów.

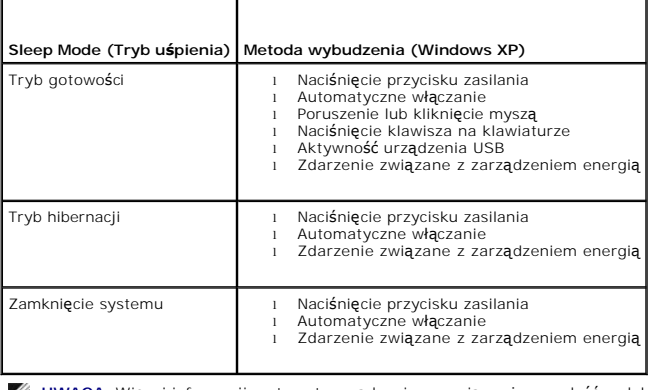

**UWAGA:** Więcej informacji na temat zarządzania energią można znaleźć w dokumentacji systemu operacyjnego.

#### <span id="page-14-1"></span>**Akumulator Dell™ OptiPlex™ GX620**

**User's Guide** 

**[Wymiana akumulatora](#page-14-0)** 

# <span id="page-14-0"></span> **Wymiana baterii**

△ OSTRZEŻENIE: Przed rozpoczęciem dowolnej z procedur opisanych w tej sekcji należy zapoznać się z instrukcjami dotyczącymi bezpieczeństwa **zamieszczonymi w** *Przewodniku z informacjami o produkcie***.**

**POUCZENIE:** Aby zapobiec uszkodzeniom elementów wewnątrz komputera spowodowanym przez wyładowania elektrostatyczne, należy pozbyć się<br>ładunków elektrostatycznych z ciała przed dotknięciem któregokolwiek z elektronicznych niemalowanej metalowej powierzchni na obudowie komputera.

Bateria zapewnia przechowywanie informacji o konfiguracji komputera oraz dacie i godzinie. Wytrzymałość baterii szacuje się na wiele lat.

Bateria może wymagać wymiany, jeżeli podczas procedury rozruchowej zostanie wyświetlona niepoprawna data lub godzina i pojawi się komunikat taki jak:

Time-of-day not set - please run SETUP program (Nie ustawiono godziny - należy uruchomić program konfiguracji systemu)

lub

Invalid configuration information please run SETUP program (Nieprawidłowe dane konfiguracyjne uruchom program SETUP)

lub

Strike the F1 key to continue, F2 to run the setup utility (Naciśnij F1, aby kontynuować, F2, aby uruchomić program konfiguracji)

Aby określić, czy zachodzi konieczność wymiany baterii, należy wprowadzić ponownie godzinę i datę w programie konfiguracji systemu i zamknąć go, aby<br>zapisać informacje. Następnie należy wyłączyć komputer i odłączyć go od g

Komputera można używa<mark>ć bez baterii, jednak wówczas w momencie wyłą</mark>czenia komputera lub odłączenia go od gniazda elektrycznego usuwane są<br>informacje o konfiguracji. Konieczne jest <u>wtedy uruchomienie programu konfiguracji</u> informacje o konfiguracji. Konieczne jest wtedy uruchom

**OSTRZEŻENIE: Jeżeli nowy akumulator zostanie nieprawidłowo zainstalowany, istnieje niebezpieczeństwo jego wybuchu. Baterię wolno wymienić tylko na baterię tego samego typu lub jej odpowiednik zalecany przez producenta. Zużyte baterie należy utylizować zgodnie z instrukcjami producenta.**

Aby wyjąć baterię:

- 1. Jeśli jeszcze tego nie zrobiono, należy wykonać kopię informacji konfiguracyjnych, znajdujących się w programie konfiguracji systemu.
- 1. Zastosuj się do procedur opisanych w sekcji "[Przed rozpocz](file:///C:/data/systems/opgx620/PO/ug/before00.htm#wp1107075)ęciem pracy"
- 2. Znajdź gniazdo baterii.

**POUCZENIE:** Podczas wyważania baterii z gniazda za pomocą tępego narzędzia należy uważać, aby nie dotknąć tym narzędziem płyty systemowej.<br>Przed rozpoczęciem wyważania baterii należy upewnić się, że narzędzie tkwi między

**POUCZENIE:** Aby nie uszkodzić złącza baterii, należy je mocno podtrzymać podczas demontażu baterii.

3. Wyjmij baterię systemową.

- a. Podtrzymaj złącze baterii mocno naciskając na dodatnią część złącza.
- b. Podczas podtrzymywania złącza akumulatora, naciśnij zatrzask akumulatora w kierunku odwrotnym od dodatniej strony złącza i wyciągnij go z zatrzasków zabezpieczających po ujemnej stronie złącza.

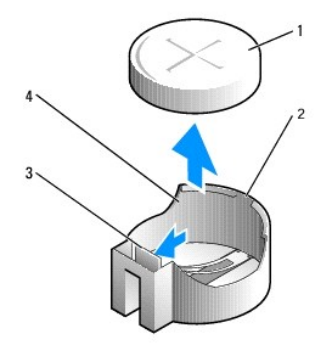

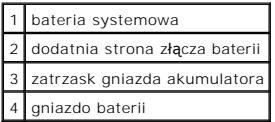

POUCZENIE: Aby nie uszkodzić złącza baterii, należy je mocno podtrzymać podczas wymiany baterii.

- 1. Zainstaluj nową baterię systemową.
	- a. Podtrzymaj złącze baterii mocno naciskając na dodatnią część złącza.
	- b. Przytrzymaj baterię ustawiając ją stroną "+" do góry i wsuń ją pod zatrzaski zabezpieczające po dodatniej stronie złącza.
	- c. Wciśnij baterię prosto do złącza aż do zatrzaśnięcia we właściwym miejscu.
- 2. Nałóż pokrywę [komputera](file:///C:/data/systems/opgx620/PO/ug/cvrclose.htm#wp1051699).
- 3. [Uruchom program konfiguracji systemu](file:///C:/data/systems/opgx620/PO/ug/advfeat0.htm#wp1132975) i przywróć ustawienia zapisane w punkcie.
- 4. Zużytą baterię należy odpowiednio zutylizować (patrz *Przewodnik z informacjami o produkcie*).

# <span id="page-16-0"></span>**Zanim zaczniesz**

**Dell™ OptiPlex™ GX620 User's Guide** 

- O [Zalecane narz](#page-16-1)ędzia
- **Wyłą[czanie komputera](#page-16-2)**
- **Przed rozpoczę[ciem pracy we wn](#page-16-3)ętrzu komputera**

W niniejszej sekcji opisane zostały procedury dotyczące demontażu i montażu podzespołów w komputerze. O ile nie podano inaczej, każda procedura zakłada spełnienie następujących warunków:

- l Wykonane zostały wszystkie punkty procedury w sekcji "Wyłą[czanie komputera](#page-16-2)" oraz "Przed rozpoczę[ciem pracy we wn](#page-16-3)ętrzu komputera".
- l Użytkownik przeczytał instrukcje bezpieczeństwa w *Przewodniku z informacjami o produkcie* firmy Dell™.
- l Daną część można wymienić wykonując w odwrotnej kolejności procedurę jej usunięcia.

## <span id="page-16-1"></span>**Zalecane narzędzia**

Procedury w tym dokumencie mogą wymagać użycia następujących narzędzi:

- l Małego wkrętaka z płaskim końcem
- l Wkrętaka krzyżowego
- l Dyskietki lub płyty CD z programem aktualizacji Flash BIOS

# <span id="page-16-2"></span> **Wyłączanie komputera**

POUCZENIE: Aby zapobiec utracie danych, zapisz i zamknij wszystkie otwarte pliki i zamknij wszystkie otwarte programy.

- 1. Zamknij system operacyjny.
	- a. Zapisz i zamknij wszystkie otwarte pliki, zamknij otwarte programy, kliknij przycisk **Start**, a następnie kliknij **Turn Off Computer** (Wyłącz komputer).
	- b. W oknie **Turn off computer** (Wyłącz komputer) kliknij **Turn off** (Wyłącz). Komputer wyłączy się automatycznie po zakończeniu procesu zamykania systemu.
- 2. Upewnij się, że komputer i podłączone urządzenia są wyłączone. Jeśli komputer i podłączone urządzenia nie wyłączyły się automatycznie po wyłączeniu komputera, wyłącz je teraz.

### <span id="page-16-3"></span> **Przed rozpoczęciem pracy we wnętrzu komputera**

Stosowanie się do poniższych zaleceń dotyczących bezpieczeństwa pomoże w zapewnieniu bezpieczeństwa użytkownika oraz w ochronie komputera.

△ OSTRZEŻENIE: Przed rozpoczęciem dowolnej z procedur opisanych w tej sekcji należy zapoznać się z instrukcjami dotyczącymi bezpieczeństwa **zamieszczonymi w** *Przewodniku z informacjami o produkcie***.**

OSTRZEZENIE: Delikatnie obchodź si**ę z elementami i kartami. Nie dotykaj komponentów ani styków karty. Trzymaj kartę z**a krawędzie lub<br>metalowy wspornik. Takie elementy, jak mikroprocesor należy trzymać za brzegi, a nie za

- **POUCZENIE:** Naprawiać komputer może tylko przeszkolony pracownik serwisu. Uszkodzenia wynikające z napraw nieautoryzowanych przez firmę Dell nie są objęte gwarancją.
- POUCZENIE: Przy odłączaniu kabla należy pociągnąć za wtyczkę lub umieszczoną na niej pętlę odciążającą, a nie za sam kabel. Niektóre kable mają<br>wtyczki z zatrzaskami; jeśli odłączasz kabel tego rodzaju, przed odłączeniem n
- **POUCZENIE:** Aby uniknąć uszkodzenia komputera, wykonaj następujące kroki przed rozpoczęciem pracy wewnątrz komputera.
- 1. Wyłącz komputer.

**POUCZENIE:** Odłączając kabel sieciowy, należy najpierw odłączyć go od komputera, a następnie od naściennego gniazda sieci.

2. Odůŕcz od komputera wszelkie linie telefoniczne i telekomunikacyjne.

3. Odłącz komputer i wszystkie podłączone urządzenia od gniazd elektrycznych, a następnie naciśnij przycisk zasilania, aby uziemić płytę systemową.

4. W razie potrzeby należy usun**ąć** podstawkę komputera (instrukcje zostały podane w dokumentacji dostarczanej wraz z podstawką) oraz <u>osłonę [kabla,](file:///C:/data/systems/opgx620/PO/ug/usffabou.htm#wp1156290)</u><br>o ile jest zamontowana.

OSTRZE**Z**ENIE: Aby ustrzec si**ę** przed porażeniem elektrycznym, przed zdejmowaniem pokrywy należy zawsze od**łą**czać komputer od gniazda<br>elektrycznego.

- 5. Zdejmij pokrywę komputera:
	- 1 Zdejmij obudowę [komputera w obudowie typu mini-wie](file:///C:/data/systems/opgx620/PO/ug/mtcvrop0.htm#wp1051283)ża.
	- l Zdejmij obudowę [komputera biurkowego](file:///C:/data/systems/opgx620/PO/ug/sdcvrop0.htm#wp1050682).
	- l Zdejmij obudowę [kompuetera w obudowie typu SFF.](file:///C:/data/systems/opgx620/PO/ug/sffcvrop.htm#wp1050682)
	- l Zdejmij obudowę [komputera w obudowie USFF.](file:///C:/data/systems/opgx620/PO/ug/usffcvro.htm#wp1136140)

**POUCZENIE**: Przed dotknięciem dowolnego elementu wewnątrz komputera należy pozby**ć się ładunków elektrostatycznych z ciał**a, dotykając dowolnej<br>nielakierowanej powierzchni komputera, np. metalowych elementów z tyłu komput

# <span id="page-18-3"></span>**Zanim zaczniesz**

**Dell™ OptiPlex™ GX620 User's Guide** 

- 2 [Zalecane narz](#page-18-0)ędzia
- **Wyłą[czanie komputera](#page-18-1)**
- **Przed rozpoczę[ciem pracy we wn](#page-18-2)ętrzu komputera**

W niniejszej sekcji opisane zostały procedury dotyczące demontażu i montażu podzespołów w komputerze. O ile nie podano inaczej, każda procedura zakłada spełnienie następujących warunków:

- l Wykonane zostały wszystkie punkty procedury w sekcji "Wyłą[czanie komputera](#page-18-1)" oraz "Przed rozpoczę[ciem pracy we wn](#page-18-2)ętrzu komputera".
- l Użytkownik przeczytał instrukcje bezpieczeństwa w *Przewodniku z informacjami o produkcie* firmy Dell™.
- l Daną część można wymienić wykonując w odwrotnej kolejności procedurę jej usunięcia.

## <span id="page-18-0"></span>**Zalecane narzędzia**

Procedury w tym dokumencie mogą wymagać użycia następujących narzędzi:

- l Małego wkrętaka z płaskim końcem
- l Wkrętaka krzyżowego
- l Dyskietki lub płyty CD z programem aktualizacji Flash BIOS

# <span id="page-18-1"></span> **Wyłączanie komputera**

POUCZENIE: Aby zapobiec utracie danych, zapisz i zamknij wszystkie otwarte pliki i zamknij wszystkie otwarte programy.

- 1. Zamknij system operacyjny.
	- a. Zapisz i zamknij wszystkie otwarte pliki, zamknij otwarte programy, kliknij przycisk **Start**, a następnie kliknij **Turn Off Computer** (Wyłącz komputer).
	- b. W oknie **Turn off computer** (Wyłącz komputer) kliknij **Turn off** (Wyłącz). Komputer wyłączy się automatycznie po zakończeniu procesu zamykania systemu.
- 2. Upewnij się, że komputer i podłączone urządzenia są wyłączone. Jeśli komputer i podłączone urządzenia nie wyłączyły się automatycznie po wyłączeniu komputera, wyłącz je teraz.

### <span id="page-18-2"></span> **Przed rozpoczęciem pracy we wnętrzu komputera**

Stosowanie się do poniższych zaleceń dotyczących bezpieczeństwa pomoże w zapewnieniu bezpieczeństwa użytkownika oraz w ochronie komputera.

- △ OSTRZEŻENIE: Przed rozpoczęciem dowolnej z procedur opisanych w tej sekcji należy zapoznać się z instrukcjami dotyczącymi bezpieczeństwa **zamieszczonymi w** *Przewodniku z informacjami o produkcie***.**
- OSTRZEZENIE: Delikatnie obchodź si**ę z elementami i kartami. Nie dotykaj komponentów ani styków karty. Trzymaj kartę z**a krawędzie lub<br>metalowy wspornik. Takie elementy, jak mikroprocesor należy trzymać za brzegi, a nie za
- OSTRZEZENIE: **Wiele rodzajów napraw powinno być** wykonywanych tylko przez wykwalifikowanego pracownika serwisu. Użytkownik powinien<br>wykonywać zadania związane z rozwiązywaniem problemów i dokonywaniem prostych napraw tylko dokumentacja produktu lub jeśli został odpowiednio poinstruowany telefonicznie lub drogą internetową przez przedstawiciela działu pomocy<br>technicznej. Uszkodzenia wynikające z serwisowania nieautoryzowanego przez firmę Dell **się z instrukcjami bezpieczeństwa dostarczonymi z produktem i przestrzegać ich.**
- POUCZENIE: Przy odłączaniu kabla należy pociągnąć za wtyczkę lub umieszczoną na niej pętlę odciążającą, a nie za sam kabel. Niektóre kable<br>mają wtyczki z zatrzaskami; jeśli odłączasz kabel tego rodzaju, przed odłączeniem n prostej, aby unikn<mark>ąć zagięcia styków. Ponadto przed podłą</mark>czeniem kabla należy upewnić się, że oba złącza są prawidłowo zorientowane i nie są<br>skrzywione.
- **POUCZENIE: Aby uniknąć uszkodzenia komputera, wykonaj następujące kroki przed rozpoczęciem pracy wewnątrz komputera.**
- 1. Wyłącz komputer.

POUCZENIE: Odłączając kabel sieciowy, należy najpierw odłączyć go od komputera, a następnie od naściennego gniazda sieci.

- 2. Odůŕcz od komputera wszelkie linie telefoniczne i telekomunikacyjne.
- 3. Odłącz komputer i wszystkie podłączone urządzenia od gniazd elektrycznych, a następnie naciśnij przycisk zasilania, aby uziemić płytę systemową.
- 4. W razie potrzeby należy usun**ąć** podstawkę komputera (instrukcje zostały podane w dokumentacji dostarczanej wraz z podstawką) oraz <u>osłonę [kabla,](file:///C:/data/systems/opgx620/PO/ug/usffabou.htm#wp1156290)</u><br>o ile jest zamontowana.

OSTRZE**Z**ENIE: Aby ustrzec si**ę** przed porażeniem elektrycznym, przed zdejmowaniem pokrywy należy zawsze od**łą**czać komputer od gniazda<br>elektrycznego.

- 5. Zdejmij pokrywę komputera:
	- l Zdejmij obudowę [komputera w obudowie typu mini-wie](file:///C:/data/systems/opgx620/PO/ug/mtcvrop0.htm#wp1051283)ża.
	- l Zdejmij obudowę [komputera biurkowego](file:///C:/data/systems/opgx620/PO/ug/sdcvrop0.htm#wp1050682).
	- l Zdejmij obudowę [kompuetera w obudowie typu SFF.](file:///C:/data/systems/opgx620/PO/ug/sffcvrop.htm#wp1050682)
	- l Zdejmij obudowę [komputera w obudowie USFF.](file:///C:/data/systems/opgx620/PO/ug/usffcvro.htm#wp1136140)

**POUCZENIE**: Przed dotknięciem dowolnego elementu wewnątrz komputera należy pozbyć si**ę ładunków elektrostatycznych z ciał**a, dotykając dowolnej<br>nielakierowanej powierzchni komputera, np. metalowych elementów z tyłu komput

# <span id="page-20-1"></span>**Przełącznik naruszenia obudowy**

**Dell™ OptiPlex™ GX620 User's Guide** 

- **O** Demontaż [czujnika naruszenia obudowy](#page-20-0)
- [Wymiana czujnika naruszenia obudowy](#page-21-0)
- [Ponowne nastawianie czujnika naruszenia obudowy](#page-22-0)

OSTRZEZENIE: Przed rozpocz**ęciem którejkolwiek z procedur z tej sekcji należ**y zastosowa**ć** się do instrukcji bezpieczeństwa opisanych w<br>*Przewodniku z informacjami o produkcie*.

# <span id="page-20-0"></span>**Demontaż czujnika naruszenia obudowy**

- 1. Zastosuj się do procedur opisanych w sekcji "[Przed rozpocz](file:///C:/data/systems/opgx620/PO/ug/before00.htm#wp1107075)ęciem pracy".
- 2. Odłącz kabel czujnika naruszenia obudowy od płyty systemowej.

Przy zdejmowaniu kabla z obudowy zapamiętaj, jak był on zamontowany. Może on być przytrzymywany przez uchwyty wewnątrz obudowy.

3. Za pomocą płaskiego wkrętaka delikatnie wysuń czujnik naruszenia obudowy z gniazda i wyjmij czujnik wraz z kablem z komputera.

# **Komputer w obudowie typu mini-wieża**

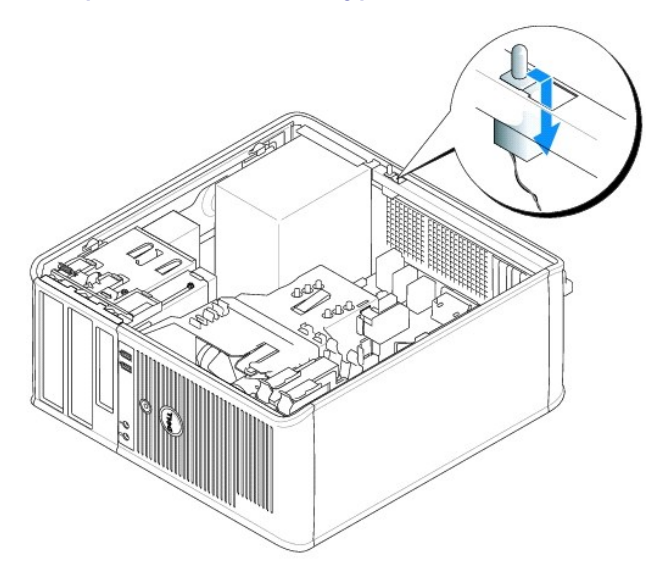

**Komputer w obudowie typu Desktop**

<span id="page-21-1"></span>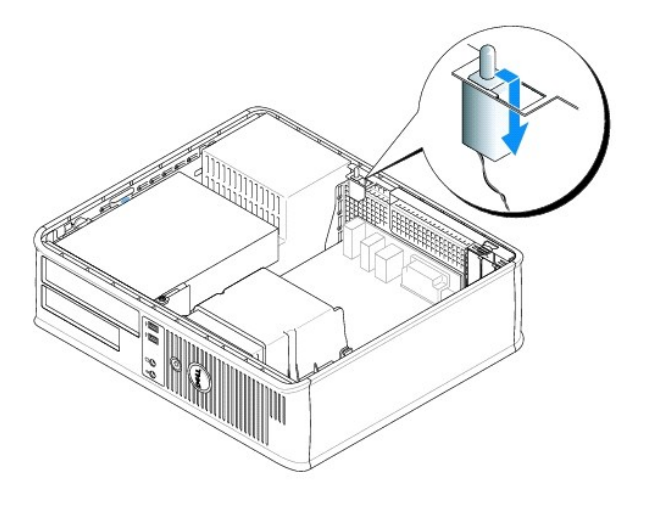

**Komputer typu Small Form-Factor (mała wielkość obudowy)**

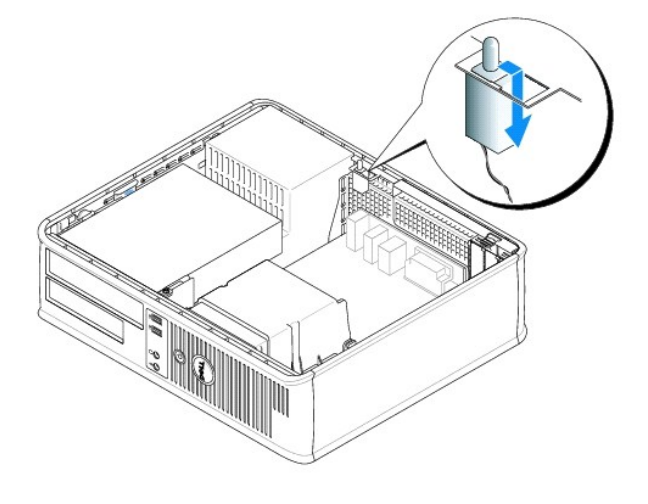

**Komputer w obudowie typu USFF (Ultra Small Form Factor)**

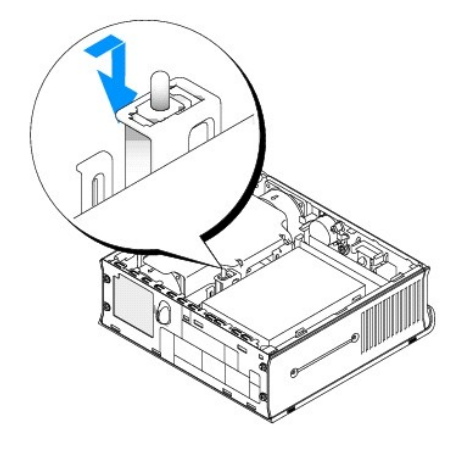

<span id="page-21-0"></span>**Wymiana przełącznika naruszenia obudowy** 

- <span id="page-22-1"></span>1. Delikatnie wsuń czujnik naruszenia obudowy do gniazda i ponownie podłącz kabel do płyty systemowej.
- 2. Nałóż pokrywę [komputera](file:///C:/data/systems/opgx620/PO/ug/cvrclose.htm#wp1051699).
- 3. Jeżeli używany jest stojak, załóż go.

# <span id="page-22-0"></span>**Ponowne nastawianie czujnika naruszenia obudowy**

- 1. Włącz lub uruchom ponownie komputer.
- 2. Gdy zostanie wyświetlone logo DELL™, naciśnij natychmiast klawisz <F2>.

Jeśli nie zdążysz nacisnąć klawisza, zanim zostanie wyświetlone logo systemu operacyjnego, musisz poczekać do wyświetlenia pulpitu Microsoft® Windows®. Następnie zamknij system operacyjny i spróbuj ponownie.

3. Wybierz opcj**ę Chassis Intrusion** (Naruszenie obudowy) i naciśnij klawisz strzałki w lewo lub w prawo, aby wybra**ć Reset** (Resetuj). Zmień ustawienie na<br>On (Włączone), On-Silent (Włączone – bez reakcji) lub Disabled (Wy

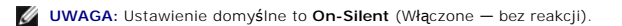

4. Naciśnij klawisze <Alt><b >>>b>, aby ponownie uruchomić komputer i wprowadzić zmiany.

# <span id="page-23-0"></span>**Czyszczenie komputera**

**Dell™ OptiPlex™ GX620 Przewodnik użytkownika** 

**OSTRZEŻENIE: Przed rozpoczęciem którejkolwiek z procedur z tej sekcji należy zastosować się do instrukcji bezpieczeństwa, opisanych w**  *Przewodniku z informacjami o produkcie***.**

#### **Komputer, klawiatura i monitor**

OSTRZEZENIE: Przed przystąpieniem do czyszczenia komputera należy go wyłączyć z gniazda elektrycznego. Do czyszczenia komputera należy<br>używać miękkiej szmatki zwilżonej wodą. Nie należy używać śr<mark>odków czyszcz</mark>ących w p**ły** 

l Do delikatnego usuwania kurzu z gniazd i otworów w komputerze oraz spomiędzy klawiszy na klawiaturze należy użyć odkurzacza ze szczotką.

- POUCZENIE: Ekranu monitora nie należy wycierać roztworem mydła ani alkoholu. Może spowodować to uszkodzenie powłoki antyrefleksyjnej.
	- l Do czyszczenia ekranu monitora należy używać zwilżonej wodą, miękkiej i czystej szmatki. Jeśli jest to możliwe, należy używać specjalnej chusteczki do czyszczenia ekranu lub roztworu przeznaczonego do czyszczenia powłoki antystatycznej monitora.
	- l Klawiaturę, komputer i plastikową część monitora należy wycierać miękką szmatką zwilżoną roztworem z trzech części wody i jednej części środka do mycia naczyń.

Nie należy zanurzać szmatki wodzie ani pozwolić, aby dostała się ona do wnętrza komputera lub klawiatury.

#### **Mysz**

Jeżeli kursor na ekranie przeskakuje lub przesuwa się inaczej, niż powinien, należy wyczyścić mysz. Aby wyczyścić mysz inną niż mysz optyczna:

- 1. Przekręć w kierunku przeciwnym do ruchu wskazówek zegara pierścień podtrzymujący u dołu myszy i wyjmij kulkę.
- 2. Wytrzyj kulkę czystą, nie pozostawiającą włókien szmatką.
- 3. Dmuchnij delikatnie w otwór na kulkę, aby usunąć kurz i włókna.
- 4. Jeśli rolki wewnątrz otworu na kulkę są brudne, wyczyść rolki wacikiem delikatnie zwilżonym alkoholem izopropylowym.
- 5. Jeżeli rolki są źle ustawione, należy je odpowiednio ustawić w ich kanałach. Upewnij się, że na rolkach nie pozostały włókna z wacika.
- 6. Włóż z powrotem kulkę i pierścień podtrzymujący, a następnie przekręć pierścień podtrzymujący zgodnie z kierunkiem ruchu wskazówek zegara, tak aby znalazł się na właściwym miejscu.

#### **Napęd dyskietek**

**POUCZENIE:** Głowic napędu nie wolno czyścić wacikiem. Może to spowodować przypadkowe przemieszczenie głowic względem siebie, przez co napęd nie będzie działać.

Napęd dyskietek należy czyścić, używając dostępnego w sprzedaży zestawu czyszczącego. Zestawy takie zawierają specjalne dyskietki, które usuwają zabrudzenia gromadzące się podczas normalnej pracy napędu.

## **Dyski CD i DVD**

O **POUCZENIE:** Soczewki w napędzie CD/DVD należy czyścić wyłącznie za pomocą sprężonego powietrza i postępować zgodnie z instrukcjami<br>dołączonymi do pojemników ze sprężonym powietrzem. Nie wolno dotykać znajdujących się w na

Jeśli wystąpią problemy, np. przeskoki, problemy z jakością odtwarzania dysków CD lub DVD, należy wyczyścić dyski.

1. Dysk należy zawsze trzymać za jego krawędzie. Można również dotykać wewnętrznej krawędzi otworu w środku dysku.

POUCZENIE: Aby nie uszkodzić powierzchni, w trakcie czyszczenia płyty nie należy wykonywać ruchów okrężnych po dysku.

2. Miękką, niestrzępiącą się szmatką delikatnie oczyść spodnią część dysku (na której nie ma etykiety), wykonując ruchy w linii prostej od środka dysku ku jego krawędzi.

Trudny do usunięcia brud można czyścić wodą lub rozcieńczonym roztworem wody i delikatnego mydła. W sprzedaży są również dostępne specjalne<br>produkty do czyszczenia płyt, które do pewnego stopnia chronią przed kurzem, odcis

## <span id="page-25-0"></span> **Nakładanie pokrywy komputera Dell™ OptiPlex™ GX620**

**Przewodnik użytkownika** 

OSTRZEŻENIE: Przed rozpocz**ę**ciem dowolnej z procedur opisanych w tej sekcji należy zapoznać się z instrukcjami dotyczącymi bezpieczeństwa<br>zamieszczonymi w *Przewodniku z informacjami o produkcie.* 

1. Upewnij się, że kable są podłączone i przesuń kable na bok.

Delikatnie pociągnij kable zasilające do siebie, aby nie dostały się pod napędy.

- 2. Upewnij się, że wewnątrz komputera nie zostały narzędzia ani inne elementy.
- 3. Aby założyć pokrywę:
	- a. Dopasuj dół obudowy do występów zawiasów znajdujących się wzdłuż dolnej krawędzi komputera.
	- b. Korzystając z występów zawiasów jako punktu podparcia, obróć pokrywę w dół i zamknij.
	- c. Zatrzaśnij obudowę na swoim miejscu, pociągając do tyłu zatrzask zwalniania pokrywy, a następnie zwalniając go, gdy pokrywa znajdzie się na swoim miejscu.
	- d. Przed podniesieniem komputera należy upewnić się, że pokrywa jest prawidłowo założona.

**POUCZENIE:** Podłączając kabel sieciowy, należy najpierw podłączyć go do naściennego gniazda sieci, a następnie do komputera.

- 4. Jeżeli używana jest podtawka, załóż ją. Informacje na ten temat można znaleźć w dokumentacji dostarczanej wraz z podstawką.
- 5. Podłącz komputer i pozostałe urządzenia do gniazd elektrycznych i włącz je.

Jeżeli zainstalowano i włączono czujnik naruszenia obudowy, to po zdjęciu i nałożeniu pokrywy spowoduje on wyświetlenie poniższego komunikatu na ekranie przy następnym uruchomieniu komputera:

ALERT! Cover was previously removed. (ALARM! Pokrywa była zdejmowana).

6. Wyzeruj czujnik naruszenia obudowy w programie [konfiguracji systemu,](file:///C:/data/systems/opgx620/PO/ug/advfeat0.htm#wp1132957) zmieniając opcję **Chassis Intrusion** (Naruszenie obudowy) na **On** (Włączone) lub **On-Silent** (Włączone — bez reakcji).

**UWAGA:** Jeśli hasło administratora zostało ustawione przez kogoś innego, należy skontaktować się z administratorem systemu, aby uzyskać informacje na temat zmiany ustawień czujnika naruszenia obudowy.

# <span id="page-26-0"></span>**Przewodnik użytkownika komputerów Dell™ OptiPlex™ GX620**

# **Komputer typu Desktop**

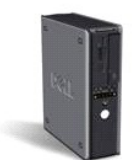

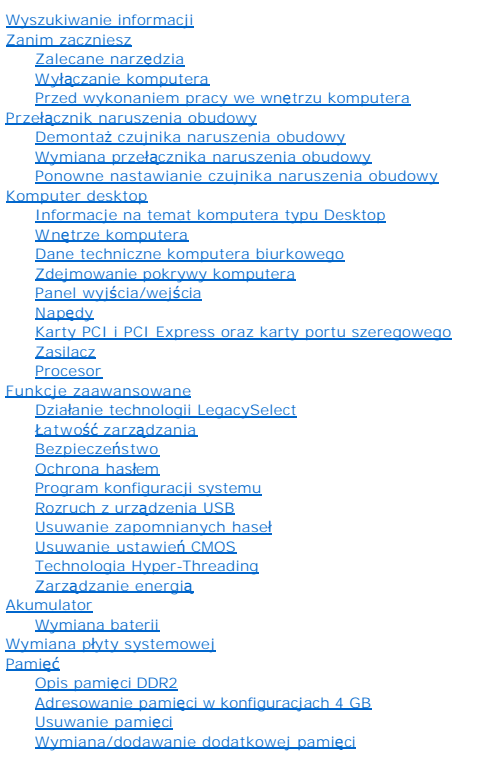

Nakł[adanie pokrywy komputera](file:///C:/data/systems/opgx620/PO/ug/cvrclose.htm#wp1051699) [Czyszczenie komputera](file:///C:/data/systems/opgx620/PO/ug/cleaning.htm#wp1110932) [Ponowna instalacja sterowników i systemu operacyjnego](file:///C:/data/systems/opgx620/PO/ug/reinstal.htm#wp1182201) [Sterowniki](file:///C:/data/systems/opgx620/PO/ug/reinstal.htm#wp1183911) [Korzystanie z funkcji przywracania systemu w systemie Microsoft](file:///C:/data/systems/opgx620/PO/ug/reinstal.htm#wp1182497)® Windows® XP [Ponowna instalacja systemu Microsoft Windows XP](file:///C:/data/systems/opgx620/PO/ug/reinstal.htm#wp1181011)  Rozwi[ązywanie problemów](file:///C:/data/systems/opgx620/PO/ug/solve00.htm#wp1252394) [Problemy z bateri](file:///C:/data/systems/opgx620/PO/ug/solve00.htm#wp1282909)ą [Problemy z nap](file:///C:/data/systems/opgx620/PO/ug/solve00.htm#wp1284468)ędem [Problemy z klawiatur](file:///C:/data/systems/opgx620/PO/ug/solve00.htm#wp1284909)ą Blokowanie się [komputera i problemy z oprogramowaniem](file:///C:/data/systems/opgx620/PO/ug/solve00.htm#wp1284932)  [Problemy z pami](file:///C:/data/systems/opgx620/PO/ug/solve00.htm#wp1285040)ęcią [Problemy z mysz](file:///C:/data/systems/opgx620/PO/ug/solve00.htm#wp1285063)ą [Problemy z sieci](file:///C:/data/systems/opgx620/PO/ug/solve00.htm#wp1285107)ą [Problemy z zasilaniem](file:///C:/data/systems/opgx620/PO/ug/solve00.htm#wp1285161)  [Problemy z drukark](file:///C:/data/systems/opgx620/PO/ug/solve00.htm#wp1285201)ą [Przywracanie ustawie](file:///C:/data/systems/opgx620/PO/ug/solve00.htm#wp1290844)ń domyślnych Problemy z urz[ądzeniem szeregowym lub równoległ](file:///C:/data/systems/opgx620/PO/ug/solve00.htm#wp1290828)ym [Problemy z d](file:///C:/data/systems/opgx620/PO/ug/solve00.htm#wp1285366)źwiękiem i głośnikami [Problemy z kart](file:///C:/data/systems/opgx620/PO/ug/solve00.htm#wp1286323)ą graficzną i monitorem [Funkcje systemu Microsoft](file:///C:/data/systems/opgx620/PO/ug/xpfeat00.htm#wp1106965)® Windows® XP [Przenoszenie informacji do nowego komputera](file:///C:/data/systems/opgx620/PO/ug/xpfeat00.htm#wp1109649)  Konta u[żytkowników i szybkie przełą](file:///C:/data/systems/opgx620/PO/ug/xpfeat00.htm#wp1109364)czanie użytkowników [Konfigurowanie sieci w domu lub w biurze](file:///C:/data/systems/opgx620/PO/ug/xpfeat00.htm#wp1109402)  **Słowniczek** Narzę[dzia i programy narz](file:///C:/data/systems/opgx620/PO/ug/tools00.htm#wp1105370)ędziowe [Program Dell Diagnostics](file:///C:/data/systems/opgx620/PO/ug/tools00.htm#wp1114195)  [Lampki systemowe](file:///C:/data/systems/opgx620/PO/ug/tools00.htm#wp1114432)  [Lampki diagnostyczne](file:///C:/data/systems/opgx620/PO/ug/tools00.htm#wp1114558) [Kody d](file:///C:/data/systems/opgx620/PO/ug/tools00.htm#wp1120374)źwiękowe <u>[Komunikaty o b](file:///C:/data/systems/opgx620/PO/ug/tools00.htm#wp1115087)łędzie</u><br>Rozwi**[ązywanie problemów dotyczą](file:///C:/data/systems/opgx620/PO/ug/tools00.htm#wp1115516)**cych niezgodności oprogramowania i sprzętu [Uzyskiwanie pomocy](file:///C:/data/systems/opgx620/PO/ug/gethelp0.htm#wp1112009) [Pomoc techniczna](file:///C:/data/systems/opgx620/PO/ug/gethelp0.htm#wp1112015)  [Problemy z zamówieniem](file:///C:/data/systems/opgx620/PO/ug/gethelp0.htm#wp1112209)  [Informacje o produkcie](file:///C:/data/systems/opgx620/PO/ug/gethelp0.htm#wp1112212)  [Zwrot produktów w celu dokonania naprawy gwarancyjnej lub zwrotu pienię](file:///C:/data/systems/opgx620/PO/ug/gethelp0.htm#wp1112215)dzy Zanim zadzwonisz [Kontakt z firm](file:///C:/data/systems/opgx620/PO/ug/gethelp0.htm#wp1109356)ą Dell **[Gwarancja](file:///C:/data/systems/opgx620/PO/ug/warrnty0.htm#wp1030014)** 

## **Uwagi i ostrzeżenia**

**UWAGA:** Napis UWAGA wskazuje na ważną informację, która pozwala lepiej wykorzystać posiadany system komputerowy.

O **POUCZENIE:** Napis OSTRZEŻENIE informuje o sytuacjach, w których występuje ryzyko uszkodzenia sprzętu lub utraty danych, i przedstawia sposoby uniknięcia problemu

**OSTRZEŻENIE: Sekcja PRZESTROGA informuje o sytuacjach, w których występuje ryzyko uszkodzenia sprzętu, uszkodzenia ciała lub śmierci.**

# **Skróty**

Pełną listę skrótów i skrótowców można znaleźć w sekcji Sł[owniczek.](file:///C:/data/systems/opgx620/PO/ug/glossary.htm#wp1110312)

Jeżeli zakupiono komputer firmy Dell™ z serii n, żadne odniesienia do systemu operacyjnego Microsoft® Windows® zawarte w tym dokumencie nie mają zastosowania.

**Informacje zamieszczone w tym dokumencie mogą ulec zmienie bez powiadomienia. © 2005 Dell Inc. Wszelkie prawa zastrzeżone.**

Powielanie w jakikolwiek sposób bez pisemnego zezwolenia firmy Dell Inc. jest surowo zakazane.

Znaki towarowe użyte w tekście: *Dell,* logo DELL, OptiPlex, Inspiron, Dimension, Latitude, Dell Precision, DellNet, TravelLite, Dell OpenManage, PowerVault, Axim, PowerEdge, PowerGonnect i<br>PowerApp są zarejestrowanymi zna

*Windows* są zarejestrowanymi znakami towarowymi firmy Microsoft Corporation: *IBM* jest zarejestrowanym farmy montomorphy in the memperature in the memperature in the memperature in the memperature in the memperature in t

Tekst może zawierać także inne znaki i nazwy towarowe, odnoszące się do podmiotów posiadających prawa do tych znaków i nazw lub do ich produktów. Firma Dell Inc. nie rości<br>sobie praw własności do marek i nazw towarowych in

#### **Model DCNE**

**Sierpień 2006 N8071 Wersja A02**

# <span id="page-28-0"></span>**Wyszukiwanie informacji**

**Dell™ OptiPlex™ GX620 Przewodnik użytkownika** 

**WAGA: Niektóre funkcje mogą** nie być dostępne dla danego komputera lub w pewnych krajach.

**UWAGA:** Z komputerem użytkownika mogą być dostarczone dodatkowe informacje.

<span id="page-28-1"></span>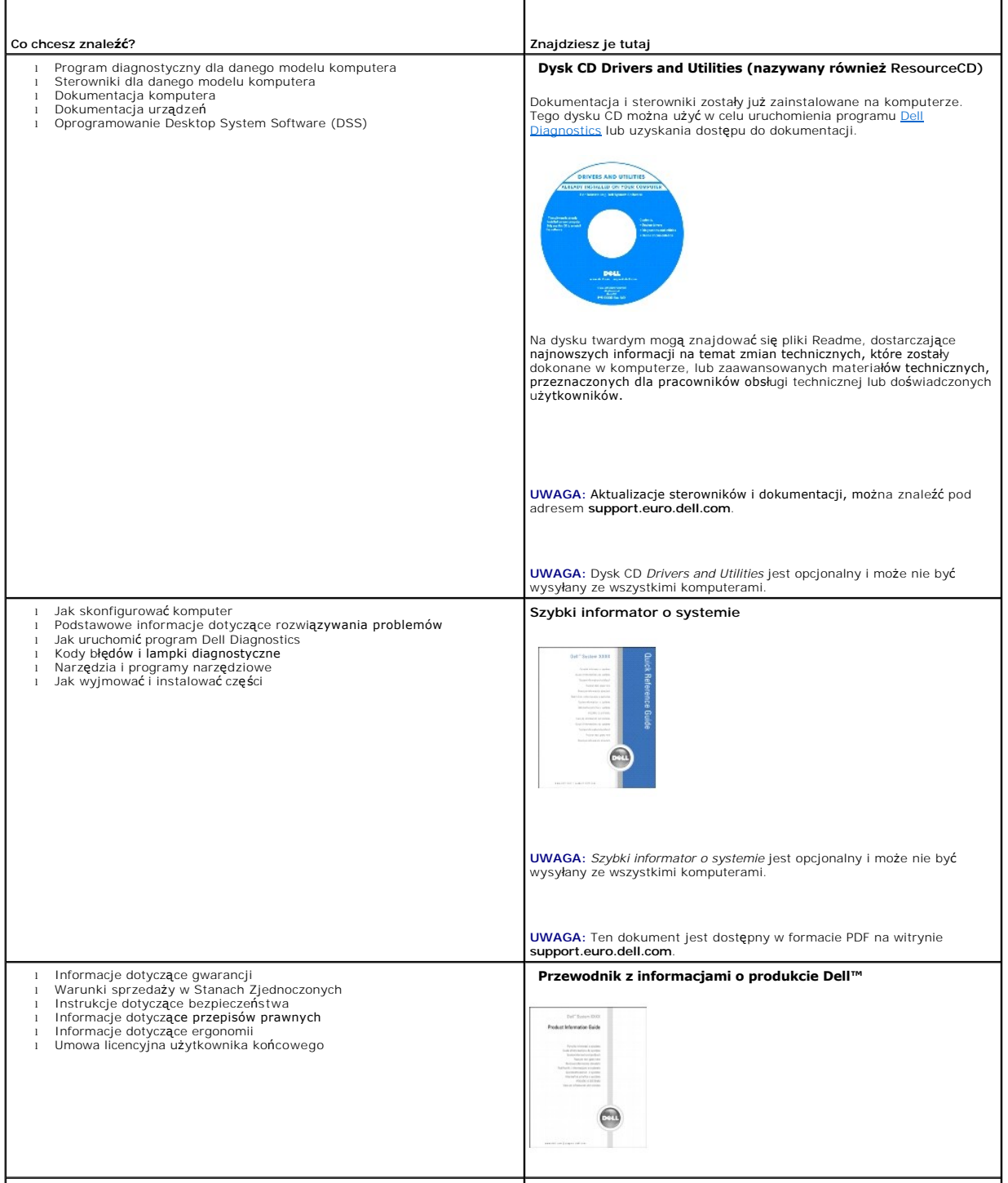

<span id="page-29-1"></span><span id="page-29-0"></span>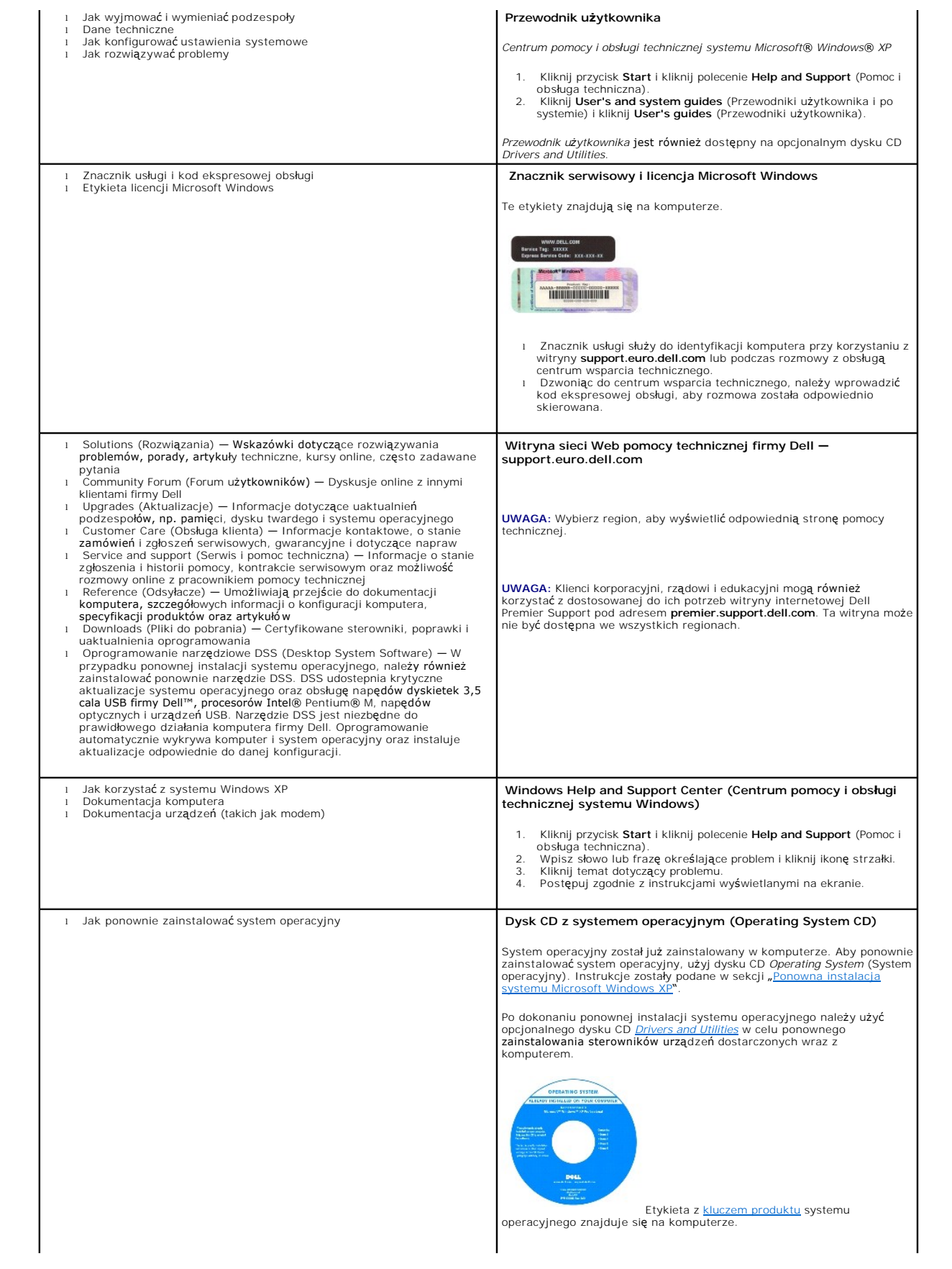

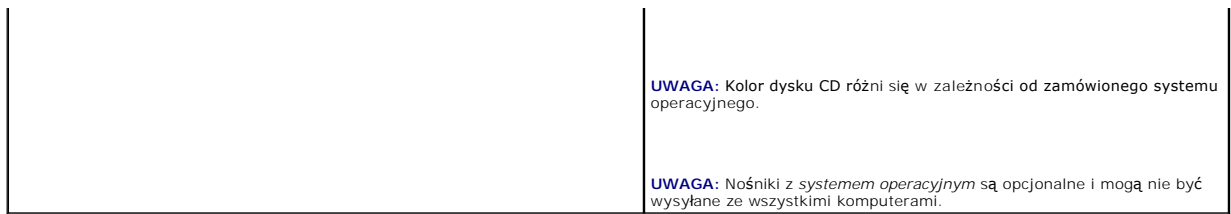

#### <span id="page-31-0"></span>**Uzyskiwanie pomocy Dell™ OptiPlex™ GX620**

**Przewodnik użytkownika** 

- **Pomoc techniczna**
- [Problemy z zamówieniem](#page-32-1)
- **O** [Informacje o produkcie](#page-32-2)
- $\bullet$  Zwrot urządzeń
- [Zanim zadzwonisz](#page-33-1)
- 
- **O** [Kontakt z firm](#page-33-2)a Dell

# <span id="page-31-1"></span> **Pomoc techniczna**

Firma Dell jest gotowa do udzielenia użytkownikowi każdej pomocy w rozwiązaniu problemu technicznego.

A OSTRZEŽENIE: Jeżeli zajdzie potrzeba ściągnięcia pokrywy komputera, należy najpierw odłączyć kable zasilania komputera oraz modemu od **gniazd elektrycznych.**

- 1. Wykonaj procedury opisane w sekcji "Rozwi[ązywanie problemów"](file:///C:/data/systems/opgx620/PO/ug/solve00.htm#wp1252394).
- 2. Uruchom program [Dell Diagnostics](file:///C:/data/systems/opgx620/PO/ug/tools00.htm#wp1114195).
- 3. Zrób kopię [Diagnostycznej listy kontrolnej,](#page-33-3) a następnie wypełnij ją.
- 4. W czasie wykonywania procedur instalacji i rozwi**ązywania problemów pomocne moż**e być korzystanie z obszernego pakietu usług elektronicznych firmy<br>D**ell, który jest dostę**pny w witrynie pomocy technicznej firmy Dell (**s**
- 5. Jeśli wykonanie powyższych czynności nie rozwiązało problemu, skontaktuj się z firmą Dell.

**UWAGA:** Do działu pomocy technicznej należy dzwonić z aparatu telefonicznego znajdującego się niedaleko komputera lub bezpośrednio przy nim, aby pracownik pomocy technicznej mógł asystować użytkownikowi podczas wykonywania wszystkich niezbędnych procedur.

**UWAGA:** System kodów Express Service Code (Kod ekspresowej obsługi) firmy Dell może nie być dostępny w każdym kraju.

Po usłyszeniu sygnału z automatycznego systemu telefonicznego firmy Dell należy wprowadzić swój kod Express Service Code (Kod ekspresowej obsługi), aby przekierować połączenie bezpośrednio do właściwego personelu obsługi. Jeżeli użytkownik nie posiada kodu ESC, powinien otworzyć folder **Dell Accessories**<br>(Akcesoria firmy Dell), kliknąć dwukrotnie ikon**ę Express Service Co** 

Aby uzyskać informacje na temat korzystania z pomocy technicznej, należy zapoznać się z sekcją "Usł[uga pomocy technicznej](#page-32-4)".

**UWAGA:** Nie wszystkie z poniżej wymienionych usług są dostępne poza stanami USA położonymi na kontynencie amerykańskim. Informacji o dostępności tych usług udzielają lokalne przedstawicielstwa firmy Dell.

#### **Usługi elektroniczne**

Pomoc techniczna firmy Dell dostępna jest pod adresem **support.euro.dell.com**. Na stronie **WELCOME TO DELL SUPPORT** należy wybrać odpowiedni region i podać wymagane informacje, aby uzyskać dostęp do narzędzi pomocy i informacji.

Z firmą Dell można skontaktować się elektronicznie, korzystając z poniższych adresów:

- l Sieć WWW
- **www.dell.com/**

**www.dell.com/ap/** (tylko na Dalekim Wschodzie, w Australii i Oceanii)

**www.dell.com/jp** (tylko w Japonii)

**www.euro.dell.com** (tylko w Europie)

**www.dell.com/la/** (w krajach Ameryki Łacińskiej)

**www.dell.ca** (tylko w Kanadzie)

l Anonimowy serwer FTP (file transfer protocol)

#### **ftp.dell.com/**

Logowanie jako użytkownik: anonymous. Jako hasła należy użyć własnego adresu e-mail.

l Electronic Support Service (Elektroniczna usługa pomocy)

<span id="page-32-0"></span>mobile\_support@us.dell.com

support@us.dell.com

apsupport@dell.com (tylko na Dalekim Wschodzie, w Australii i Oceanii)

**support.jp.dell.com** (tylko w Japonii)

**support.euro.dell.com** (tylko w Europie)

l Elektroniczny serwis ofertowy

sales@dell.com

apmarketing@dell.com (tylko na Dalekim Wschodzie, w Australii i Oceanii)

sales\_canada@dell.com (tylko w Kanadzie)

l Electronic Information Service (Elektroniczna usługa informacyjna)

info@dell.com

## **Usługa AutoTech**

Od automatycznej pomocy technicznej firmy Dell — AutoTech — można uzyskać zarejestrowane odpowiedzi na najcz**ęściej zadawane pytania klientów firmy**<br>Dell dotycz**ące komputerów przenoś**nych i stacjonarnych.

W przypadku kontaktowania się z usługą AutoTech należy użyć telefonu z wybieraniem tonowym, aby wybrać tematy odpowiadające pytaniom użytkownika.

Usługa AutoTech jest dost**ępna 24 godziny na dobę**, 7 dni w tygodniu. Dost**ęp do tej usługi jest możliwy również** za pośrednictwem pomocy technicznej. W<br>celu uzyskania numeru telefonicznego, należy zapoznać się z <u>numerami</u> celu uzyskania numeru telefonicznego, należy zapoznać się z n

#### **Automatyczna obsługa stanu zamówienia**

Stan dowolnego zamówionego produktu firmy Dell™ można sprawdzić w witrynie **support.euro.dell.com** lub dzwoniąc do automatycznej obsługi stanu<br>zamówienia. Automat zgłoszeniowy prosi użytkownika o podanie informacji potrze

## <span id="page-32-4"></span>**Usługa pomocy technicznej**

Serwis pomocy technicznej udziela pomocy związanej ze sprz**ętem Dell przez 24 godziny na dobę**, 7 dni w tygodniu. Personel pomocy technicznej stara si**ę**<br>udzielać użytkownikom szybkich i dokładnych odpowiedzi, korzystając

Aby skontaktować się z pomocą techniczną, należy zapoznać się z sekcją "<u>[Pomoc techniczna](#page-31-1)</u>", a następnie zadzwonić pod numer właściwy dla kraju<br>użytkownika, zamieszczony w sekcji <u>"[Kontakt z firm](#page-33-2)a Dell</u>".

## <span id="page-32-1"></span>**Problemy z zamówieniem**

Jeżeli występują problemy z zamówieniem, takie jak brak części, niewłaściwe części lub błędy na fakturze, należy skontaktować się z firmą Dell w celu<br>uzyskania pomocy. Przed wybraniem numeru należy przygotować fakturę lub z [numerami kontaktowymi](#page-33-2) dla regionu użytkownika.

## <span id="page-32-2"></span> **Informacje o produkcie**

W witrynie sieci Web firmy Dell pod adresem www.dell.com można znaleźć informacje dotyczące dodatkowych produktów firmy Dell, a także złożyć<br>zamówienie. Aby uzyskać numer telefoniczny do specjalisty ds. sprzedaży, należy z zamówienie. Aby uzyskać numer telefoniczny do specjalisty ds. sprzedaży, należy zapoznać się z nume

## <span id="page-32-3"></span> **Zwrot produktów w celu dokonania naprawy gwarancyjnej lub zwrotu pieniędzy**

Wszystkie elementy, które mają być oddane zarówno do naprawy, jak i do zwrotu, należy przygotować zgodnie z poniższymi wskazówkami:

1. Zadzwoń do firmy Dell, aby uzyskać numer autoryzacji materiałów zwrotnych i napisz go wyraźnie w widocznym miejscu na pudełku.

W celu uzyskania numeru telefonicznego, należy zapoznać się z [numerami kontaktowymi](#page-33-2) dla regionu użytkownika.

2. Załącz kopie faktury i list opisujący powód odesłania produktu.

- <span id="page-33-0"></span>3. Dołącz kopię [diagnostycznej listy kontrolnej](#page-33-3) określającą wykonane testy oraz opisującą komunikaty o błędach, wyświetlone przez program Dell **Diagnostics**
- 4. Jeśli odsyłasz produkt, aby odzyskać pieniądze, dołącz wszystkie akcesoria, które należą do zwracanych przedmiotów (przewody zasilania, dyskietki z oprogramowaniem, przewodniki itd).
- 5. Zapakuj zwracane urządzenie w oryginalne (lub równorzędne) opakowanie.

Koszt wysyłki pokrywa użytkownik. Uż**ytkownik jest również** odpowiedzialny za ubezpieczenie każdego zwracanego produktu i bierze na siebie ryzyko<br>ewentualnej jego utraty podczas wysyłki do firmy Dell. Paczki przesyłane na

Zwroty nie spełniające dowolnego z powyższych warunków będą odrzucane przez firmę Dell i odsyłane użytkownikowi.

# <span id="page-33-1"></span> **Zanim zadzwonisz**

**UWAGA:** Przed wybraniem numeru należy przygotowa**ć swój kod ESC (Express Service Code). Dzię**ki niemu automatyczny system telefoniczny firmy Dell może<br>sprawniej obsługiwać odbierane połączenia.

Należy pamiętać o wypełnieniu <u>diagnostycznej listy kontrolnej</u>. Jeżeli jest to możliwe, przed wykonaniem telefonu do firmy Dell należy włączyć komputer i<br>dzwonić z aparatu telefonicznego znajdującego się przy komputerze l

<span id="page-33-3"></span>**OSTRZEŻENIE: Przed rozpoczęciem pracy wewnątrz komputera należy przeczytać instrukcje bezpieczeństwa zawarte w** *Przewodniku z informacjami o produkcie.*

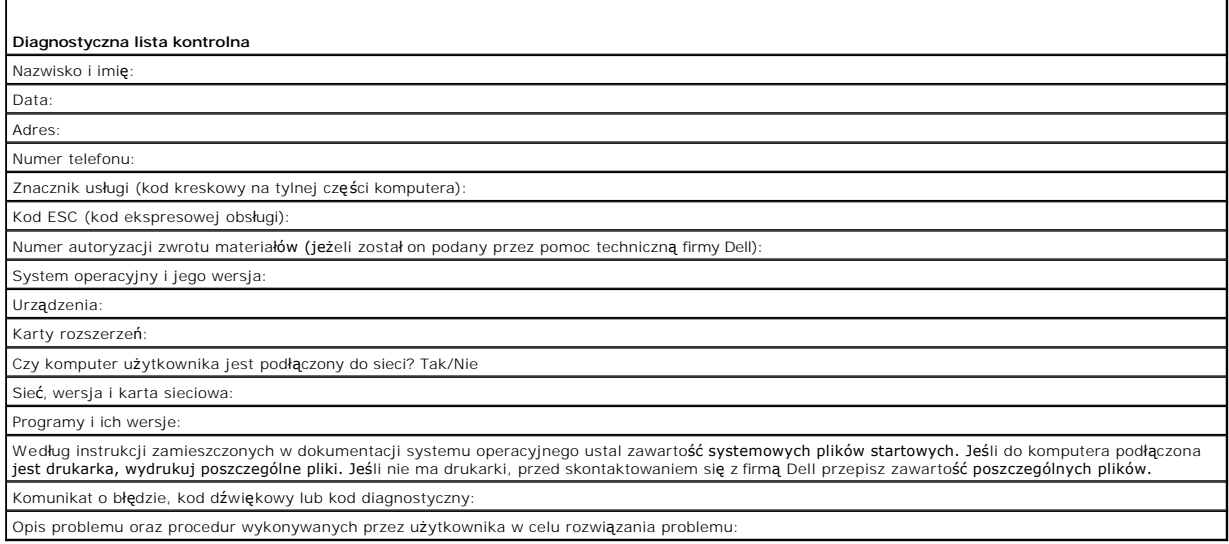

# <span id="page-33-2"></span> **Kontakt z firmą Dell**

Elektroniczne kontaktowanie się z firmą Dell jest możliwe za pośrednictwem następujących witryn sieci Web:

l **www.dell.com**

Г

- l **support.euro.dell.com** (pomoc techniczna)
- l **premiersupport.dell.com** (pomoc techniczna dla klientów z sektora edukacji, rządowego, służby zdrowia oraz średnich i dużych przedsiębiorstw, w tym klientów o statusie Premier, Platinum i Gold)

Dokładny adres sieci Web dla danego kraju można znaleźć w sekcji dotyczącej tego kraju w poniższej tabeli.

<sup>1</sup>

**UWAGA:** Z numerów bezpłatnych można korzystać tylko na terenie kraju, dla którego zostały wymienione.

**UWAGA:** W niektórych krajach pomoc techniczna dotycząca komputerów Dell Inspiron™ XPS jest dostępna pod oddzielnym numerem telefonu wymienionycm w odpowiednich krajach. Je**śli specjalny numer telefonu dla komputerów Inspiron XPS nie został** podany, można skontaktowa**ć** si**ę** z firmą Dell za<br>pośrednictwem podanego numeru pomocy technicznej, a rozmowa zostanie odpowi

Poniższe adresy elektroniczne, numery telefonów i numery kierunkowe pozwalają, w razie potrzeby, skontaktować się z firmą Dell. W celu ustalenia, które<br>numery kierunkowe należy wybrać, należy skontaktować się z operatorem

٦

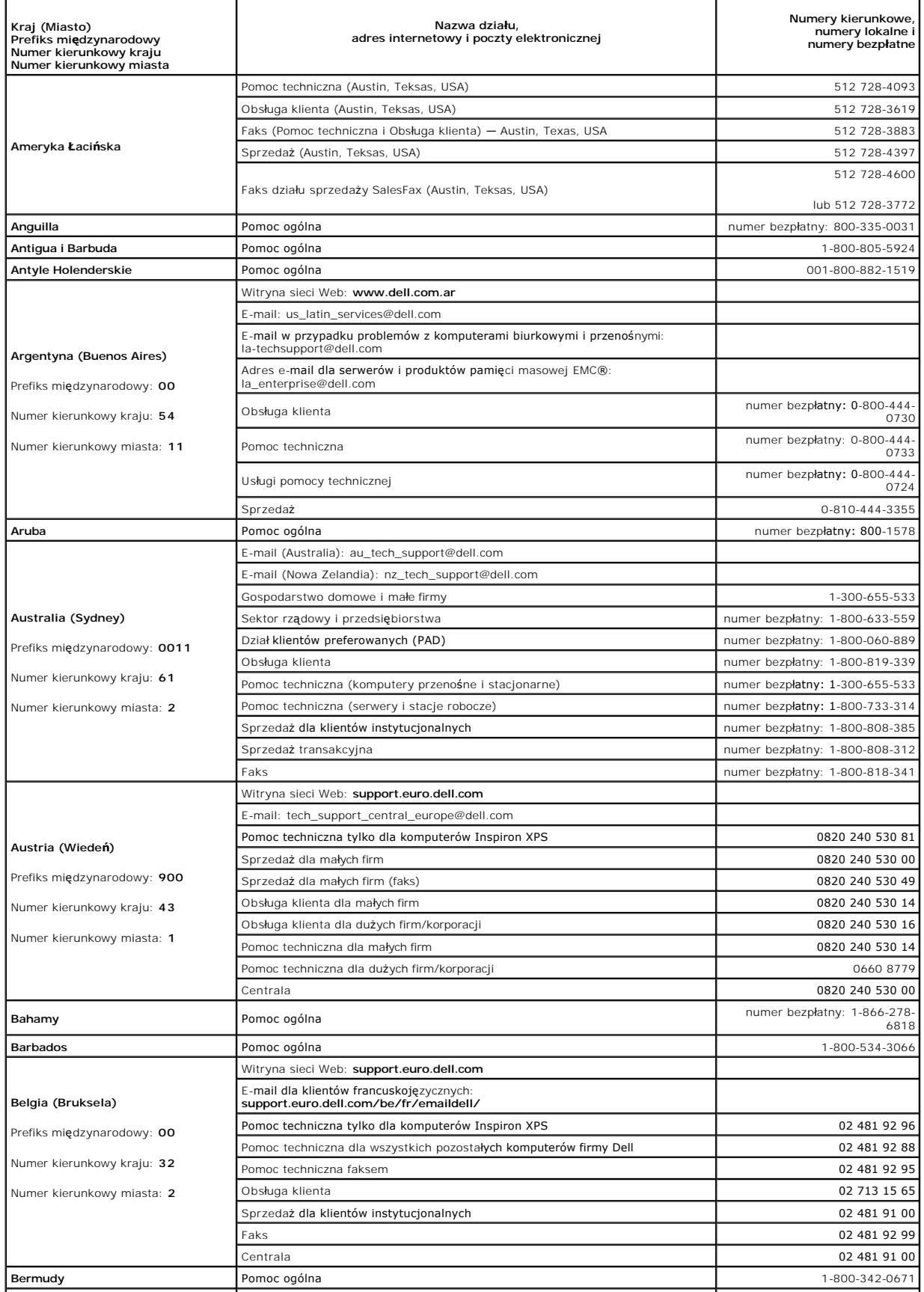

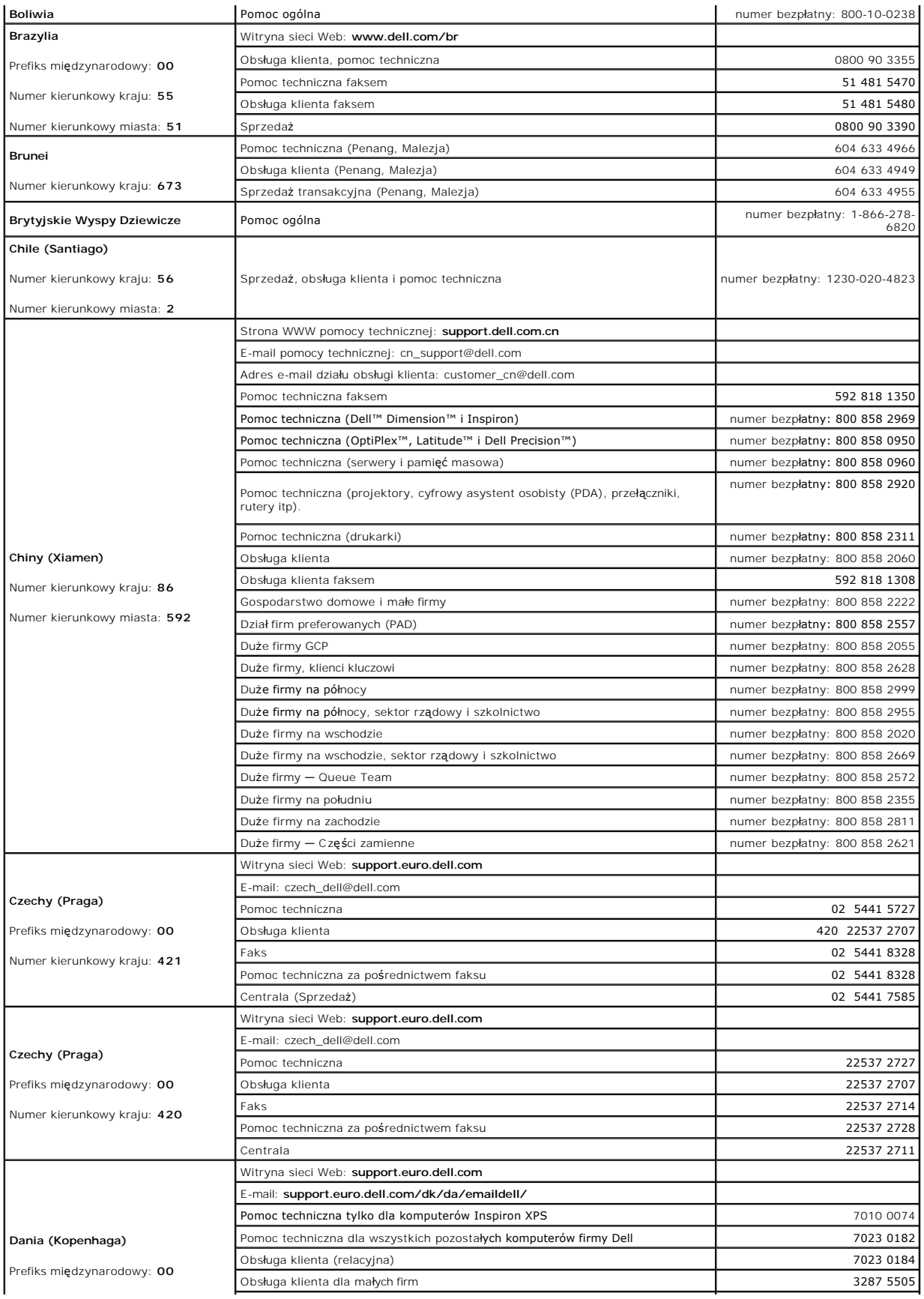
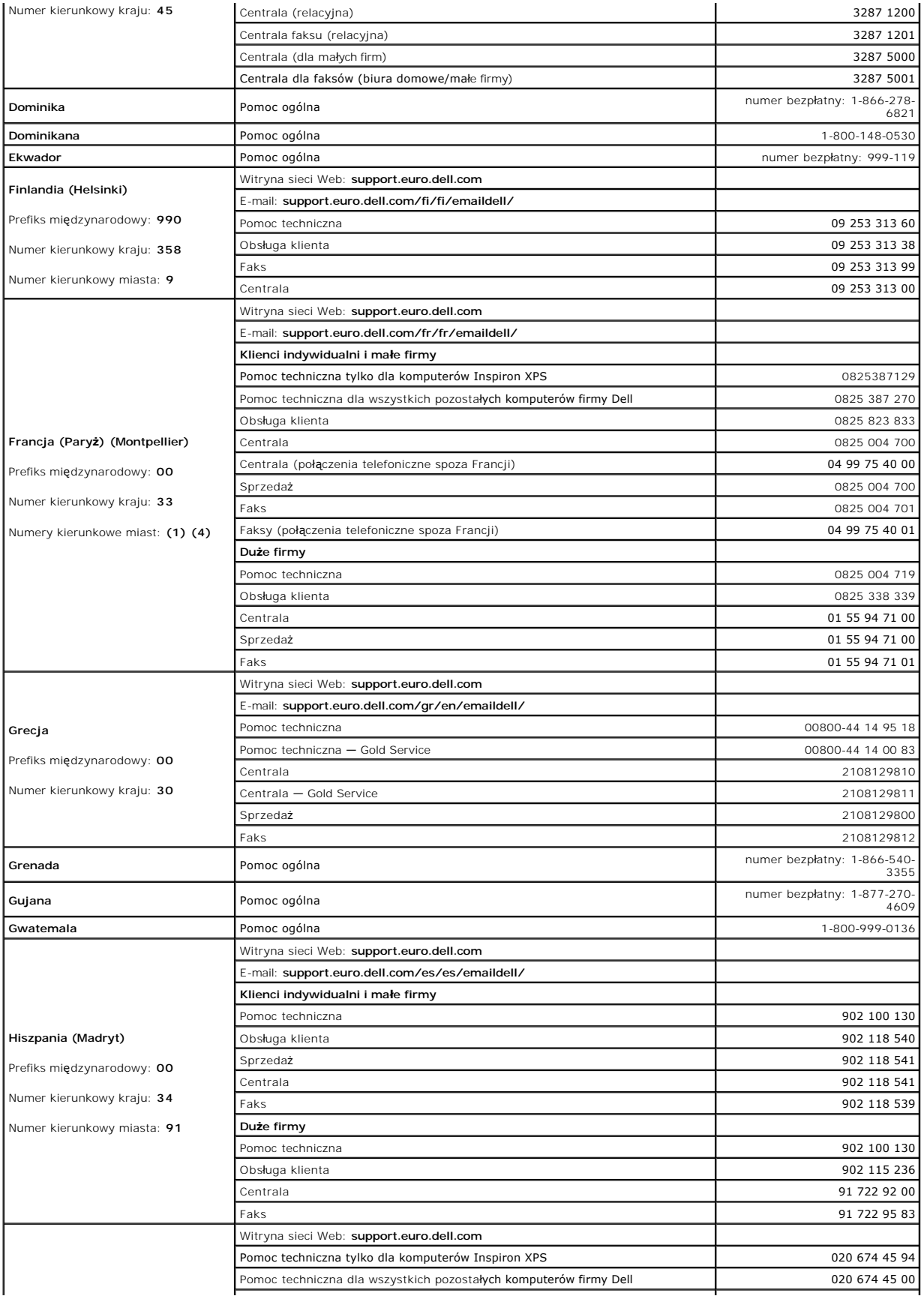

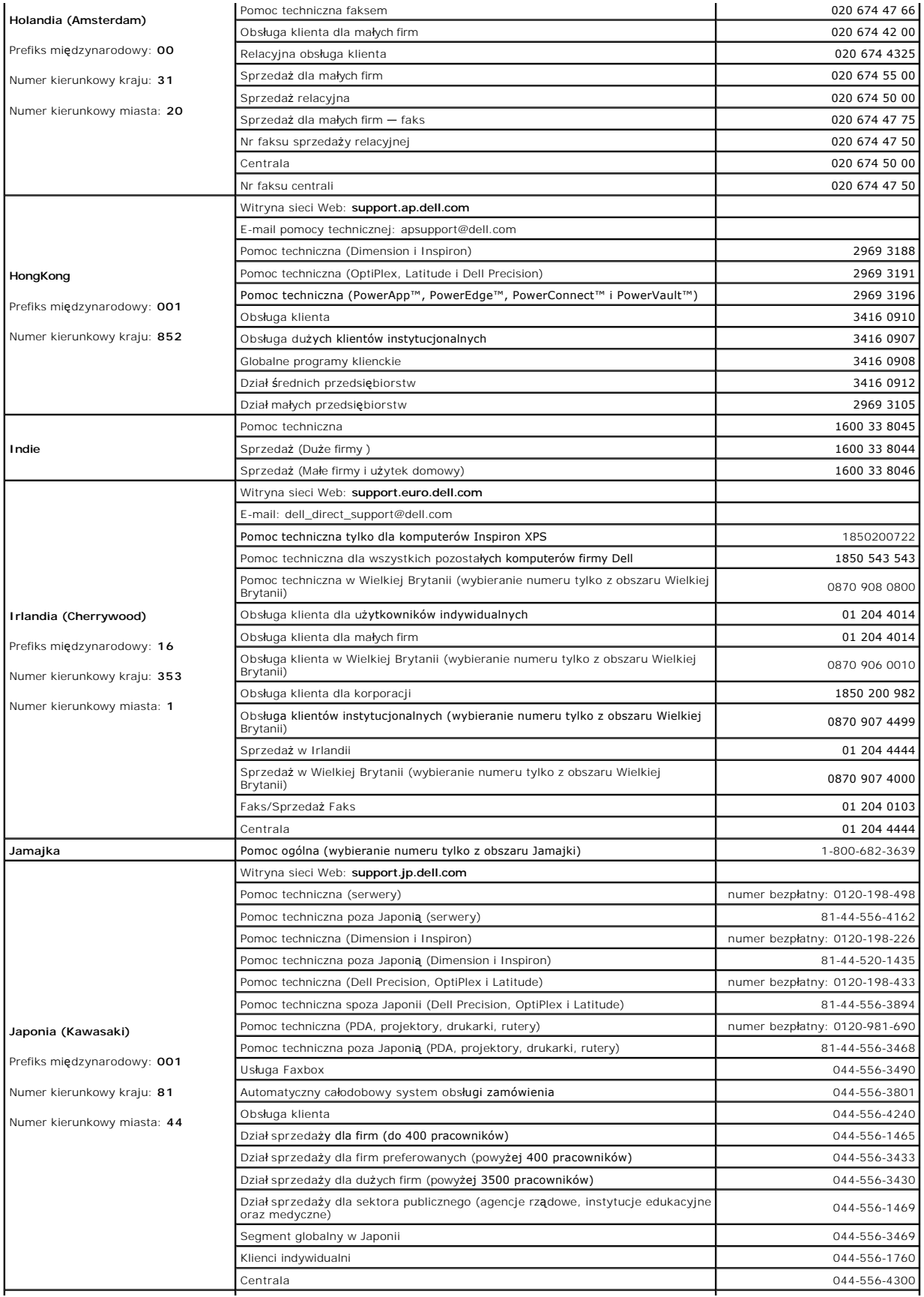

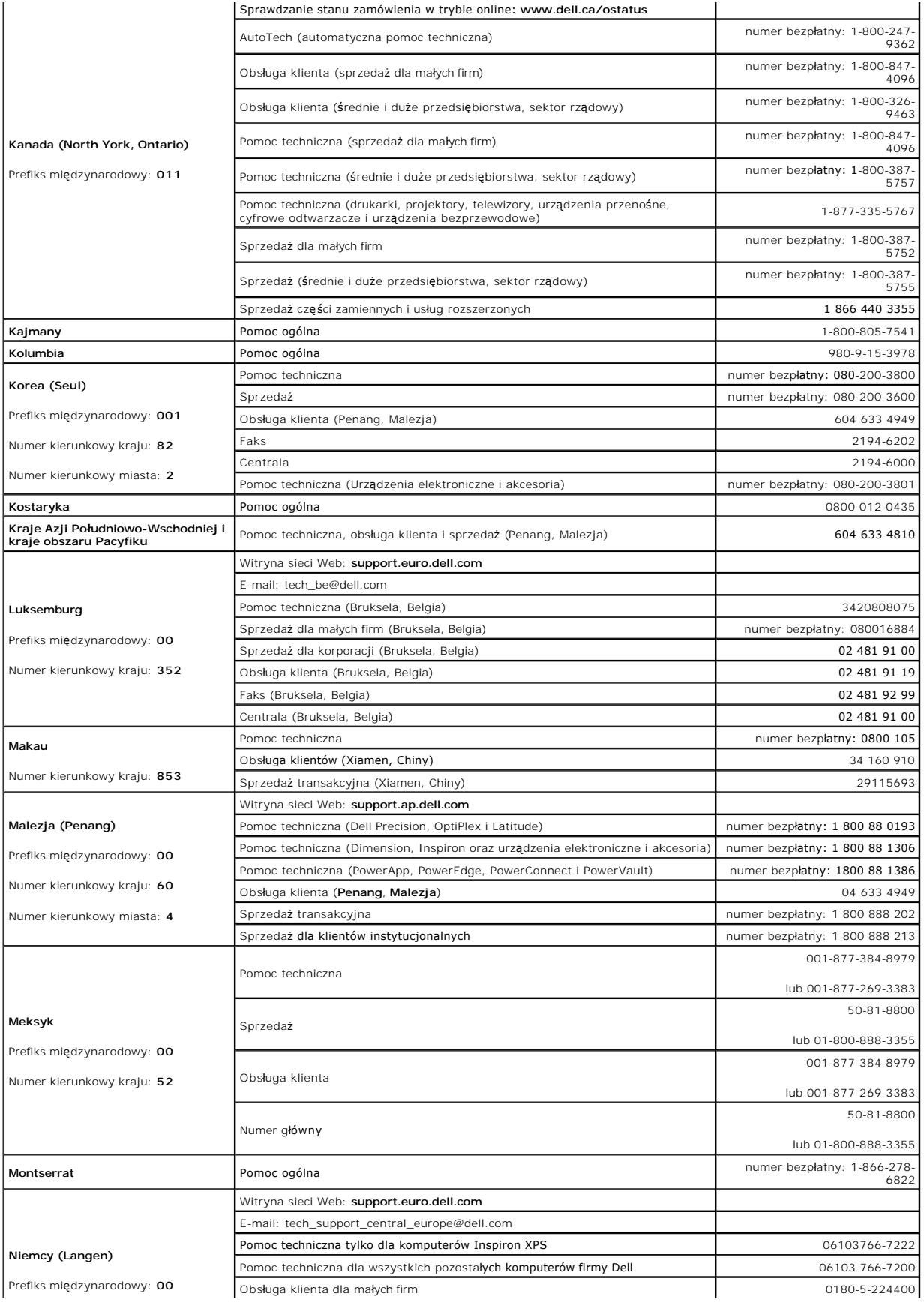

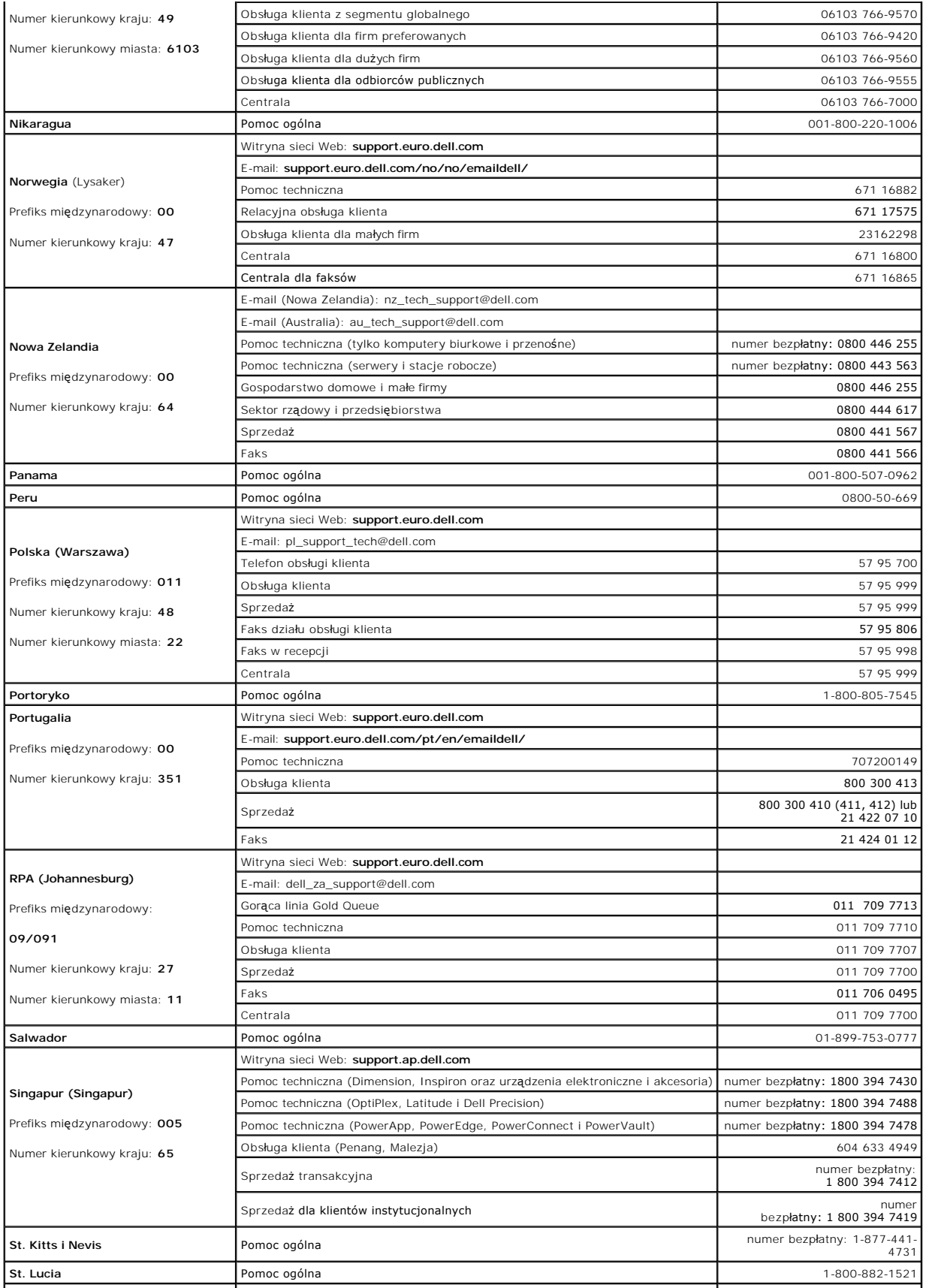

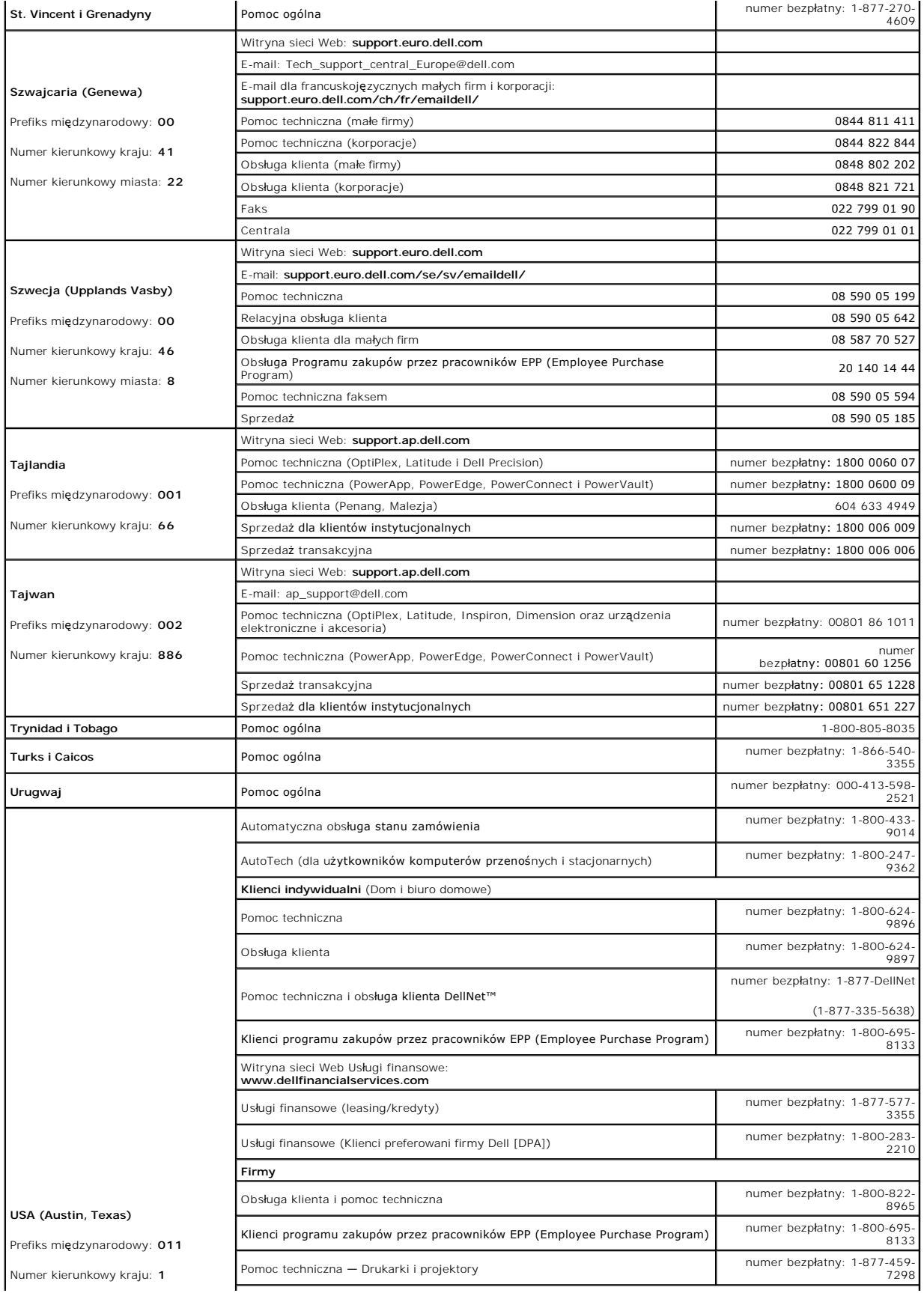

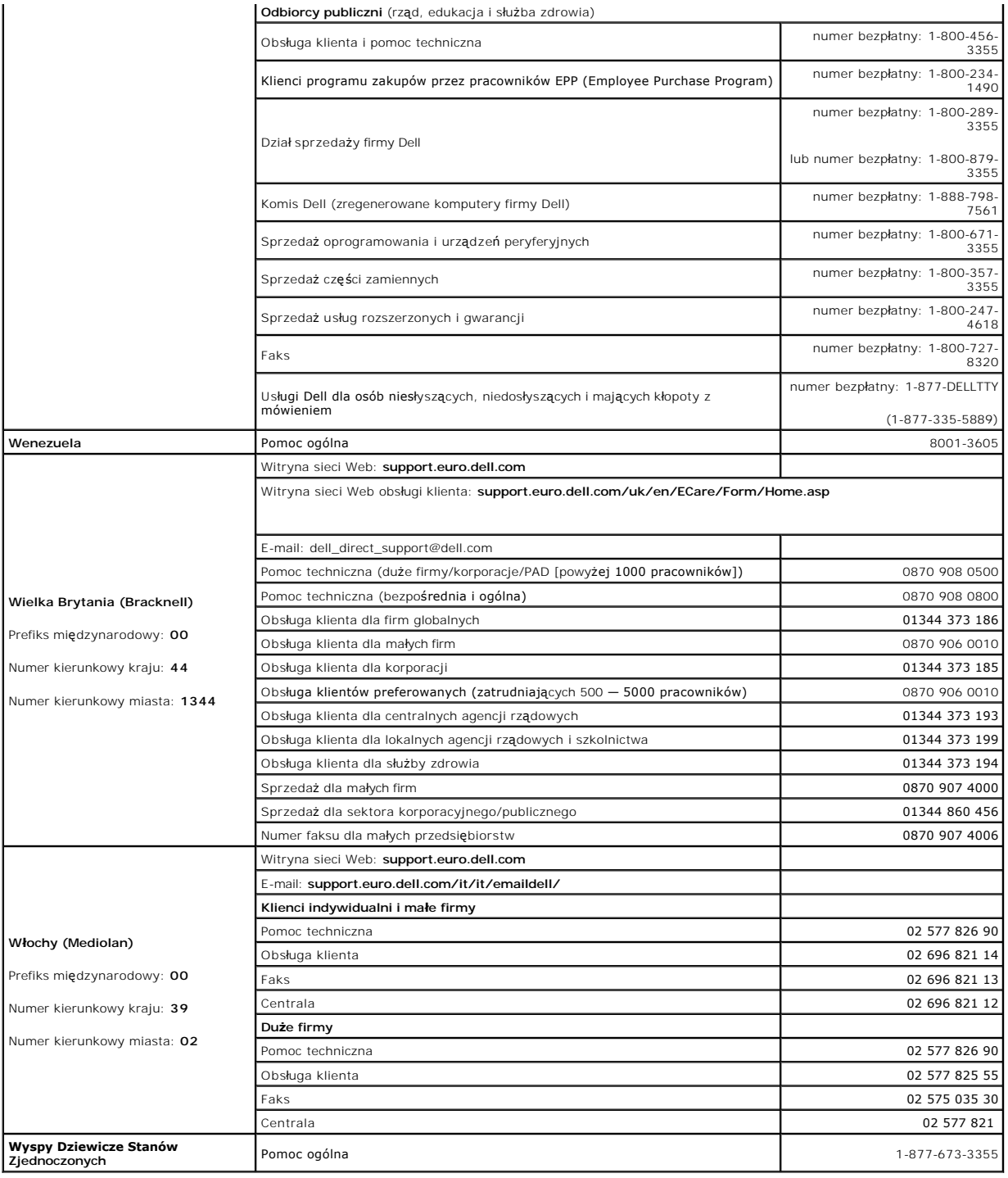

#### **Słowniczek Dell™ OptiPlex™ GX620 Przewodnik użytkownika**

Pojęcia zawarte w tym słowniczku podano jedynie w celach informacyjnych i mogą one, ale nie muszą opisywać funkcji dotyczących danego komputera.

#### **A**

**ACPI —** zaawansowany interfejs konfiguracji i zasilania — Specyfikacja określająca sposoby zarządzania energią, zgodnie z którą systemy operacyjne<br>Microsoft® Windows® przełączają komputer w stan gotowości lub hibernacji w podłączonemu do komputera.

**adres pamięci —** Określone miejsce w pamięci RAM, w którym dane są tymczasowo przechowywane.

**adres We/Wy —**Adres w pamięci RAM związany z określonym urządzeniem (takim jak złącze szeregowe, złącze równoległe lub gniazdo rozszerzeń) umożliwiający komunikowanie się procesora z tym urządzeniem.

**AGP –** port przyspieszania grafiki – Dedykowany port graficzny umożliwiający wykorzystanie pamięci systemowej podczas wykonywania zadań związanych z<br>grafiką. Dzięki AGP uzyskuje się płynny obraz wideo w rzeczywistych kolo

**akumulator —** Wewnętrzne źródło zasilania wykorzystywane do pracy na komputerach, gdy nie są podłączone do zasilacza i gniazda elektrycznego.

**APR —** zaawansowany replikator portów — Urządzenie dokujące umożliwiające wygodne korzystanie z monitora, klawiatury, myszy i innych urządzeń zewnętrznych podczas pracy z komputerem przenośnym.

**ASF —** format standardów alarmowania — Standard określający mechanizmy zgłaszania alarmów dotyczących sprzętu i oprogramowania do konsoli zarządzania. Standard ASF zaprojektowano tak, aby był niezależny od platformy i systemu operacyjnego.

## **B**

**bajt —** Podstawowa jednostka danych wykorzystywana przez komputer. Bajt jest zazwyczaj równy 8 bitom.

**BIOS –** podstawowy system wejścia/wyjścia – Program (lub narzędzie) stanowiący interfejs pomiędzy sprzętem komputera i systemem operacyjnym. Jeśli<br>nie wiadomo, jaki efekt w komputerze wywoła zmiana danego ustawienia, nie *konfiguracją systemu*.

**bit —** Najmniejsza jednostka danych interpretowana przez komputer.

**Bluetooth —** Standard technologii bezprzewodowej krótkiego zasięgu (9 m [29 stóp]) urządzeń sieciowych umożliwiający obsługującym go urządzeniom automatyczne rozpoznawanie się.

**b/s —** bity na sekundę — Standardowa jednostka stosowana do pomiaru prędkości transmisji danych.

**BTU —** Brytyjska jednostka cieplna — jednostka miary wydzielanego ciepła.

**C —** skala Celsjusza — System pomiaru temperatury, w którym 0° odpowiada temperaturze zamarzania wody, a 100° temperaturze wrzenia wody.

**CD-R —** Dysk CD jednokrotnego zapisu — Dysk CD, na którym można nagrywać dane. Dane mogą zostać nagrane na dysk CD-R tylko jednorazowo. Po nagraniu nie będzie można usunąć lub nadpisać danych.

**chroniony przed zapisem —** Pliki lub no**śniki, które nie mogą** zostać zmienione. Zabezpieczenie przed zapisem pozwala unikn**ąć** modyfikacji lub zniszczenia<br>danych. Aby ochronić przed zapisem dyskietkę 3,5 cala, należy prz

**COA —** certyfikat autentyczności (Certificate of Authenticity) — Kod alfanumeryczny systemu Windows znajdujący się na naklejce na komputerze. Certyfikat autentyczności może być potrzebny przy instalacji lub ponownej instalacji systemu operacyjnego. Nazywany jest również *Kluczem produktu* lub *Identyfikatorem produktu*.

**CRIMM —** moduł pamięci z ciągłą łączówką typu rambus — Specjalny moduł pozbawiony układów scalonych pamięci służący do wypełniania nieużywanych gniazd RIMM.

**czas pracy akumulatora —** Liczony w minutach lub godzinach okres, przez który akumulator komputera przenośnego utrzymuje energię i jest w stanie zasilać komputer.

częstotliwość odświeżania - Częstotliwość, mierzona w Hz, z jaką odświeżane są poziome linie ekranu (czasami jest ona określana jako częstotliwość *pionowa*). Im wyższa jest częstotliwość odświeżania, tym mniejsze migotanie jest widziane przez ludzkie oko.

**czujnik podczerwieni —** Port umożliwiający przesyłanie danych między komputerem a urządzeniem obsługującym komunikację w podczerwieni bez użycia połączenia kablowego.

# **D**

**DDR SDRAM —** pamięć SDRAM o podwójnej prędkości danych — Typ pamięci SDRAM, który podwaja liczbę cykli przetwarzania pakietów danych, zwiększając wydajność systemu.

**DMA —**bezpośredni dostęp do pamięci — Kanał umożliwiający przesyłanie danych określonego typu pomiędzy pamięcią RAM a urządzeniem, z pominięciem procesora.

**DMTF –** Distributed Management Task Force – **Konsorcjum producentów sprzę**tu i oprogramowania zajmujące si**ę projektowaniem standardów zarzą**dzania<br>środowiskami rozproszonych stacji roboczych, sieci, przedsiębiorstw i Int

**domena —** Grupa komputerów, programów i urządzeń sieciowych, które są zarządzane jako całość i które obowiązują wspólne zasady i procedury korzystania przez określoną grupę użytkowników. Użytkownik loguje się do domeny w celu uzyskania dostępu do jej zasobów.

**DRAM —** dynamiczna pamięć o dostępie swobodnym — Pamięć przechowująca informacje w układach scalonych zawierających kondensatory.

**DSL —** cyfrowa linia abonencka (Digital Subscriber Line) — Technologia umożliwiająca stałe połączenie internetowe o dużej szybkości poprzez analogową linię telefoniczną.

**DVD —** uniwersalny dysk cyfrowy — Dysk zazwyczaj używany do przechowywania filmów. Dyski DVD są dwustronne, podczas gdy dyski CD są jednostronne. Napędy DVD odczytują również większość nośników CD.

**DVI —** cyfrowy interfejs grafiki — Standard cyfrowej transmisji pomiędzy komputerem a cyfrowym wyświetlaczem wideo. Karta DVI działa, korzystając ze zintegrowanej architektury grafiki w komputerze.

**dysk CD —** Dysk kompaktowy — Nośnik optyczny do przechowywania danych, zazwyczaj używany do przechowywania oprogramowania lub muzyki.

**dysk CD-RW —** dysk CD wielokrotnego zapisu — Dysk CD, na którym można wielokrotnie zapisywać dane. Na dysku CD-RW można zapisać dane, a następnie wymazać je i zastąpić (zapisać ponownie).

**dysk DVD+RW –** Odmiana dysku DVD wielokrotnego zapisu. Na dysku DVD+RW można zapisać dane, a następnie wymazać je i zastąpić (zapisać ponownie).<br>Technologia DVD+RW różni się od technologii DVD-RW.

**dysk rozruchowy <b>—** Dysk, którego można użyć do uruchomienia komputera. Rozruchowy dysk CD lub inny dysk CD powinien być zawsze dostępny na<br>wypadek uszkodzenia dysku twardego lub zainfekowania komputera wirusem.

# **E**

**ECC —** sprawdzanie i korekcja błędów — Typ pamięci zawierający specjalne układy testujące poprawność danych podczas ich przesyłania do i z pamięci.

**ECP –** port o rozszerzonych możliwościach – Typ zł**ącza równoleg**łego zapewniający ulepszoną dwukierunkową transmisję danych. Port ECP, podobnie jak<br>EPP, podczas transferu danych wykorzystuje bezpośredni dostęp do pamięci

**edytor tekstu — Program wykorzystywany do tworzenia i edycji plików zawierają**cych tylko tekst, na przykład Notatnik w systemie Windows wykorzystuje<br>edytor tekstu. Edytory tekstu nie umożliwiają zazwyczaj zawijania wiersz

**EIDE —** udoskonalona zintegrowana elektronika urządzeń — Ulepszona wersja interfejsu IDE wykorzystywanego przez napędy dysków twardych i CD.

**EMI —** zakłócenia elektromagnetyczne — Zakłócenia elektryczne spowodowane promieniowaniem elektromagnetycznym.

**ENERGY STAR® —** Wymagania Agencji Ochrony Środowiska (Environmental Protection Agency) dotyczące ogólnego zużycia energii elektrycznej.

**EPP —** udoskonalony port równoległy — Typ złącza równoległego zapewniający dwukierunkową transmisję danych.

**ESD —** wyładowanie elektrostatyczne — Nagłe rozładowanie ładunku elektrostatycznego. Wyładowanie elektrostatyczne może spowodować uszkodzenie układów scalonych znajdujących się w komputerze i sprzęcie komunikacyjnym.

## **F**

**FCC —** Federal Communications Commission — Agencja rządu USA odpowiedzialna za egzekwowanie przepisów związanych z komunikacją i określających ilość promieniowania, jaką mogą emitować komputery i inny sprzęt elektroniczny.

folder — Miejsce na dysku lub w napędzie służące do organizowania i grupowania plików. Pliki w folderze mogą być przeglądane i porządkowane na wiele<br>sposobów, np. alfabetycznie, według dat lub według rozmiarów.

**formatowanie <del>–</del>** Proces przygotowania napędu lub dysku do przechowywania plików. Podczas formatowania napędu lub dysku znajdujące się na nim<br>informacje są tracone.

**FTP —** protokół transferu plików — Standardowy protokół internetowy stosowany do wymiany plików między komputerami podłączonymi do sieci Internet.

**G —** grawitacja — Miara wagi i siły.

GB — gigabajt — Jednostka ilości danych równa 1 024 MB (1 073 741 824 bajty). W odniesieniu do pojemności dysków twardych jest ona często zaokrąglana<br>do 1 000 000 bajtów.

**GHz —** gigaherc — Jednostka miary częstotliwości równa miliard Hz lub tysiąc MHz. Szybkość procesorów, magistrali i interfejsów komputera jest często mierzona w GHz.

**gniazdo rozszerzeń — Złą**cze na płycie systemowej (w niektórych komputerach), w którym instaluje się kartę rozszerzeń, podłączając ją w ten sposób do<br>magistrali systemowej.

**GUI –** Graficzny interfejs użytkownika – Oprogramowanie kontaktujące się z użytkownikiem za pomocą menu, okien i ikon. Większo**ść programów**<br>pracujących w systemach operacyjnych Windows wykorzystuje interfejsy GUI.

#### **H**

**HTML — ję**zyk znakowania hipertekstowego — Z**estaw kodów umieszczonych w witrynie internetowej sieci Web i przeznaczonych do wyświetlania w<br>przeglądarce internetowej.** 

**HTTP —** hipertekstowy protokół transferu — Protokół wymiany plików między komputerami podłączonymi do sieci Internet.

Hz — herc — Jednostka miary częstotliwości odpowiadająca 1 cyklowi na sekundę. Komputery i urządzenia elektroniczne często mierzone są za pomocą<br>kiloherców (kHz), megaherców (MHz), gigaherców (GHz) oraz teraherców (THz).

#### **I**

**IC —** Industry Canada — Kanadyjski organ regulacyjny odpowiedzialny za kontrolę emisji promieniowania wydzielanego przez urządzenia elektroniczne, podobnie jak FCC w USA.

**IC —** układ scalony — Półprzewodnikowa płytka lub układ z wbudowanymi tysiącami lub milionami miniaturowych elementów elektronicznych, których używa się w sprzęcie komputerowym, audio i wideo.

**IDE —** zintegrowana elektronika urządzeń — Standard interfejsu urządzeń pamięci masowej, zgodnie z którym kontroler jest zintegrowany z napędem dysku twardego lub napędem CD-ROM.

**IrDA —** Infrared Data Association — Organizacja, która opracowuje międzynarodowe standardy komunikacji w podczerwieni.

**ISP —** usługodawca internetowy — Firma oferująca dostęp do swojego serwera, w celu bezpośredniego połączenia się z siecią Internet, wysyłania i odbierania poczty e-mail oraz przeglądania witryn sieci Web. Zazwyczaj ISP oferuje za opłatą pakiet oprogramowania, nazwę użytkownika i telefoniczne<br>numery dostępowe.

#### **K**

**karnet —** Jest to międzynarodowy dokument celny, który ułatwia tymczasowy import produktu do innych krajów. Jest również znany jako *paszport handlowy*.

**karta inteligentna —**Karta, na której umieszczono mikroprocesor i układ pamięci. Karty inteligentne mogą być używane do uwierzytelniania użytkownika na komputerze obsługującym karty inteligentne.

**karta PC —** Wymienna karta we/wy zgodna ze standardem PCMCIA. Popularnymi typami kart PC są modemy i karty sieciowe.

**karta rozszerzenia —**Karta z ukł**adami elektronicznymi, którą** instaluje się w gnieździe rozszerzenia na płycie systemowej niektórych komputerów w celu<br>zwiększenia możliwości komputera. Kartami rozszerzeń są np. karty gra

**karta sieciowa –** Układ elektroniczny obsługujący sieć. Komputer może być wyposażony w kart**ę** sieciową wbudowaną na płycie systemowej lub kartę PC<br>zawierającą w sobie kartę sieciową. **Karta sieciowa nazywana jest również** 

**KB —** kilobajt — Jednostka danych równa 1024 bajtom, często określana jest jako 1000 bajtów.

**Kb —** kilobit — (pisane jako Kb) Jednostka danych równa 1024 bitom. Jest to miara pojemności układów scalonych pamięci.

**kHz —** kiloherc — (pisane jako kHz) Miara częstotliwości równa 1000 Hz.

**Kod ekspresowej usługi –** Kod numeryczny znajduj**ą**cy si**ę na naklejce na komputerze firmy Dell™. Kod ESC należ**y podać, kontaktując się z firmą Dell w celu<br>uzyskania pomocy technicznej. Nie w każdym kraju usługa kodu ES

**kombinacja klawiszy —**Polecenie wymagające naciśnięcia kilku klawiszy naraz.

**konfiguracja systemu —**Program narzędziowy stanowiący interfejs pomiędzy sprzętem komputera, a systemem operacyjnym. Program konfiguracji systemu<br>umożliwia skonfigurowanie w systemie BIOS opcji, które mogą być wybierane p

**kontroler —**Układy scalone sterujące przepływem danych między procesorem a pamięcią lub pomiędzy procesorem a urządzeniami.

**kontroler grafiki —** Układ na karcie graficznej lub na płycie systemowej (w komputerach ze zintegrowanym kontrolerem grafiki), który w połączeniu z<br>monitorem umożliwia komputerowi wyświetlanie grafiki.

**kopia zapasowa —** Kopia pliku programu lub danych na dyskietce, dysku CD lub dysku twardym. Regularne wykonywanie kopii zapasowych plików danych z dysku twardego jest wskazanym środkiem ostrożności.

**kursor —** Znacznik na wyświetlaczu lub ekranie określający, w którym miejscu wykonana zostanie czynność określona przez dane z klawiatury, panelu dotykowego lub myszy. Kursor przybiera zazwyczaj postać migającej ciągłej linii, znaku podkreślenia albo małej strzałki.

#### **L**

**LAN —** sieć lokalna — Sieć komputerowa obejmująca niewielki obszar. Sieć LAN jest zazwyczaj ograniczona do budynku lub kilku sąsiadujących budynków. Sieć LAN może być podłączona do innej sieci LAN na dowolną odległość za pomocą linii telefonicznych i fal radiowych; takie połączone ze sobą sieci LAN tworzą sieć<br>rozległą (WAN).

**LCD —** wyświetlacz ciekłokrystaliczny — Technologia stosowana w komputerach przenośnych i płaskich wyświetlaczach panelowych.

**LED —** dioda świecąca — Element elektroniczny emitujący światło sygnalizujące stan komputera.

**LPT —** terminal drukowania wierszowego — Oznaczenie połączenia równoległego do drukarki lub innego urządzenia równoległego.

**magistrala —** Ścieżka komunikacyjna pomiędzy elementami komputera.

**magistrala FSB —**Ścieżka transmisji danych i interfejs fizyczny pomiędzy procesorem i pamięcią RAM.

**magistrala lokalna —**Magistrala danych zapewniająca urządzeniom wysoką przepustowość w komunikacji z procesorem.

**mapowanie pamięci —** Proces, za pomocą którego podczas uruchamiania komputer przypisuje miejscom fizycznym adresy pamięci. Następnie urządzenia i oprogramowanie mogą zidentyfikować informacje udostępniane procesorowi.

**Mb —** megabit — (pisane jako Mb) Miara pojemności układów pamięci równa 1024 Kb.

**Mb/s —** megabity na sekundę — (pisane jako Mb/s) Jeden milion bitów na sekundę. Miara ta jest zazwyczaj wykorzystywana do określania prędkości transmisji modemów i sieci.

**MB —** megabajt — Miara przechowywania danych równa 1 048 576 bajtom. 1 MB jest równy 1024 KB. W odniesieniu do pojemności dysków twardych jest ona często zaokrąglana do 1 000 000 bajtów.

**MB/s —** megabajty na sekundę — Milion bajtów na sekundę. W tych jednostkach podaje się zazwyczaj prędkość przesyłu danych.

**MHz —** megaherc — Jednostka miary częstotliwo**ści równa milionowi cykli na sekundę**. Szybko**ści procesorów, magistrali i interfejsów komputera są** często<br>mierzone w MHz.

modem — Urządzenie umożliwiające komputerowi komunikowanie się z innymi komputerami za pośrednictwem analogowych linii telefonicznych. Wyróżnia się<br>trzy typy modemów: zewnętrzne, karty PC oraz wewnętrzne. Modemu używa się

**moduł pamięci —** Mała płytka drukowana zawierająca układy scalone pamięci, którą podłącza się do płyty systemowej.

**moduł podróżny —** Plastikowe urządzenie przeznaczone do wkładania do wnęki modułowej komputera przenośnego w celu zmniejszenia wagi komputera.

**monitor —** Podobne do telewizora urządzenie o wysokiej rozdzielczości, na którym wyświetlane są informacje wyjściowe komputera.

**ms —** milisekunda — Miara czasu równa jednej tysięcznej części sekundy. W milisekundach mierzy się czas dostępu urządzeń pamięci masowej.

**mysz —** Urządzenie wskazujące, które steruje ruchem kursora na ekranie. Zazwyczaj, aby przesunąć wskaźnik lub kursor na ekranie, przesuwa się mysz po twardej, płaskiej powierzchni.

#### **N**

**napęd CD —** Napęd wykorzystujący optyczną technologię odczytu danych z dysków CD.

**napęd CD-RW —** Napęd mogący odczytywać dyski CD oraz zapisywać dyski CD-RW (wielokrotnego zapisu) i CD-R (jednokrotnego zapisu). Dyski CD-RW można<br>zapisywać wielokrotnie, natomiast dyski CD-R można zapisać tylko raz.

**napęd CD-RW/DVD —** Napęd nazywany czasem napędem hybrydowym lub napędem combo, na którym można odczytywać dyski CD i DVD oraz zapisywać<br>dyski CD-RW (wielokrotnego zapisu) i CD-R (jednokrotnego zapisu). Dyski CD-RW można z raz.

**napęd DVD —** Napęd wykorzystujący optyczną technologię odczytu danych z dysków DVD i CD.

**napęd DVD+RW —** Napęd mogący odczytywać dyski DVD i większość nośników CD oraz zapisywać dyski DVD+RW (DVD wielokrotnego zapisu).

**napęd dyskietek —** Napęd dyskietek może odczytywać i zapisywać dyskietki.

**napęd dysku twardego —** Napęd odczytujący i zapisujący dane na dysku twardym. Terminy napęd dysku twardego i dysk twardy są często stosowane zamienn

**napęd Zip —** Napęd dyskietek o wysokiej pojemności opracowany przez firmę Iomega Corporation, wykorzystujący 3,5-calowe dyski wymienne nazwane dyskami Zip. Dyski Zip są nieco większe niż zwykłe dyskietki, około dwa razy grubsze i mogą pomieścić do 100 MB danych.

**NIC —** Patrz *karta sieciowa*.

**ns —** nanosekunda — Miara czasu równa jednej miliardowej części sekundy.

**NVRAM —** nieulotna pamięć o dostępie swobodnym — Typ pamięci, który przechowuje dane, gdy komputer jest wyłączony lub utraci zewnętrzne źródło zasilania. Pamięć NVRAM jest stosowana do przechowywania informacji dotyczących konfiguracji komputera, takich jak data, godzina i inne ustawione przez użytkownika opcje konfiguracji systemu.

#### **O**

**obszar powiadomień –** Część paska zadań systemu Windows zawierająca ikony umożliwiające szybki dostęp do programów i funkcji komputera, takich jak<br>zegar, regulacja głośności i stan drukowania. Określ**any również** jako *pa* 

**odtwarzacz CD —** Oprogramowanie wykorzystywane do odtwarzania muzycznych dysków CD. Okno odtwarzacza CD zawiera przyciski sterowania odtwarzaniem dysku CD.

**odtwarzacz DVD —** Oprogramowanie wykorzystywane do oglądania filmów DVD. Okno odtwarzacza DVD zawiera przyciski do sterowania odtwarzaniem filmu.

**oprogramowanie —** Dowolny element, który może być przechowywany w formie elektronicznej, np. pliki lub programy komputerowe.

**oprogramowanie antywirusowe —** Program przeznaczony do identyfikowania wirusów, poddawania ich kwarantannie i/lub usuwania z komputera.

#### **P**

**pamięć —** Obszar tymczasowego przechowywania danych znajdujący się wewnątrz komputera. Ponieważ dane w pamięci nie są trwałe, zalecane jest, aby<br>często zapisywać pliki podczas pracy nad nimi i aby zapisywać pliki przed wy

**pamięć podręczna —** Specjalny mechanizm przechowywania danych umożliwiający bardzo szybki dostęp do nich. Może to być zarezerwowana sekcja pamięci głównej lub niezależne urządzenie. Pamięć podręczna zwiększa efektywność wielu operacji procesora.

pamięć podręczna pierwszego poziomu (L1 cache) — Podstawowa pamięć podręczna znajdująca się wewnątrz procesora.

pamięć podręczna drugiego poziomu (L2 cache) — Dodatkowa pamięć podręczn**a, która moż**e znajdować się na zewnątrz procesora lub może być<br>częścią jego architektury.

**pamięć wideo –** Pamięć składająca się z układów pamięci, przeznaczona dla funkcji wideo. Pamięć wideo jest zazwyczaj szybsza niż pamięć systemowa. Ilość<br>zainstalowanej pamięci wideo ma głównie wpływ na ilość kolorów, jaki

**Panel sterowania—** Narzędzie systemu Windows umożliwiające modyfikowanie ustawień sprzętu i systemu operacyjnego, na przykład ustawień wyświetlania obrazu.

**partycja —** Fizyczny obszar na dysku twardym, który jest przyporządkowany do jednego lub kilku obszarów logicznych, zwanych dyskami logicznymi. Każda partycja może zawierać wiele dysków logicznych.

**pasek zadań —** Patrz *obszar powiadamiania*.

**PCI —**połączenie elementów zewnętrznych (Peripheral Component Interconnect) — PCI to magistrala lokalna obsługująca 32- i 64-bitowe ścieżki danych. Zapewnia ścieżki danych o wysokiej prędkości pomiędzy procesorem a urządzeniami, takimi jak karty graficzne, napędy i urządzenia sieciowe.

PCMCIA (Personal Computer Memory Card International Association) — Organizacja, która opracowała standardy kart PC.

**piksel –** Pojedynczy punkt na ekranie wyświetlacza. Ułożenie pikseli w wierszach i kolumnach tworzy obraz. Rozdzielczość graficzna, taka jak 800 x 600,<br>wyrażana jest przez liczb**ę** pikseli w poziomie i w pionie.

**PIN —** osobisty numer identyfikacyjny — Ciąg cyfr i/lub liter używany do ograniczenia nieautoryzowanego dostępu do sieci komputerowych i innych zabezpieczonych systemów.

**PIO —**programowane wejście/wyjście — Metoda przesyłania danych pomiędzy dwoma urządzeniami, w której procesor jest częścią ścieżki danych.

**POST –** automatyczny test komputera po włączeniu zasilania – Programy diagnostyczne, ł**adowane automatycznie przez system BIOS, które wykonują**<br>podstawowe testy gł**ównych elementów komputera, takich jak pamięć**, dyski twa nie zostaną wykryte, uruchamianie komputera jest kontynuowane.

**plik pomocy —** Plik zawierający informacje opisowe lub instrukcje dotyczące okre**ślonego produktu. Niektóre pliki pomocy są** powiązane z określonym<br>programem, tak jak *Pomoc* w programie Microsoft Word. Inne pliki pomocy rozszerzenie **.hlp** lub **.chm**.

**plik readme —** Plik tekstowy dołączony do pakietu oprogramowania lub urządzenia. Zazwyczaj plik readme zawiera informacje dotyczące instalacji oraz opis nowych cech produktu oraz poprawek, które nie zostały umieszczone w dokumentacji.

**Plug-and-Play —** Zdolność komputera do automatycznego konfigurowania urządzeń. Technologia Plug and Play umożliwia automatyczną instalację, konfigurację i zgodność z istniejącym sprzętem, jeżeli system BIOS, system operacyjny i wszystkie urządzenia są zgodne z Plug and Play.

**płyta systemowa —** Główna płytka drukowana w komputerze. Nosi również nazwę *płyty głównej*.

**prąd zmienny —** Rodzaj prądu zasilającego komputer po podłączeniu kabla zasilacza do gniazda elektrycznego.

**prędkość magistrali —** Wyrażona w megahercach (MHz) prędkość, która określa, jak szybko można przesyłać informacje magistralą.

**prędkość zegara —** Podawana w megahercach (MHz) wartość, która określa prędkość działania elementów komputera podłączonych do magistrali systemowej.

**procesor —** Komputerowy układ elektroniczny, który interpretuje i wykonuje instrukcje programów. Czasami procesor nazywany jest centralną jednostką obliczeniową (ang. CPU).

**program —** Oprogramowanie przetwarzaj**ące dane, takie jak arkusz kalkulacyjny, edytor tekstu, baza danych czy gra. Do uruchamiania programów wymagany<br>jest system operacyjny.** 

**program instalacyjny –** Program służący do instalowania i konfigurowania sprzętu oraz oprogramowania. Programy **setup.exe** oraz **install.exe** są zawarte w<br>większości pakietów oprogramowania systemu Windows. *Program insta* 

**przepłot pamięci dyskowej –** Technika rozmieszczania danych na wielu napędach dyskowych. Przepłot pamięci dyskowej może przyspieszyć wykonywanie<br>operacji, przy których pobierane są dane przechowywane na dysku. Komputery u

**przerwanie IRQ –żą**danie przerwania – Scieżka elektroniczna przypisana określonemu urządzeniu, za pomocą któ**rej urz**ądzenie to może się komunikować z<br>procesorem. Do każdego podłączonego urządzenia musi być przypisane prz

**PS/2 —** Typ złącza stosowany do podłączania zgodnej z PS/2 klawiatury, myszy lub klawiatury numerycznej.

**PXE <b>—** przedrozruchowe środowisko wykonawcze — Standard typu WfM (Wired for Management) umożliwiający zdalną konfigurację i uruchamianie<br>komputerów podłączonych do sieci, które nie mają systemu operacyjnego.

#### **R**

**radiator —**Metalowa płytka umieszczona na niektórych procesorach pomagająca rozproszyć ciepło.

**RAID —**redundant array of independent disks — Metoda zapewnienia nadmiarowości danych. Do najczęściej spotykanych typów RAID należą RAID 0, RAID 1, RAID 5, RAID 10 i RAID 50.

**RAM —** pamięć o dostępie swobodnym — Główny obszar, w którym tymczasowo przechowywane są instrukcje i dane programów. Informacje znajdujące się w pamięci RAM są tracone w momencie wyłączenia komputera.

**RFI –** zakłócenia częstotliwości radiowych – Zakłócenia generowane na typowych częstotliwościach radiowych, a więc w zakresie od 10 kHz do 100 000 MHz.<br>Częstotliwości radiowe zajmują niższą część spektrum częstotliwości e

**ROM —** pamięć tylko do odczytu — Pamięć przechowuj**ąca dane i programy, z której komputer nie moż**e wymazać zawartości ani zapisać. Pamięć ROM, w<br>przeciwieństwie do pamięci RAM, zachowuje swoją zawartość po wyłączeniu kom

**rozdzielczość —** Ostrość lub wyrazistość obrazu wydrukowanego przez drukarkę lub wyświetlanego na monitorze. Im wyższa rozdzielczość, tym ostrzejszy obraz.

**rozdzielczość graficzna —** Patrz *rozdzielczość*.

**rozruchowy dysk CD —** Dysk CD, którego można użyć do uruchomienia komputera. Rozruchowy dysk CD lub inny dysk CD powinien być zawsze dostępny na wypadek uszkodzenia dysku twardego lub zainfekowania komputera wirusem. Rozruchowymi dyskami CD są dysk CD *Drivers and Utilities* oraz dysk Resource CD.

**rozszerzona karta PC —** Karta PC, która po zainstalowaniu wystaje poza krawędź gniazda kart PC.

**RPM —** obroty na minutę — Liczba obrotów występująca w ciągu minuty. W obr./min wyraża się często prędkość dysków twardych.

**RTC —** zegar czasu rzeczywistego — Zegar zasilany przez baterię, znajdujący się na płycie systemowej, który po wyłączeniu komputera przechowuje datę i godzinę.

**RTCRST —** reset zegara czasu rzeczywistego — Zworka na płycie systemowej niektórych komputerów, której użycie może czasami ułatwić usunięcie problemów.

**S** 

**ScanDisk –** Narzędzie firmy Microsoft służące do sprawdzenia, czy pliki, foldery i powierzchnia dysku twardego nie zawieraj**ą błędów. Program ScanDisk**<br>uruchamia się czę**sto po ponownym uruchomieniu komputera, który przes** 

**SDRAM —**synchroniczna dynamiczna pamięć o dostępnie swobodnym — Typ pamięci DRAM, która jest synchronizowana z optymalną prędkością zegara procesora.

**sekwencja rozruchowa —** Kolejność, w jakiej komputer sprawdza poszczególne urządzenia, czy można dokonać z nich rozruchu.

**skrót —** ikona, która umożliwia szybki dostęp do najczęściej używanych programów, plików, folderów oraz dysków. Klikając dwukrotnie ikonę umieszczoną na<br>pulpicie systemu Windows, można otworzyć odpowiedni folder lub plik

**S/PDIF –** Sony/Philips Digital Interface – Format pliku transferu dźwi**ęku cyfrowego, który umo**żliwia transfer dźwięku z jednego pliku do drugiego bez<br>potrzeby dokonywania konwersji do i z formatu analogowego, co mogłoby

**stacja dysków optycznych —**Stacja dysków, która korzysta z technologii optycznej do odczytywania lub zapisywania danych na dyskach CD, DVD lub<br>DVD+RW. Napędy optyczne to np. napędy CD, DVD, CD-RW i hybrydowe napędy CD-RW/

**sterownik —** Oprogramowanie umożliwiające systemowi operacyjnemu sterowanie urządzeniami takimi jak drukarka. Wiele urządzeń nie działa poprawnie, jeśli w komputerze nie ma zainstalowanego prawidłowego sterownika.

**sterownik urządzenia —** Patrz *sterownik*.

**stopnie Fahrenheita —** System pomiaru temperatury, w którym 32° odpowiadają punktowi zamarzania wody, a 212° — punktowi wrzenia wody.

**SVGA —** macierz graficzna super wideo — Standard graficzny obowiązujący dla kart i kontrolerów grafiki. Typowe rozdzielczości SVGA to 800 x 600 oraz 1024 x 768.

Liczba kolorów i rozdzielczość wyświetlana przez program zależy od możliwości monitora, kontrolera grafiki i jego sterownika, a także od ilości pamięci graficznej zainstalowanej w komputerze.

**SXGA —** super rozszerzona macierz graficzna — Standard graficzny obowiązujący dla kontrolerów i kart graficznych, który obsługuje rozdzielczości do 1280 x 1024.

**SXGA+ —** super rozszerzona macierz graficzna plus — Standard graficzny obowiązujący dla kontrolerów i kart graficznych, który obsługuje rozdzielczości do 1400 x 1050.

# **T**

**tapeta – Wzór t**ła lub obrazek umieszczony na pulpicie systemu Windows. Tapet**ę** można zmienić za pomocą funkcji Control Panel (Panel sterowania) systemu<br>Windows. Moż**na również** zeskanować ulubione zdjęcie i utworzyć z n

**TAPI –** interfejs programistyczny aplikacji telefonicznych – Interfejs, za po**średnictwem którego programy systemu Windows obsł**uguj**ą** rozmaite urządzenia<br>telefoniczne umożliwiające transmisje głosowe, danych, faksu i wi

**tryb gotowości —** Tryb zarządzania energią, w którym w celu oszczędzenia energii wstrzymywane są wszystkie zbędne operacje komputera.

**tryb graficzny —** Tryb wyświetlania, który zdefiniować można jako *x* pikseli w poziomie na *y* pikseli w pionie na *z* kolorów. Tryby graficzne mogą wyświetlać nieograniczoną liczbę kształtów i czcionek.

**tryb hibernacji —** Tryb zarządzania energią, w **którym dane zawarte w pamię**ci są zapisywane w zarezerwowanym miejscu na dysku twardym, a następnie<br>komputer zostaje wyłączony. Po ponownym rozruchu komputera informacje z p odtwarzane.

**tryb wideo –** Tryb określaj**ący sposób, w jaki tekst i grafika są** wyświetlane na monitorze. Oprogramowanie wykorzystujące grafikę, takie jak system<br>operacyjny Windows, dział**a w trybach graficznych, które moż**na zdefinio oparte na trybie tekstowym, takie jak edytory tekstu, działa w trybach graficznych, które można określić jako *x* kolumn na *y* wierszy znaków.

**tryb wyświetlania dualnego —** Ustawienie wyświetlania umożliwiające użycie drugiego monitora jako rozszerzenia wyświetlacza. Określany również jako *tryb wyświetlania rozszerzonego*.

**tryb wyświetlania rozszerzonego —** Ustawienie wyświetlania umożliwiające użycie drugiego monitora jako rozszerzenia wyświetlacza. Określany również jako *tryb wyświetlania podwójnego*.

**tylko do odczytu —** Dane lub pliki, które można przeglądać, ale których nie można poddawać edycji ani usuwać. Plik może mieć status tylko do odczytu, jeśli:

- 
- o Znajduje się na zabezpieczonej przed zapisem dyskietce, dysku CD lub dysku DVD.<br>o Umieszczony jest w sieci w katalogu, do którego administrator udzielił praw tylko wybranym użytkownikom.

#### **U**

**UPS –** zasilacz awaryjny – Zapasowe źródło zasilania, stosowane podczas awarii napięcia w sieci elektrycznej lub jego spadku poniżej dopuszczalnego<br>poziomu. UPS podtrzymuje działanie komputera przez ograniczony czas, kied komputera.

**urządzenie —** sprzęt, np. napęd dyskowy, drukarka lub klawiatura, któe jest zainstalowane lub podłączone do komputera.

#### **urządzenie dokujące —** Patrz *APR*.

**USB –** uniwersalna magistrala szeregowa – Interfejs sprz**ę**towy przeznaczony dla urządzeń o małej szybkości, takich jak zgodna z USB klawiatura, mysz,<br>joystick, skaner, zestaw gło**śników, drukarka, urzą**dzenia szerokopasm masowej. Urządzenia podłączane są bezpośrednio do 4-pinowego złą**cza w komputerze lub do wieloportowego koncentratora, który podłą**cza się do<br>komputera. Urządzenia USB można podłączać i odłączać, gdy komputer jest włączony

**UTP –** skrętka nieekranowana – Rodzaj kabla używanego w większo**ści sieci telefonicznych i w niektórych sieciach komputerowych. Kable są** chronione przed<br>zak**łóceniami elektromagnetycznymi przez skrę**cenie pary nieekranow

**UXGA —** ultrarozszerzona macierz graficzna — Standard graficzny obowiązujący dla kontrolerów i kart graficznych, który obsługuje rozdzielczości do 1600 x 1200.

#### **V**

**V —** wolt — Miara potencjału elektrycznego i siły elektromotorycznej. Napięcie 1 V występuje, gdy prąd o natężeniu 1 ampera przepływa przez przewodnik o oporze 1 oma.

#### **W**

**W —** wat — Jednostka mocy elektrycznej. Jeden W to 1 amper prądu o napięciu 1 wolta.

**We/wy —** wejście/wyjście — Operacja lub urządzenie wprowadzające i pobierające dane z komputera. Klawiatury i drukarki są urządzeniami wejścia/wyjścia.

**Wh –** watogodzina – Jednostka miary często stosowana do określania przybliżonej pojemności akumulatora. Przykładowo, akumulator o pojemności 66 Wh<br>może dostarczać prąd o mocy 66 W przez 1 godzinę lub prąd o mocy 33 W prze

**wirus —** Program zaprojektowany do utrudniania pracy lub niszczenia danych przechowywanych na komputerze. Wirus przenosi się z jednego komputera do drugiego przez zainfekowany dysk, oprogramowanie pobrane z sieci Internet lub załączniki w wiadomościach e-mail. W momencie uruchomienia<br>zainfekowanego programu uruchamiany jest również osadzony w nim wirus.

Popularnym typem wirusa jest wirus sektora rozruchowego, przechowywany w sektorze rozruchowym dyskietki. Jeśli dyskietka będzie pozostawiona w napędzie, gdy komputer jest wyłączony, to przy włączaniu komputera zostanie on zainfekowany, gdy odczyta sektor rozruchowy dyskietki, w którym powinien<br>znajdować się system operacyjny. Jeśli komputer zostanie zainfekowany,

**wnęka modułowa —** Wnęka obsługująca urządzenia takie jak napędy optyczne, drugi akumulator lub moduł podróżny Dell TravelLite™.

**wyjście telewizyjne S-video —** Złącze wykorzystywane do podłączania telewizora lub cyfrowego urządzenia dźwiękowego do komputera.

## **X**

**XGA —** rozszerzona macierz graficzna — Standard graficzny obowiązujący dla kontrolerów i kart graficznych, który obsługuje rozdzielczości do 1024 x 768.

#### **Z**

**zabezpieczenie przeciwprzepięciowe —** Urządzenie zabezpieczające komputer przed skokami napięcia występującymi podczas burzy z wyładowaniami<br>**atmosferycznymi, które mogłyby przejść do komputera z gniazda elektrycznego. Za** 

Połączenia sieciowe nie mogą być chronione przez zabezpieczenia antyprzepięciowe. W czasie burzy zawsze należy odłączać kabel sieciowy od złącza karty sieciowej.

**zamknięcie systemu —** Proces polegaj**ą**cy na zamknię**ciu okien i programów, zamkni**ęciu systemu operacyjnego i wyłączeniu komputera. Jeśli komputer<br>zostanie wyłączony, zanim system zostanie zamknięty, może to spowodować u

**zintegrowane —** Zwykle określenie to odnosi się do elementów znajdujących się na płycie systemowej komputera. Określane również jako *wbudowane*.

**złącze DIN —** Okrągłe złącze z sześcioma stykami spełniające normy DIN (Deutsche Industrie-Norm), do którego zazwyczaj podłącza się klawiaturę lub mysz kablem zakończonym wtykiem PS/2.

**złącze szeregowe —** Port we/wy często używany do podłączania do komputera urządzeń, takich jak cyfrowe urządzenia przenośne lub aparaty cyfrowe.

**ZIF —** mocowanie bez użycia siły — Typ gniazda lub złącza, który umożliwia zamontowanie i usunięcie układu komputerowego bez stosowania siły do układu i do gniazda.

**Zip —** Popularny format kompresji danych. Pliki skompresowane za pomocą formatu Zip nazywane są plikami Zip i zazwyczaj mają rozszerzenie **.zip**. Specjalnym rodzajem skompresowanych plików są pliki samorozpakowujące się, które mają rozszerzenie **.exe**. Samorozpakowujący się plik można rozpakować, klikając go dwukrotnie.

**złącze równoległe —** Port we/wy często wykorzystywany do podłączania drukarki do komputera. Złącze to określane jest również jako *port LPT*.

**znacznik usługi – Etykieta z kodem paskowym naklejona na komputerze, która umożliwiaj jego identyfikację podczas korzystania z sekcji Dell Support pod<br>adresem <b>support.euro.dell.com** lub podczas telefonowania do biura obs

**żywotność akumulatora —** Liczony w latach okres, przez który akumulator komputera przenośnego nadaje się do rozładowywania i powtórnego ładowania.

[Powrót do spisu treś](file:///C:/data/systems/opgx620/PO/ug/index.htm)ci

# **Pamięć**

**Dell™ OptiPlex™ GX620 Przewodnik użytkownika** 

- O [Opis pami](#page-55-0)ęci DDR2
- Adresowanie pamię[ci w konfiguracjach 4 GB](#page-56-0)
- [Wyjmowanie pami](#page-56-1)ęci
- **[Replacing/Adding Additional Memory](#page-56-2)**

Informacje dotyczące typów pamięci obsługiwanych przez komputer można znaleźć w sekcji "Pamięć" danych technicznych komputera:

- l [Dane techniczne komputera w obudowie typu mini-wie](file:///C:/data/systems/opgx620/PO/ug/mtspecs0.htm#wp1133451)ża
- l [Dane techniczne komputera biurkowego](file:///C:/data/systems/opgx620/PO/ug/sdspecs0.htm#wp1133451)
- l [Dane techniczne komputera w obudowie typu SFF](file:///C:/data/systems/opgx620/PO/ug/sffspecs.htm#wp1133451)
- l [Dane techniczne komputera w obudowie typu USFF](file:///C:/data/systems/opgx620/PO/ug/usffspec.htm#wp1133451)

**POUCZENIE:** Przed zainstalowaniem nowych modułów pamięci należy pobrać najnowszą wersję systemu BIOS dla tego komputera z witryny pomocy technicznej firmy Dell pod adresem **support.euro.dell.com**

# <span id="page-55-0"></span>**Opis pamięci DDR2**

Dwukanałowe moduły pamięci DDR2 należy instalować **parami o jednakowym rozmiarze**. Jeśli zostaną zainstalowane moduły pamięci DDR2, które mają<br>różną ilość pamięci w każdym kanale, komputer będzie nadal działał, ale z nieco znajdującej się w jego prawym górnym rogu.

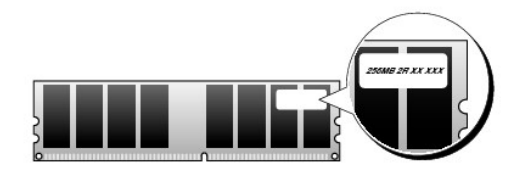

**WWAGA:** Moduły pamięci DDR2 należy zawsze instalować w kolejności wskazanej na płycie systemowej.

Zalecenia dotyczące konfiguracji pamięci:

l Para zgodnych modułów pamięci zainstalowanych w złączach DIMM1 i DIMM2

lub

l Moduł pamięci zainstalowany w złączu DIMM1

lub

l W przypadku komputerów w obudowie typu mini-wieża, biurkowej i SFF jedna para zgodnych modułów pamięci jest instalowana w złączach DIMM1 i DIMM2, a druga zgodna para — w złączach DIMM3 i DIMM4

**POUCZENIE:** Nie należy instalować modułów pamięci ECC. Zainstalowanie ich może spowodować, że system się nie uruchomi lub wpłynąc na wydajność.

Pojedyncze moduły pamięci należy instalować w złączu DIMM1 (najbliżej procesora), a dopiero później w pozostałych złączach.

**UWAGA:** Komputery o obudowie typu USFF posiadają tylko dwa gniazda uważane za parę przeplataną. Komputery w obudowach typu mini-wieża, biurkowej i SFF mają cztery gniazda.

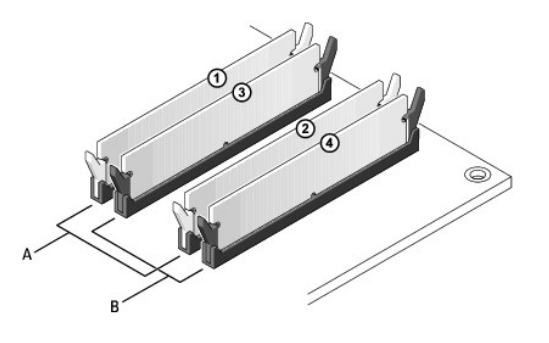

A para zgodnych modułów pamięci w złączach DIMM1 i DIMM2 (białe zatrzaski zabezpieczające) B para zgodnych modułów pamięci w złączach DIMM3 i DIMM4 (czarne zatrzaski zabezpieczające).

#### <span id="page-56-0"></span>**Adresowanie pamięci w konfiguracjach 4 GB**

Ten komputer obsługuje maksymalnie 4 GB pamięci przy wykorzystaniu czterech modułów DIMM o pojemności 1 GB lub dwóch modułów DIMM o pojemności 2<br>GB. Obecne systemy operacyjne, takie jak Microsof(® Windows® XP, mogą wykorz

Poniżej wymieniono elementy wymagające pamięci przestrzeni adresowej:

- l Systemowa pamięć ROM
- l APIC (rozszerzony programowalny sterownik złącza)
- l Zintegrowane urządzenia PCI, takie jak złącza sieciowe lub kontrolery SCSI
- l Karty PCI
- l Karta graficzna
- l Karta PCI Express (o ile dotyczy)

Podczas uruchamiania system BIOS identyfikuje elementy, które wymagają przestrzeni adresowej. System BIOS dynamicznie oblicza wymaganą ilość<br>zarezerwowanej przestrzeni adresowej. Następnie odejmuje zarezerwowaną przestrzeń przestrzeni.

- l Jeśli całkowita pamięć zainstalowana w komputerze jest mniejsza od dostępnej przestrzeni, cała zainstalowana pamięć jest dostępna do użytku tylko dla systemu operacyjnego.
- i Jeśli całkowita pami**ęć zainstalowana w komputerze jest równa lub wię**ksza od dostępnej przestrzeni adresowej, mała część zainstalowanej pamięci<br>– jest dostępna do użytku dla systemu operacyjnego.

## <span id="page-56-1"></span>**Usuwanie pamięci**

△ OSTRZEŻENIE: Przed rozpoczęciem dowolnej z procedur opisanych w tej sekcji należy zapoznać się z instrukcjami dotyczącymi bezpieczeństwa **zamieszczonymi w** *Przewodniku z informacjami o produkcie***.**

**POUCZENIE:** Jeśli podczas dokonywania rozbudowy pamięci oryginalne moduły zostaną wyjęte z komputera, należy przechowywać je oddzielnie od Ο nowych modułów, nawet jeśli zostały zakupione od firmy Dell. Jeśli to możliwe, *nie należy* łączyć w parę oryginalnego modułu pamięci z nowym modułem.<br>W przeciwnym razie komputer może nie uruchamiać się prawidłowo. Należy DIMM2 lub w złączach DIMM3 i DIMM4.

O **POUCZENIE:** Wyjęcie modułów pamięci z gniazd DIMM2 i DIMM4 w komputerze biurkowym wymaga wyjęcia napędu optycznego (patrz sekcja<br>"<u>[Nap](file:///C:/data/systems/opgx620/PO/ug/sddrives.htm#wp1136008)edy</u>"). Niespełnienie tego wymagania może spowodować uszkodzenie modułu pamięci i gniaz

**UWAGA:** Moduły pamięci zakupione od firmy Dell są objęte tą samą gwarancją, co komputer.

1. Zastosuj się do procedur opisanych w sekcji "[Przed rozpocz](file:///C:/data/systems/opgx620/PO/ug/before00.htm#wp1107075)ęciem pracy"

2. Delikatnie odchyl zatrzask zabezpieczający na każdym końcu złącza modułu pamięci.

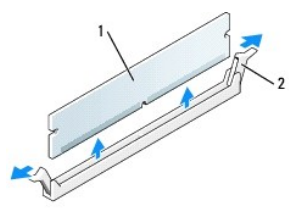

noduł pami<mark>ę</mark>ci zatrzask zabezpieczający (2)

3. Zdejmij pokrywę modułów pamięci.

### <span id="page-56-2"></span>**Wymiana/dodawanie dodatkowej pamięci**

A OSTRZEŻENIE: Przed rozpoczęciem dowolnej z procedur opisanych w tej sekcji należy zapoznać się z instrukcjami dotyczącymi bezpieczeństwa **zamieszczonymi w** *Przewodniku z informacjami o produkcie***.**

<span id="page-57-2"></span>**POUCZENIE:** Aby zapobiec uszkodzeniom elementów wewnątrz komputera spowodowanym przez wyładowania elektrostatyczne, należy pozbyć się<br>ładunków elektrostatycznych z ciała przed dotknięciem któregokolwiek z elektronicznych

**UWAGA:** Moduły pamięci zakupione od firmy Dell są objęte tą samą gwarancją, co komputer.

- 1. Zastosuj się do procedur opisanych w sekcji "[Przed rozpocz](file:///C:/data/systems/opgx620/PO/ug/before00.htm#wp1107075)ęciem pracy"
- 2. Odchyl zatrzask zabezpieczający na każdym końcu złącza modułu pamięci.

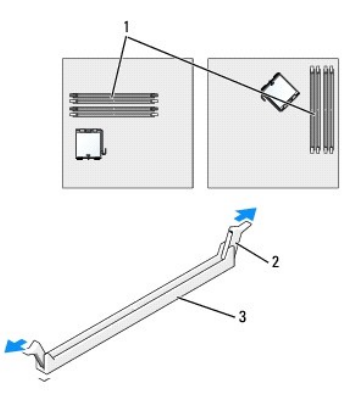

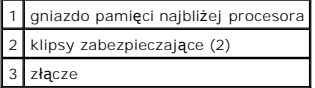

3. Przesuń dolną część modułu tak, aby znalazła się nad poprzeczką złącza.

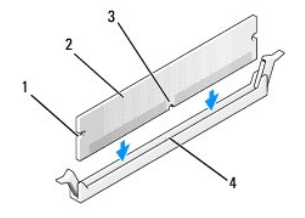

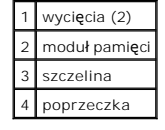

POUCZENIE: Aby zapobiec uszkodzeniu modułu pamięci, należy go wciskać do gniazda z jednakową siłą na każdym końcu modułu.

4. Wciśnij moduł do gniazda, aż do zatrzaśnięcia we właściwym miejscu.

Jeśli moduł zostanie włożony prawidłowo, zatrzaski zabezpieczające zaczepią się na wycięciach na obu końcach modułu.

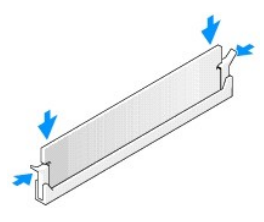

- <span id="page-57-0"></span>5. Nałóż pokrywę [komputera](file:///C:/data/systems/opgx620/PO/ug/cvrclose.htm#wp1051699).
- <span id="page-57-1"></span>6. Komputer wykrywa niezgodność nowej pamięci z istniejącymi informacjami konfiguracyjnymi i generuje następujący komunikat:

The amount of system memory has changed. (Ilość pamięci systemowej uległa zmianie).

<span id="page-58-2"></span>Strike the F1 key to continue, F2 to run the setup utility (Naciśnij klawisz F1, aby kontynuować lub klawisz F2, aby uruchomić narzędzie konfiguracji systemu)

<span id="page-58-1"></span>7. Naciśnij klawisz <F2>, aby uruchomić program konfiguracji systemu i sprawdź wartość opcji **System Memory** (Pamięć systemowa).

Warto**ść** opcji **System Memory** (Pamięć systemowa) powinna się zmienić, aby uwzględniać nowo zainstalowaną pamięć. Należy sprawdzić nową<br>całkowitą ilość pamięci. Jeżeli tak jest, należy przejść do <u>[punktu 9](#page-58-0)</u>.

- 8. Jeśli łączna pojemność zainstalowanej pamięci jest nieprawidłowa, wyłącz komputer i odłącz komputer i urządzenia peryferyjne od źródła zasilania.<br>Otwórz pokrywę komputera i sprawdź zainstalowane moduły pamięci, aby się
- <span id="page-58-0"></span>9. Jeśli suma pamięci systemowej w opcji **System Memory** jest prawidłowa, naciśnij <Esc> aby zamknąć program konfiguracji systemu.
- 10. Uruchom program [Dell Diagnostics](file:///C:/data/systems/opgx620/PO/ug/tools00.htm#wp1114195), aby sprawdzić, czy moduły pamięci działają prawidłowo.

[Powrót do spisu treś](file:///C:/data/systems/opgx620/PO/ug/index.htm)ci

# **Pamięć**

**Dell™ OptiPlex™ GX620 Przewodnik użytkownika** 

- O [Opis pami](#page-59-0)ęci DDR2
- Adresowanie pamię[ci w konfiguracjach 4 GB](#page-60-0)
- [Wyjmowanie pami](#page-60-1)ęci
- **[Replacing/Adding Additional Memory](#page-60-2)**

Informacje dotyczące typów pamięci obsługiwanych przez komputer można znaleźć w sekcji "Pamięć" danych technicznych komputera:

- l [Dane techniczne komputera w obudowie typu mini-wie](file:///C:/data/systems/opgx620/PO/ug/mtspecs0.htm#wp1133451)ża
- l [Dane techniczne komputera biurkowego](file:///C:/data/systems/opgx620/PO/ug/sdspecs0.htm#wp1133451)
- l [Dane techniczne komputera w obudowie typu SFF](file:///C:/data/systems/opgx620/PO/ug/sffspecs.htm#wp1133451)
- l [Dane techniczne komputera w obudowie typu USFF](file:///C:/data/systems/opgx620/PO/ug/usffspec.htm#wp1133451)

**POUCZENIE:** Przed zainstalowaniem nowych modułów pamięci należy pobrać najnowszą wersję systemu BIOS dla tego komputera z witryny pomocy technicznej firmy Dell pod adresem **support.euro.dell.com**

# <span id="page-59-0"></span>**Opis pamięci DDR2**

Dwukanałowe moduły pamięci DDR2 należy instalować **parami o jednakowym rozmiarze**. Jeśli zostaną zainstalowane moduły pamięci DDR2, które mają<br>różną ilość pamięci w każdym kanale, komputer będzie nadal działał, ale z nieco znajdującej się w jego prawym górnym rogu.

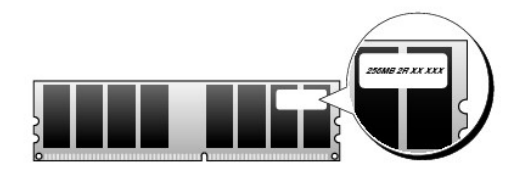

**WWAGA:** Moduły pamięci DDR2 należy zawsze instalować w kolejności wskazanej na płycie systemowej.

Zalecenia dotyczące konfiguracji pamięci:

l Para zgodnych modułów pamięci zainstalowanych w złączach DIMM1 i DIMM2

lub

l Moduł pamięci zainstalowany w złączu DIMM1

lub

l W przypadku komputerów w obudowie typu mini-wieża, biurkowej i SFF jedna para zgodnych modułów pamięci jest instalowana w złączach DIMM1 i DIMM2, a druga zgodna para — w złączach DIMM3 i DIMM4

**POUCZENIE:** Nie należy instalować modułów pamięci ECC. Zainstalowanie ich może spowodować, że system się nie uruchomi lub wpłynąc na wydajność.

Pojedyncze moduły pamięci należy instalować w złączu DIMM1 (najbliżej procesora), a dopiero później w pozostałych złączach.

**UWAGA:** Komputery o obudowie typu USFF posiadają tylko dwa gniazda uważane za parę przeplataną. Komputery w obudowach typu mini-wieża, biurkowej i SFF mają cztery gniazda.

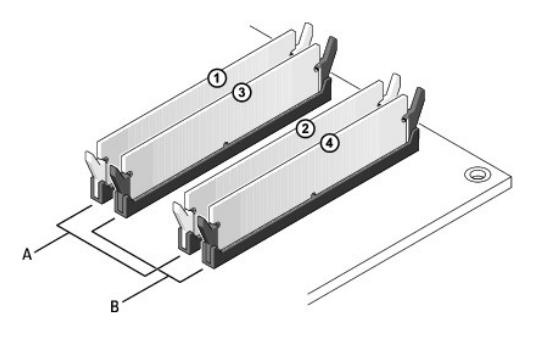

A para zgodnych modułów pamięci w złączach DIMM1 i DIMM2 (białe zatrzaski zabezpieczające) B para zgodnych modułów pamięci w złączach DIMM3 i DIMM4 (czarne zatrzaski zabezpieczające).

#### <span id="page-60-0"></span>**Adresowanie pamięci w konfiguracjach 4 GB**

Ten komputer obsługuje maksymalnie 4 GB pamięci przy wykorzystaniu czterech modułów DIMM o pojemności 1 GB lub dwóch modułów DIMM o pojemności 2<br>GB. Obecne systemy operacyjne, takie jak Microsof(® Windows® XP, mogą wykorz

Poniżej wymieniono elementy wymagające pamięci przestrzeni adresowej:

- l Systemowa pamięć ROM
- l APIC (rozszerzony programowalny sterownik złącza)
- l Zintegrowane urządzenia PCI, takie jak złącza sieciowe lub kontrolery SCSI
- l Karty PCI
- l Karta graficzna
- l Karta PCI Express (o ile dotyczy)

Podczas uruchamiania system BIOS identyfikuje elementy, które wymagają przestrzeni adresowej. System BIOS dynamicznie oblicza wymaganą ilość<br>zarezerwowanej przestrzeni adresowej. Następnie odejmuje zarezerwowaną przestrzeń przestrzeni.

- l Jeśli całkowita pamięć zainstalowana w komputerze jest mniejsza od dostępnej przestrzeni, cała zainstalowana pamięć jest dostępna do użytku tylko dla systemu operacyjnego.
- i Jeśli całkowita pami**ęć zainstalowana w komputerze jest równa lub wię**ksza od dostępnej przestrzeni adresowej, mała część zainstalowanej pamięci<br>– jest dostępna do użytku dla systemu operacyjnego.

## <span id="page-60-1"></span>**Usuwanie pamięci**

△ OSTRZEŻENIE: Przed rozpoczęciem dowolnej z procedur opisanych w tej sekcji należy zapoznać się z instrukcjami dotyczącymi bezpieczeństwa **zamieszczonymi w** *Przewodniku z informacjami o produkcie***.**

**POUCZENIE:** Jeśli podczas dokonywania rozbudowy pamięci oryginalne moduły zostaną wyjęte z komputera, należy przechowywać je oddzielnie od Ο nowych modułów, nawet jeśli zostały zakupione od firmy Dell. Jeśli to możliwe, *nie należy* łączyć w parę oryginalnego modułu pamięci z nowym modułem.<br>W przeciwnym razie komputer może nie uruchamiać się prawidłowo. Należy DIMM2 lub w złączach DIMM3 i DIMM4.

O **POUCZENIE:** Wyjęcie modułów pamięci z gniazd DIMM2 i DIMM4 w komputerze biurkowym wymaga wyjęcia napędu optycznego (patrz sekcja<br>"<u>[Nap](file:///C:/data/systems/opgx620/PO/ug/sddrives.htm#wp1136008)edy</u>"). Niespełnienie tego wymagania może spowodować uszkodzenie modułu pamięci i gniaz

**UWAGA:** Moduły pamięci zakupione od firmy Dell są objęte tą samą gwarancją, co komputer.

1. Zastosuj się do procedur opisanych w sekcji "[Przed rozpocz](file:///C:/data/systems/opgx620/PO/ug/before03.htm#wp1107075)ęciem pracy"

2. Delikatnie odchyl zatrzask zabezpieczający na każdym końcu złącza modułu pamięci.

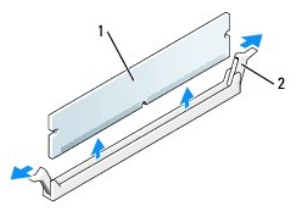

noduł pami<mark>ę</mark>ci zatrzask zabezpieczający (2)

3. Zdejmij pokrywę modułów pamięci.

### <span id="page-60-2"></span>**Wymiana/dodawanie dodatkowej pamięci**

A OSTRZEŻENIE: Przed rozpoczęciem dowolnej z procedur opisanych w tej sekcji należy zapoznać się z instrukcjami dotyczącymi bezpieczeństwa **zamieszczonymi w** *Przewodniku z informacjami o produkcie***.**

<span id="page-61-2"></span>**POUCZENIE:** Aby zapobiec uszkodzeniom elementów wewnątrz komputera spowodowanym przez wyładowania elektrostatyczne, należy pozbyć się<br>ładunków elektrostatycznych z ciała przed dotknięciem któregokolwiek z elektronicznych

**UWAGA:** Moduły pamięci zakupione od firmy Dell są objęte tą samą gwarancją, co komputer.

- 1. Zastosuj się do procedur opisanych w sekcji "[Przed rozpocz](file:///C:/data/systems/opgx620/PO/ug/before03.htm#wp1107075)ęciem pracy"
- 2. Odchyl zatrzask zabezpieczający na każdym końcu złącza modułu pamięci.

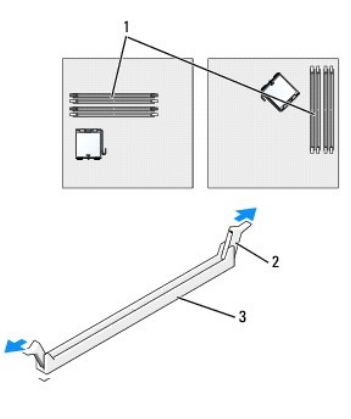

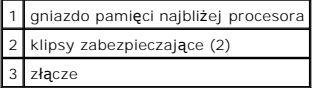

3. Przesuń dolną część modułu tak, aby znalazła się nad poprzeczką złącza.

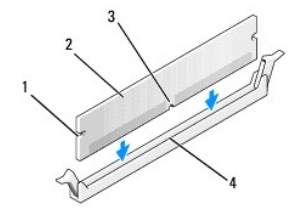

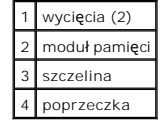

POUCZENIE: Aby zapobiec uszkodzeniu modułu pamięci, należy go wciskać do gniazda z jednakową siłą na każdym końcu modułu.

4. Wciśnij moduł do gniazda, aż do zatrzaśnięcia we właściwym miejscu.

Jeśli moduł zostanie włożony prawidłowo, zatrzaski zabezpieczające zaczepią się na wycięciach na obu końcach modułu.

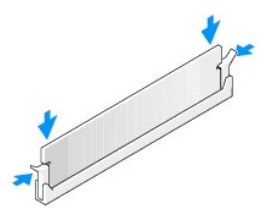

- <span id="page-61-0"></span>5. Nałóż pokrywę [komputera](file:///C:/data/systems/opgx620/PO/ug/cvrclose.htm#wp1051699).
- <span id="page-61-1"></span>6. Komputer wykrywa niezgodność nowej pamięci z istniejącymi informacjami konfiguracyjnymi i generuje następujący komunikat:

The amount of system memory has changed. (Ilość pamięci systemowej uległa zmianie).

<span id="page-62-2"></span>Strike the F1 key to continue, F2 to run the setup utility (Naciśnij klawisz F1, aby kontynuować lub klawisz F2, aby uruchomić narzędzie konfiguracji systemu)

<span id="page-62-1"></span>7. Naciśnij klawisz <F2>, aby uruchomić program konfiguracji systemu i sprawdź wartość opcji **System Memory** (Pamięć systemowa).

Warto**ść** opcji **System Memory** (Pamięć systemowa) powinna się zmienić, aby uwzględniać nowo zainstalowaną pamięć. Należy sprawdzić nową<br>całkowitą ilość pamięci. Jeżeli tak jest, należy przejść do <u>[punktu 9](#page-62-0)</u>.

- 8. Jeśli łączna pojemność zainstalowanej pamięci jest nieprawidłowa, wyłącz komputer i odłącz komputer i urządzenia peryferyjne od źródła zasilania.<br>Otwórz pokrywę komputera i sprawdź zainstalowane moduły pamięci, aby się
- <span id="page-62-0"></span>9. Jeśli suma pamięci systemowej w opcji **System Memory** jest prawidłowa, naciśnij <Esc> aby zamknąć program konfiguracji systemu.
- 10. Uruchom program [Dell Diagnostics](file:///C:/data/systems/opgx620/PO/ug/tools03.htm#wp1114195), aby sprawdzić, czy moduły pamięci działają prawidłowo.

[Powrót do spisu treś](file:///C:/data/systems/opgx620/PO/ug/index.htm)ci

# **Komputer w obudowie typu mini-wieża**

**Dell™ OptiPlex™ GX620 Przewodnik użytkownika** 

- [Informacje o komputerze w obudowie typu mini-wie](#page-63-0)ża
- Wnę[trze komputera](#page-66-0)

# <span id="page-63-0"></span>**Informacje o komputerze w obudowie typu mini-wieża**

# **Widok z przodu**

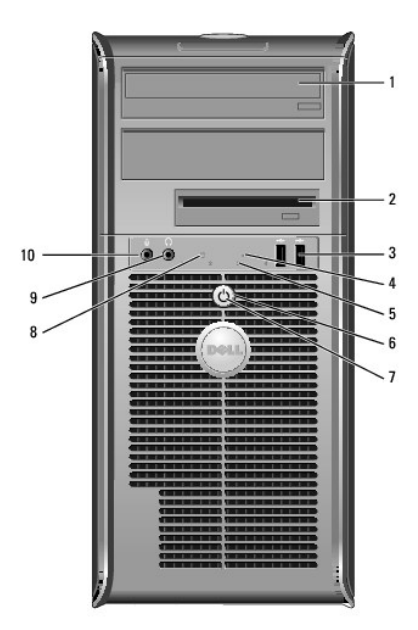

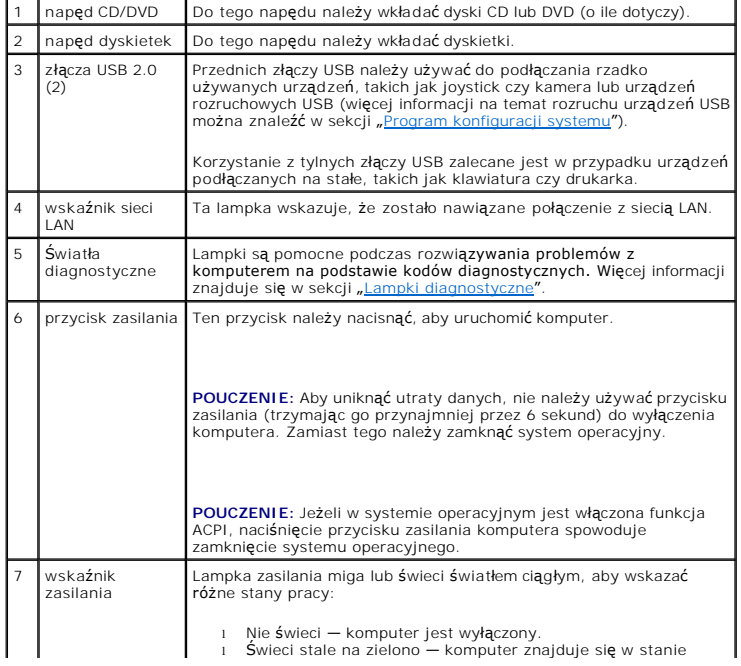

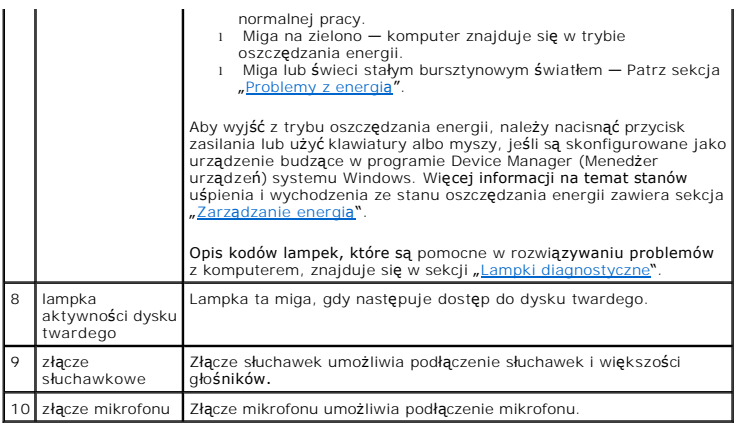

# **Widok z tyłu**

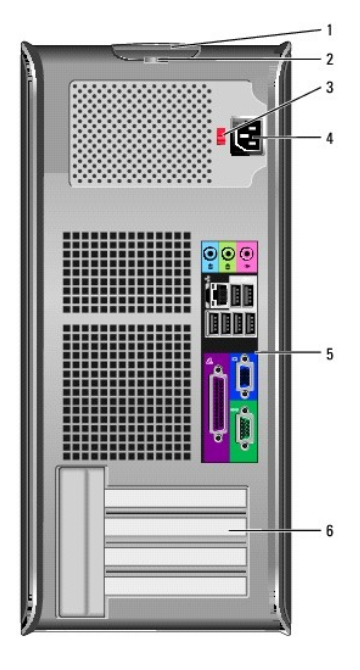

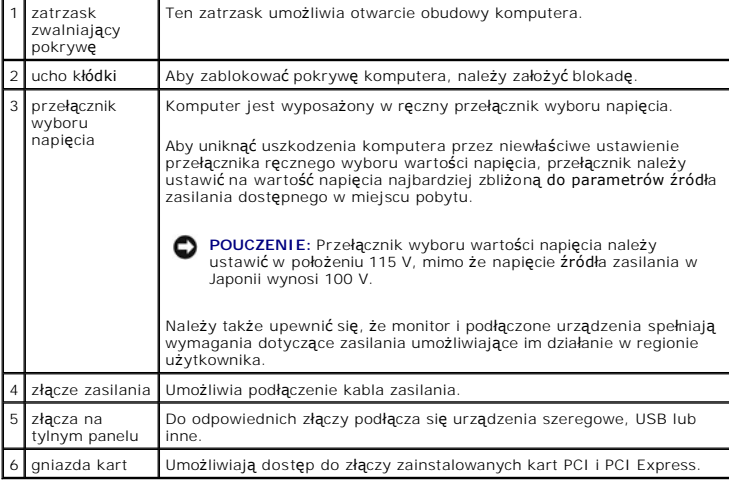

# **Złącza na tylnym panelu**

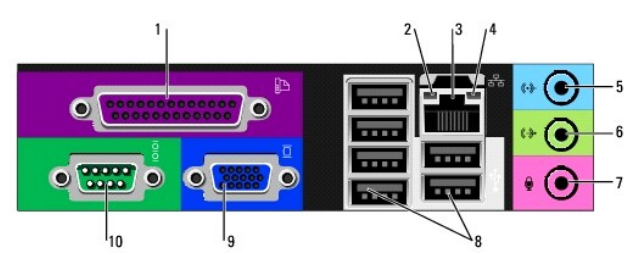

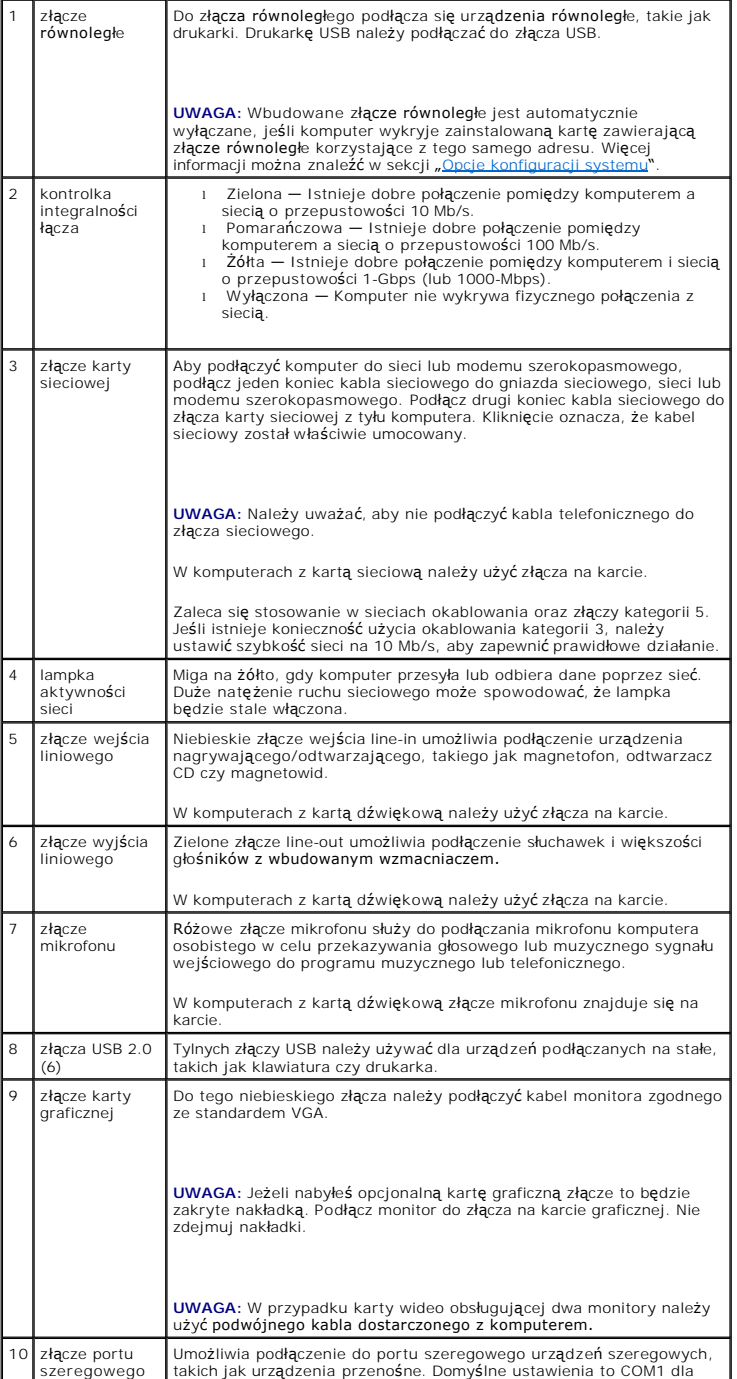

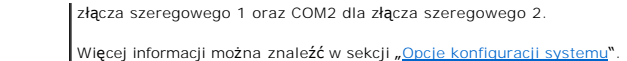

# <span id="page-66-0"></span> **Wnętrze komputera**

- OSTRZEZENIE: Przed rozpocz**ęciem którejkolwiek z procedur z tej sekcji należ**y zastosowa**ć** się do instrukcji bezpieczeństwa opisanych w<br>*Przewodniku z informacjami o produkcie*.
- A OSTRZEŽENIE: Aby uniknąć porażenia prądem, przed zdejmowaniem pokrywy należy zawsze odłączać komputer od gniazda elektrycznego.
- POUCZENIE: Podczas otwierania obudowy komputera należy zachować ostrożność, aby uniknąć przypadkowego odłączenia kabli od płyty systemowej.

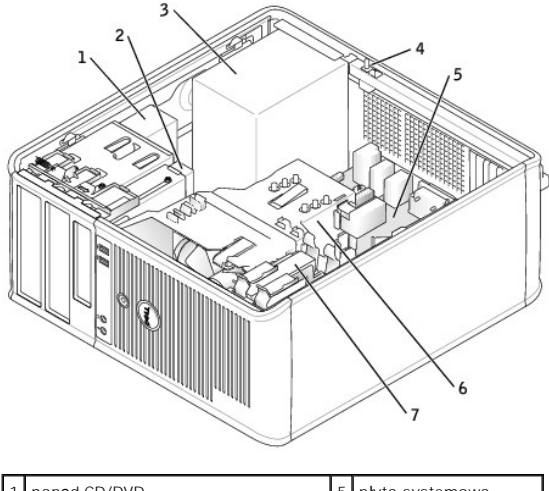

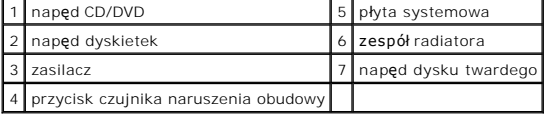

**Elementy płyty systemowej**

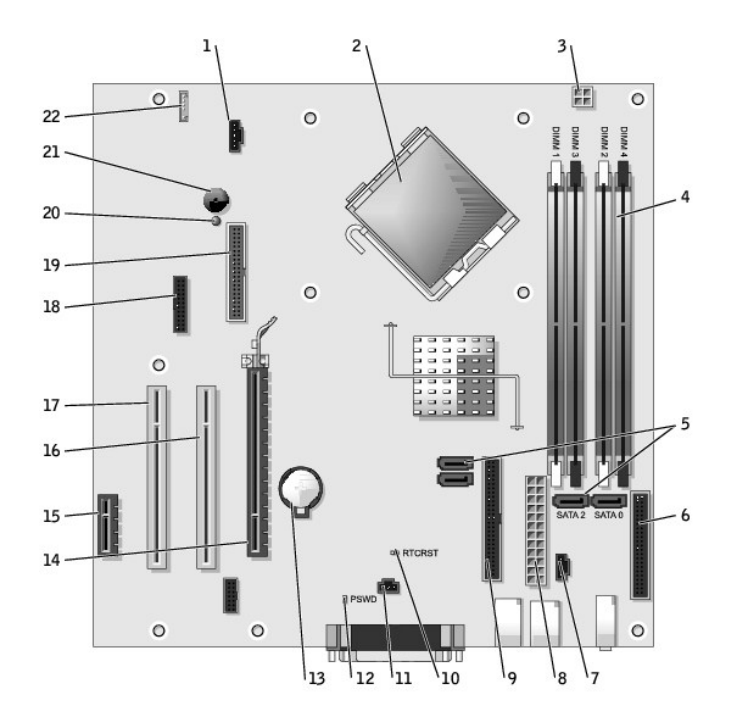

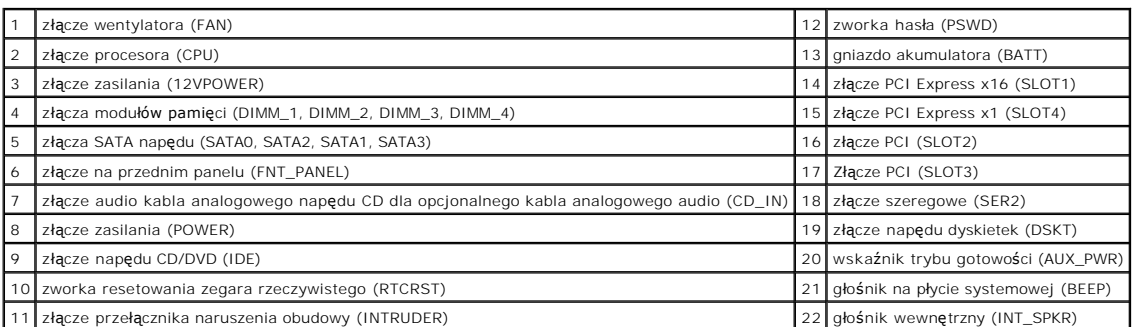

# **Ustawienia zworek**

Lokalizacje zworek zostały przedstawione poniżej.

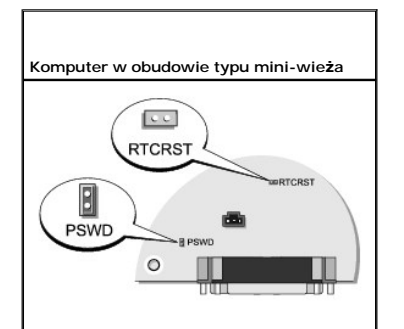

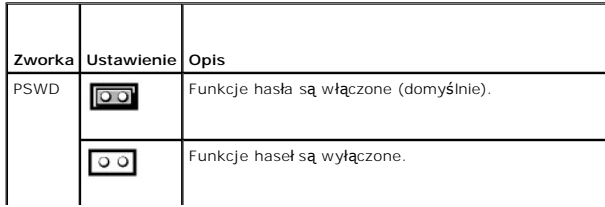

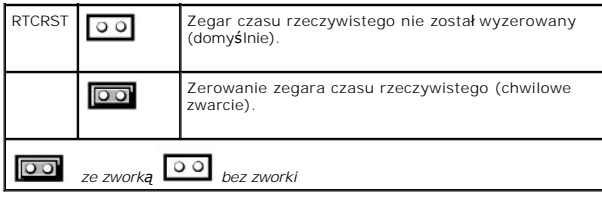

<span id="page-69-2"></span>**Dell™ OptiPlex™ GX620 Przewodnik użytkownika** 

[Karty PCI i PCI Express oraz karty portu szeregowego](#page-69-0)

# <span id="page-69-0"></span> **Karty PCI i PCI Express oraz karty portu szeregowego**

OSTRZEZENIE: Przed rozpocz**ęciem którejkolwiek z procedur z tej sekcji należ**y zastosowa**ć** się do instrukcji bezpieczeństwa opisanych w<br>*Przewodniku z informacjami o produkcie*.

**POUCZENIE:** Aby zapobiec uszkodzeniom elementów wewnątrz komputera spowodowanym przez wyładowania elektrostatyczne, należy pozbyć się<br>ładunków elektrostatycznych z ciała przed dotknięciem któregokolwiek z elektronicznych

Komputer Dell™ obsługuje kartę portu szeregowego i posiada następujące gniazda kart PCI i PCI Express.

- 1 Dwa gniazda [kart PCI](#page-69-1)
- 1 Jedno gniazdo [karty PCI Express x16](#page-72-0)
- 1 Jedno gniazdo **karty PCI Express x1**

<span id="page-69-1"></span>**UWAGA:** W komputerze Dell wykorzystywane są jedynie gniazda PCI. Karty ISA nie są obsługiwane.

#### **Karty PCI**

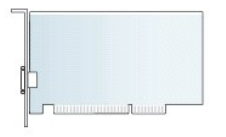

#### **Instalowanie karty PCI**

- 1. Zastosuj się do procedur opisanych w sekcji "[Przed rozpocz](file:///C:/data/systems/opgx620/PO/ug/before00.htm#wp1107075)ęciem pracy"
- 2. Delikatnie naciśnij występ zwalniający zatrzask mocowania karty od strony wewnętrznej, aby go otworzyć. Zatrzask pozostanie w pozycji otwartej.

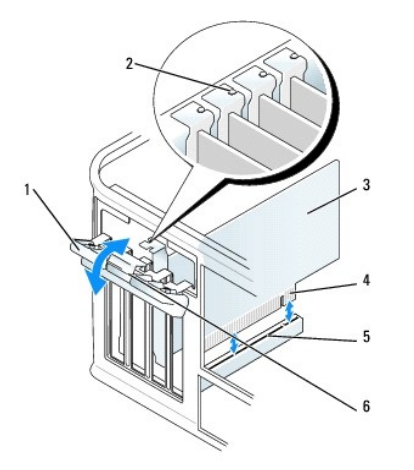

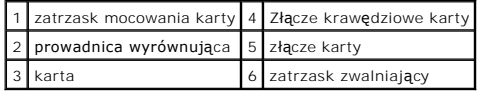

3. Otwórz od góry mechanizm mocujący utrzymujący kartę na miejscu:

a. Połóż kciuk na wierzchu mechanizmu mocowania karty i uchwyć spód mechanizmu palcami.

- b. Wolną ręką delikatnie ściśnij boki mechanizmu mocowania karty w celu wyjęcia go z wycięć utrzymujących go na miejscu.
- c. Obróć mechanizm mocowania karty do góry, aby wyjąć go z dwóch wycięć gniazda.
- 4. Odłóż mechanizm mocowania karty na bok poza obszar roboczy.
- 5. Jeśli instalujesz nową kartę, usuń zaślepkę z otworu gniazda karty. Następnie przejdź do kroku 5.
- 6. Jeśli wymieniasz kartę już zainstalowaną w komputerze, wyjmij kartę. W razie potrzeby odłącz wszystkie kable podłączone do karty.
- 7. Przygotuj nową kartę do instalacji.

**UWAGA:** Informacje dotyczące konfigurowania karty, wykonywania wewnętrznych połączeń lub innego dostosowywania jej do używania w komputerze można znaleźć w dokumentacji dołączonej do karty.

OSTRZEŻENIE: Niektóre karty sieciowe automatycznie uruchamiają komputer po podłączeniu do sieci. Aby ustrzec się przed porażeniem prądem, **przed instalowaniem kart należy zawsze wyłączać komputer z gniazda elektrycznego.**

- 8. Umieść kartę w gnieździe i mocno ją dociśnij. Upewnij się, czy karta dobrze trzyma się w gnieździe.
- **UWAGA:** Jeśli karta jest standardowej długości, opuszczaj ją w kierunku złącza na płycie systemowej, aby koniec karty wsunął się w uchwyt prowadnicy<br>karty. Zdecydowanym ruchem wsuń kartę do złącza karty na płycie systemow

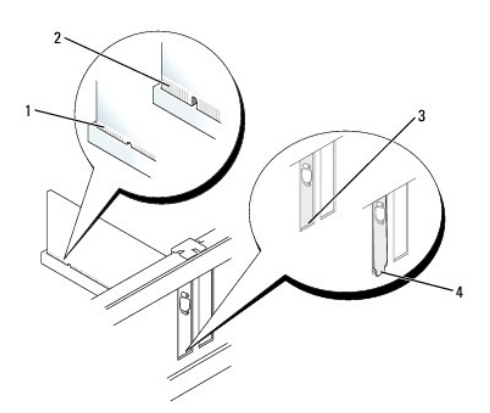

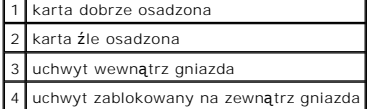

- 9. Przed włożeniem i opuszczeniem mechanizmu mocowania karty należy upewnić się, że:
	- l górne krawędzie żadnych kart i zaślepek nie wystają nad listwę wyrównującą;
	- l Wycięcie u góry karty lub zaślepki jest osadzone na prowadnicy wyrównującej.
- 10. Delikatnie wciśnij mechanizm mocowania karty, aby zabezpieczyć wspornik karty na miejscu.
- 11. Zabezpiecz kartę zamykając zatrzask mocowania karty i wciskając go na miejsce.

**POUCZENIE:** Kable karty nie powinny biec nad kartami lub za nimi. Kable biegnące nad kartami mogą uniemożliwić właściwe zamknięcie pokrywy komputera lub spowodować uszkodzenie sprzętu.

12. Nałóż pokrywę [komputera](file:///C:/data/systems/opgx620/PO/ug/cvrclose.htm#wp1051699).

13. Wepnij kable, które powinny być podłączone do karty.

**UWAGA:** Przejrzyj dokumentację załączoną do karty, aby uzyskać informacje na temat połączeń kablowych karty.

POUCZENIE: Podłączając kabel sieciowy, należy najpierw podłączyć go do naściennego gniazda sieci, a następnie do komputera.

14. Po zainstalowaniu karty muzycznej:

- a. [Uruchom program konfiguracji systemu,](file:///C:/data/systems/opgx620/PO/ug/advfeat0.htm#wp1132975) wybierz opcję **Audio Controller** (Sterownik Audio) i zmień ustawienie na **Off** (Wyłączony).
- b. Podłącz zewnętrzne urządzenia audio do złączy karty dźwiękowej komputera. Zewnętrznych urządzeń audio nie należy podłączać do złączy

mikrofonu, głośników/słuchawek lub wejścia liniowego na tylnym panelu komputera.

- 15. Jeżeli zainstalowana została karta sieciowa i chcesz wyłączyć zintegrowaną kartę sieciową:
	- a. [Uruchom program konfiguracji systemu,](file:///C:/data/systems/opgx620/PO/ug/advfeat0.htm#wp1132975) wybierz opcję **Network Controller** (Sterownik sieciowy) i zmień ustawienie na **Off** (Wyłączony).
	- b. Podłącz kabel sieciowy do złączy karty sieciowej. Nie podłączaj kabla sieciowego do zintegrowanego złącza sieciowego na panelu tylnym komputera.
- 16. Zainstaluj wszystkie sterowniki wymagane dla karty, jak to opisano w dokumentacji karty.

#### **Wyjmowanie karty PCI**

- 1. Zastosuj się do procedur opisanych w sekcji "[Przed rozpocz](file:///C:/data/systems/opgx620/PO/ug/before00.htm#wp1107075)ęciem pracy"
- 2. Delikatnie naciśnij występ zwalniający zatrzask mocowania karty od strony wewnętrznej, aby go otworzyć. Zatrzask pozostanie w pozycji otwartej.

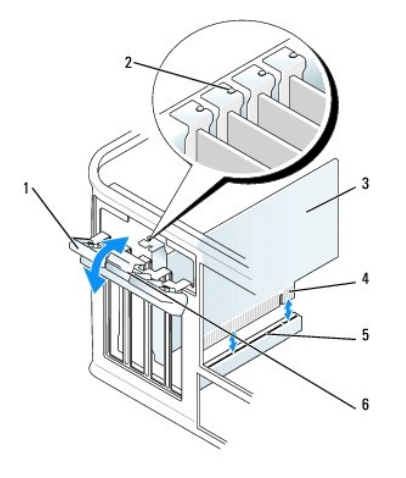

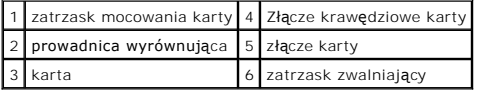

- 3. Otwórz od góry mechanizm mocujący utrzymujący kartę na miejscu:
	- a. Połóż kciuk na wierzchu mechanizmu mocowania karty i uchwyć spód mechanizmu palcami.
	- b. Wolną ręką delikatnie ściśnij boki mechanizmu mocowania karty w celu wyjęcia go z wycięć utrzymujących go na miejscu.
	- c. Obróć mechanizm mocowania karty do góry, aby wyjąć go z dwóch wycięć gniazda.
- 4. W razie potrzeby odłącz wszystkie kable podłączone do karty.
- 5. Chwyć kartę za górne krawędzie i wyjmij ją ze złącza.
- 6. Jeśli usuwasz kartę na stałe, zainstaluj zaślepkę w pustym gnieździe rozszerzającym.

Jeśli potrzebujesz elementu zaślepiającego, [skontaktuj si](file:///C:/data/systems/opgx620/PO/ug/gethelp0.htm#wp1112009)ę z firmą Dell.

**UWAGA:** W pustych otworach gniazd kart musi być zainstalowana zaślepka, aby zachować zgodność komputera z certyfikatami FCC. Zaślepki<br>uniemożliwiają przedostawanie się kurzu i brudu do wnętrza komputera.

- 7. Przed włożeniem i opuszczeniem mechanizmu mocowania karty należy upewnić się, że:
	- l górne krawędzie żadnych kart i zaślepek nie wystają nad listwę wyrównującą;
	- l Wycięcie u góry karty lub zaślepki jest osadzone na prowadnicy wyrównującej.
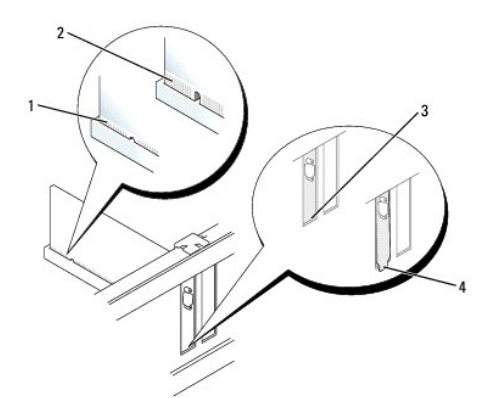

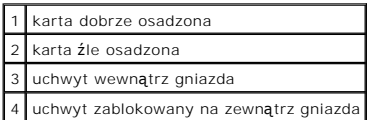

8. Delikatnie wciśnij mechanizm mocowania karty, aby zabezpieczyć wspornik karty na miejscu.

9. Zamknij zatrzask mocowania karty, wciskając go na miejsce.

POUCZENIE: Podłączając kabel sieciowy, należy najpierw podłączyć go do naściennego gniazda sieci, a następnie do komputera.

#### 10. Nałóż pokrywę [komputera](file:///C:/data/systems/opgx620/PO/ug/cvrclose.htm#wp1051699).

- 11. Odinstaluj sterownik karty. Informacje na ten temat można znaleźć w dokumentacji karty.
- 12. Po wyjęciu karty dźwiękowej:
	- a. [Uruchom program konfiguracji systemu,](file:///C:/data/systems/opgx620/PO/ug/advfeat0.htm#wp1132975) wybierz opcję **Audio Controller** (Sterownik Audio) i zmień ustawienie na **On** (Włączony).
	- b. Podłącz zewnętrzne urządzenia audio do złączy audio na tylnym panelu komputera.
- 13. Po wyjęciu złącza karty sieciowej:
	- a. [Uruchom program konfiguracji systemu,](file:///C:/data/systems/opgx620/PO/ug/advfeat0.htm#wp1132975) wybierz opcję **Network Controller** (Sterownik Sieciowy) i zmień ustawienie na **On** (Włączony).
	- b. Podłącz kabel sieciowy do zintegrowanego złącza sieciowego na tylnym panelu komputera.

## **Karty PCI Express**

Komputer obsługuje jedną kartę PCI Express x16 i jedną kartę PCI Express x1.

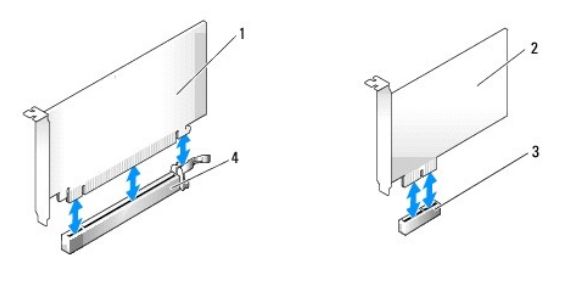

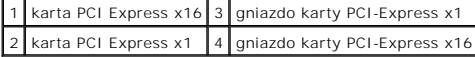

Podczas instalowania lub wymiany karty PCI Express należy postępować zgodnie z procedurami opisanymi w następnej sekcji. Jeśli karta jest wyjmowana, a<br>nie wymieniana, patrz sekcja "<u>Wyimowanie karty PCI</u>".

Jeżeli wymieniasz kartę, odinstaluj sterownik starej karty. Informacje na ten temat można znaleźć w dokumentacji karty.

### **Instalowanie karty PCI Express**

<span id="page-73-1"></span>1. Zastosuj się do procedur opisanych w sekcji "[Przed rozpocz](file:///C:/data/systems/opgx620/PO/ug/before00.htm#wp1107075)ęciem pracy"

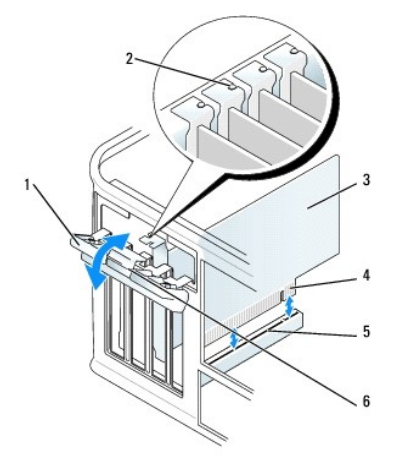

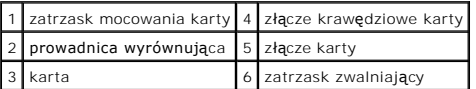

- 2. Delikatnie naciśnij występ zwalniający zatrzask mocowania karty od strony wewnętrznej, aby go otworzyć. Zatrzask pozostanie w pozycji otwartej.
- 3. Otwórz od góry mechanizm mocujący utrzymujący kartę na miejscu:
	- a. Połóż kciuk na wierzchu mechanizmu mocowania karty i uchwyć spód mechanizmu palcami.
	- b. Wolną ręką delikatnie ściśnij boki mechanizmu mocowania karty w celu wyjęcia go z wycięć utrzymujących go na miejscu.
	- c. Obróć mechanizm mocowania karty do góry, aby wyjąć go z dwóch wycięć gniazda.
- 4. Jeśli instalujesz nową kartę, usuń zaślepkę z otworu gniazda karty. Następnie przejdź do [punktu 6](#page-73-0).
- 5. Jeśli wymieniasz kartę już zainstalowaną w komputerze, wyjmij kartę.

W razie potrzeby odłącz wszystkie kable podłączone do karty. Jeżeli karta zawiera wspornik, należy go usunąć. Delikatnie pociągnij za zakładkę<br>zabezpieczającą, chwyć kartę za rogi i delikatnie wyjmij z złącza.

<span id="page-73-0"></span>6. Przygotuj nową kartę do instalacji.

Informacje dotyczące konfigurowania karty, wykonywania wewnętrznych połączeń lub innego dostosowywania jej do używania w komputerze można<br>znaleźć w dokumentacji dołączonej do karty.

- OSTRZE**Z**ENIE: **Niektóre karty sieciowe automatycznie uruchamiają** komputer po pod**łą**czeniu do sieci. Aby ustrzec się przed porażeniem prądem,<br>przed instalowaniem kart należy zawsze wyłączać komputer z gniazda elektryczne
- 7. Jeżeli instalujesz kartę w złączu kart x16, ustaw kartę tak, aby gniazdo zabezpieczające było w jednej linii z zakładką zabezpieczającą i delikatnie pociągnij za zakładkę zabezpieczającą.
- 8. Umieść kartę w gnieździe i mocno ją dociśnij. Upewnij się, czy karta dobrze trzyma się w gnieździe.

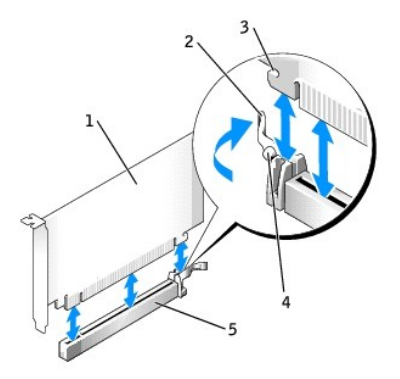

<span id="page-74-1"></span>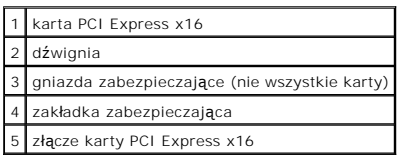

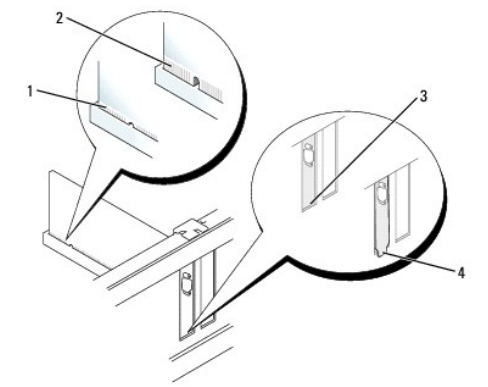

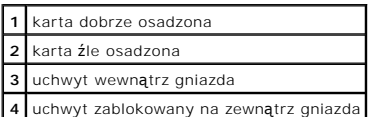

- 9. Przed włożeniem i opuszczeniem mechanizmu mocowania karty należy upewnić się, że:
	- l górne krawędzie żadnych kart i zaślepek nie wystają nad listwę wyrównującą;
	- l Wycięcie u góry karty lub zaślepki jest osadzone na prowadnicy wyrównującej.
- 10. Delikatnie wciśnij mechanizm mocowania karty, aby zabezpieczyć wspornik karty na miejscu.
- 11. Zamknij zatrzask mocowania karty i delikatnie dociśnij go do zatrzaśnięcia na miejscu.

**POUCZENIE:** Kable karty nie powinny biec nad kartami lub za nimi. Kable biegnące nad kartami mogą uniemożliwić właściwe zamknięcie pokrywy 0 komputera lub spowodować uszkodzenie sprzętu.

- **POUCZENIE:** Podłączając kabel sieciowy, należy najpierw podłączyć go do naściennego gniazda sieci, a następnie do komputera.
- 12. Wepnij kable, które powinny być podłączone do karty.

Informacje dotyczące podłączania kabli karty można znaleźć w dokumentacji karty.

#### 13. Nałóż pokrywę [komputera](file:///C:/data/systems/opgx620/PO/ug/cvrclose.htm#wp1051699).

- 14. Po zainstalowaniu karty muzycznej:
	- a. [Uruchom program konfiguracji systemu,](file:///C:/data/systems/opgx620/PO/ug/advfeat0.htm#wp1132975) wybierz opcję **Audio Controller** (Sterownik Audio) i zmień ustawienie na **Off** (Wyłączony).
	- b. Podłącz zewnętrzne urządzenia audio do złączy karty dźwiękowej komputera. Zewnętrznych urządzeń audio nie należy podłączać do złączy<br>mikrofonu, głośników/słuchawek lub wejścia liniowego na tylnym panelu komputera.
- 15. Jeżeli zainstalowana została karta sieciowa i chcesz wyłączyć zintegrowaną kartę sieciową:
	- a. [Uruchom program konfiguracji systemu,](file:///C:/data/systems/opgx620/PO/ug/advfeat0.htm#wp1132975) wybierz opcję **Network Controller** (Sterownik sieciowy) i zmień ustawienie na **Off** (Wyłączony).
	- b. Podłącz kabel sieciowy do złączy karty sieciowej. Nie podłączaj kabla sieciowego do zintegrowanego złącza sieciowego na panelu tylnym komputera.
- 16. Zainstaluj wszystkie sterowniki wymagane dla karty, jak to opisano w dokumentacji karty.

#### <span id="page-74-0"></span>**Wyjmowanie karty PCI Express**

1. Zastosuj się do procedur opisanych w sekcji "[Przed rozpocz](file:///C:/data/systems/opgx620/PO/ug/before00.htm#wp1107075)ęciem pracy"

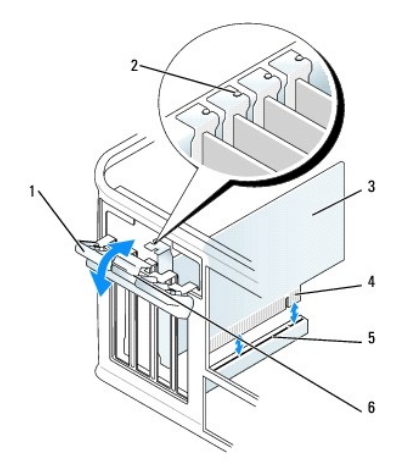

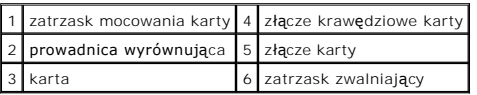

- 2. Delikatnie naciśnij występ zwalniający zatrzask mocowania karty od strony wewnętrznej, aby go otworzyć. Ponieważ zatrzask jest zamocowany, pozostanie on w pozycji otwartej.
- 3. Otwórz od góry mechanizm mocujący utrzymujący kartę na miejscu:
	- a. Połóż kciuk na wierzchu mechanizmu mocowania karty i uchwyć spód mechanizmu palcami.
	- b. Wolną ręką delikatnie ściśnij boki mechanizmu mocowania karty w celu wyjęcia go z wycięć utrzymujących go na miejscu.
	- c. Obróć mechanizm mocowania karty do góry, aby wyjąć go z dwóch wycięć gniazda.
- 4. Jeśli usuwasz kartę na stałe, zainstaluj zaślepkę w pustym gnieździe rozszerzającym.

Jeśli potrzebujesz elementu zaślepiającego, [skontaktuj si](file:///C:/data/systems/opgx620/PO/ug/gethelp0.htm#wp1112009)ę z firmą Dell.

**UWAGA:** W pustych otworach gniazd kart musi być zainstalowana zaślepka, aby zachować zgodność komputera z certyfikatami FCC. Zaślepki<br>uniemożliwiają przedostawanie się kurzu i brudu do wnętrza komputera.

5. Przed włożeniem i opuszczeniem mechanizmu mocowania karty należy upewnić się, że:

- l górne krawędzie żadnych kart i zaślepek nie wystają nad listwę wyrównującą;
- l Wycięcie u góry karty lub zaślepki jest osadzone na prowadnicy wyrównującej.
- 6. Delikatnie wciśnij mechanizm mocowania karty, aby zabezpieczyć wspornik karty na miejscu.

**POUCZENIE:** Podłączając kabel sieciowy, należy najpierw podłączyć go do naściennego gniazda sieci, a następnie do komputera.

- 7. Zabezpiecz kartę zamykając zatrzask mocowania karty i wciskając go na miejsce.
- 8. Nałóż pokrywę [komputera](file:///C:/data/systems/opgx620/PO/ug/cvrclose.htm#wp1051699).

#### **Karty portu szeregowego**

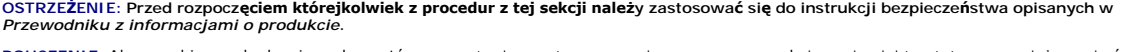

**POUCZENIE:** Aby zapobiec uszkodzeniom elementów wewnątrz komputera spowodowanym przez wyładowania elektrostatyczne, należy pozbyć się<br>ładunków elektrostatycznych z ciała przed dotknięciem któregokolwiek z elektronicznych

**UWAGA:** Karta złącza szeregowego do komputera w obudowie typu mini-wieża zawiera także dwa złącza PS/2.

#### **Instalowanie karty portu szeregowego**

1. Zastosuj się do procedur opisanych w sekcji "[Przed rozpocz](file:///C:/data/systems/opgx620/PO/ug/before00.htm#wp1107075)ęciem pracy"

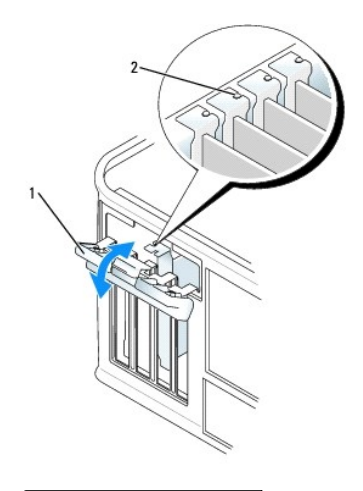

## zatrzask mocowania karty prowadnica wyrównująca

- 2. Delikatnie naciśnij występ zwalniający zatrzask mocowania karty od strony wewnętrznej, aby go otworzyć. Zatrzask pozostanie w pozycji otwartej.
- 3. Otwórz mechanizm mocowania karty utrzymujący uchwyt i kartę na miejscu od góry:
	- a. Połóż kciuk na wierzchu mechanizmu mocowania karty i uchwyć spód mechanizmu palcami.
	- b. Wolną ręką delikatnie ściśnij boki mechanizmu mocowania karty w celu wyjęcia go z wycięć utrzymujących go na miejscu.
	- c. Obróć mechanizm mocowania karty do góry, aby wyjąć go z dwóch wycięć gniazda.
- 4. Usuń zaślepkę (o ile ma to zastosowanie).

**UWAGA:** W dokumentacji załączonej do karty portu szeregowego znajdziesz informacje na temat konfigurowania karty, wykonywania wewnętrznych połączeń i dostosowywania karty do komputera.

Włóż wspornik karty portu szeregowego do złącza i dociśnij. Upewnij się, czy karta dobrze trzyma się w gnieździe.

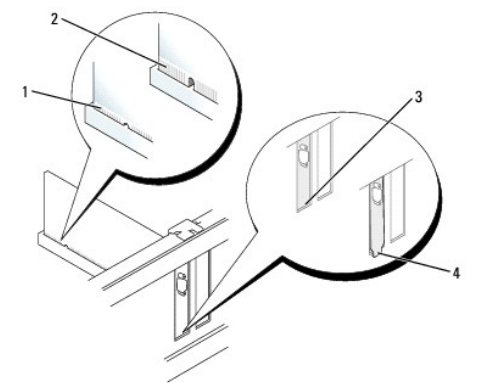

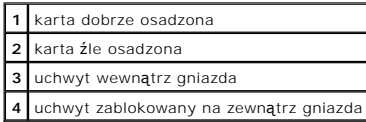

- 5. Przed włożeniem i opuszczeniem mechanizmu mocowania karty należy upewnić się, że:
	- l Górne krawędzie żadnych kart i zaślepek nie wystają nad listwę wyrównującą.
	- l Wycięcie u góry karty lub zaślepki jest osadzone na prowadnicy wyrównującej.
- 6. Delikatnie wciśnij mechanizm mocowania karty, aby zabezpieczyć wspornik karty na miejscu.
- 7. Zamknij zatrzask mocowania karty i delikatnie dociśnij go do zatrzaśnięcia na miejscu.

**POUCZENIE:** Kable karty nie powinny przebiegać nad zainstalowanymi kartami lub za nimi. Kable biegnące nad kartami mogą uniemożliwić właściwe zamknięcie pokrywy komputera lub spowodować uszkodzenie sprzętu.

- 8. Podłącz kabel karty szeregowej do złacza (SER2) na płycie systemowej.
- 9. Podłącz wszystkie kable, które powinny być podłączone do karty portu szeregowego.

**UWAGA:** Informacje dotyczące podłączania kabli karty można znaleźć w dokumentacji karty portu szeregowego.

10. Nałóż pokrywę [komputera](file:///C:/data/systems/opgx620/PO/ug/cvrclose.htm#wp1051699).

#### **Wyjmowanie karty portu szeregowego**

- 1. Zastosuj się do procedur opisanych w sekcji "[Przed rozpocz](file:///C:/data/systems/opgx620/PO/ug/before00.htm#wp1107075)ęciem pracy".
- 2. Delikatnie naciśnij występ zwalniający na dźwigni mocowania.
- 3. W razie potrzeby odłącz wszystkie kable podłączone do karty.
- 4. Chwyć wspornik karty portu szeregowego za górne rogi i wyciągnij go ze złącza.
- 5. Nałóż pokrywę [komputera](file:///C:/data/systems/opgx620/PO/ug/cvrclose.htm#wp1051699).

[Powrót do spisu treś](file:///C:/data/systems/opgx620/PO/ug/index.htm)ci

**Dell™ OptiPlex™ GX620 Przewodnik użytkownika** 

 $\bullet$  [Zdejmowanie pokrywy komputera](#page-78-0)

## <span id="page-78-0"></span>**Zdejmowanie pokrywy komputera**

OSTRZEZENIE: Przed rozpocz**ęciem którejkolwiek z procedur z tej sekcji należ**y zastosowa**ć** się do instrukcji bezpieczeństwa opisanych w<br>*Przewodniku z informacjami o produkcie*.

OSTRZEZENIE: Aby ustrzec się przed porażeniem prądem, przed zdejmowaniem pokrywy należy zawsze odłączać komputer od gniazda<br>elektrycznego.

- 1. Zastosuj się do procedur opisanych w sekcji "[Przed rozpocz](file:///C:/data/systems/opgx620/PO/ug/before00.htm#wp1107075)ęciem pracy".
- 2. Połóż komputer na boku, tak jak pokazano na ilustracji.
- 3. Odszukaj zatrzask zwalniający obudowy przedstawiony na ilustracji. Następnie wysuń zatrzask zwalniający, równocześnie podnosząc obudowę.
- 4. Uchwyć boki obudowy komputera i odchyl obudowę, traktując występy dolnych zawiasów jako punkty obrotu.
- 5. Zdejmij obudowę z występów zawiasów i odłóż na miękką powierzchnię niepowodującą zarysowań.

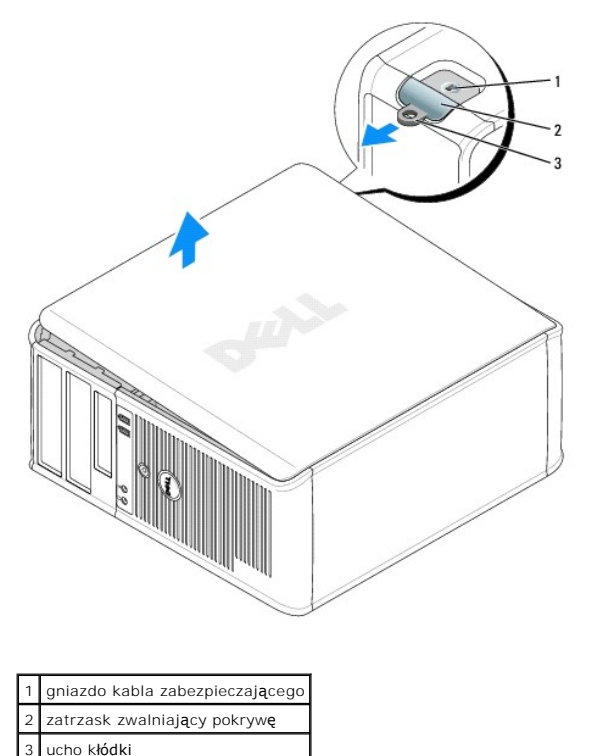

[Powrót do spisu treś](file:///C:/data/systems/opgx620/PO/ug/index.htm)ci

<span id="page-79-2"></span>**Dell™ OptiPlex™ GX620 Przewodnik użytkownika** 

**O** [Nap](#page-79-0)edy

## <span id="page-79-0"></span> **Napędy**

Ten komputer obsługuje:

- l Dwa napędy szeregowe ATA
- l Dwa napędy dyskietek lub dwa napędy Zip (opcjonalnie)
- l Dwa napędy CD lub DVD

**UWAGA:** Ze względu na ograniczoną liczbę wnęk napędów i kontrolerów IDE w tym komputerze nie można podłączyć wszystkich obsługiwanych urządzeń jednocześnie.

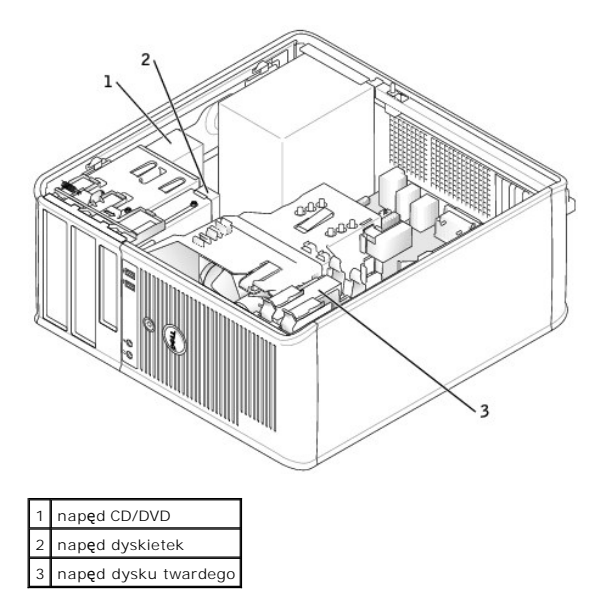

#### <span id="page-79-1"></span>**Ogólne zalecenia dotyczące instalowania**

Podłącz napędy CD/DVD do złącza oznaczonego "IDE" na płycie systemowej. Dyski twarde Serial ATA powinny być podłączane do złączy oznaczonych "SATA0",<br>"SATA1", "SATA2" lub "SATA3" na płycie systemowej.

#### **Adresowanie napędu IDE**

Jeśli do jednego kabla interfejsu IDE podłączane są dwa urządzenia IDE skonfigurowane jako "cable select setting", to urządzenie podłączone do ostatniego złącza kabla interfejsu będzie urządzeniem nadrzędnym lub rozruchowym (napęd 0), a urządzenie podłączone do środkowego złącza kabla interfejsu będzie<br>urządzeniem podrzędnym (napęd 1). Informacje dotyczące konfigurowania ur dokumentacji napędu w zestawie uaktualnień.

#### **Podłączanie kabli napędów**

Podczas instalowania napędu z tyłu napędu oraz do płyty systemowej są podłączane dwa kable — kabel zasilania prądu stałego i kabel danych.

#### **Złącza interfejsu napędu**

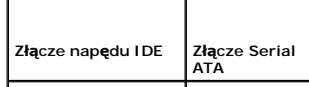

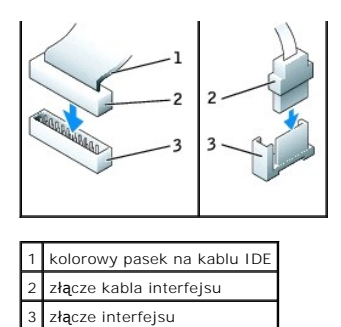

Większość złączy interfejsu umożliwia prawidłowe umocowanie; to znaczy, wycięcie lub brakująca szpilka na złączu wpasowuje się w występ l**ub otwór na**<br>drugim złączu. Kluczowane złącza zapewniają, że prze**wód styku nr 1 w k** 

**POUCZENIE:** Podłączając kabel interfejsu, nie należy umieszczać kolorowego paska gdzie indziej niż przy styku nr 1 złą**cza. Odwrócenie kabla**<br>uniemożliwi działanie napędu i może doprowadzić do uszkodzenia kontrolera i/lub

#### **Złącza kabla zasilania**

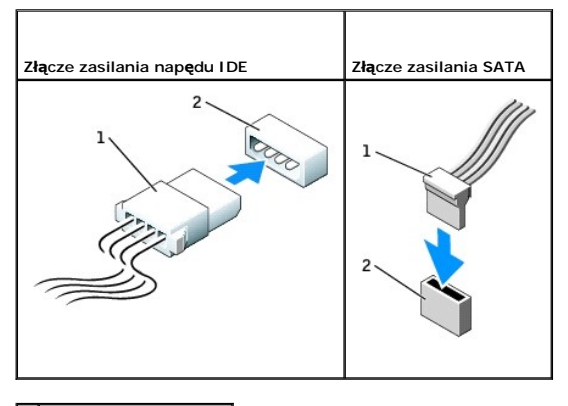

kabel zasilający 2 złącze wejścia zasilania

#### **Podłączanie i rozłączanie kabli napędów**

Podczas odłączania kabla danych napędu IDE, chwyć kolorowy uchwyt i pociągnij, aż złącze odłączy się.

Podczas podłączania i odłączania kabla danych Serial ATA, trzymaj kabel za czarne złącza na obu końcach.

Podobnie jak w przypadku złączy IDE budowa złączy interfejsu ATA uniemożliwia nieprawidłowe połączenie; to znaczy wycięcie lub brakujący styk w jednym złączu pasuje do karbu lub wypełnionego otworu w drugim.

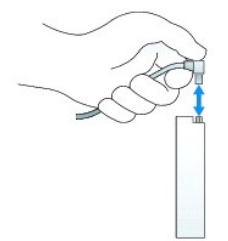

## **Napęd dysku twardego**

OSTRZE**Z**ENIE: Przed rozpocz**ę**ciem dowolnej z procedur opisanych w tej sekcji należy zapozna**ć** się z instrukcjami dotyczącymi bezpieczeństwa<br>zamieszczonymi w *Przewodniku z informacjami o produkcie*.

 $\triangle$ OSTRZEZENIE: Aby ustrzec się przed porażeniem prądem, przed zdejmowaniem pokrywy należy zawsze odłączać komputer od gniazda<br>elektrycznego.

0 **POUCZENIE:** Aby nie uszkodzić napędu, nie wolno go kłaść na twardej powierzchni. Napęd należy położyć na amortyzującej powierzchni, takiej jak podkładka z pianki.

#### **Wyjmowanie dysku twardego**

- 1. Jeśli wymieniasz napęd zawierający dane, które chcesz zachować, sporządź kopię zapasową swoich plików przed rozpoczęciem tej procedury.
- 2. Sprawdź w dokumentacji napędu, czy jest skonfigurowany odpowiednio do Twojego komputera.
- 3. Zastosuj się do procedur opisanych w sekcji "[Przed rozpocz](file:///C:/data/systems/opgx620/PO/ug/before00.htm#wp1107075)ęciem pracy".
- 4. Odłącz od napędu kable zasilania i dysku twardego. Odłącz kabel dysku twardego od płyty systemowej.

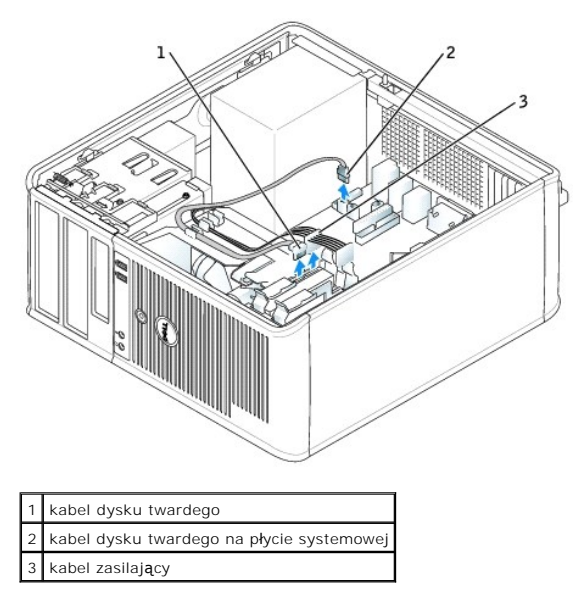

5. Naciśnij niebieskie zatrzaski zwalniające z każdej strony napędu i wysuń napęd do góry z komputera.

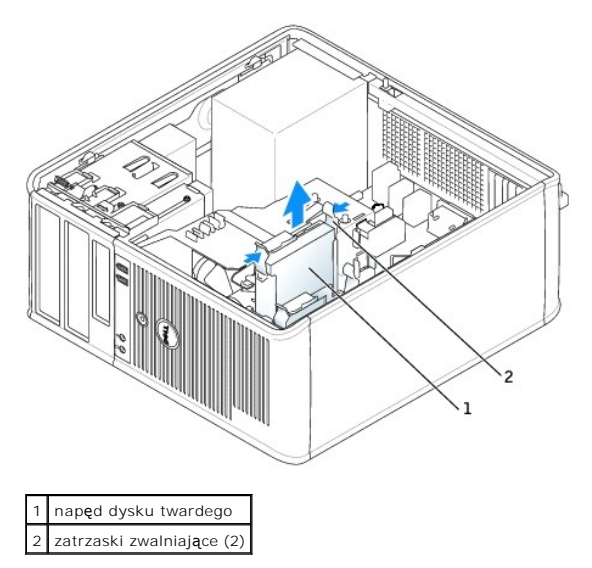

#### **Instalowanie dysku twardego**

1. Rozpakuj nowy dysk twardy i przygotuj go do instalacji.

2. Sprawdź w dokumentacji napędu, czy jest skonfigurowany odpowiednio do Twojego komputera.

**UWAGA:** Jeśli nowy dysk twardy nie jest wyposażony w plastikową prowadnicę dysku, odłącz ją od starego napędu zwalniając zatrzaski. Zatrzaśnij prowanicę na nowym napędzie.

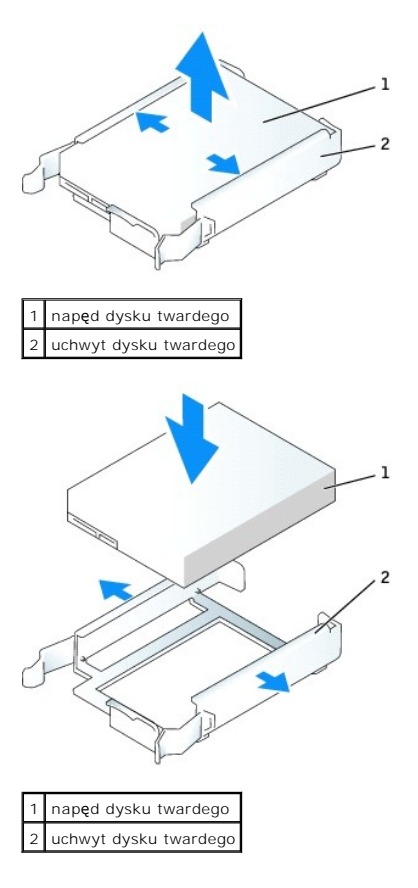

3. Delikatnie wsuń dysk twardy w prowadnicę dysku aż zostanie zatrzaśnięty na miejscu.

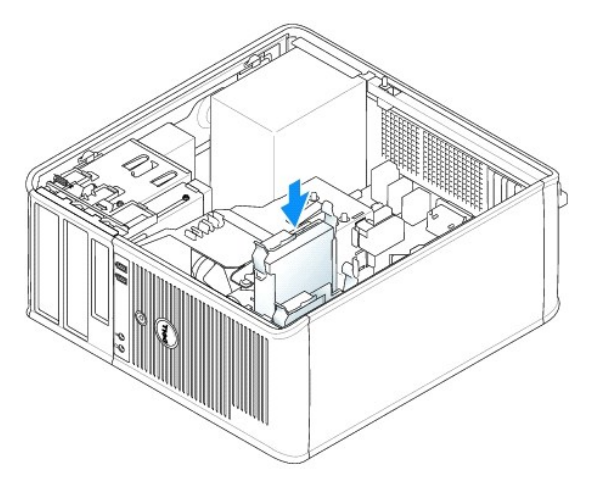

- 4. Delikatnie wsuń dysk twardy do wnęki na napęd aż zostanie zatrzaśnięty na miejscu.
- 5. Podłącz do napędu kable zasilający i dysku twardego. Podłącz kabel dysku twardego do złącza na płycie systemowej.
- 6. Sprawdź wszystkie złącza, aby upewnić się, czy są odpowiednio podłączone i mocno osadzone.
- 7. Nałóż pokrywę [komputera](file:///C:/data/systems/opgx620/PO/ug/cvrclose.htm#wp1051699).
- <span id="page-83-1"></span>8. Jeśli zainstalowany napęd jest dyskiem podstawowym, do napędu startowego włóż nośnik startowy. Instrukcje dotyczące instalowania oprogramowania wymaganego do pracy napędu znajdują się w dokumentacji napędu.
- 9. [Uruchom program konfiguracji systemu](file:///C:/data/systems/opgx620/PO/ug/advfeat0.htm#wp1132975) i ustaw właściwą opcję **Primary Drive** (Dysk główny) (**0** lub **1**).
- 10. Wyjdź z programu konfiguracji systemu i zrestartuj komputer.
- 11. Podziel na partycje i sformatuj logicznie dysk przed przystąpieniem do następnej czynności.

Instrukcje znajdują się w dokumentacji systemu operacyjnego.

- 12. Przetestuj dysk twardy przy pomocy programu [Dell Diagnostics](file:///C:/data/systems/opgx620/PO/ug/tools00.htm#wp1114195)
- 13. Jeśli napęd, który zainstalowałeś jest napędem głównym, zainstaluj system operacyjny na dysku twardym.

### **Dodawanie drugiego dysku twardego**

OSTRZE**Z**ENIE: Przed rozpocz**ę**ciem dowolnej z procedur opisanych w tej sekcji należy zapozna**ć** się z instrukcjami dotyczącymi bezpieczeństwa<br>zamieszczonymi w *Przewodniku z informacjami o produkcie*.

△ OSTRZEŻENIE: Aby ustrzec się przed porażeniem prądem, przed zdejmowaniem pokrywy należy zawsze odłączać komputer od gniazda **elektrycznego.**

**POUCZENIE:** Aby nie uszkodzić napędu, nie wolno go kłaść na twardej powierzchni. Napęd należy położyć na amortyzującej powierzchni, takiej jak Θ podkładka z pianki.

POUCZENIE: Jeśli wymieniasz napęd zawierający dane, które chcesz zachować, przed rozpoczęciem tej procedury sporządź kopię zapasową plików.

- 1. Sprawdź w dokumentacji napędu, czy jest skonfigurowany odpowiednio do Twojego komputera.
- 2. Zastosuj się do procedur opisanych w sekcji "[Przed rozpocz](file:///C:/data/systems/opgx620/PO/ug/before00.htm#wp1107075)ęciem pracy".
- 3. Zdejmij plastikową prowadnicę z wnętrza wnęki napędu dysku twardego, ściskając przyciski zwalniające i delikatnie wyciągając prowadnicę do góry i z wnęki.
- 4. Delikatnie rozchyl boki prowadnicy napędu i wsuń dysk twardy w prowadnicę aż zostanie zatrzaśnięty na miejscu.

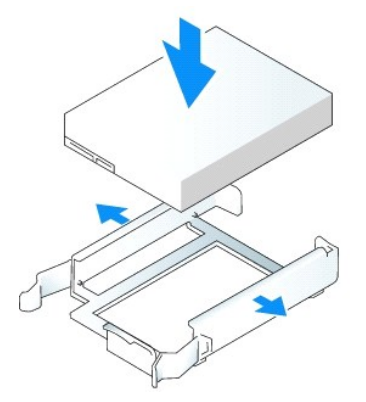

- <span id="page-83-0"></span>5. Przełóż pierwszy dysk twardy z górnej wnęki do dolnej wnęki:
	- a. Odłącz kabel zasilający i dysku twardego z tyłu pierwszego dysku twardego.
	- b. Naciśnij niebieskie zatrzaski zwalniające z każdej strony napędu i wysuń pierwszy dysk twardy do góry z górnej wnęki.
	- c. Delikatnie wsuwaj pierwszy dysk twardy do dolnej wnęki, aż zostanie zatrzaśnięty na miejscu.
- 6. Delikatnie wsuwaj nowy dysk twardy do górnej wnęki, aż zostanie zatrzaśnięty na miejscu.
- 7. Podłącz kabel zasilający do napędów.

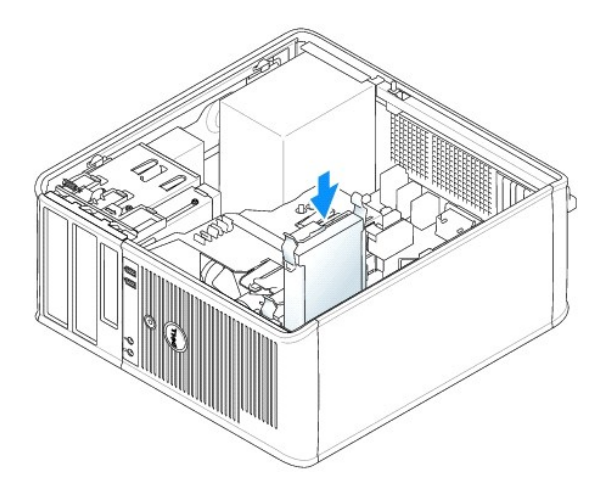

- 8. Podłącz złącze SATA wyjęte w **[punkcie 5](#page-83-0)** do pierwszego dysku twardego.
- 9. Znajdź niewykorzystywane złącze ATA na płycie systemowej i podłącz kabel napędu do tego złącza i do drugiego dysku twardego.

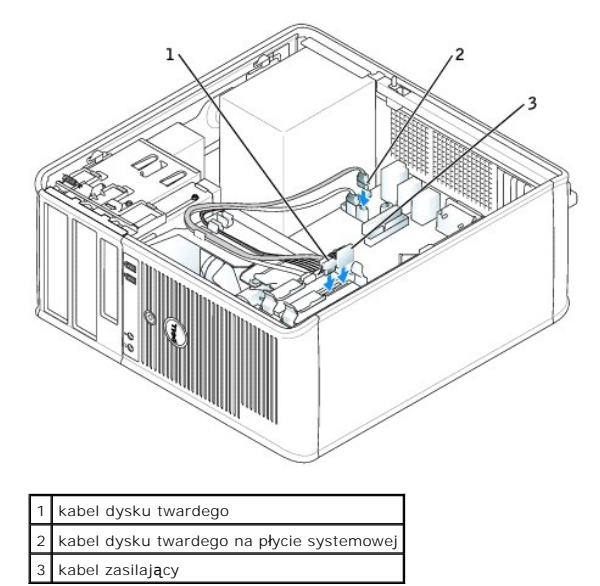

10. Nałóż pokrywę [komputera](file:///C:/data/systems/opgx620/PO/ug/cvrclose.htm#wp1051699).

## **Zaślepki panelu napędów**

Jeżeli zamiast wymiany instalowany jest nowy napęd dyskietek lub CD/DVD, należy usunąć zaślepkę panelu napędów.

- 1. Zastosuj się do procedur opisanych w sekcji "[Przed rozpocz](file:///C:/data/systems/opgx620/PO/ug/before00.htm#wp1107075)ęciem pracy".
- 2. Wyjmij panel napędu przesuwając zatrzask zwalniający napędu w dół i otwierając panel. Następnie zdejmij go z zawiasów.

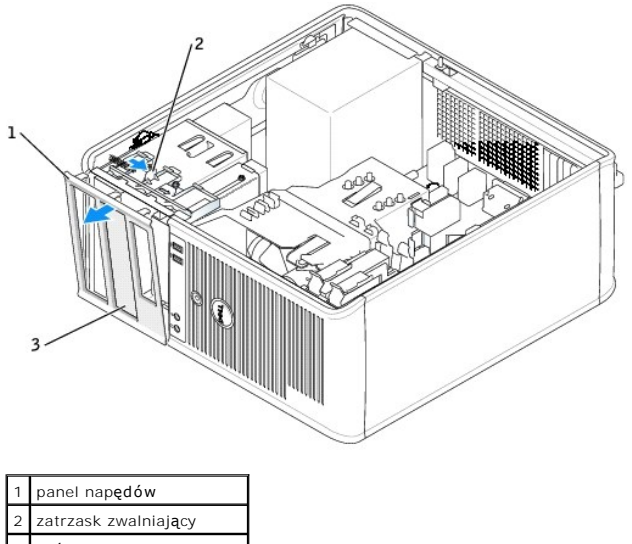

3 zaślepka panelu napędu

3. Wybierz zaślepkę panelu wnęki napędu, z której chcesz skorzystać.

4. Delikatnie naciśnij występ zwalniający zaślepkę, aby wyjąć ją z panelu napędów.

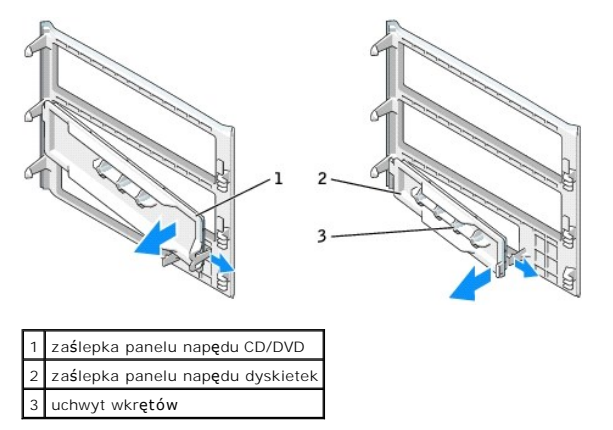

5. Ponownie zamocuj panel napędów z przodu komputera.

Panel napędów można założyć tylko w jeden sposób.

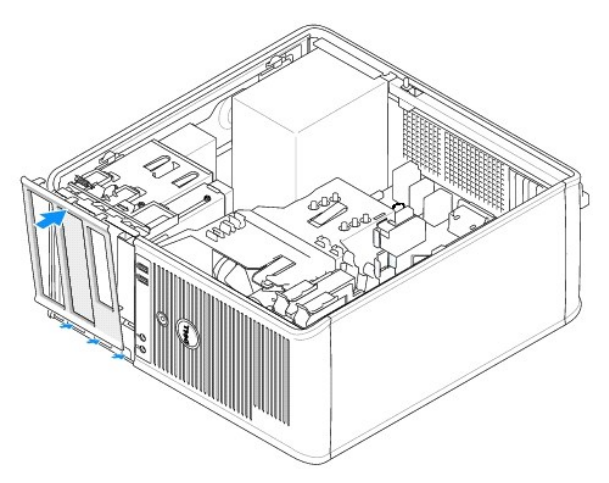

## **Napęd dyskietek**

OSTRZEZENIE: Przed rozpocz**ęciem którejkolwiek z procedur z tej sekcji należ**y zastosowa**ć** się do instrukcji bezpieczeństwa, opisanych w<br>*Przewodniku z informacjami o produkcie*.

OSTRZEZENIE: Aby ustrzec się przed porażeniem prądem, przed zdejmowaniem pokrywy należy zawsze odłączać komputer od gniazda<br>elektrycznego.

#### **Wyjmowanie napędu dyskietek**

- 1. Zastosuj się do procedur opisanych w sekcji "[Przed rozpocz](file:///C:/data/systems/opgx620/PO/ug/before00.htm#wp1107075)ęciem pracy".
- 2. Zdemontuj panel napędów przesuwając zatrzask zwalniania napędu w dół, aby otworzyć panel, a następnie zdejmij go z zawiasów.
- 3. Odłącz kabel zasilający i napędu dyskietek z tyłu napędu dyskietek.
- 4. Wyjmij napęd dyskietek wysuwając go i przytrzymując zatrzask zwalniania napędu w dolnym położeniu. Następnie wysuń napęd z komputera.

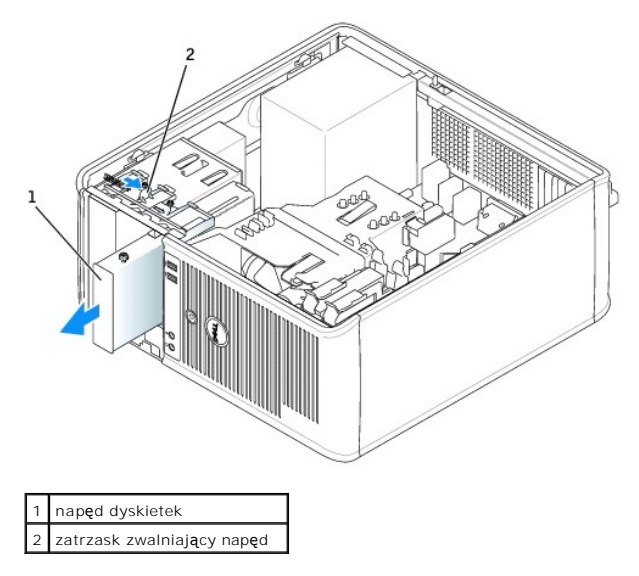

### **Instalowanie napędu dyskietek**

- 1. Jeżeli wymieniasz napęd dyskietek, wykręć wkręty ze starego napędu i przykręć je do nowego.
- 2. Jeżeli instalujesz nowy napęd dyskietek, wyjmij zaślepkę panelu napędów, odkręć wkręty z jej wnętrza i przykręć je do nowego napędu.

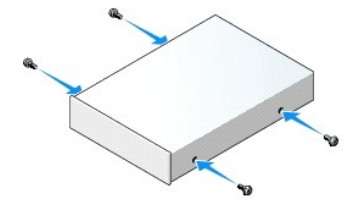

3. Dopasuj wkręty napędu dyskietek do otworów wkrętów i delikatnie wsuń napęd do wnęki aż zostanie zatrzaśnięty na miejscu.

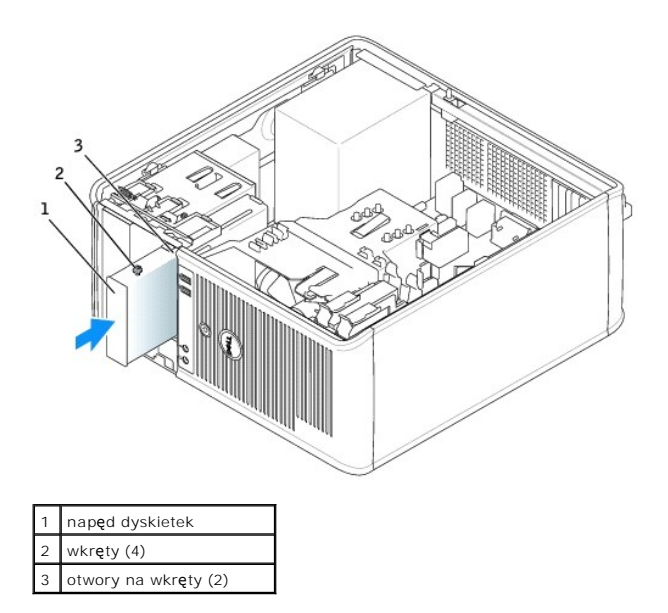

4. Podłącz do napędu kable — zasilający i napędu dyskietek.

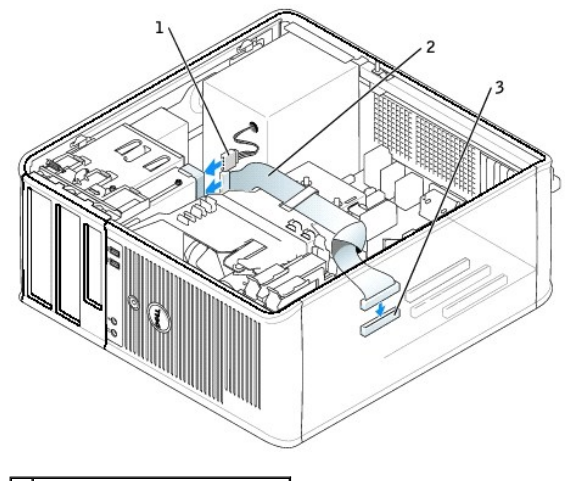

–<br>kabel zasilaj**ą**cy kabel nap<mark>ę</mark>du dyskietek 3 złącze napędu dyskietek (DSKT)

- 5. Nałóż pokrywę [komputera](file:///C:/data/systems/opgx620/PO/ug/cvrclose.htm#wp1051699).
- 6. [Uruchom program konfiguracji systemu](file:///C:/data/systems/opgx620/PO/ug/advfeat0.htm#wp1132975) i użyj opcji **Diskette Drive** (Napęd dyskietek), aby włączyć nowy napęd dyskietek.

7. Sprawdź, czy komputer działa prawidłowo, uruchamiając program [Dell Diagnostics.](file:///C:/data/systems/opgx620/PO/ug/tools00.htm#wp1114195)

## **Napęd CD/DVD**

OSTRZEZENIE: Przed rozpocz**ęciem którejkolwiek z procedur z tej sekcji należ**y zastosowa**ć** się do instrukcji bezpieczeństwa, opisanych w<br>*Przewodniku z informacjami o produkcie*.

OSTRZEZENIE: Aby ustrzec się przed porażeniem prądem, przed założeniem pokrywy należy zawsze odłączać komputer od gniazda<br>elektrycznego.

#### **Wyjmowanie napędu CD/DVD**

- 1. Zastosuj się do procedur opisanych w sekcji "[Przed rozpocz](file:///C:/data/systems/opgx620/PO/ug/before00.htm#wp1107075)ęciem pracy".
- 2. Odłącz kabel zasilający i kabel napędu CD/DVD z tyłu napędu.
- 3. Wyjmij napęd dysków CD/DVD wysuwając go i przytrzymując zatrzask zwalniania napędu w dolnym położeniu. Następnie wysuń napęd z komputera.

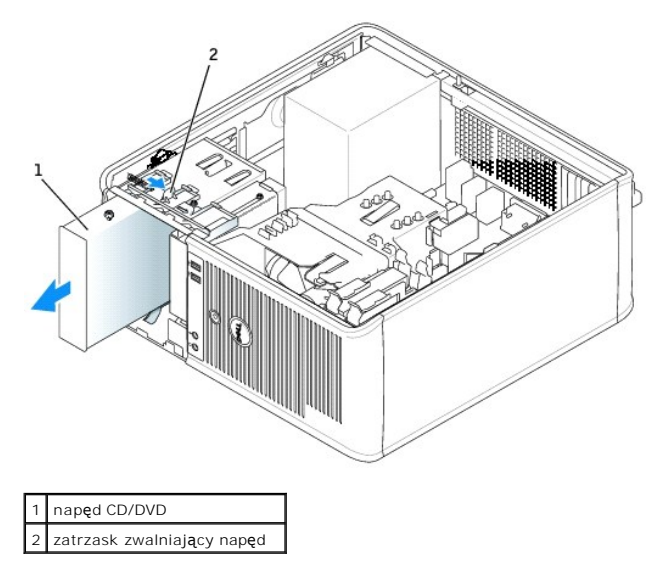

#### **Instalowanie napędu CD/DVD**

- 1. Zastosuj się do procedur opisanych w sekcji "[Przed rozpocz](file:///C:/data/systems/opgx620/PO/ug/before00.htm#wp1107075)ęciem pracy".
- 2. Jeżeli wymieniasz napęd CD/DVD, wykręć wkręty ze starego napędu i przykręć je do nowego.
- 3. Jeżeli instalujesz nowy napęd CD/DVD, wyjmij zaślepkę panelu napędów, odkręć wkręty z jej wnętrza i przykręć je do nowego napędu.

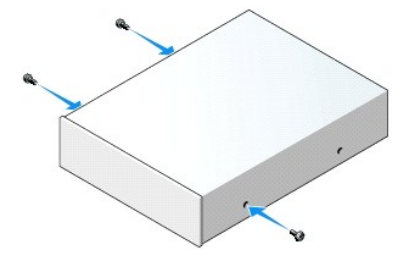

- 4. Sprawdź w dokumentacji napędu, czy jest on skonfigurowany odpowiednio dla tego komputera. Jeżeli instalujesz napęd IDE, skonfiguruj ustawienie wyboru kabla przy użyciu dokumentacji dostarczanej wraz z napędem.
- 5. Dopasuj wkręty napędu CD/DVD do otworów wkrętów i delikatnie wsuń napęd do wnęki aż zostanie zatrzaśnięty na miejscu.

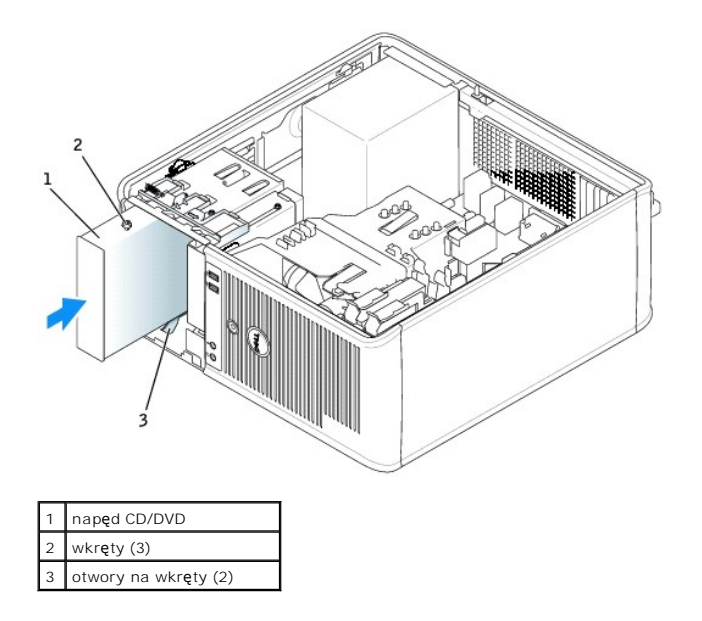

6. Podłącz kabel zasilania i kabel napędu dysków CD/DVD do napędu i do płyty systemowej.

**UWAGA:** Kabel nap**ę**du CD/DVD może by**ć kablem SATA i róż**nić się od przedstawionego poniżej. Informacje o złączach kabli SATA zostały podane w<br>sekcji "<u>Ogólne wytyczne instalacii</u>".

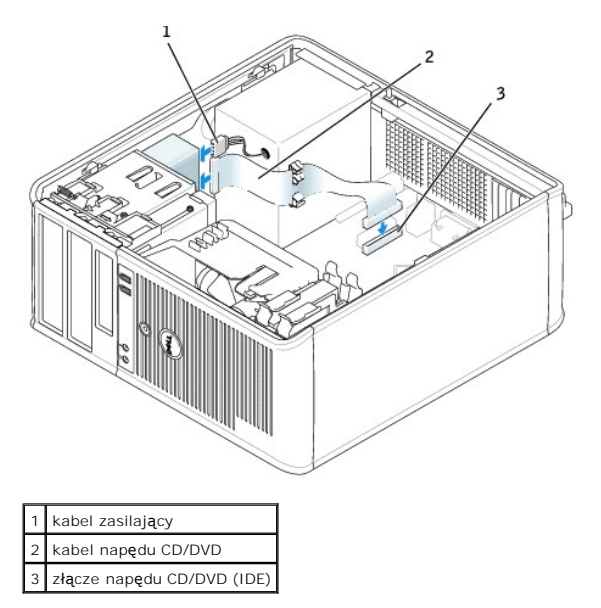

7. Sprawdź wszystkie łącza i ułóż kable w taki sposób, aby nie utrudniały przepływu powietrza z wentylatora i przez otwory wentylacyjne.

#### 8. Nałóż pokrywę [komputera](file:///C:/data/systems/opgx620/PO/ug/cvrclose.htm#wp1051699).

- 9. Zaktualizuj informacje konfiguracyjne w [programie konfiguracji systemu,](file:///C:/data/systems/opgx620/PO/ug/advfeat0.htm#wp1132957) ustawiając odpowiednią opcję **Drive** (Napęd) (**0** lub **1**) w menu **Drives** (Napędy).
- 10. Sprawdź, czy komputer działa prawidłowo, uruchamiając program [Dell Diagnostics.](file:///C:/data/systems/opgx620/PO/ug/tools00.htm#wp1114195)

[Powrót do spisu treś](file:///C:/data/systems/opgx620/PO/ug/index.htm)ci

<span id="page-90-2"></span>**Dell™ OptiPlex™ GX620 Przewodnik użytkownika** 

**O** [Nap](#page-90-0)edy

## <span id="page-90-0"></span> **Napędy**

Ten komputer obsługuje:

- l Dwa napędy szeregowe ATA
- l Dwa napędy dyskietek lub dwa napędy Zip (opcjonalnie)
- l Dwa napędy CD lub DVD

**UWAGA:** Ze względu na ograniczoną liczbę wnęk napędów i kontrolerów IDE w tym komputerze nie można podłączyć wszystkich obsługiwanych urządzeń jednocześnie.

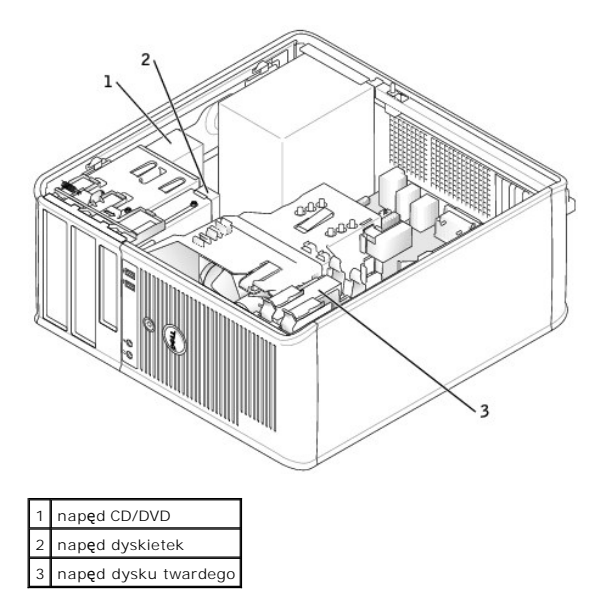

#### <span id="page-90-1"></span>**Ogólne zalecenia dotyczące instalowania**

Podłącz napędy CD/DVD do złącza oznaczonego "IDE" na płycie systemowej. Dyski twarde Serial ATA powinny być podłączane do złączy oznaczonych "SATA0",<br>"SATA1", "SATA2" lub "SATA3" na płycie systemowej.

#### **Adresowanie napędu IDE**

Jeśli do jednego kabla interfejsu IDE podłączane są dwa urządzenia IDE skonfigurowane jako "cable select setting", to urządzenie podłączone do ostatniego złącza kabla interfejsu będzie urządzeniem nadrzędnym lub rozruchowym (napęd 0), a urządzenie podłączone do środkowego złącza kabla interfejsu będzie<br>urządzeniem podrzędnym (napęd 1). Informacje dotyczące konfigurowania ur dokumentacji napędu w zestawie uaktualnień.

#### **Podłączanie kabli napędów**

Podczas instalowania napędu z tyłu napędu oraz do płyty systemowej są podłączane dwa kable — kabel zasilania prądu stałego i kabel danych.

#### **Złącza interfejsu napędu**

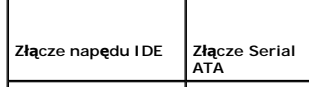

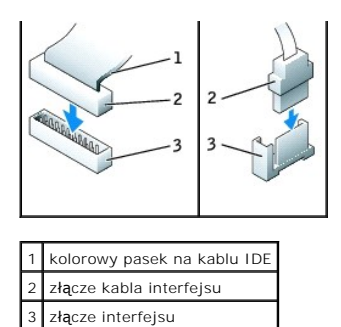

Większość złączy interfejsu umożliwia prawidłowe umocowanie; to znaczy, wycięcie lub brakująca szpilka na złączu wpasowuje się w występ l**ub otwór na**<br>drugim złączu. Kluczowane złącza zapewniają, że prze**wód styku nr 1 w k** 

**POUCZENIE:** Podłączając kabel interfejsu, nie należy umieszczać kolorowego paska gdzie indziej niż przy styku nr 1 złą**cza. Odwrócenie kabla**<br>uniemożliwi działanie napędu i może doprowadzić do uszkodzenia kontrolera i/lub

#### **Złącza kabla zasilania**

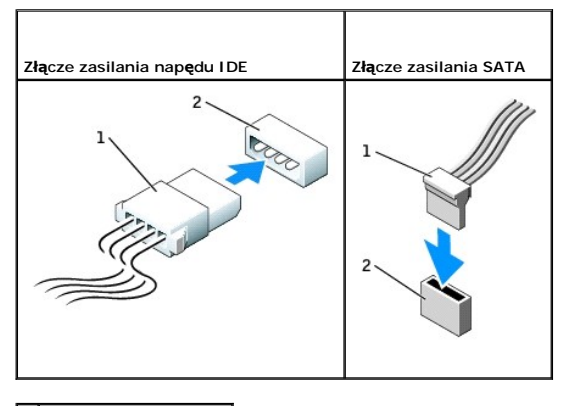

kabel zasilający 2 złącze wejścia zasilania

#### **Podłączanie i rozłączanie kabli napędów**

Podczas odłączania kabla danych napędu IDE, chwyć kolorowy uchwyt i pociągnij, aż złącze odłączy się.

Podczas podłączania i odłączania kabla danych Serial ATA, trzymaj kabel za czarne złącza na obu końcach.

Podobnie jak w przypadku złączy IDE budowa złączy interfejsu ATA uniemożliwia nieprawidłowe połączenie; to znaczy wycięcie lub brakujący styk w jednym złączu pasuje do karbu lub wypełnionego otworu w drugim.

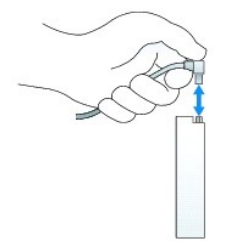

## **Napęd dysku twardego**

OSTRZE**Z**ENIE: Przed rozpocz**ę**ciem dowolnej z procedur opisanych w tej sekcji należy zapozna**ć** się z instrukcjami dotyczącymi bezpieczeństwa<br>zamieszczonymi w *Przewodniku z informacjami o produkcie*.

 $\triangle$ OSTRZEZENIE: Aby ustrzec się przed porażeniem prądem, przed zdejmowaniem pokrywy należy zawsze odłączać komputer od gniazda<br>elektrycznego.

0 **POUCZENIE:** Aby nie uszkodzić napędu, nie wolno go kłaść na twardej powierzchni. Napęd należy położyć na amortyzującej powierzchni, takiej jak podkładka z pianki.

#### **Wyjmowanie dysku twardego**

- 1. Jeśli wymieniasz napęd zawierający dane, które chcesz zachować, sporządź kopię zapasową swoich plików przed rozpoczęciem tej procedury.
- 2. Sprawdź w dokumentacji napędu, czy jest skonfigurowany odpowiednio do Twojego komputera.
- 3. Zastosuj się do procedur opisanych w sekcji "[Przed rozpocz](file:///C:/data/systems/opgx620/PO/ug/before03.htm#wp1107075)ęciem pracy".
- 4. Odłącz od napędu kable zasilania i dysku twardego. Odłącz kabel dysku twardego od płyty systemowej.

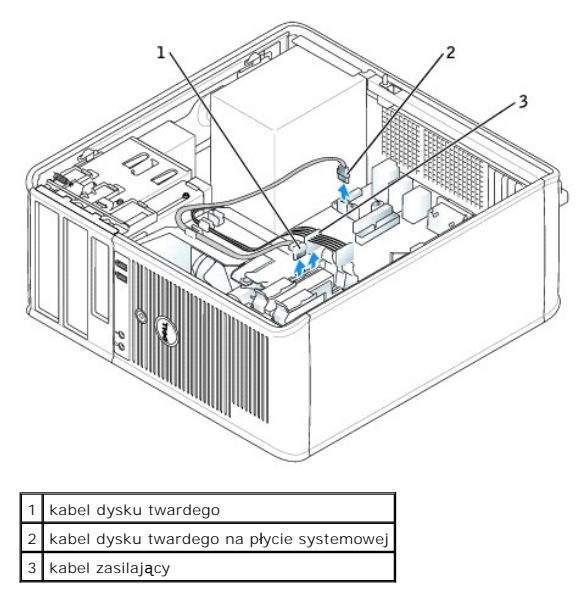

5. Naciśnij niebieskie zatrzaski zwalniające z każdej strony napędu i wysuń napęd do góry z komputera.

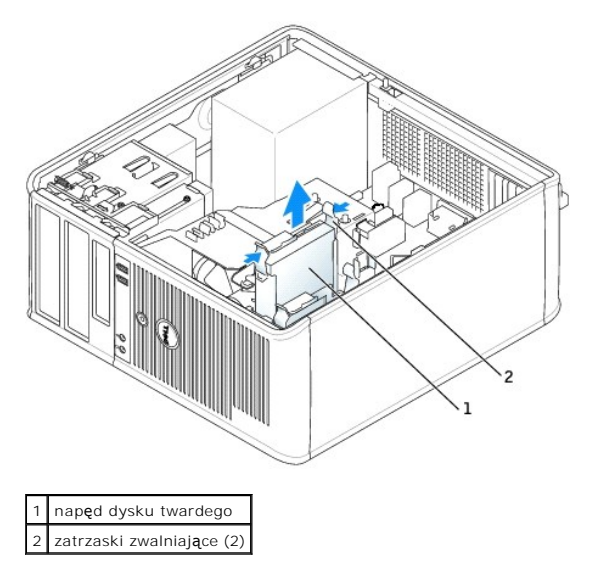

#### **Instalowanie dysku twardego**

1. Rozpakuj nowy dysk twardy i przygotuj go do instalacji.

2. Sprawdź w dokumentacji napędu, czy jest skonfigurowany odpowiednio do Twojego komputera.

**UWAGA:** Jeśli nowy dysk twardy nie jest wyposażony w plastikową prowadnicę dysku, odłącz ją od starego napędu zwalniając zatrzaski. Zatrzaśnij prowanicę na nowym napędzie.

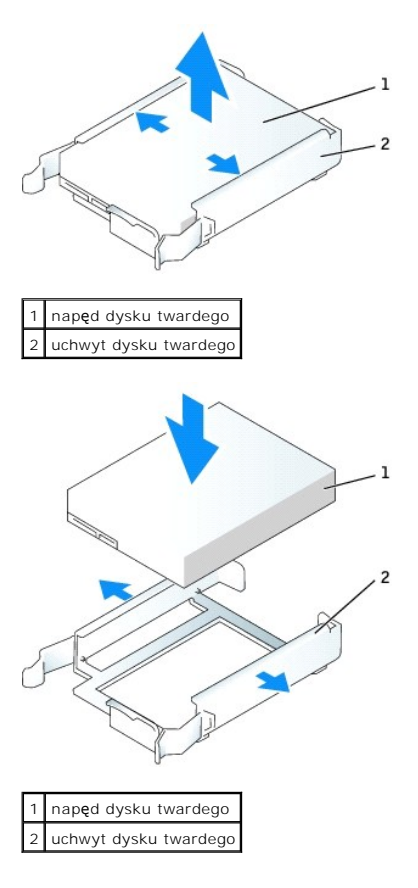

3. Delikatnie wsuń dysk twardy w prowadnicę dysku aż zostanie zatrzaśnięty na miejscu.

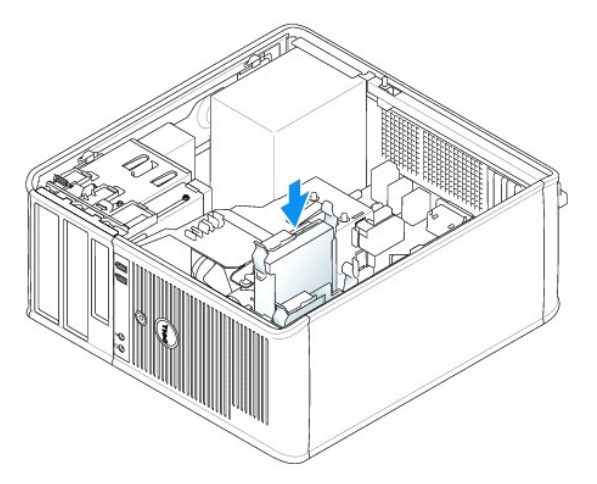

- 4. Delikatnie wsuń dysk twardy do wnęki na napęd aż zostanie zatrzaśnięty na miejscu.
- 5. Podłącz do napędu kable zasilający i dysku twardego. Podłącz kabel dysku twardego do złącza na płycie systemowej.
- 6. Sprawdź wszystkie złącza, aby upewnić się, czy są odpowiednio podłączone i mocno osadzone.
- 7. Nałóż pokrywę [komputera](file:///C:/data/systems/opgx620/PO/ug/cvrclose.htm#wp1051699).
- <span id="page-94-1"></span>8. Jeśli zainstalowany napęd jest dyskiem podstawowym, do napędu startowego włóż nośnik startowy. Instrukcje dotyczące instalowania oprogramowania wymaganego do pracy napędu znajdują się w dokumentacji napędu.
- 9. [Uruchom program konfiguracji systemu](file:///C:/data/systems/opgx620/PO/ug/advfeat0.htm#wp1132975) i ustaw właściwą opcję **Primary Drive** (Dysk główny) (**0** lub **1**).
- 10. Wyjdź z programu konfiguracji systemu i zrestartuj komputer.
- 11. Podziel na partycje i sformatuj logicznie dysk przed przystąpieniem do następnej czynności.

Instrukcje znajdują się w dokumentacji systemu operacyjnego.

- 12. Przetestuj dysk twardy przy pomocy programu [Dell Diagnostics](file:///C:/data/systems/opgx620/PO/ug/tools03.htm#wp1114195)
- 13. Jeśli napęd, który zainstalowałeś jest napędem głównym, zainstaluj system operacyjny na dysku twardym.

### **Dodawanie drugiego dysku twardego**

OSTRZE**Z**ENIE: Przed rozpocz**ę**ciem dowolnej z procedur opisanych w tej sekcji należy zapozna**ć** się z instrukcjami dotyczącymi bezpieczeństwa<br>zamieszczonymi w *Przewodniku z informacjami o produkcie*.

△ OSTRZEŻENIE: Aby ustrzec się przed porażeniem prądem, przed zdejmowaniem pokrywy należy zawsze odłączać komputer od gniazda **elektrycznego.**

**POUCZENIE:** Aby nie uszkodzić napędu, nie wolno go kłaść na twardej powierzchni. Napęd należy położyć na amortyzującej powierzchni, takiej jak Θ podkładka z pianki.

POUCZENIE: Jeśli wymieniasz napęd zawierający dane, które chcesz zachować, przed rozpoczęciem tej procedury sporządź kopię zapasową plików.

- 1. Sprawdź w dokumentacji napędu, czy jest skonfigurowany odpowiednio do Twojego komputera.
- 2. Zastosuj się do procedur opisanych w sekcji "[Przed rozpocz](file:///C:/data/systems/opgx620/PO/ug/before03.htm#wp1107075)ęciem pracy".
- 3. Zdejmij plastikową prowadnicę z wnętrza wnęki napędu dysku twardego, ściskając przyciski zwalniające i delikatnie wyciągając prowadnicę do góry i z wnęki.
- 4. Delikatnie rozchyl boki prowadnicy napędu i wsuń dysk twardy w prowadnicę aż zostanie zatrzaśnięty na miejscu.

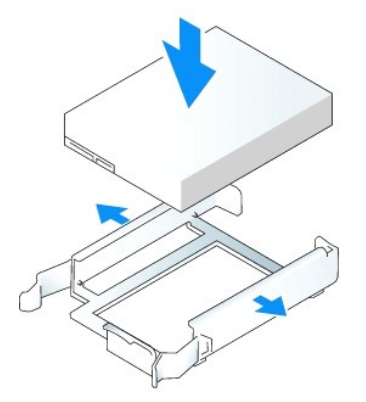

- <span id="page-94-0"></span>5. Przełóż pierwszy dysk twardy z górnej wnęki do dolnej wnęki:
	- a. Odłącz kabel zasilający i dysku twardego z tyłu pierwszego dysku twardego.
	- b. Naciśnij niebieskie zatrzaski zwalniające z każdej strony napędu i wysuń pierwszy dysk twardy do góry z górnej wnęki.
	- c. Delikatnie wsuwaj pierwszy dysk twardy do dolnej wnęki, aż zostanie zatrzaśnięty na miejscu.
- 6. Delikatnie wsuwaj nowy dysk twardy do górnej wnęki, aż zostanie zatrzaśnięty na miejscu.
- 7. Podłącz kabel zasilający do napędów.

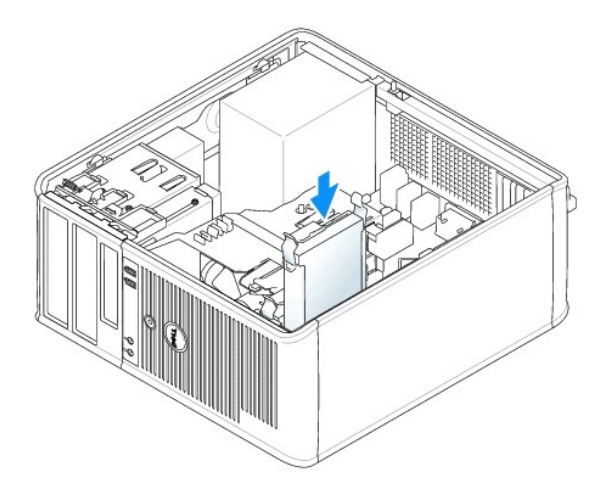

- 8. Podłącz złącze SATA wyjęte w **[punkcie 5](#page-94-0)** do pierwszego dysku twardego.
- 9. Znajdź niewykorzystywane złącze ATA na płycie systemowej i podłącz kabel napędu do tego złącza i do drugiego dysku twardego.

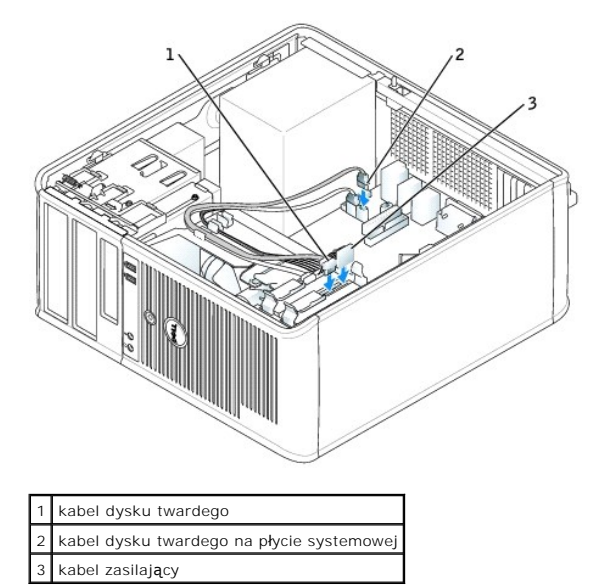

10. Nałóż pokrywę [komputera](file:///C:/data/systems/opgx620/PO/ug/cvrclose.htm#wp1051699).

## **Zaślepki panelu napędów**

Jeżeli zamiast wymiany instalowany jest nowy napęd dyskietek lub CD/DVD, należy usunąć zaślepkę panelu napędów.

- 1. Zastosuj się do procedur opisanych w sekcji "[Przed rozpocz](file:///C:/data/systems/opgx620/PO/ug/before03.htm#wp1107075)ęciem pracy".
- 2. Wyjmij panel napędu przesuwając zatrzask zwalniający napędu w dół i otwierając panel. Następnie zdejmij go z zawiasów.

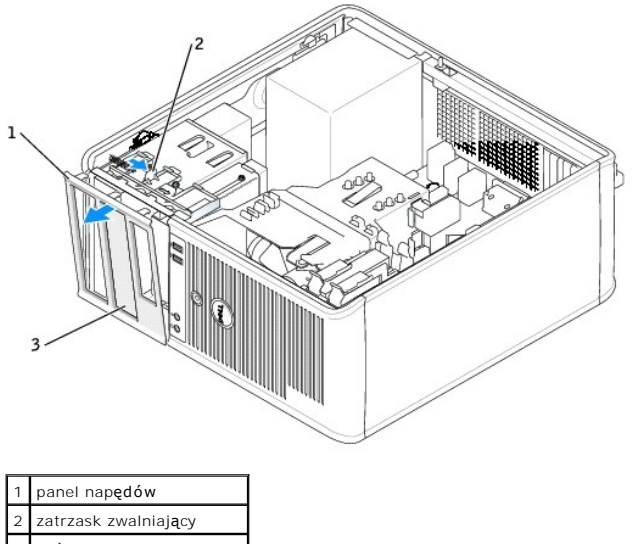

3 zaślepka panelu napędu

3. Wybierz zaślepkę panelu wnęki napędu, z której chcesz skorzystać.

4. Delikatnie naciśnij występ zwalniający zaślepkę, aby wyjąć ją z panelu napędów.

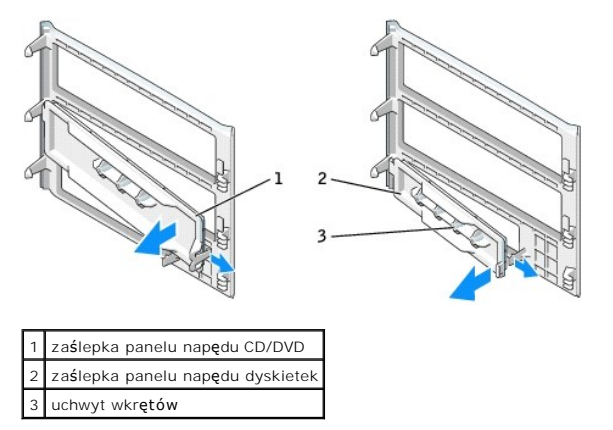

5. Ponownie zamocuj panel napędów z przodu komputera.

Panel napędów można założyć tylko w jeden sposób.

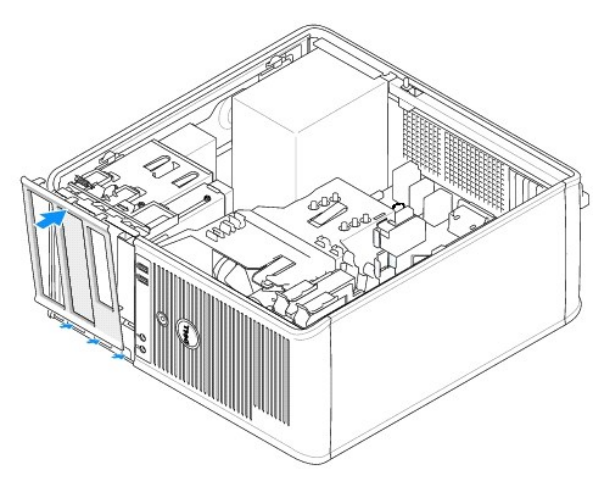

## **Napęd dyskietek**

OSTRZEZENIE: Przed rozpocz**ęciem którejkolwiek z procedur z tej sekcji należ**y zastosowa**ć** się do instrukcji bezpieczeństwa, opisanych w<br>*Przewodniku z informacjami o produkcie*.

OSTRZEZENIE: Aby ustrzec się przed porażeniem prądem, przed zdejmowaniem pokrywy należy zawsze odłączać komputer od gniazda<br>elektrycznego.

#### **Wyjmowanie napędu dyskietek**

- 1. Zastosuj się do procedur opisanych w sekcji "[Przed rozpocz](file:///C:/data/systems/opgx620/PO/ug/before03.htm#wp1107075)ęciem pracy".
- 2. Zdemontuj panel napędów przesuwając zatrzask zwalniania napędu w dół, aby otworzyć panel, a następnie zdejmij go z zawiasów.
- 3. Odłącz kabel zasilający i napędu dyskietek z tyłu napędu dyskietek.
- 4. Wyjmij napęd dyskietek wysuwając go i przytrzymując zatrzask zwalniania napędu w dolnym położeniu. Następnie wysuń napęd z komputera.

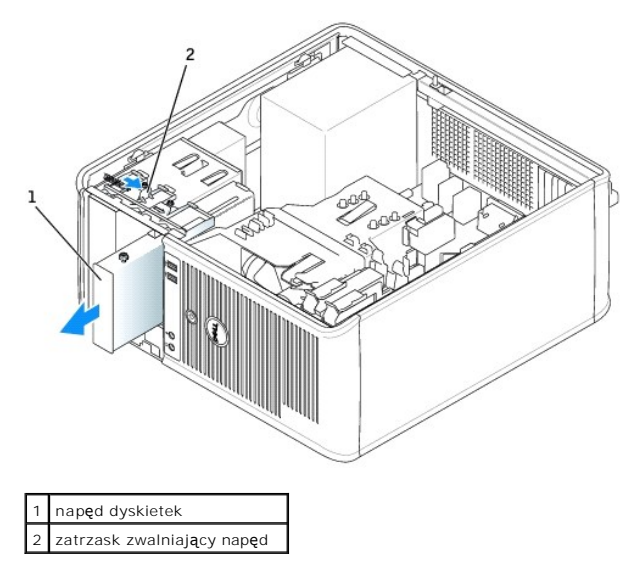

### **Instalowanie napędu dyskietek**

- 1. Jeżeli wymieniasz napęd dyskietek, wykręć wkręty ze starego napędu i przykręć je do nowego.
- 2. Jeżeli instalujesz nowy napęd dyskietek, wyjmij zaślepkę panelu napędów, odkręć wkręty z jej wnętrza i przykręć je do nowego napędu.

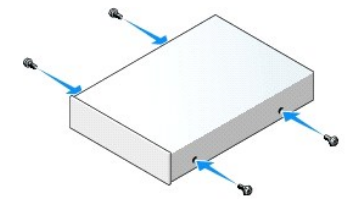

3. Dopasuj wkręty napędu dyskietek do otworów wkrętów i delikatnie wsuń napęd do wnęki aż zostanie zatrzaśnięty na miejscu.

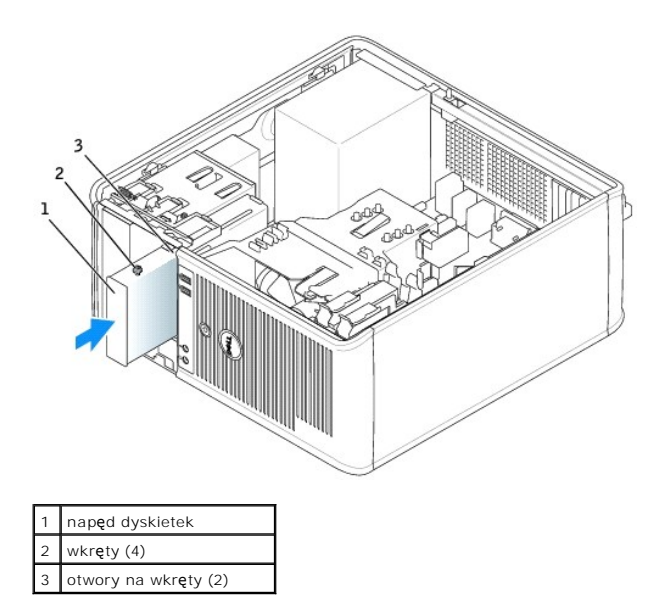

4. Podłącz do napędu kable — zasilający i napędu dyskietek.

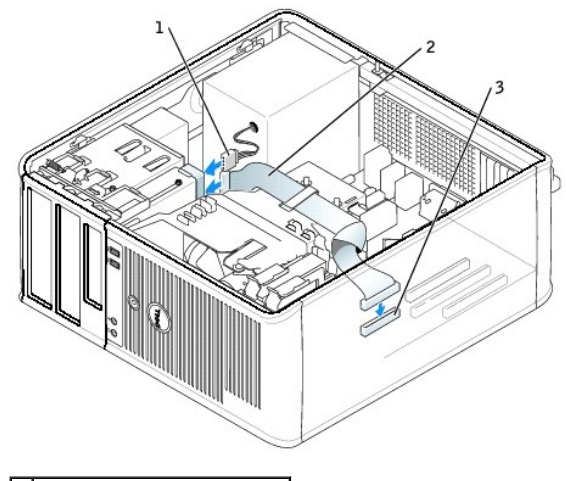

–<br>kabel zasilaj**ą**cy kabel nap<mark>ę</mark>du dyskietek 3 złącze napędu dyskietek (DSKT)

- 5. Nałóż pokrywę [komputera](file:///C:/data/systems/opgx620/PO/ug/cvrclose.htm#wp1051699).
- 6. [Uruchom program konfiguracji systemu](file:///C:/data/systems/opgx620/PO/ug/advfeat0.htm#wp1132975) i użyj opcji **Diskette Drive** (Napęd dyskietek), aby włączyć nowy napęd dyskietek.

7. Sprawdź, czy komputer działa prawidłowo, uruchamiając program [Dell Diagnostics.](file:///C:/data/systems/opgx620/PO/ug/tools03.htm#wp1114195)

## **Napęd CD/DVD**

OSTRZEZENIE: Przed rozpocz**ęciem którejkolwiek z procedur z tej sekcji należ**y zastosowa**ć** się do instrukcji bezpieczeństwa, opisanych w<br>*Przewodniku z informacjami o produkcie*.

OSTRZEZENIE: Aby ustrzec się przed porażeniem prądem, przed założeniem pokrywy należy zawsze odłączać komputer od gniazda<br>elektrycznego.

#### **Wyjmowanie napędu CD/DVD**

- 1. Zastosuj się do procedur opisanych w sekcji "[Przed rozpocz](file:///C:/data/systems/opgx620/PO/ug/before03.htm#wp1107075)ęciem pracy".
- 2. Odłącz kabel zasilający i kabel napędu CD/DVD z tyłu napędu.
- 3. Wyjmij napęd dysków CD/DVD wysuwając go i przytrzymując zatrzask zwalniania napędu w dolnym położeniu. Następnie wysuń napęd z komputera.

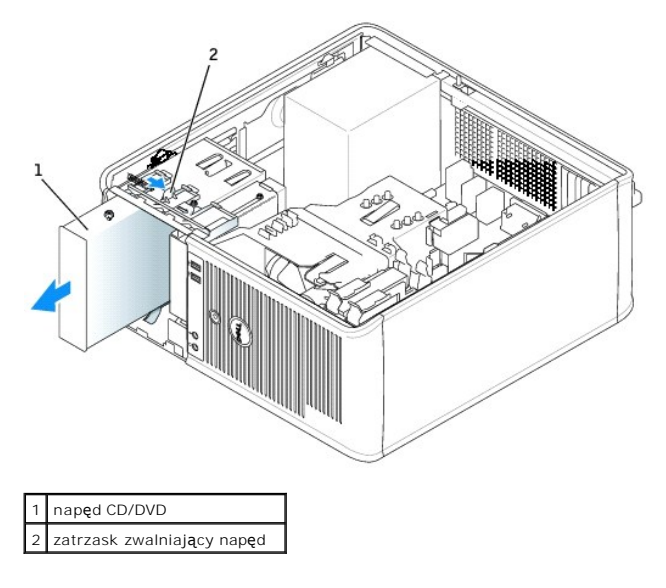

#### **Instalowanie napędu CD/DVD**

- 1. Zastosuj się do procedur opisanych w sekcji "[Przed rozpocz](file:///C:/data/systems/opgx620/PO/ug/before03.htm#wp1107075)ęciem pracy".
- 2. Jeżeli wymieniasz napęd CD/DVD, wykręć wkręty ze starego napędu i przykręć je do nowego.
- 3. Jeżeli instalujesz nowy napęd CD/DVD, wyjmij zaślepkę panelu napędów, odkręć wkręty z jej wnętrza i przykręć je do nowego napędu.

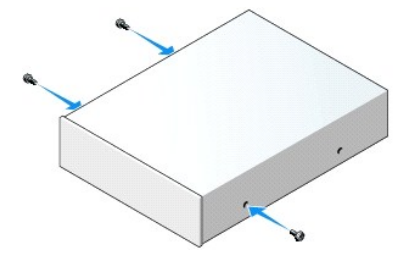

- 4. Sprawdź w dokumentacji napędu, czy jest on skonfigurowany odpowiednio dla tego komputera. Jeżeli instalujesz napęd IDE, skonfiguruj ustawienie wyboru kabla przy użyciu dokumentacji dostarczanej wraz z napędem.
- 5. Dopasuj wkręty napędu CD/DVD do otworów wkrętów i delikatnie wsuń napęd do wnęki aż zostanie zatrzaśnięty na miejscu.

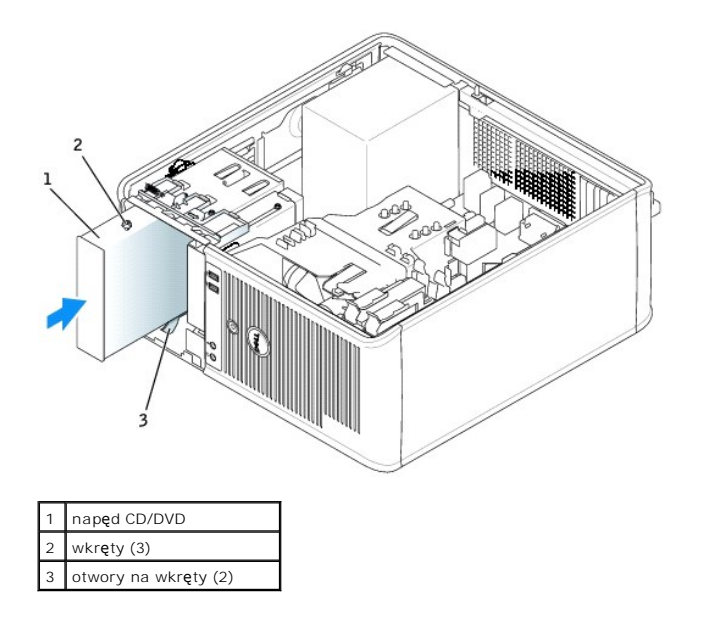

6. Podłącz kabel zasilania i kabel napędu dysków CD/DVD do napędu i do płyty systemowej.

**UWAGA:** Kabel nap**ę**du CD/DVD może by**ć kablem SATA i róż**nić się od przedstawionego poniżej. Informacje o złączach kabli SATA zostały podane w<br>sekcji "<u>Ogólne wytyczne instalacii</u>".

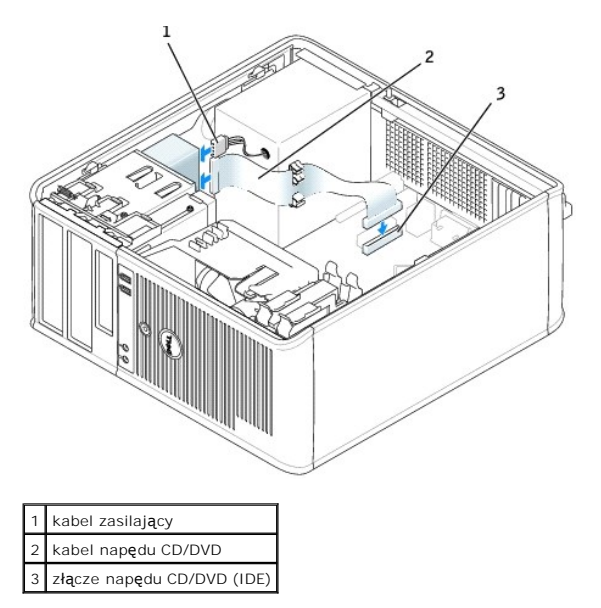

7. Sprawdź wszystkie łącza i ułóż kable w taki sposób, aby nie utrudniały przepływu powietrza z wentylatora i przez otwory wentylacyjne.

#### 8. Nałóż pokrywę [komputera](file:///C:/data/systems/opgx620/PO/ug/cvrclose.htm#wp1051699).

- 9. Zaktualizuj informacje konfiguracyjne w [programie konfiguracji systemu,](file:///C:/data/systems/opgx620/PO/ug/advfeat0.htm#wp1132957) ustawiając odpowiednią opcję **Drive** (Napęd) (**0** lub **1**) w menu **Drives** (Napędy).
- 10. Sprawdź, czy komputer działa prawidłowo, uruchamiając program [Dell Diagnostics.](file:///C:/data/systems/opgx620/PO/ug/tools03.htm#wp1114195)

[Powrót do spisu treś](file:///C:/data/systems/opgx620/PO/ug/index.htm)ci

**Dell™ OptiPlex™ GX620 Przewodnik użytkownika** 

**[Panel we/wy](#page-101-0)** 

## <span id="page-101-0"></span> **Panel wyjścia/wejścia**

## **Zdejmowanie panelu we/wy**

- OSTRZEZENIE: Przed rozpocz**ęciem którejkolwiek z procedur z tej sekcji należ**y zastosowa**ć** się do instrukcji bezpieczeństwa, opisanych w<br>*Przewodniku z informacjami o produkcie*.
- OSTRZEZENIE: Aby ustrzec się przed porażeniem prądem, przed zdejmowaniem pokrywy należy zawsze odłączać komputer od gniazda<br>elektrycznego.
- **UWAGA:** Przed odłączeniem kabli zanotuj ich przebieg, aby można je było prawidłowo ułożyć podczas instalowania nowego panelu we/wy.

1. Zastosuj się do procedur opisanych w sekcji "[Przed rozpocz](file:///C:/data/systems/opgx620/PO/ug/before00.htm#wp1107075)ęciem pracy".

- **POUCZENIE:** Podczas wysuwania panelu we/wy z komputera należy zachować szczególną ostrożność. Nieuwaga może doprowadzić do uszkodzenia złączy kablowych i zacisków prowadzących kable.
- 2. Odkręć wkręt mocujący panel we/wy. Naciśnij przycisk zwalniający i pociągnij za pętlę, aby wysunąć kartę z komputera.
- 3. Odłącz wszystkie kable od panelu we/wy i wyjmij panel z komputera.

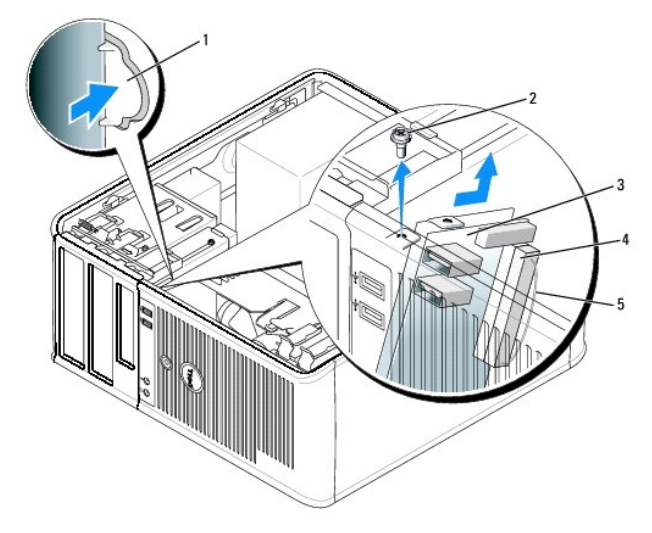

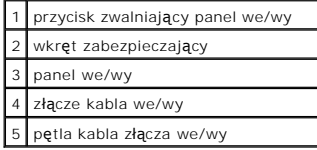

## **Zakładanie panelu we/wy**

1. Aby założyć panel we/wy, wykonaj procedurę jego zdejmowania w odwrotnej kolejności.

**UWAGA:** Prowadnice na wsporniku panelu we/wy pomagają w ustawianiu panelu we/wy, a jego wycięcie pomaga włożyć panel.

**Dell™ OptiPlex™ GX620 Przewodnik użytkownika** 

**[Procesor](#page-103-0)** 

## <span id="page-103-0"></span> **Procesor**

OSTRZEZENIE: Przed rozpocz**ęciem którejkolwiek z procedur z tej sekcji należ**y zastosowa**ć** się do instrukcji bezpieczeństwa opisanych w<br>*Przewodniku z informacjami o produkcie*.

**POUCZENIE:** Aby zapobiec uszkodzeniom elementów wewnątrz komputera spowodowanym przez wyładowania elektrostatyczne, należy pozbyć się<br>ładunków elektrostatycznych z ciała przed dotknięciem któregokolwiek z elektronicznych

## **Usuwanie procesora**

- 1. Zastosuj się do procedur opisanych w sekcji "[Przed rozpocz](file:///C:/data/systems/opgx620/PO/ug/before00.htm#wp1107075)ęciem pracy".
- 2. Poluzuj śrubę mocującą z każdej strony zespołu radiatora.

OSTRZEZENIE: Pomimo plastikowej os**łony zespół** radiatora może podczas normalnej pracy osiągać bardzo wysoką temperaturę. Przed<br>dotknięciem go poczekaj, aż ostygnie.

3. Obróć zespół radiatora do góry i wyjmij go z komputera.

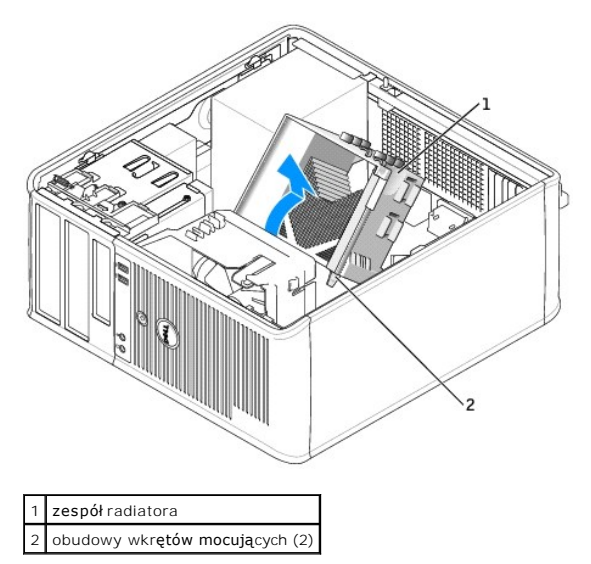

- **POUCZENIE:** Jeśli in**stalowany nowy procesor pochodzi z firmy Dell, wyjmij zespół** radiatora z opakowania i wyrzuć stary radiator. Jeśli *nie* jest<br>instalowany zestaw modernizacyjny procesora firmy Dell, podczas instalacj
- 4. Otwórz pokrywę procesora wysuwając dźwignię zwalniającą spod środkowego zatrzasku pokrywy gniazda. Następnie pociągnij dźwignię w tył, aby zwolnić procesor.

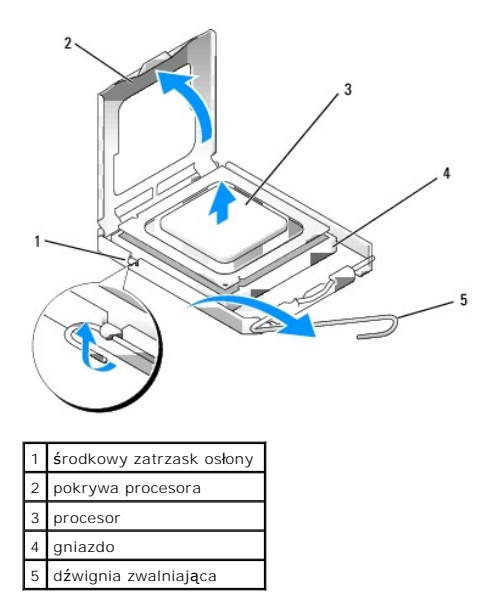

POUCZENIE: Podczas wymiany procesora nie dotykać wtyków w gnieździe i nie pozwolić, aby spadł na nie jakikolwiek przedmiot.

5. Delikatnie wyjmij procesor z gniazda.

Pozostaw dźwignię zwalniającą w pozycji otwartej, aby w gnieździe można było zainstalować nowy procesor.

### **Instalacja procesora**

**POUCZENIE:** Pozbądź się ładunków elektrycznych z ciała, dotykając niemalowanej powierzchni metalowej z tyłu komputera.

**POUCZENIE:** Podczas wymiany procesora nie dotykać wtyków w gnieździe i nie pozwolić, aby spadł na nie jakikolwiek przedmiot.

1. Zastosuj się do procedur opisanych w sekcji "[Przed rozpocz](file:///C:/data/systems/opgx620/PO/ug/before00.htm#wp1107075)ęciem pracy".

2. Rozpakuj nowy procesor uważając, aby nie dotykać jego spodu.

**UWAGA:** Procesor należy prawidłowo umieścić w gnieździe, aby zapobiec trwałemu uszkodzeniu procesora i komputera po włączeniu komputera.

- 3. Jeśli dźwignia zwalniająca gniazda nie jest w pełni otwarta, przestaw ją w tę pozycję.
- 4. Wyrównaj przednie i tylne nacięcia na procesorze w odniesieniu do przednich i tylnych nacięć na gnieździe.
- 5. Dopasuj styk nr 1 procesora do styku nr 1 gniazda.

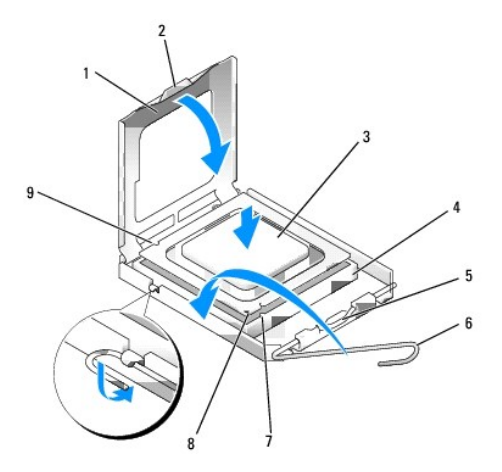

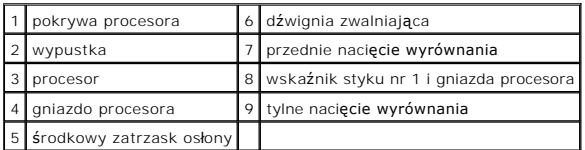

**POUCZENIE:** Aby uniknąć uszkodzenia sprzętu, należy sprawdzić, czy procesor jest odpowiednio wyrównany w odniesieniu do gniazda i podczas jego instalacji nie używać nadmiernej siły.

6. Ostrożnie umieść mikroprocesor w gnieździe i upewnij się, że jest on odpowiednio dopasowany.

7. Kiedy procesor jest już w pełni osadzony w gnieździe, zamknij pokrywę procesora.

Upewnij się, że zakładka na pokrywie procesora znajduje się pod środkowym zatrzaskiem pokrywy na gnieździe.

8. Przesuń dźwignię zwalniania gniazda z powrotem w stronę gniazda i zatrzaśnij na miejscu, aby zabezpieczyć procesor.

**POUCZENIE:** Jeśli *nie* jest instalowany zestaw modernizacji procesora firmy Dell, podczas wymiany mikroprocesora można ponownie użyć oryginalnego radiatora.

Po zainstalowaniu zestawu wymiany procesora firmy Dell, wyjmij stary zespół radiatora z opakowania i zwróć go do firmy Dell wraz z procesorem w tym samym opakowaniu, w którym został przysłany zestaw wymiany.

#### 9. Zainstaluj zespół radiatora:

- a. Umieść zespół radiatora z powrotem na wsporniku zespołu radiatora.
- b. Obróć zespół radiatora w dół w kierunku podstawy komputera i dokręć dwa wkręty mocujące.

**POUCZENIE:** Upewnij się, że zespół radiatora jest prawidłowo osadzony i zabezpieczony.

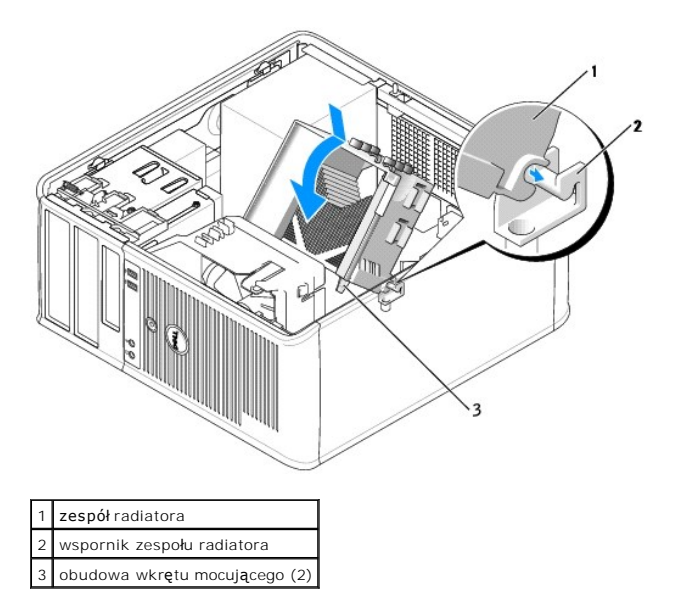

10. Nałóż pokrywę [komputera](file:///C:/data/systems/opgx620/PO/ug/cvrclose.htm#wp1051699).

[Powrót do spisu treś](file:///C:/data/systems/opgx620/PO/ug/index.htm)ci

**Dell™ OptiPlex™ GX620 Przewodnik użytkownika** 

**O** [Zasilacz](#page-106-0)

## <span id="page-106-0"></span>**Zasilacz**

## **Ponowna instalacja zasilacza**

- OSTRZEZENIE: Przed rozpocz**ęciem którejkolwiek z procedur z tej sekcji należ**y zastosowa**ć** się do instrukcji bezpieczeństwa, opisanych w<br>*Przewodniku z informacjami o produkcie*.
- **POUCZENIE:** Aby zapobiec uszkodzeniom elementów wewnątrz komputera spowodowanym przez wyładowania elektrostatyczne, należy pozbyć się<br>ładunków elektrostatycznych z ciała przed dotknięciem któregokolwiek z elektronicznych
- 1. Zastosuj się do procedur opisanych w sekcji "[Przed rozpocz](file:///C:/data/systems/opgx620/PO/ug/before00.htm#wp1107075)ęciem pracy".
- 2. Odłącz kable zasilania (prąd stały) od płyty systemowej i napędów.

Zapamiętaj położenie kabli zasilania pod zatrzaskami na ramie komputera podczas odłączania ich od płyty systemowej i napędów. Podczas ich<br>ponownego zakładania należy je odpowiednio poprowadzić, aby nie zostały zaciśnięte l

- 3. Usuń cztery śruby mocujące zasilacz do tylnej części ramy komputera.
- 4. Naciśnij przycisk zwalniający na spodzie ramy komputera.

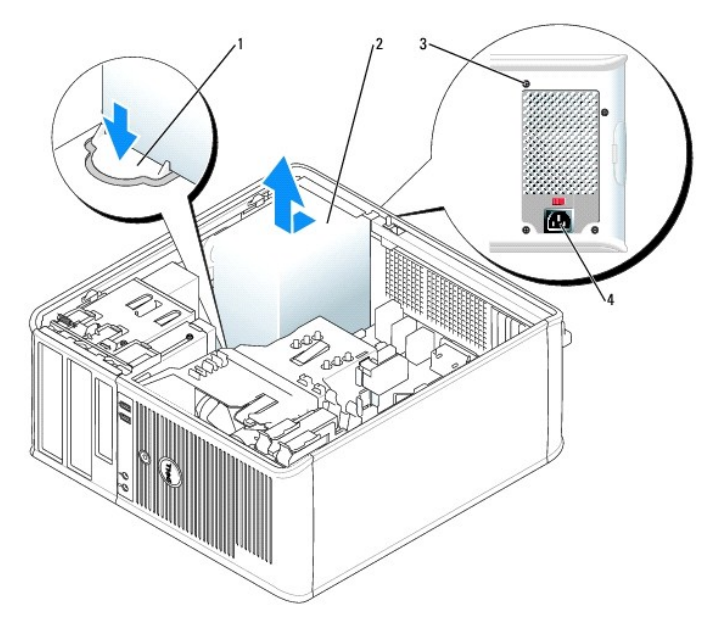

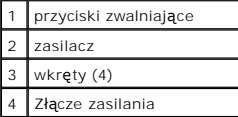

- 5. Przesuń zasilacz o około 3 cm w stronę przedniej części komputera.
- 6. Pociągnij zasilacz do góry i wyjmij go z komputera.
- 7. Wsuń nowy zasilacz na swoje miejsce.
- 8. Przykręć śruby mocujące zasilacz do tylnej części ramy komputera.
- 9. Podłącz z powrotem kable zasilania prądem stałym do zasilacza.
- 10. Podłącz kabel zasilania prądem zmiennym do złącza zasilania prądem zmiennym.
- 11. Nałóż pokrywę [komputera](file:///C:/data/systems/opgx620/PO/ug/cvrclose.htm#wp1051699).

# **Złącza zasilania (prąd stały)**

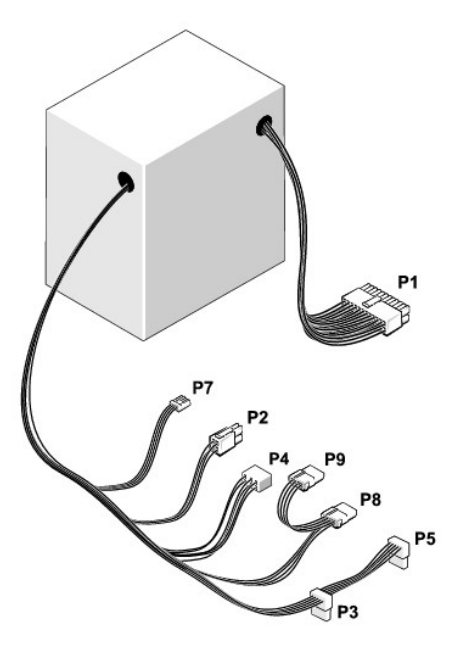

### **Złącze zasilania prądu stałego P1**

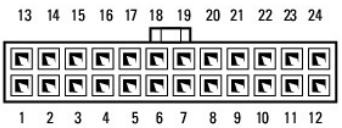

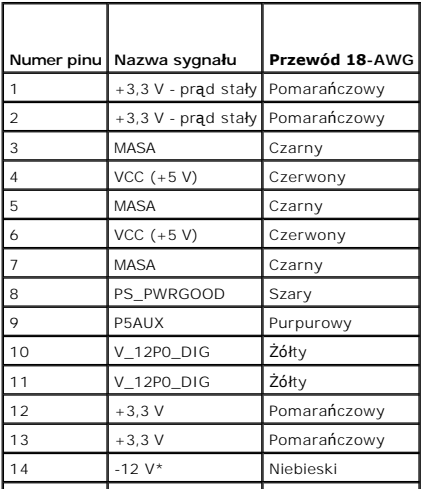
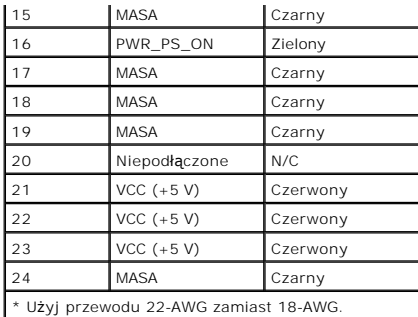

### **Złącze zasilania prądu stałego P2**

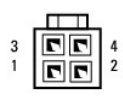

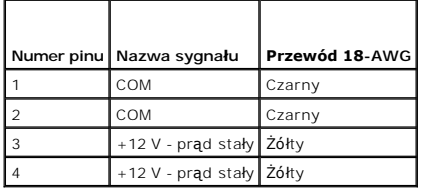

### **Złącza zasilania prądu stałego P3 i P5**

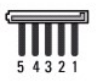

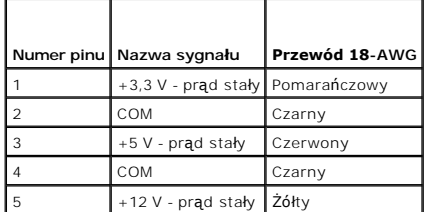

# **Złącze zasilania prądu stałego P4**

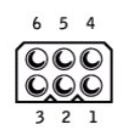

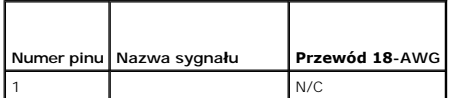

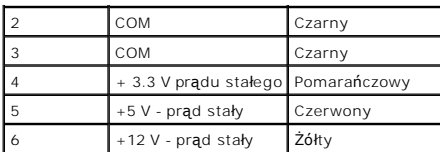

# **Złącze zasilania prądu stałego P7**

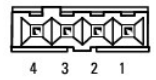

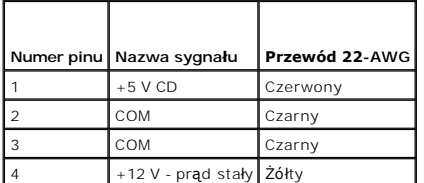

# **Złącza zasilania prądu stałego P8 i P9**

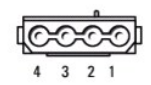

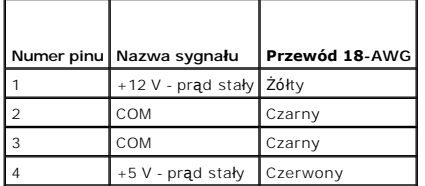

 $\Gamma$ 

 $\mathsf{I}$ 

**Dell™ OptiPlex™ GX620 Przewodnik użytkownika** 

[Dane techniczne komputera w obudowie typu mini-wie](#page-110-0)ża

# <span id="page-110-0"></span>**Dane techniczne komputera w obudowie typu mini-wieża**

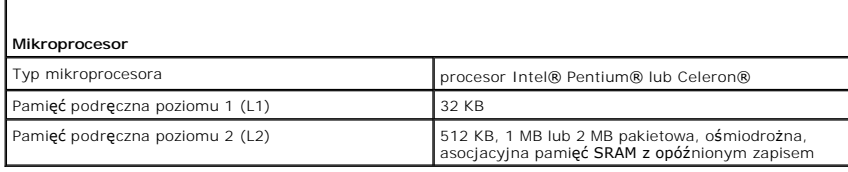

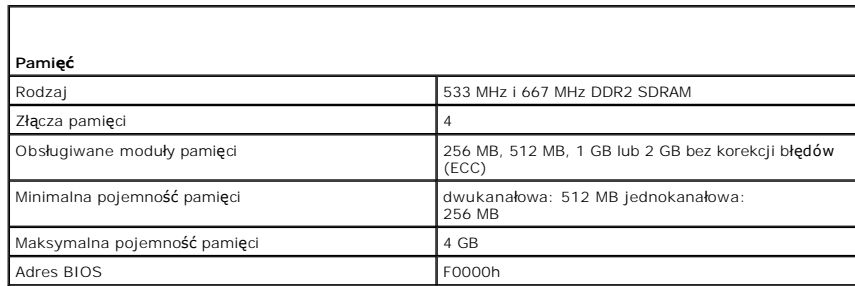

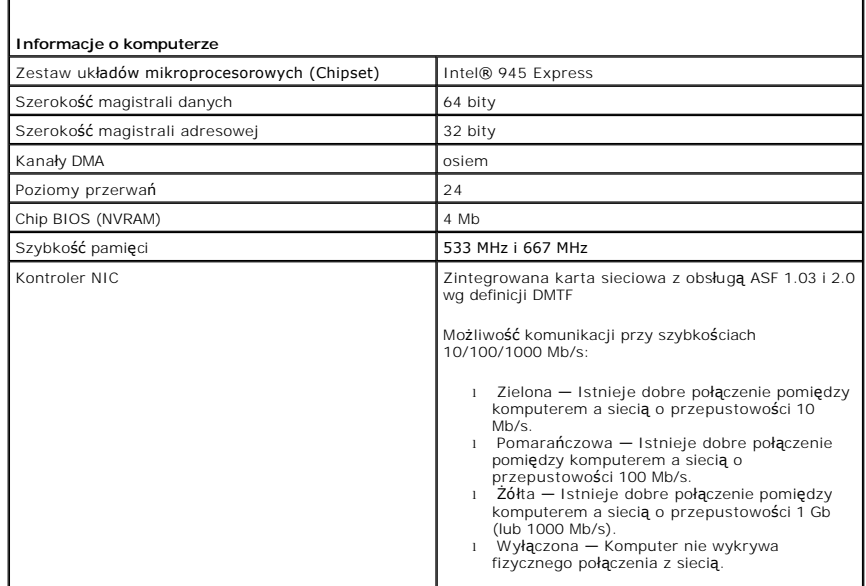

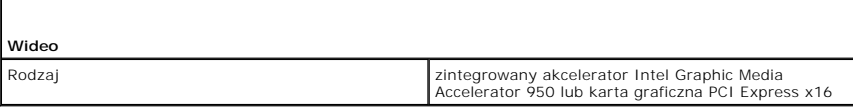

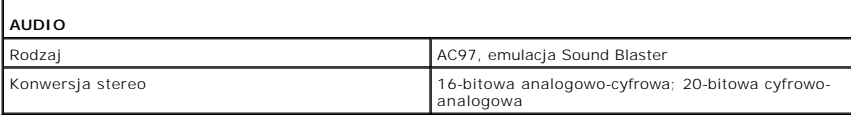

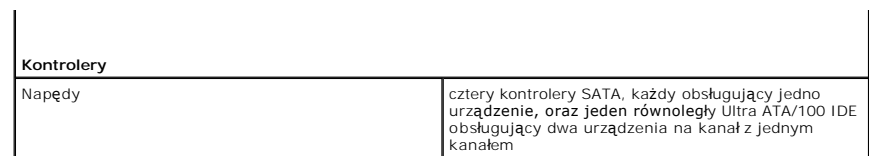

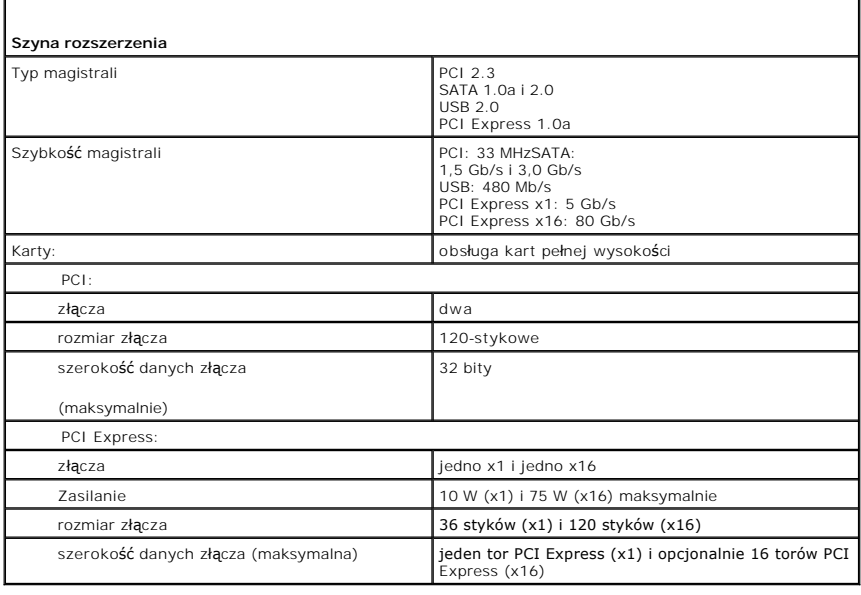

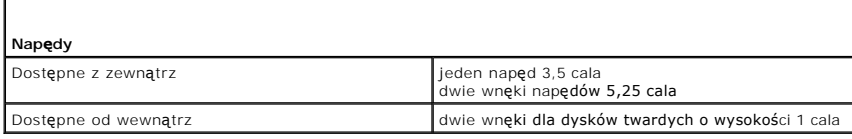

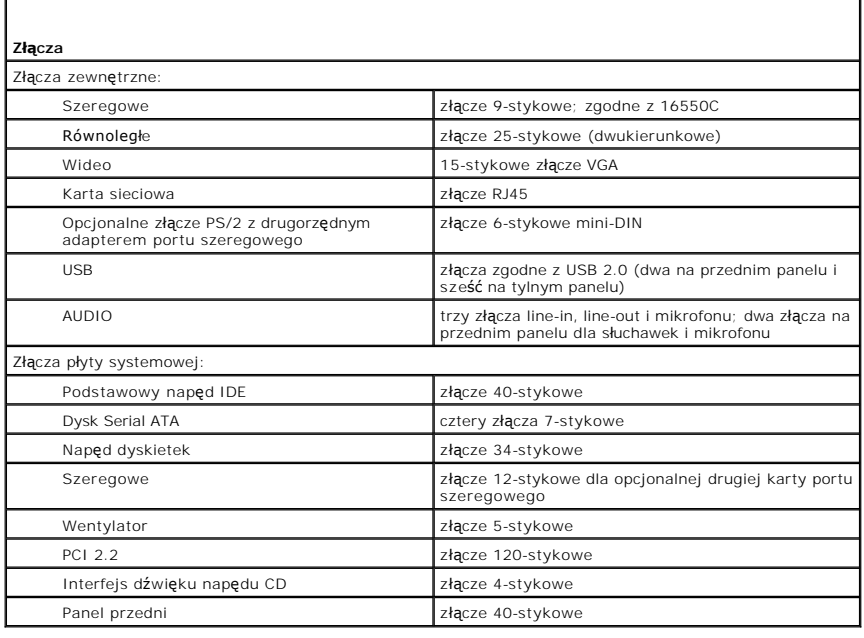

# **Kombinacje klawiszy**

<Ctrl><Alt><Del> W systemie Microsoft® Windows® XP wyświetla

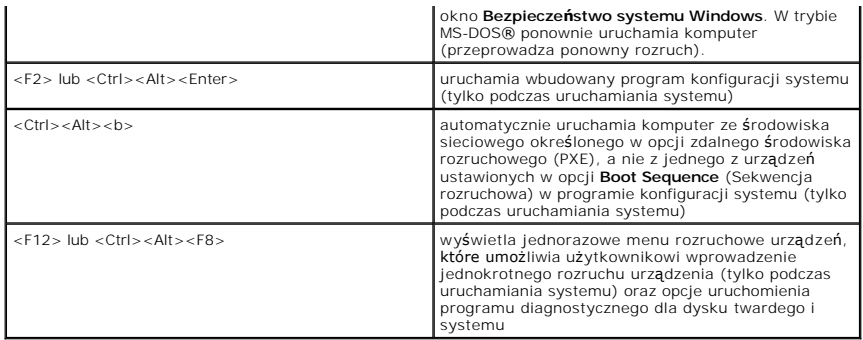

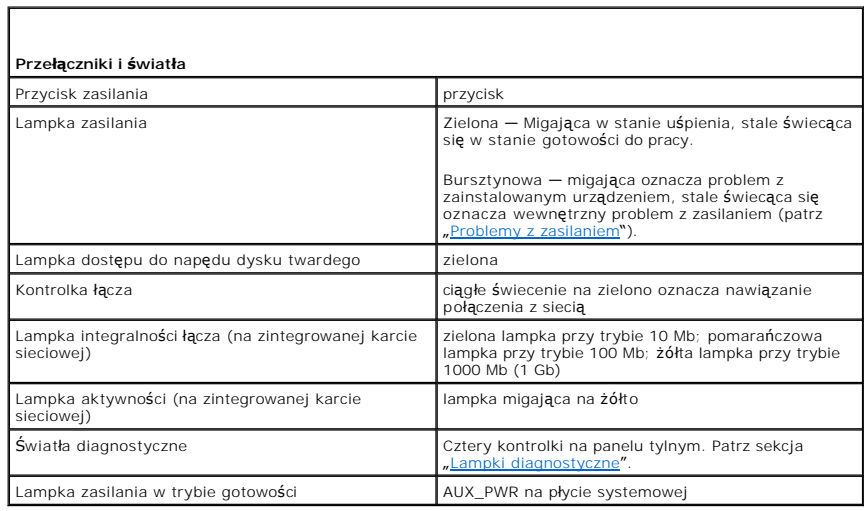

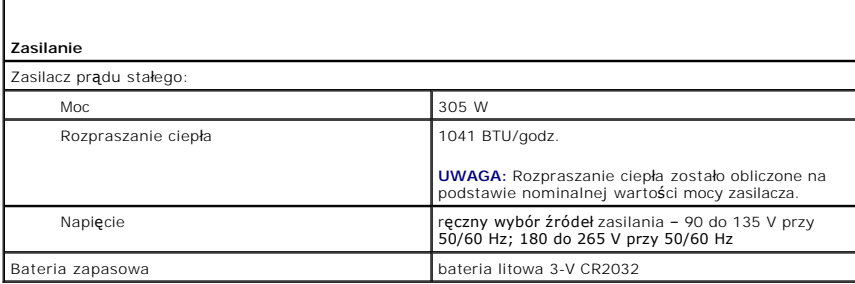

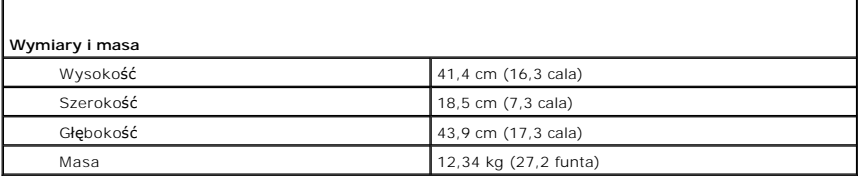

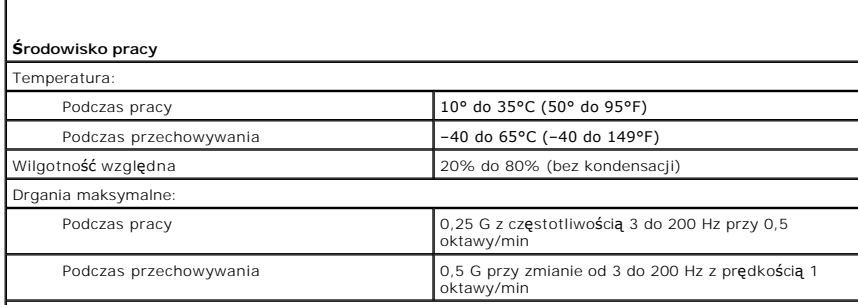

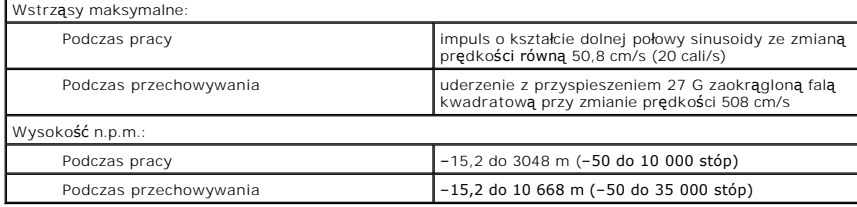

### **Wymogi FCC (dotyczy tylko USA) Dell™ OptiPlex™ GX620**

**Przewodnik użytkownika** 

Zakłócenia elektromagnetyczne wywoływane są emisją sygnałów rozsyłanych do otoczenia lub wysyłanych wzdłuż połazczn<br>Zakłóca ona działanie urządzeń radionawigacyjnych lub innego sprzętu, od tórego zależy bezprzych wzdrów pr w tym systemy komputerowe, tworzą łącznie środowisko elektromagnetyczne.

Zgodność elektromagnetyczna jest to zdolność urządzeń elektronicznych do prawidłowego funkcjonowania w środowisku elektromagnetycznym. Mimo że niniejszy system komputerowy został zaprojektowany i wykonany zgodnie z prawnymi normami określającymi maksymalne poziomy zakłóceń<br>elektromagnetycznych, nie istnieje żadna gwarancja, że zakłócenia nie wystąpią przy określo sposobów:

- l Zmienić ustawienie anteny odbiorczej.
- l Zmienić położenie komputera względem odbiornika.
- l Odsunąć komputer od odbiornika.
- l Podłączyć komputer do innego gniazda elektrycznego, tak aby komputer i odbiornik znajdowały się w osobnych odgałęzieniach sieci elektrycznej.

W razie potrzeby można zasięgnąć dodatkowej porady u pracownika działu pomocy technicznej firmy Dell lub u doświadczonego technika radiowotelewizyjnego.

Dodatkowe informacje na ten temat znajdują się w *Przewodniku z informacjami o produkcie* dostarczonym wraz z komputerem.

Systemy komputerowe firmy Dell™ są projektowane, testowane i klasyfikowane pod względem charakterystyki docelowego środowiska elektromagnetycznego. Klasyfikacje środowiska elektromagnetycznego zazwyczaj odwołują się do poniższych określeń:

- l Klasa A jest zazwyczaj przeznaczona dla środowisk biurowych lub przemysłowych.
- l Klasa B jest zazwyczaj przeznaczona dla środowisk domowych.

Podłączany lub włączany do systemu sprzęt komputerowy, łącznie z urządzeniami peryferyjnymi, kartami rozszerzeń, drukarkami, urządzeniami<br>wejścia/wyjścia, monitorami itd., powinien odpowiadać systemowi komputerowemu pod wz elektromagnetycznego.

Uwaga dotycząca ekranowanych przewodów sygnałowych: Podłączanie urządzeń peryferyjnych do urządzeń firmy Dell powinno się odbywać wyłącznie za pomocą kabli ekranowanych, aby zmniejszyć prawdopodobieństwo interferencji z usługami komunikacji radiowej. Korzystanie z kabli<br>ekranowanych gwarantuje, że używane urządzenia rzeczywiście będą działały zgodnie **Przewód połą**czeniowy do drukarek pod**łączanych do portu równoległ**ego znajduje si**ę** w ofercie firmy Dell. Kabel moż**na zamówić** w firmie Dell za<br>pośrednictwem sieci Web, pod adresem accessories.us.dell.com/sna/category.

Większość systemów komputerowych Dell zaklasyfikowano dla środowisk klasy B. Jednak wyposażenie w pewne funkcje opcjonalne może spowodować<br>zmianę kategorii urządzenia na klasę A. Aby ustalić klasyfikację elektromagnetyczną elektromagnetycznej i zakłóceń elektromagnetycznych, obowiązujących w poszczególnych krajach.

# **Noty FCC (Tylko USA)**

Większość k**omputerów Dell jest sklasyfikowanych przez Federalną** Komisję komunikacji — Federal Communications Commission (FCC) jako urządzenia cyfrowe<br>klasy B. Aby określić jaka klasyfikacja dotyczy danego komputera, nal urządzenie cyfrowe klasy B.

Po określeniu klasyfikacji systemu według FCC, przeczytaj właściwą notę FCC. Należy pamiętać, że zgodnie z przepisami FCC, wszelkie zmiany lub modyfikacje,<br>które nie zostały wyraźnie zatwierdzone przez firmę Dell, mogą sku

Niniejsze urządzenie spełnia wymogi zawarte w Części 15 przepisów FCC. Korzystanie z niego jest możliwe pod dwoma warunkami:

- l Dane urządzenie nie może powodować szkodliwych zakłóceń.
- l Urządzenie musi być zdolne do przyjmowania zakłóceń, nawet takich, które mogą powodować nieprawidłowości funkcjonowania.

#### **Klasa A**

Niniejszy sprzęt przeszedł pomyślnie testy zgodności z wymogami dla urządzeń cyfrowych klasy A, w rozumieniu Części 15 przepisów FCC. Wymogi stawiane sprzętowi tej klasy mają zapewniać należytą ochronę przeciwko zakł**óceniom przy korzystaniu z niego w ś**rodowisku biurowo-przemysłowym. Ten sprzęt<br>generuje, wykorzystuje i może emitować sygnały o częstotliwości radiowej. W promieniowanie to może powodować zakł**ócenia komunikacji radiowej. Korzystanie z tego sprzę**tu w budynkach mieszkalnych stwarza wysokie<br>prawdopodobieństwo zakł**óceń, które uż**ytkownik będzie zobowiązany zlikwidować na włas

**Klasa B** 

Niniejszy sprzęt przeszedł pomyślnie testy zgodności z wymogami dla urządzeń cyfrowych klasy B, w rozumieniu Części 15 przepisów FCC. Wymagania<br>stawiane urządzeniom tej klasy mają zapewniać należytą ochronę przeciwko zakłó

- l Zmienić położenie lub ustawienie anteny odbiorczej.
- l Zwiększyć odległość między sprzętem a odbiornikiem.
- l Podłączyć urządzenie do gniazda zasilającego znajdującego się w innym obwodzie niż ten, do którego podłączony jest odbiornik.
- l W razie konieczności można zasięgnąć dodatkowej porady u sprzedawcy lub u doświadczonego technika radiowo-telewizyjnego.

### **Informacje identyfikacyjne FCC**

Poniższe informacje są umieszczane na urządzeniu lub urządzeniach opisywanych w tym dokumencie stosownie do przepisów FCC:

- l Numery modelu: DCTR, DCNE, DCSM, DCCY
- l Nazwa firmy:

Dell Inc. One Dell Way Round Rock, Texas 78682 USA 512-338-4400

# <span id="page-116-2"></span> **Ponowna instalacja sterowników i systemu operacyjnego**

**Dell™ OptiPlex™ GX620 Przewodnik użytkownika** 

- [Sterowniki](#page-116-0)
- [Korzystanie z funkcji przywracania systemu Microsoft](#page-117-0)® Windows® XP
- [Ponowna instalacja systemu Microsoft Windows XP](#page-119-0)

OSTRZEZENIE: Przed rozpocz**ę**ciem dowolnej z procedur opisanych w tej sekcji należy zapozna**ć** się z instrukcjami dotyczącymi bezpieczeństwa<br>zamieszczonymi w *Przewodniku z Informacjami o produkcie*.

**POUCZENIE:** Aby ponownie zainstalować system operacyjny Microsoft Windows XP, należy użyć dodatku Microsoft® Windows® XP Service Pack 1 lub późniejszego.

**UWAGA:** Jeśli zainstalowałeś w komputerze unikalną grafikę lub musiałeś ponownie zainstalować system operacyjny, uruchom program narzędziowy<br>DSS. Narżedzie DSS jest dostępne na opcjonalnym dysku CD <u>[Drivers and Utilities](file:///C:/data/systems/opgx620/PO/ug/findinfo.htm#wp1061743)</u> **support.euro.dell.com**.

### <span id="page-116-0"></span> **Sterowniki**

### **Co to jest sterownik?**

Sterownik to program kontrolujący takie urządzenia, jak drukarka, mysz lub klawiatura. Wszystkie urządzenia wymagają zastosowania sterownika.

Sterownik działa jako tłumacz pomiędzy urządzeniem a programami, które z niego korzystają. Każde urządzenie posiada zestaw specjalnych poleceń rozpoznawanych tylko przez jego sterownik.

Firma Dell dostarcza komputer do klienta z zainstalowanymi wymaganymi sterownikami — nie trzeba w nim niczego więcej instalować ani konfigurować.

**POUCZENIE:** Opcjonalny dysk CD *Drivers and Utilities* może zawiera**ć sterowniki do innych systemów operacyjnych niż** system zainstalowany na<br>używanym komputerze. Należy uważać, aby zainstalować oprogramowanie właściwe dl

Wiele sterowników, np. sterownik klawiatury, zawartych jest w systemie operacyjnym Microsoft Windows. Konieczność zainstalowania sterowników może zaistnieć, gdy:

- l Dokonano uaktualnienia systemu operacyjnego.
- l Ponownie zainstaluj system operacyjny.
- l Przyłączono lub zainstalowano nowe urządzenie.

### **Identyfikacja sterowników**

Jeśli występuje problem z dowolnym urządzeniem, należy ustalić, czy źródłem problemu jest sterownik i jeśli będzie to konieczne, zaktualizować go.

- 1. Kliknij przycisk **Start**, a następnie kliknij pozycję **Control Panel** (Panel sterowania).
- 2. W obszarze **Pick a category** (Wybierz kategorię) kliknij ikonę **Performance and Maintenance** (Wydajność i konserwacja).
- 3. Kliknij pozycję **System**.
- 4. W oknie **System Properties** (Właściwości: System) kliknij zakładkę **Hardware** (Sprzęt).
- 5. Kliknij zakładkę **Device Manager** (Menedżer urządzeń).
- 6. Przewiń listę urządzeń, aby sprawdzić, czy obok ikony któregoś z nich nie jest wyświetlany wykrzyknik (żółte kółko ze znakiem [**!**]).

Jeśli obok nazwy urządzenia znajduje się wykrzyknik, należy [ponownie zainstalowa](#page-116-1)ć używany sterownik lub zainstalować nowy.

### <span id="page-116-1"></span>**Ponowna instalacja sterowników i programów narzędziowych**

Θ **POUCZENIE:** Witryna sieci Web firmy Dell z pomocą techniczną, **support.euro.dell.com**, oraz dysk CD *Drivers and Utilities* zawierają sterowniki<br>zatwierdzone dla komputerów Dell™. Instalowanie sterowników pochodzących z **UWAGA:** Dysk CD *Drivers and Utilities* (ResourceCD) jest opcjonalny i jako taki może nie być wysyłany z niektórymi komputerami.

### <span id="page-117-1"></span>**Korzystanie z funkcji przywracania sterowników urządzeń systemu Windows XP**

Jeżeli w twoim komputerze wystąpi problem po zainstalowaniu lub aktualizacji sterownika, możesz użyć fu**nkcji Przywró**ć sterownik w Windows XP, aby<br>zamienić nowy sterownik na poprzednio zainstalowaną wersję.

- 1. Kliknij przycisk **Start**, a następnie kliknij pozycję **Control Panel** (Panel sterowania).
- 2. W obszarze **Pick a category** (Wybierz kategorię) kliknij ikonę **Performance and Maintenance** (Wydajność i konserwacja).
- 3. Kliknij pozycję **System**.
- 4. W oknie **System Properties** (Właściwości: System) kliknij zakładkę **Hardware** (Sprzęt).
- 5. Kliknij zakładkę **Device Manager** (Menedżer urządzeń).
- 6. Kliknij prawym przyciskiem myszy urządzenie, dla którego został zainstalowany nowy sterownik, a następnie kliknij polecenie **Properties** (Właściwości).
- 7. Kliknij zakładkę **Drivers** (Sterowniki).
- 8. Kliknij polecenie **Roll Back Driver** (Przywróć sterownik).

Jeśli proces Przywracania sterownika nie rozwiąże problemu, uż[yj funkcji System Restore \(Przywracanie systemu\) \(patrz cz](#page-118-0)ęść "Włączanie przywracania  $_{\rm mu}$ "), aby przywrócić komputer do stanu, w jakim znajdował się przed zainstalowaniem nowego sterownika.

### **Korzystanie z opcjonalnego dysku CD Drivers and Utilities**

Jeżeli użyci**e funkcji przywracania sterowników urzą**dzenia lub <u>przywracania systemu</u> nie rozwiąże problemu, należy ponownie zainstalować sterownik z dysku<br>CD *Drivers and Utilities* (n**azywanego również** ResourceCD).

**UWAGA:** Dysk CD *Drivers and Utilities* (ResourceCD) jest opcjonalny i jako taki może nie być wysyłany ze wszystkimi komputerami.

**UWAGA:** Aby uzyskać dostęp do sterowników i dokumentacji użytkownika, należy skorzystać z dysku CD *Drivers and Utilities* przy uruchomionym systemie Windows.

1. Włóż dysk *Drivers and Utilities*.

Jeśli używasz dysku CD *Drivers and Utilities* po raz pierwszy, zostanie wyświetlone okno **instalatora** informujące o rozpoczęciu instalacji z dysku CD.<br>Kliknij przycisk **OK** i odpowiadaj na monity programu instalacyjnego,

- 2. Kliknij przycisk **Next** (Dalej) na ekranie **Welcome Dell System Owner** (Witamy posiadacza systemu komputerowego Dell).
- 3. Zaznacz odpowiednie opcje w pozycji **System Model** (Model systemu), **Operating System** (System operacyjny), **Device Type** (Typ urządzenia) oraz **Topic** (Temat).
- 4. W menu rozwijanym **Topic** (Temat) kliknij opcję **My Drivers** (Moje sterowniki).

Dysk CD *Drivers and Utilities* skanuje elementy sprzętowe komputera i system operacyjny, a następnie wyświetla listę sterowników urządzeń dla aktualnej konfiguracji systemu.

5. Kliknij odpowiedni sterownik i postępuj zgodnie z instrukcjami, aby pobrać sterownik i umieścić go na komputerze.

Aby zobaczyć listę wszystkich sterowników dostępnych dla tego komputera, w menu rozwijanym **Topic** (Temat) kliknij opcję **Drivers** (Sterowniki).

Aby uzyskać dostęp do plików pomocy znajdujących się na dysku CD *Drivers and Utilities*, kliknij przycisk ze znakiem zapytania lub łącze **Help** (Pomoc) w górnej części ekranu.

### <span id="page-117-0"></span>**Korzystanie z funkcji przywracania systemu w systemie Microsoft® Windows® XP**

System operacyjny Microsoft Windows XP wyposażony jest w funkcję Przywracania systemu pozwalającą ci przywrócić komputer do stanu wcześniejszego<br>(bez wpływu na pliki), jeżeli zmiany w sprzęcie, oprogramowaniu lub inne zest

**POUCZENIE:** Należy regularnie wykonywać kopie zapasowe plików danych. Funkcja przywracania systemu nie monitoruje plików danych użytkownika ani ich nie przywraca.

### **Tworzenie punktu przywracania**

1. Kliknij przycisk **Start**, a następnie polecenie **Help and Support** (Pomoc i obsługa techniczna).

- <span id="page-118-1"></span>2. Kliknij opcję **System Restore** (Przywracanie systemu).
- 3. Wykonaj instrukcje pokazane na ekranie.

### **Przywracanie komputera do wcześniejszego stanu**

- **POUCZENIE:** Przed przywróceniem komputera do wcześniejszego stanu należy zapisać i zamknąć wszystkie otwarte pliki oraz zamknąć wszystkie<br>otwarte programy. Dopóki przywracanie systemu nie zostanie zakończone, nie wolno mo
- 1. Kliknij przycisk Start, wskaż polecenie All Programs (Wszystkie programy)→ Accessories (Akcesoria)→ System Tools (Narzędzia systemowe), a następnie kliknij polecenie **System Restore** (Przywracanie systemu).
- 2. Upewnij się, że wybrana jest opcja **Restore my computer to an earlier time** (Przywróć mój komputer do wcześniejszego stanu), i kliknij **Next** (Dalej).
- 3. Klikn ij na datę, do której chcesz przywrócić swój komputer.

Na ekranie **Select a Restore Point** (Wybieranie punktu przywracania) dostępny jest kalendarz, umożliwiający przeglądanie i wybór punktów<br>przywracania. Każda data z dostępnymi punktami przywracania jest wyświetlona czcionką

4. Wybierz punkt przywracania i kliknij **Next** (Dalej).

Jeżeli w kalendarzu jest tylko jeden punkt przywracania, wtedy ten punkt zostanie automatycznie wybrany. Jeśli dostępne są dwa lub więcej punktów<br>przywracania, kliknij odpowiedni punkt.

5. Kliknij przycisk **Next** (Dalej).

Gdy funkcja przywracania systemu zakończy zbieranie danych, zostanie wyświetlone okno **Restoration Complete** (Przywracanie ukończone), a następnie komputer zostanie uruchomiony ponownie.

6. Po ponownym uruchomieniu komputera kliknij **OK**.

Aby zmienić punkt przywrócenia, możesz albo powtórzyć wszystkie czynności dla innego punktu przywracania, albo cofnąć przywracanie.

# **Wycofanie ostatniego przywracania systemu**

**POUCZENIE:** Przed cofnięciem ostatniego przywracania systemu należy zapisać i zamknąć wszystkie otwarte pliki oraz zamknąć wszystkie otwarte programy. Dopóki przywracanie systemu nie zostanie zakończone, nie wolno modyfikować, otwierać ani usuwać plików ani programów.

- 1. Kliknij przycisk Start, wskaż opcję All Programs (Wszystkie programy)→ Accessories (Akcesoria)→ System Tools (Narzędzia systemowe), a następnie kliknij **System Restore** (Przywracanie systemu).
- 2. Wybierz pozycję **Undo my last restoration** (Cofnij moje ostatnie przywracanie) i kliknij **Next** (Dalej).
- 3. Kliknij przycisk **Next** (Dalej).

Zostanie wyświetlony ekran **System Restore** (Przywracanie systemu), po czym nastąpi ponowne uruchomienie komputera.

4. Po ponownym uruchomieniu komputera kliknij **OK**.

### <span id="page-118-0"></span>**Włączanie funkcji Przywracanie systemu**

Jeżeli ponownie instalujesz Windows XP z mniej niż 200 MB dostępnego miejsca na twardym dysku, Przywracanie systemu zostanie automatycznie wyłączone. Aby sprawdzić, czy funkcja Przywracanie systemu jest włączona:

- 1. Kliknij przycisk **Start**, a następnie kliknij polecenie **Control Panel** (Panel sterowania).
- 2. Kliknij opcję **Performance and Maintenance** (Wydajność i konserwacja).
- 3. Kliknij pozycję **System**.
- 4. Kliknij zakładkę **System Restore** (Przywracanie systemu).
- 5. Upewnij się, że opcja **Turn off System Restore** (Wyłącz przywracanie systemu) nie jest zaznaczona.

### <span id="page-119-0"></span> **Ponowna instalacja systemu Microsoft Windows XP**

POUCZENIE: Aby ponownie zainstalować system operacyjny, należy użyć dodatku Windows XP Service Pack 1 lub późniejszego.

#### **Przed rozpoczęciem pracy**

W przypadku planowania ponownej instalacji systemu Windows XP w celu naprawienia problemu z nowo zainstalowanym sterownikiem, należy najpierw<br>spróbować użyć funkcji <u>[Device Driver Rollback](#page-116-1)</u> (P**rzywracanie sterowników urzą** nowego sterownika.

POUCZENIE: Przed rozpoczęciem instalowania należy wykonać kopie zapasowe wszystkich plików danych na głównym dysku twardym. W<br>konwencjonalnych konfiguracjach dysków twardych, za główny dysk twardy uznaje się pierwszy dysk

Aby zainstalować ponownie system Windows XP, potrzebne są następujące elementy:

- l Dysk CD z *systemem operacyjnym* Dell™
- l Dysk CD Dell *Drivers and Utilities*

**UWAGA:** Dysk CD *Drivers and Utilities* zawiera sterowniki zainstalowane fabrycznie podczas montażu komputera. Do załadowania wszelkich wymaganych sterowników należy użyć dysku CD *Drivers and Utilities*.

### **Ponowna instalacja systemu Windows XP**

Aby przeinstalować system Windows XP, wykonaj wszystkie poniższe działania w takiej kolejności, w jakiej zostały opisane.

Proces ponownej instalacji może potrwać od 1 do 2 godzin. Po ponownym zainstalowaniu systemu operacyjnego należy ponownie zainstalować sterowniki<br>urządzeń, oprogramowanie antywirusowe i inne oprogramowanie.

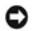

**POUCZENIE:** Dysk CD zawierający sys*tem operacyjny* udostępnia opcje ponownej instalacji systemu operacyjnego Windows XP. Opcje te mogą<br>spowodować zastąpienie plików i mieć wpływ na programy zainstalowane na dysku twardym

POUCZENIE: Aby uniknąć konfliktów z systemem Windows XP, przed ponowną instalacją systemu należy wyłączyć programy antywirusowe zainstalowane na komputerze. Informacje na ten temat można znaleźć w dokumentacji oprogramowania.

### **Uruchamianie z dysku CD systemu operacyjnego**

- 1. Zapisz i zamknij wszystkie otwarte pliki i zamknij wszystkie otwarte programy.
- 2. Włóż dysk CD zawierający *system operacyjny*. Kliknij **Exit** (Zakończ), jeśli pojawi się komunikat Install Windows XP (Instalacja Windows XP).
- 3. Uruchom komputer.
- 4. Naciśnij klawisz <F12> zaraz po wyświetleniu logo DELL™.

Jeśli pojawi się logo systemu operacyjnego, poczekaj, aż zobaczysz pulpit Windows, a następnie wyłącz komputer i spróbuj ponownie.

- 5. Naciskając klawisze strzałek, zaznacz pozycję **CD-ROM**, a następnie naciśnij klawisz <Enter>.
- 6. Po wyświetleniu komunikatu Press any key to boot from CD (Naciśnij dowolny klawisz, aby dokonać rozruchu z dysku CD) naciśnij dowolny klawisz.

### **Instalacja systemu Windows XP**

- 1. Po wyświetleniu ekranu **Windows XP Setup** (Instalacja systemu Windows XP) naciśnij klawisz <Enter>, aby wybrać opcję **To set up Windows now**  (Instalowanie systemu Windows teraz).
- 2. Przeczytaj informacje umieszczone na ekranie **Microsoft Windows Licensing Agreement** (Umowa licencyjna systemu Microsoft Windows) i naciśnij przycisk <F8>, aby zaakceptować umowę licencyjną.
- 3. Jeśli na komputerze jest już zainstalowany system Windows XP i użytkownik chce odzyskać aktualne dane systemu Windows XP, należy wpisać r w celu wybrania opcji naprawiania, a następnie wyjąć dysk CD.
- 4. Jeśli zainstalowana ma być nowa kopia systemu Windows XP, naciśnij klawisz <Esc>, aby wybrać tę opcję.
- 5. Naciśnij klawisz <Enter>, aby zaznaczyć wskazaną partycję (opcja zalecana), a następnie postępuj zgodnie z instrukcjami ukazującymi się na ekranie.

Zostanie wyświetlony ekran **Windows XP Setup** (Instalacja systemu Windows XP), a system operacyjny rozpocznie kopiowanie plików i instalowanie urządzeń. Komputer zostanie kilka razy automatycznie uruchomiony ponownie.

٥ **POUCZENIE:** Po wyświetleniu następującego komunikatu nie należy naciskać żadnego klawisza: Press any key to boot from the CD (Naciśnij dowolny klawisz, aby dokonać rozruchu z dysku CD).

**UWAGA:** Czas potrzebny na zakończenie instalacji zależy od rozmiaru dysku twardego i szybkości komputera.

- 6. Po wyświetleniu ekranu **Regional and Language Options** (Opcje regionalne i językowe) wybierz ustawienia dla danej lokalizacji, a następnie kliknij **Next** (Dalej).
- 7. Na ekranie **Personalize Your Software** (Spersonalizuj swoje oprogramowanie) wpisz swoje imię, nazwisko oraz nazwę firmy (opcjonalnie) i kliknij **Next** (Dalej).
- 8. W oknie **Computer Name and Administrator Password** (Nazwa komputera i hasło administratora) wpisz nazwę danego komputera (lub zaakceptuj podaną) oraz hasło, a następnie kliknij **Next** (Dalej).
- 9. Jeśli zostanie wyświetlony ekran **Modem Dialing Information** (Informacje o wybieraniu numerów przez modem), wpisz żądane informacje i kliknij **Next** (Dalej).
- 10. W oknie **Date and Time Settings** (Ustawienia daty i godziny) wpisz datę, godzinę i strefę czasową, a następnie kliknij **Next** (Dalej).
- 11. Jeśli zostanie wyświetlony ekran **Networking Settings** (Ustawienia sieci), kliknij opcję **Typical** (Typowe), a następnie kliknij **Next** (Dalej).
- 12. Jeśli podczas ponownej instalacji systemu Windows XP Professional użytkownik zostanie poproszony o podanie dodatkowych informacji dotyczących<br>konfiguracji sieci, należy wpisać odpowiednie dane. Jeśli nie wiadomo, jakie

Windows XP rozpoczyna instalację swoich komponentów i konfigurowanie komputera. Komputer zostanie automatycznie uruchomiony ponownie.

**POUCZENIE:** Po wyświetleniu następującego komunikatu nie należy naciskać żadnego klawisza: Press any key to boot from the CD (Naciśnij dowolny klawisz, aby dokonać rozruchu z dysku CD).

- 13. Po wyświetleniu ekranu **Welcome to Microsoft** (Witamy w firmie Microsoft) kliknij **Next** (Dalej).
- 14. Gdy pojawi się komunikat How will this computer connect to the Internet? (Jak podłączyć komputer do Internetu?), kliknij **Skip** (Pomiń).
- 15. Gdy pojawi się ekran **Ready to register with Microsoft?** (Zarejestrować w firmie Microsoft?), zaznacz pole **No, not at this time** (Nie, nie tym razem) i kliknij przycisk **Next** (Dalej).
- 16. Gdy pojawi sie ekran **Who will use this computer?** (Kto będzie korzystał z tego komputera?), można podać do pięciu użytkowników.
- 17. Kliknij przycisk **Next** (Dalej).
- 18. Kliknij **Finish** (Zakończ), aby zakończyć instalację i wyjmij dysk CD.
- 19. [Zainstaluj ponownie odpowiednie sterowniki](#page-116-1) z dysku CD *Drivers and Utilities*.
- 20. Ponownie zainstaluj oprogramowanie antywirusowe.
- 21. Ponownie zainstaluj wszystkie programy.

**UWAGA:** Aby ponownie zainstalować i aktywować programy pakietu Microsoft Office lub Microsoft Works Suite, potrzebny jest Klucz Produktu umieszczony na okładce opakowania tych programów.

# <span id="page-121-1"></span> **Wymiana płyty systemowej Dell™ OptiPlex™ GX620**

**Przewodnik użytkownika** 

# **Wyjmowanie płyty systemowej: Komputery w obudowie typu mini-wieża, biurkowej i SFF**

- 1. Za pomocą menu Start zamknij system operacyjny i wyłącz komputer.
- 2. Upewnij się, że komputer i podłączone urządzenia są wyłączone. Jeśli komputer i podłączone urządzenia nie wyłączyły się automatycznie po wyłączeniu komputera, wyłącz je teraz.

**POUCZENIE:** Odłączając kabel sieciowy, należy najpierw odłączyć go od komputera, a następnie od naściennego gniazda sieci.

- 3. Odůŕcz od komputera wszelkie linie telefoniczne i telekomunikacyjne.
- 4. Odłącz komputer i wszystkie podłączone urządzenia od gniazd elektrycznych, a następnie naciśnij przycisk zasilania, aby uziemić płytę systemową.

△ OSTRZEŻENIE: Aby ustrzec się przed porażeniem prądem, przed zdejmowaniem pokrywy należy zawsze odłączać komputer od gniazda **elektrycznego.**

- 5. Zdejmij pokrywę komputera:
	- l Zdejmij pokrywę [komputera w obudowie typu mini-wie](file:///C:/data/systems/opgx620/PO/ug/mtcvrop0.htm#wp1051283)ża.
	- l Zdejmij pokrywę [komputera biurkowego](file:///C:/data/systems/opgx620/PO/ug/sdcvrop0.htm#wp1050682).
	- l Zdejmij pokrywę [kompuetera w obudowie typu SFF.](file:///C:/data/systems/opgx620/PO/ug/sffcvrop.htm#wp1050682)

**POUCZENIE:** Przed dotknięciem dowolnego elementu wewnątrz komputera należy pozbyć się ładunków elektrostatycznych z ciała, dotykając dowolnej nielakierowanej powierzchni komputera, np. metalowych elementów z tyłu komputera. W trakcie pracy należy od czasu do czasu dotykać<br>nielakierowanej powierzchni metalowej, aby rozproszyć ładunki elektrostatyczne, które mogły

- 6. Wyjmij wszystkie elementy, które ograniczają dostęp do płyty systemowej (napędy CD/DVD, napęd dyskietek, dysk twardy, panel we/wy (z wyjątkiem komputera w obudowie SFF)).
- 7. Wyjmij zespół radiatora i procesor:
	- l Wyjmij procesor i zespół [radiatora komputera w obudowie typu mini-wie](file:///C:/data/systems/opgx620/PO/ug/mtprcsr0.htm#wp1142453)ża.
	- l Wyjmij procesor i zespół [radiatora komputera biurkowego.](file:///C:/data/systems/opgx620/PO/ug/sdprcsr0.htm#wp1144597)
	- l Wyjmij procesor i zespół [radiatora komputera w obudowie SFF](file:///C:/data/systems/opgx620/PO/ug/sffprcsr.htm#wp1132862).
- 8. Odłącz wszystkie kable od płyty systemowej.
- 9. Odkręć wkręty z płyty systemowej. Lokalizacja wkrętów została przedstawiona na poniższych ilustracjach:
	- 1 Lokalizacja wkrętów została przedstawiona na ilustracji "Wkręty pł[yty systemowej komputera w obudowie typu mini-wie](#page-121-0)ża".
	- 1 Lokalizacja wkrętów została przedstawiona na ilustracji "Wkręty pł[yty systemowej komputera biurkowego](#page-122-0)".
	- 1 Lokalizacja wkrętów została przedstawiona na ilustracji "Wkręty pł[yty systemowej komputera w obudowie SFF](#page-122-1)".
- 10. Wyciągnij płytę systemową w kierunku przedniej części komputera, a następnie podnieś ją do góry i wyjmij z komputera.

<span id="page-121-0"></span>**Wkręty płyty systemowej komputera w obudowie typu mini-wieża** 

<span id="page-122-2"></span>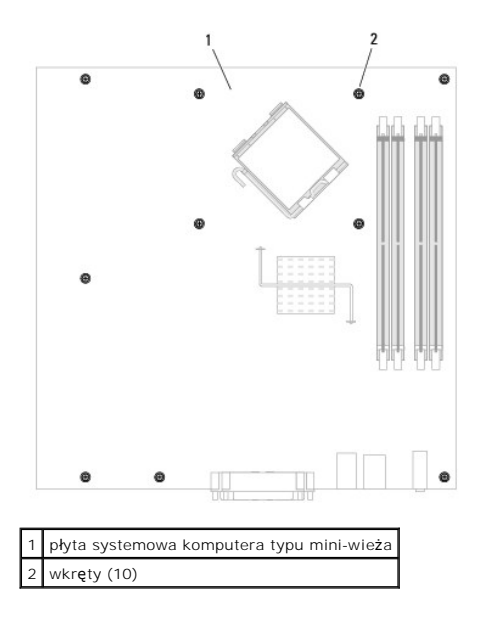

<span id="page-122-0"></span>**Wkręty płyty systemowej komputera biurkowego** 

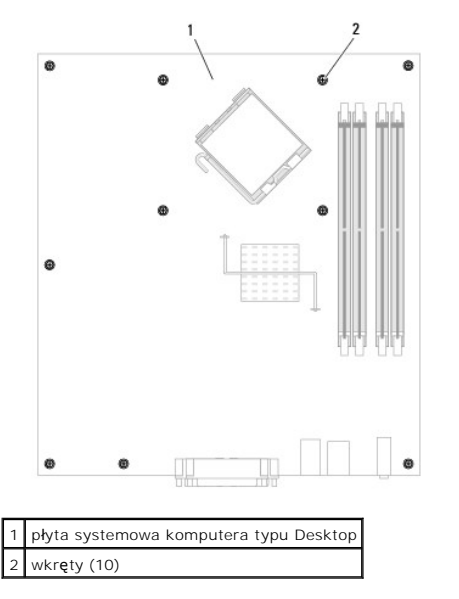

<span id="page-122-1"></span>**Wkręty płyty systemowej komputera w obudowie SFF** 

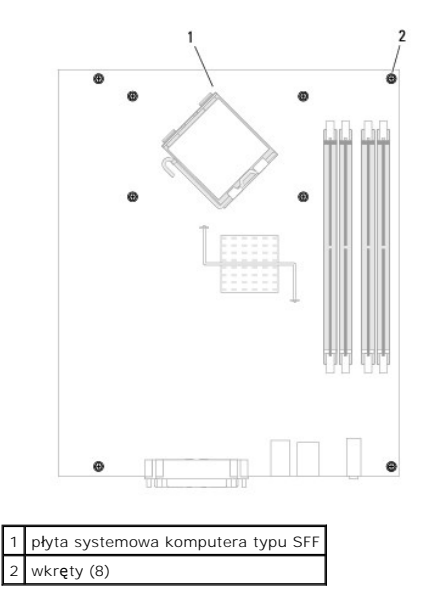

Umieść wyjęty zespół płyty systemowej obok nowej płyty systemowej, aby upewnić się, że są identyczne.

# **Wymiana płyty systemowej: Komputery w obudowie typu mini-wieża, biurkowej i SFF**

- 1. Delikatnie dopasuj płytę do obudowy i wsuń ją w kierunku tyłu komputera.
- 2. Przykręć wkręty płyty systemowej.
- 3. Zainstaluj z powrotem wszelkie elementy i kable zdemontowane z płyty systemowej.
- 4. Ponownie podłącz wszystkie kable do odpowiednich złączy z tyłu komputera.
- 5. Nałóż pokrywę [komputera](file:///C:/data/systems/opgx620/PO/ug/cvrclose.htm#wp1051699).

# **Komputer desktop**

**Dell™ OptiPlex™ GX620 Przewodnik użytkownika** 

- **O** Informacje o komputerze biurkowym
- Wnę[trze komputera](#page-126-0)

# <span id="page-124-0"></span>**Informacje na temat komputera typu Desktop**

# **Widok z przodu**

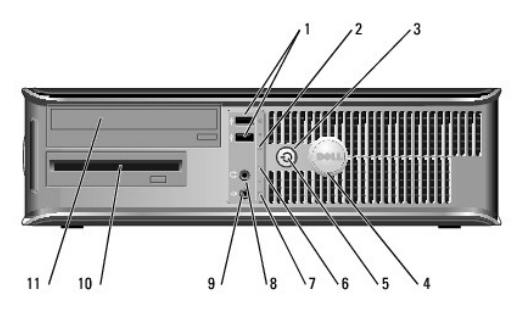

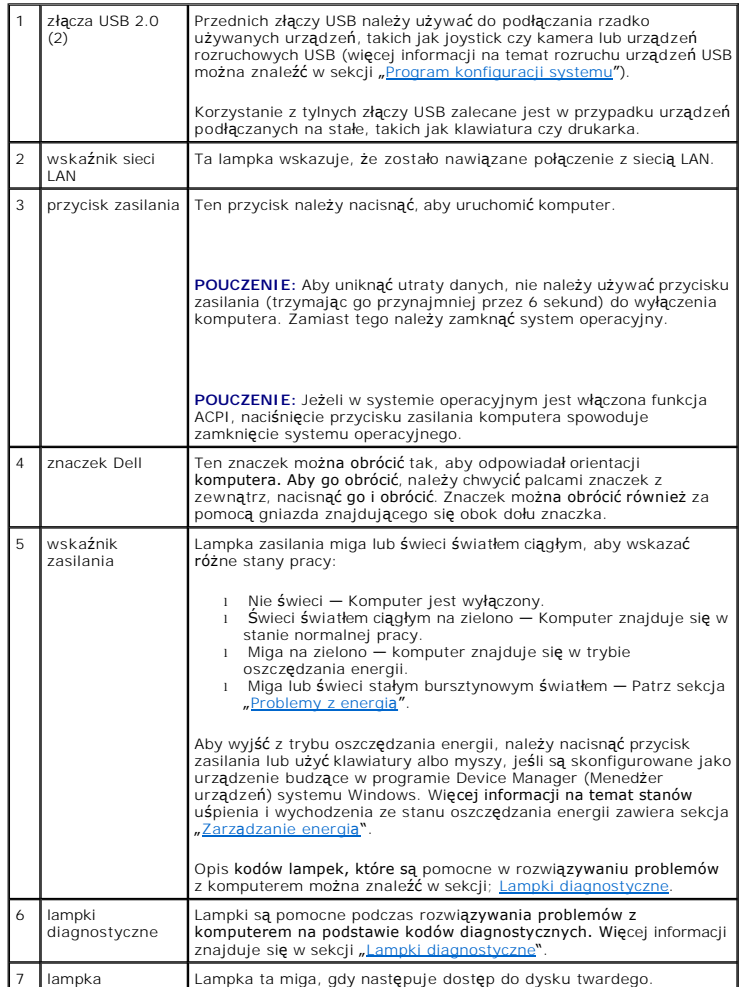

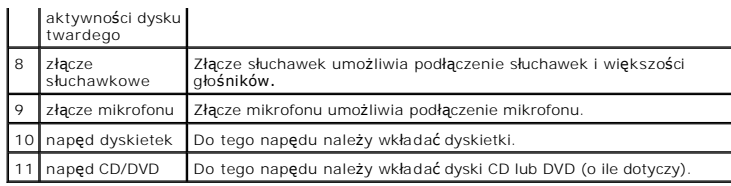

# **Widok z tyłu**

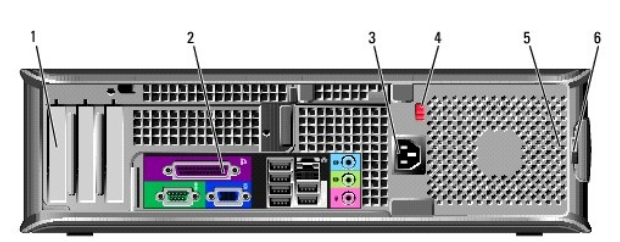

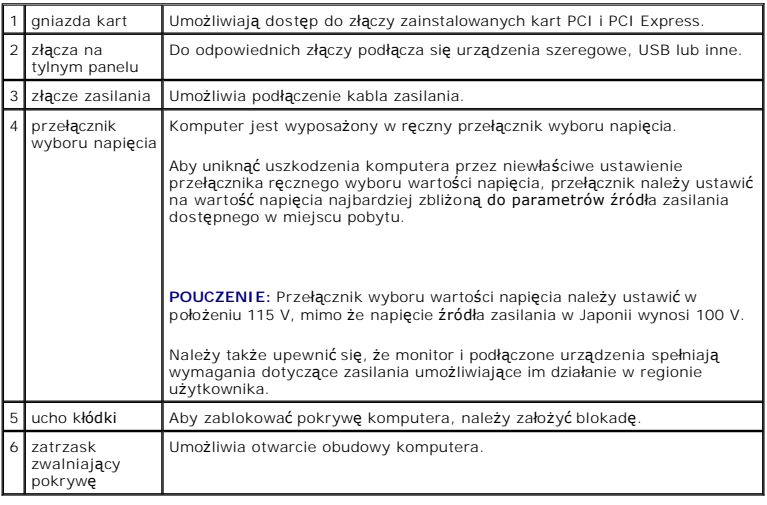

# **Złącza na tylnym panelu**

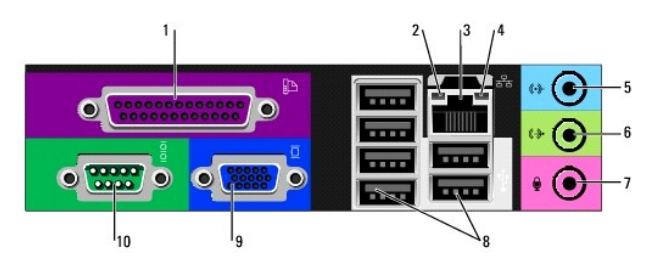

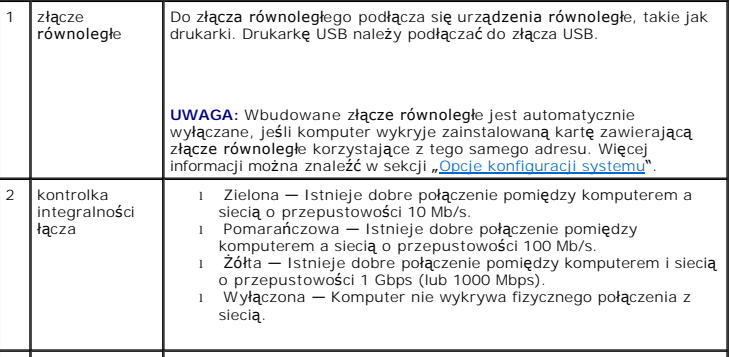

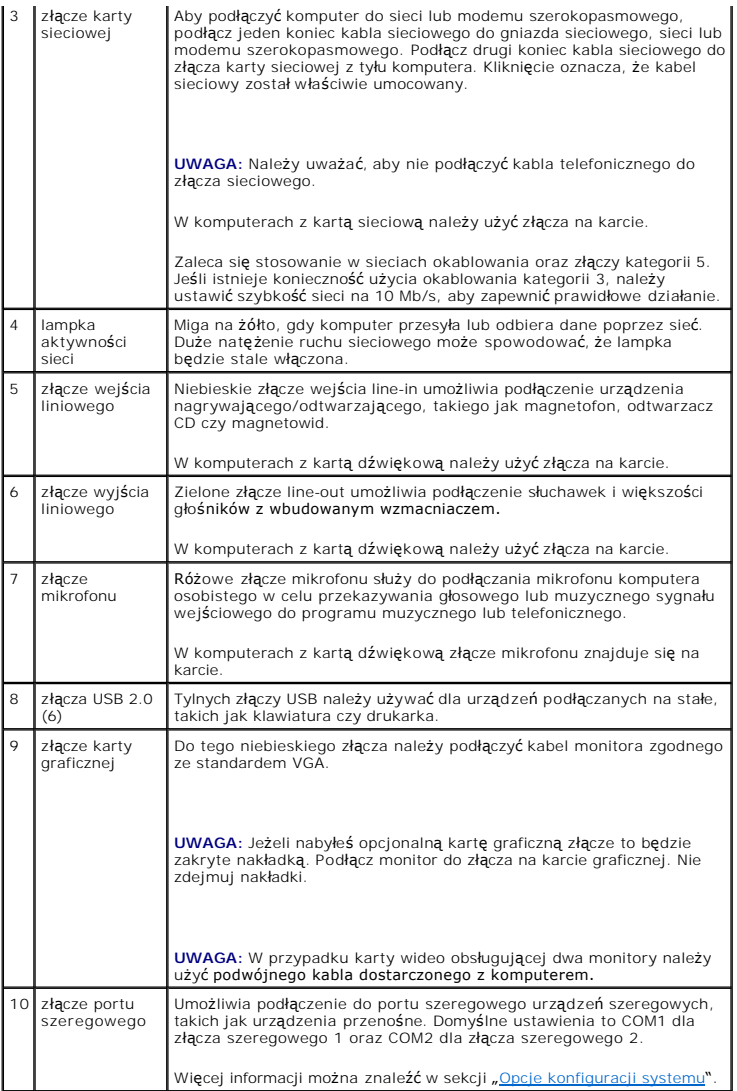

# <span id="page-126-0"></span> **Wnętrze komputera**

OSTRZE**Z**ENIE: Przed rozpocz**ę**ciem dowolnej z procedur opisanych w tej sekcji należy zapozna**ć** się z instrukcjami dotyczącymi bezpieczeństwa<br>zamieszczonymi w *Przewodnik z informacjami o produkcie*.

A OSTRZEŽENIE: Aby uniknąć porazenia prądem, przed zdejmowaniem pokrywy należy zawsze odłączać komputer od gniazda elektrycznego.

POUCZENIE: Podczas otwierania obudowy komputera należy zachować ostrożność, aby uniknąć przypadkowego odłączenia kabli od płyty systemowej.

<span id="page-127-0"></span>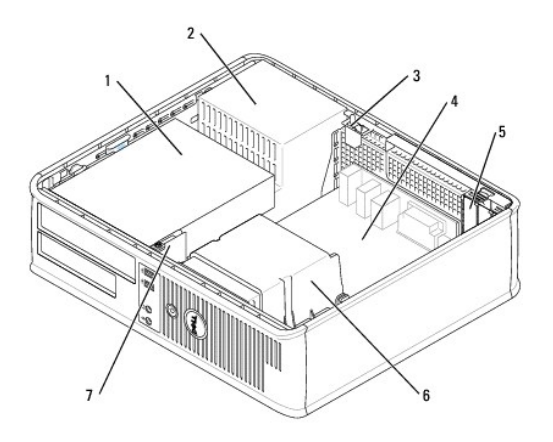

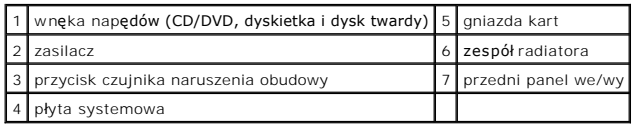

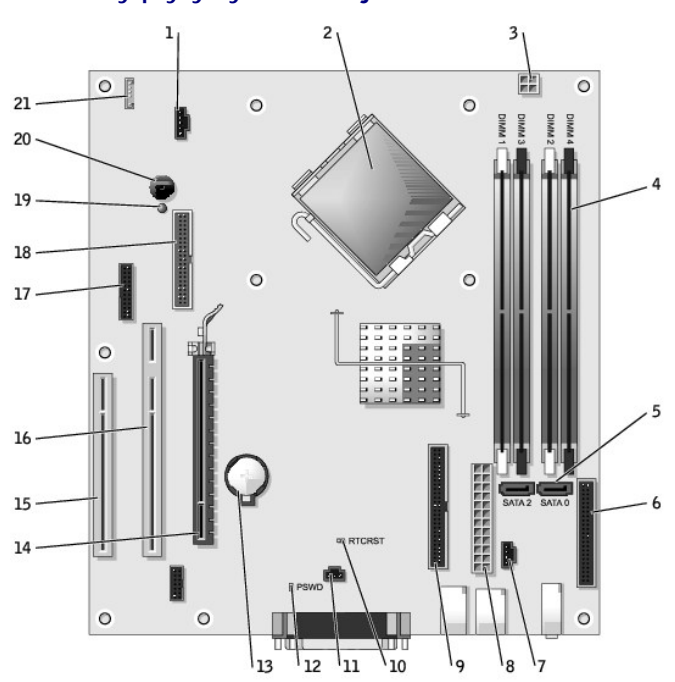

# **Elementy płyty systemowej**

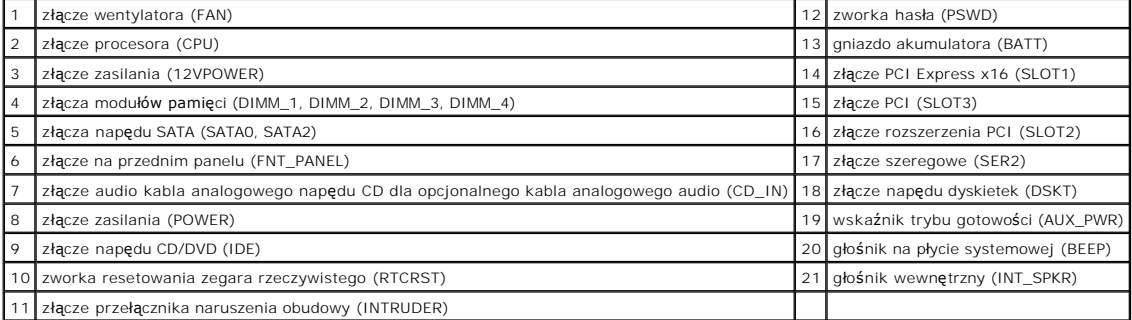

# **Ustawienia zworek**

Lokalizacje zworek zostały przedstawione poniżej.

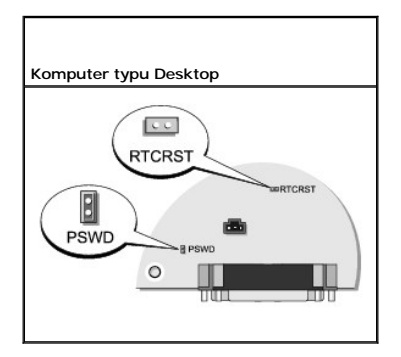

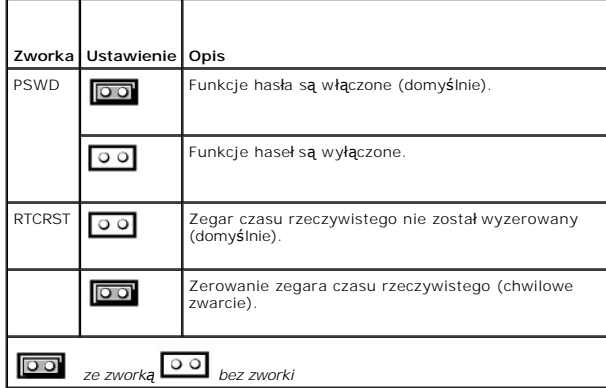

<span id="page-129-2"></span>**Dell™ OptiPlex™ GX620 Przewodnik użytkownika** 

[Karty PCI i PCI Express oraz karty portu szeregowego](#page-129-0)

# <span id="page-129-0"></span> **Karty PCI i PCI Express oraz karty portu szeregowego**

OSTRZEZENIE: Przed rozpocz**ę**ciem dowolnej z procedur opisanych w tej sekcji należy zapozna**ć** się z instrukcjami dotyczącymi bezpieczeństwa<br>zamieszczonymi w *Przewodniku z Informacjami o produkcie*.

**POUCZENIE:** Aby zapobiec uszkodzeniom elementów wewnątrz komputera spowodowanym przez wyładowania elektrostatyczne, należy pozbyć się<br>ładunków elektrostatycznych z ciała przed dotknięciem któregokolwiek z elektronicznych

Komputer Dell™ obsługuje kartę portu szeregowego i posiada następujące gniazda kart PCI i PCI Express:

- 1 Dwa gniazda niskich [kart PCI](#page-129-1)
- 1 Jedno gniazdo niskiej [karty PCI Express x16](#page-135-0)

<span id="page-129-1"></span>**UWAGA:** W komputerze Dell wykorzystywane są jedynie gniazda PCI. Karty ISA nie są obsługiwane.

# **Karty PCI**

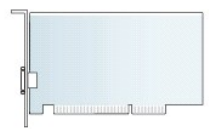

### **Instalowanie karty PCI**

- 1. Zastosuj się do procedur opisanych w sekcji "[Przed rozpocz](file:///C:/data/systems/opgx620/PO/ug/before00.htm#wp1107075)ęciem pracy"
- 2. Delikatnie naciśnij występ zwalniający na zatrzasku mocowania karty.
- 3. Jeśli instalujesz nową kartę, usuń zaślepkę z otworu gniazda karty. Następnie przejdź do kroku 5.
- 4. Jeśli wymieniasz kartę już zainstalowaną w komputerze, wyjmij kartę. W razie potrzeby odłącz wszystkie kable podłączone do karty.
- 5. Przygotuj kartę do instalacji.
- **UWAGA:** Informacje dotyczące konfigurowania karty, wykonywania wewnętrznych połączeń lub innego dostosowywania jej do używania w komputerze można znaleźć w dokumentacji dołączonej do karty.

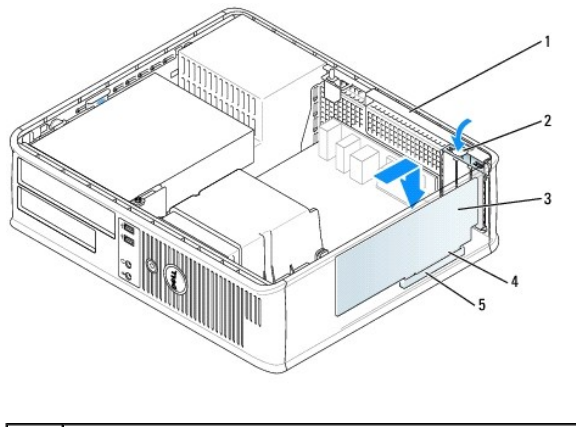

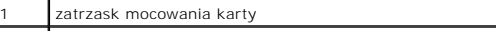

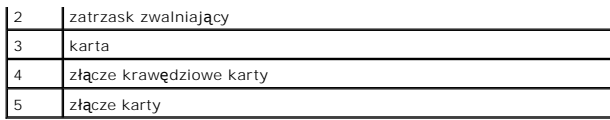

OSTRZEŻENIE: Niektóre karty sieciowe automatycznie uruchamiają komputer po podłączeniu do sieci. Aby ustrzec się przed porażeniem prądem,  $\Lambda$ **przed instalowaniem kart należy zawsze wyłączać komputer z gniazda elektrycznego.**

6. Umieść kartę w gnieździe i mocno ją dociśnij. Upewnij się, czy karta dobrze trzyma się w gnieździe.

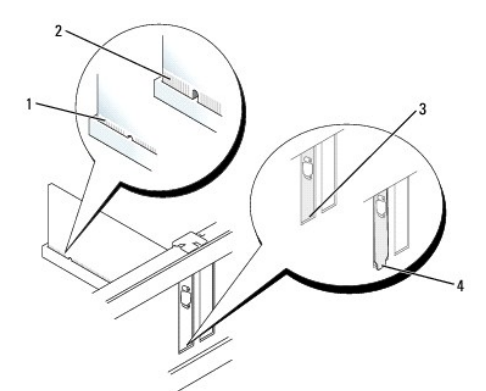

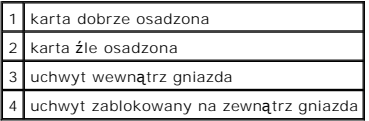

7. Delikatnie wciśnij zatrzask mocowania karty, aby zabezpieczyć kartę.

0 **POUCZENIE:** Kable karty nie powinny biec nad kartami lub za nimi. Kable biegnące nad kartami mogą uniemożliwić właściwe zamknięcie pokrywy komputera lub spowodować uszkodzenie sprzętu.

8. Wepnij kable, które powinny być podłączone do karty.

**POUCZENIE:** Podłączając kabel sieciowy, należy najpierw podłączyć go do naściennego gniazda sieci, a następnie do komputera.

#### 9. Po zainstalowaniu karty muzycznej:

- a. [Uruchom program konfiguracji systemu,](file:///C:/data/systems/opgx620/PO/ug/advfeat0.htm#wp1132975) wybierz opcję **Audio Controller** (Sterownik Audio) i zmień ustawienie na **Off** (Wyłączony).
- b. Podłącz zewnętrzne urządzenia audio do złączy karty dźwiękowej komputera. Zewnętrznych urządzeń audio nie należy podłączać do złączy<br>mikrofonu, głośników/słuchawek bądź wejścia liniowego na tylnym lub przednim panelu.
- 10. Jeżeli zainstalowana została karta sieciowa i chcesz wyłączyć zintegrowaną kartę sieciową:
	- a. [Uruchom program konfiguracji systemu,](file:///C:/data/systems/opgx620/PO/ug/advfeat0.htm#wp1132975) wybierz opcję **Network Controller** (Sterownik sieciowy) i zmień ustawienie na **Off** (Wyłączony).
	- b. Podłącz kabel sieciowy do złączy karty sieciowej. Nie należy podłączać kabla sieciowego do wbudowanego złącza sieciowego na tylnym panelu.
- 11. Zainstaluj wszystkie sterowniki wymagane dla karty, jak to opisano w dokumentacji karty.

#### **Wyjmowanie karty PCI**

- 1. Zastosuj się do procedur opisanych w sekcji "[Przed rozpocz](file:///C:/data/systems/opgx620/PO/ug/before00.htm#wp1107075)ęciem pracy".
- 2. Delikatnie naciśnij występ zwalniający zatrzasku mocowania karty i odchyl go na zewnątrz.
- 3. W razie potrzeby odłącz wszystkie kable podłączone do karty.
- 4. Chwyć kartę za górne krawędzie i wyjmij ją ze złącza.

<span id="page-131-1"></span>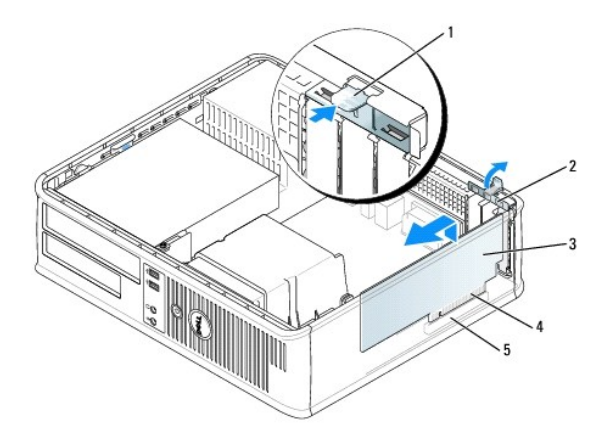

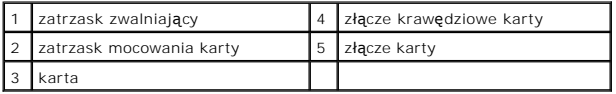

5. Jeśli usuwasz kartę na stałe, zainstaluj zaślepkę w pustym gnieździe rozszerzającym.

Jeśli potrzebujesz elementu zaślepiającego, [skontaktuj si](file:///C:/data/systems/opgx620/PO/ug/gethelp0.htm#wp1112009)ę z firmą Dell.

**UWAGA:** W pustych otworach gniazd kart musi być zainstalowana zaślepka, aby zachować zgodność komputera z certyfikatami FCC. Zaślepki<br>uniemożliwiają przedostawanie się kurzu i brudu do wnętrza komputera.

6. Zatrzaśnij zatrzask mocowania karty na swoim miejscu.

POUCZENIE: Podłączając kabel sieciowy, należy najpierw podłączyć go do naściennego gniazda sieci, a następnie do komputera.

#### 7. Nałóż pokrywę [komputera](file:///C:/data/systems/opgx620/PO/ug/cvrclose.htm#wp1051699).

- 8. Odinstaluj sterownik karty. Informacje na ten temat można znaleźć w dokumentacji karty.
- 9. Po wyjęciu karty dźwiękowej:
	- a. [Uruchom program konfiguracji systemu,](file:///C:/data/systems/opgx620/PO/ug/advfeat0.htm#wp1132975) wybierz opcję **Audio Controller** (Sterownik Audio) i zmień ustawienie na **On** (Włączony).
	- b. Podłącz zewnętrzne urządzenia audio do złączy audio na tylnym panelu komputera.
- 10. Po wyjęciu karty sieciowej:
	- a. [Uruchom program konfiguracji systemu,](file:///C:/data/systems/opgx620/PO/ug/advfeat0.htm#wp1132975) wybierz opcję **Network Controller** (Sterownik Sieciowy) i zmień ustawienie na **On** (Włączony).
	- b. Podłącz kabel sieciowy do zintegrowanego złącza sieciowego na tylnym panelu komputera.

### **Instalowanie karty PCI we wnęce karty**

- 1. Zastosuj się do procedur opisanych w sekcji "[Przed rozpocz](file:///C:/data/systems/opgx620/PO/ug/before00.htm#wp1107075)ęciem pracy".
- 2. W razie potrzeby usuń kartę zainstalowaną w złączu PCI3 na płycie systemowej.
- <span id="page-131-0"></span>3. Usuń wnękę karty rozszerzenia:
	- a. Sprawdź kable połączone z kartami przez otwory w panelu tylnym. Odłącz wszystkie kable, których długość uniemożliwia wyjęcie wnęki karty z<br>komputera.
	- b. Ostrożnie pociągnij uchwyt i wyciągnij wnękę karty z komputera.

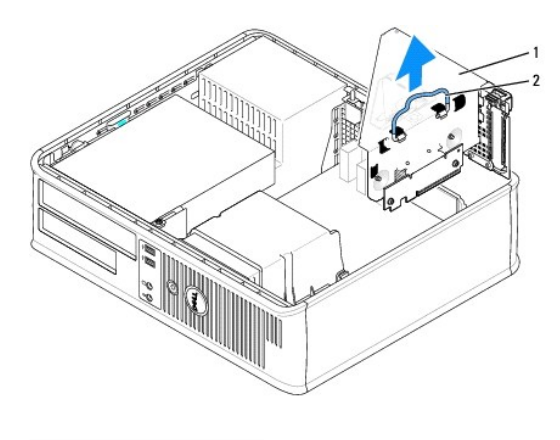

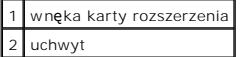

4. Jeśli instalujesz nową kartę, usuń zaślepkę z pustego otworu gniazda karty.

Jeśli wymieniasz kartę już zainstalowaną w komputerze, wyjmij kartę. W razie potrzeby odłącz wszystkie kable podłączone do karty. Chwyć kartę za<br>krawędzie i wyjmij ją ze złącza.

**UWAGA:** Informacje dotyczące konfigurowania karty, wykonywania wewnętrznych połączeń lub innego dostosowywania jej do używania w komputerze można znaleźć w dokumentacji dołączonej do karty.

5. Przygotuj nową kartę do instalacji.

OSTRZE**Z**ENIE: **Niektóre karty sieciowe automatycznie uruchamiają** komputer po pod**łą**czeniu do sieci. Aby ustrzec si**ę** przed porażeniem prądem,<br>przed instalowaniem kart należy zawsze wyłączać komputer z gniazda elektrycz

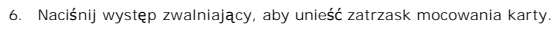

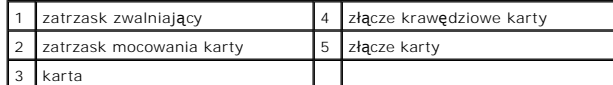

- 7. Zdecydowanym ruchem wsuń kartę do złącza karty we wnęce rozszerzenia.
- 8. Opuść zatrzask mocowania karty i dociśnij go, aż wskoczy na miejsce, mocując kartę w komputerze.
- 9. Załóż wnękę na kartę rozszerzenia:
	- a. Wyrównaj wypustki z boku wnęki karty z gniazdami z boku komputera i wsuń wnękę karty na miejsce.
	- b. Upewnij się, że wnęki rozszerzeń są dokładnie osadzone w złączach płyty systemowej.

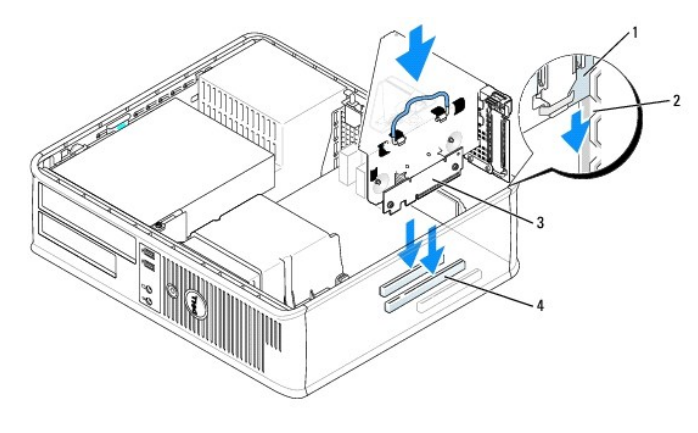

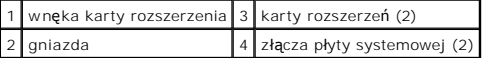

- 10. Ponownie podłącz wszystkie kable, które zostały odłączone w [punkcie 3.](#page-131-0)
- 11. Wepnij kable, które powinny być podłączone do karty.

**POUCZENIE:** Kable karty nie powinny biec nad kartami lub za nimi. Kable biegnące nad kartami mogą uniemożliwić właściwe zamknięcie pokrywy komputera lub spowodować uszkodzenie sprzętu.

### 12. Nałóż pokrywę [komputera](file:///C:/data/systems/opgx620/PO/ug/cvrclose.htm#wp1051699).

- 13. Jeżeli zainstalowano kartę dźwiękową, należy wykonać następujące czynności:
	- a. [Uruchom program konfiguracji systemu,](file:///C:/data/systems/opgx620/PO/ug/advfeat0.htm#wp1132975) wybierz opcję **Audio Controller** (Sterownik Audio) i zmień ustawienie na **Off** (Wyłączony).
	- b. Podłącz zewnętrzne urządzenia audio do złączy karty dźwiękowej komputera. Nie podłączaj zewnętrznych urządzeń audio do złącza mikrofonu, głośników/słuchawek lub wejścia liniowego na tylnym panelu.
- 14. Jeżeli zainstalowana została karta sieciowa i chcesz wyłączyć zintegrowaną kartę sieciową:
	- a. [Uruchom program konfiguracji systemu,](file:///C:/data/systems/opgx620/PO/ug/advfeat0.htm#wp1132975) wybierz opcję **Network Controller** (Sterownik sieciowy) i zmień ustawienie na **Off** (Wyłączony).
	- b. Podłącz kabel sieciowy do złączy karty sieciowej. Nie podłączaj kabla sieciowego do zintegrowanego złącza sieciowego na panelu tylnym komputera.
- 15. Zainstaluj wszystkie sterowniki wymagane dla karty, jak to opisano w dokumentacji karty.

### **Usuwanie karty portu szeregowego z wnęki karty**

- 1. Zastosuj się do procedur opisanych w sekcji "[Przed rozpocz](file:///C:/data/systems/opgx620/PO/ug/before00.htm#wp1107075)ęciem pracy".
- 2. Usuń wnękę karty rozszerzenia:
	- a. Sprawdź kable połączone z kartami przez otwory w panelu tylnym. Odłącz wszystkie kable, których długość uniemożliwia wyjęcie wnęki karty z<br>komputera.
	- b. Ostrożnie pociągnij uchwyt i wyciągnij wnękę karty z komputera.

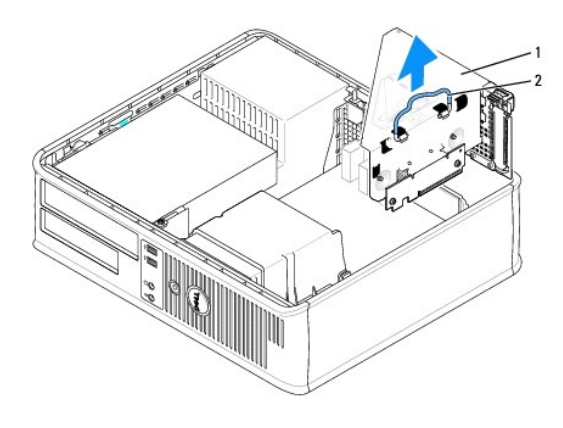

# wnęka karty rozszerzenia 2 uchwyt

- 3. Wciśnij występ, aby unieść zatrzask mocowania karty.
- 4. W razie potrzeby odłącz wszystkie kable podłączone do karty.
- 5. Chwyć kartę za górne krawędzie i wyjmij ją ze złącza.
- 6. Jeśli usuwasz kartę na stałe, zainstaluj zaślepkę w pustym gnieździe rozszerzającym.

Jeśli potrzebujesz elementu zaślepiającego, [skontaktuj si](file:///C:/data/systems/opgx620/PO/ug/gethelp0.htm#wp1112009)ę z firmą Dell.

**UWAGA:** W pustych otworach gniazd kart musi być zainstalowana zaślepka, aby zachować zgodność komputera z certyfikatami FCC. Zaślepki<br>uniemożliwiają przedostawanie się kurzu i brudu do wnętrza komputera.

- 7. Opuść zatrzask mocowania karty i dociśnij go we właściwym miejscu.
- 8. Załóż wnękę na kartę rozszerzenia:
	- a. Wyrównaj wypustki z boku wnęki karty z gniazdami z boku komputera i wsuń wnękę karty na miejsce.
	- b. Upewnij się, że wnęki rozszerzeń są dokładnie osadzone w złączach płyty systemowej.

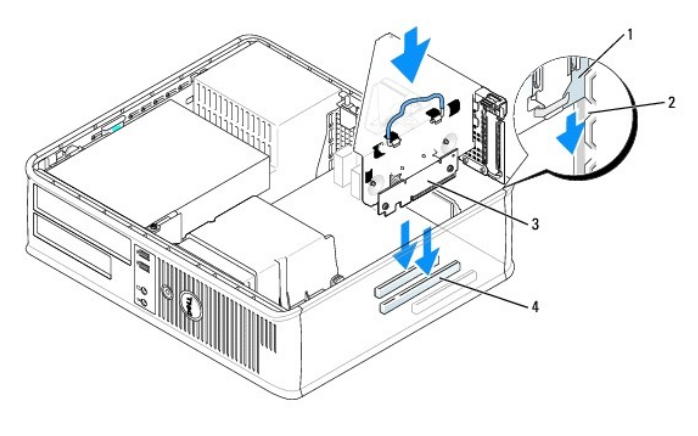

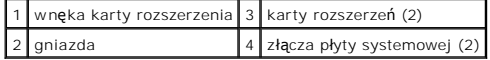

- 9. Nałóż pokrywę [komputera](file:///C:/data/systems/opgx620/PO/ug/cvrclose.htm#wp1051699).
- 10. Odinstaluj sterownik karty. Informacje na ten temat można znaleźć w dokumentacji karty.
- 11. Po wyjęciu karty dźwiękowej:
	- a. [Uruchom program konfiguracji systemu,](file:///C:/data/systems/opgx620/PO/ug/advfeat0.htm#wp1132975) wybierz opcję **Audio Controller** (Sterownik Audio) i zmień ustawienie na **On** (Włączony).
	- b. Podłącz zewnętrzne urządzenia audio do złączy audio na tylnym panelu komputera.
- <span id="page-135-1"></span>12. Po wyjęciu karty sieciowej:
	- a. [Uruchom program konfiguracji systemu,](file:///C:/data/systems/opgx620/PO/ug/advfeat0.htm#wp1132975) wybierz opcję **Network Controller** (Sterownik Sieciowy) i zmień ustawienie na **On** (Włączony).
	- b. Podłącz kabel sieciowy do zintegrowanego złącza sieciowego na tylnym panelu komputera.

### <span id="page-135-0"></span>**Karty PCI Express**

Komputer obsługuje jedną niską kartę PCI Express x16.

Jeżeli instalujesz lub wymieniasz kartę PCI Express x16, patrz "[Instalowanie karty PCI Express x16](#page-135-2)", jeżeli usuwasz kartę "[Usuwanie karty PCI Express x16](#page-136-0)".

Jeśli wymieniasz jakikolwiek typ karty PCI Express, usuń z systemu operacyjnego bieżący sterownik karty. Dodatkowe informacje można znaleźć w<br>dokumentacji dostarczonej z kartą.

### <span id="page-135-2"></span>**Instalowanie karty PCI Express x16**

- 1. Zastosuj się do procedur opisanych w sekcji "[Przed rozpocz](file:///C:/data/systems/opgx620/PO/ug/before00.htm#wp1107075)ęciem pracy".
- 2. Jeżeli wymieniasz kartę PCI Express x16, usuń zainstalowaną kartę:
	- a. Naciśnij dźwignię kciukiem, aby zwolnić mocowanie.
	- b. Naciskając dźwignię wyciągnij kartę do góry ze złącza karty.

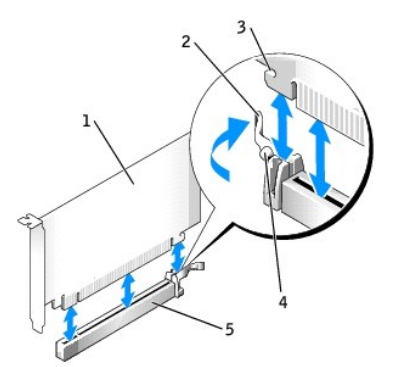

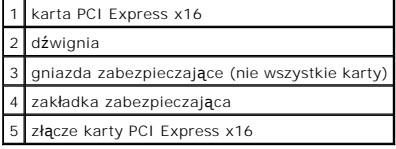

**UWAGA:** Informacje dotyczące konfigurowania karty, wykonywania wewnętrznych połączeń lub innego dostosowywania jej do używania w komputerze można znaleźć w dokumentacji dołączonej do karty.

3. Przygotuj kartę do instalacji.

STRZEŻENIE: Niektóre karty sieciowe automatycznie uruchamiają komputer po podłączeniu do sieci. Aby ustrzec się przed porażeniem prądem, **przed instalowaniem kart należy zawsze wyłączać komputer z gniazda elektrycznego.**

- 4. Naciśnij dźwignię karty w kierunku od złącza karty i włóż nową kartę.
- 5. Mocno ją dociśnij. Upewnij się, czy karta dobrze trzyma się w gnieździe.

<span id="page-136-1"></span>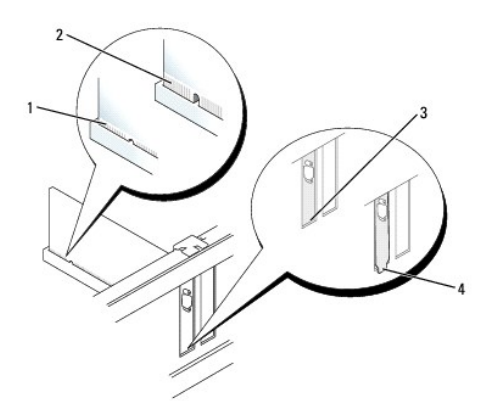

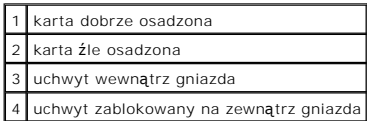

- 6. Zwolnij dźwignię karty, upewniając się, że występ zabezpieczający jest dopasowany do wycięcia na przedniej części karty.
- 7. Zabezpiecz kartę opuszczając zatrzask na tylnym panelu.
- 8. Nałóż pokrywę [komputera](file:///C:/data/systems/opgx620/PO/ug/cvrclose.htm#wp1051699).
- 9. Po zainstalowaniu karty muzycznej:
	- a. [Uruchom program konfiguracji systemu,](file:///C:/data/systems/opgx620/PO/ug/advfeat0.htm#wp1132975) wybierz opcję **Audio Controller** (Sterownik Audio) i zmień ustawienie na **Off** (Wyłączony).
	- b. Podłącz zewnętrzne urządzenia audio do złączy karty dźwiękowej komputera. Nie podłączaj zewnętrznych urządzeń audio do złącza mikrofonu, głośników/słuchawek lub wejścia liniowego na tylnym panelu.
- 10. Jeżeli zainstalowana została karta sieciowa i chcesz wyłączyć zintegrowaną kartę sieciową:
	- a. [Uruchom program konfiguracji systemu,](file:///C:/data/systems/opgx620/PO/ug/advfeat0.htm#wp1132975) wybierz opcję **Network Controller** (Sterownik sieciowy) i zmień ustawienie na **Off** (Wyłączony).
	- b. Podłącz kabel sieciowy do złącz karty sieciowej. Nie podłączaj kabla sieciowego do zintegrowanego złącza sieciowego na panelu tylnym komputera.
- 11. Zainstaluj wszystkie sterowniki wymagane dla karty, jak to opisano w dokumentacji karty.

### <span id="page-136-0"></span>**Wyjmowanie karty PCI Express x16**

- 1. Zastosuj się do procedur opisanych w sekcji "[Przed rozpocz](file:///C:/data/systems/opgx620/PO/ug/before00.htm#wp1107075)ęciem pracy"
- 2. W razie potrzeby odłącz wszystkie kable podłączone do karty.
- 3. Naciśnij dźwignię kciukiem, aby zwolnić mocowanie.
- 4. Naciskając dźwignię wyciągnij kartę do góry ze złącza karty.

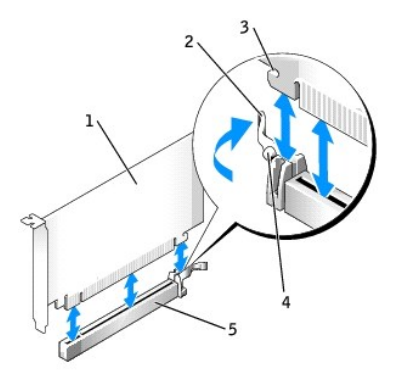

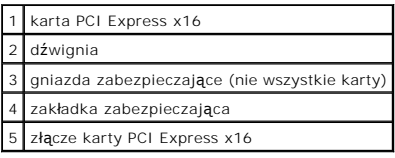

5. Jeśli usuwasz kartę na stałe, zainstaluj zaślepkę w pustym gnieździe rozszerzającym.

Jeśli potrzebujesz elementu zaślepiającego, [skontaktuj si](file:///C:/data/systems/opgx620/PO/ug/gethelp0.htm#wp1112009)ę z firmą Dell.

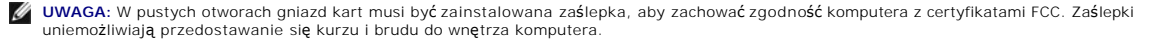

6. Opuść zatrzask mocowania karty i dociśnij go we właściwym miejscu.

**POUCZENIE:** Podłączając kabel sieciowy, należy najpierw podłączyć go do naściennego gniazda sieci, a następnie do komputera.

- 7. Nałóż pokrywę [komputera](file:///C:/data/systems/opgx620/PO/ug/cvrclose.htm#wp1051699).
- 8. Odinstaluj sterownik karty. Informacje na ten temat można znaleźć w dokumentacji karty.
- 9. Po wyjęciu karty dźwiękowej:
	- a. [Uruchom program konfiguracji systemu,](file:///C:/data/systems/opgx620/PO/ug/advfeat0.htm#wp1132975) wybierz opcję **Audio Controller** (Sterownik Audio) i zmień ustawienie na **On** (Włączony).
	- b. Podłącz zewnętrzne urządzenia audio do złączy audio na tylnym panelu komputera.
- 10. Jeśli usunąłeś kartę sieciową, [uruchom program konfiguracji systemu](file:///C:/data/systems/opgx620/PO/ug/advfeat0.htm#wp1132975), wybierz opcję **Network Controller** (Kontroler sieci) i zmień ustawienie na **On** (Włączone).

### **Karty portu szeregowego**

- OSTRZEZENIE: Przed rozpocz**ę**ciem dowolnej z procedur opisanych w tej sekcji należy zapozna**ć** się z instrukcjami dotyczącymi bezpieczeństwa<br>zamieszczonymi w *Przewodniku z Informacjami o produkcie*.
- Ο **POUCZENIE:** Aby zapobiec uszkodzeniom elementów wewnątrz komputera spowodowanym przez wyładowania elektrostatyczne, należy pozbyć się<br>ładunków elektrostatycznych z ciała przed dotknięciem któregokolwiek z elektronicznych

**UWAGA:** Karta złącza szeregowego komputera zawiera także dwa złącza PS/2.

### **Instalowanie karty portu szeregowego**

- 1. Zastosuj się do procedur opisanych w sekcji "[Przed rozpocz](file:///C:/data/systems/opgx620/PO/ug/before00.htm#wp1107075)ęciem pracy"
- 2. Delikatnie naciśnij występ zwalniający na zatrzasku mocowania karty.
- 3. Usuń zaślepkę (o ile ma to zastosowanie).

**UWAGA:** W dokumentacji załączonej do karty znajdziesz informacje na temat konfigurowania karty, wykonywania wewnętrznych połączeń i dostosowywania karty do komputera.

4. Włóż wspornik karty portu szeregowego do złącza i dociśnij. Upewnij się, czy karta dobrze trzyma się w gnieździe.

5. Delikatnie naciśnij zatrzask mocowania karty, aby zabezpieczyć wspornik karty.

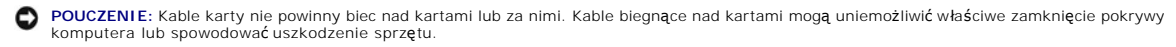

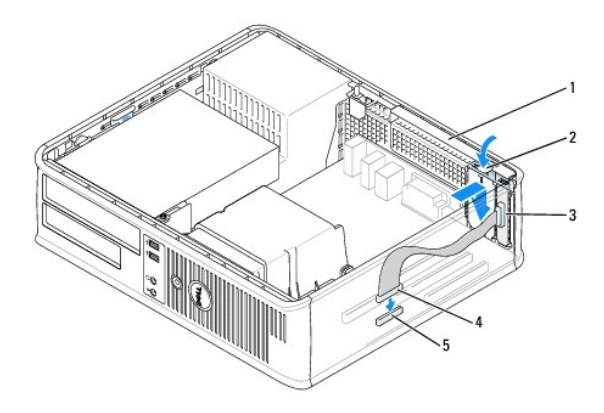

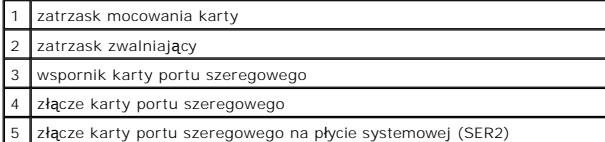

6. Podłącz kabel karty szeregowej do złacza (SER2) na pł[ycie systemowej.](file:///C:/data/systems/opgx620/PO/ug/sdabout0.htm#wp1053120)

7. Podłącz wszystkie kable, które powinny być podłączone do karty portu szeregowego.

**UWAGA:** Informacje dotyczące podłączania kabli karty można znaleźć w dokumentacji karty portu szeregowego.

8. Nałóż pokrywę [komputera](file:///C:/data/systems/opgx620/PO/ug/cvrclose.htm#wp1051699).

### **Wyjmowanie karty portu szeregowego**

- 1. Zastosuj się do procedur opisanych w sekcji "[Przed rozpocz](file:///C:/data/systems/opgx620/PO/ug/before00.htm#wp1107075)ęciem pracy".
- 2. Delikatnie naciśnij występ zwalniający na zatrzasku mocowania karty.
- 3. Odłącz kabel, który łączy kartę z płytą systemową.
- 4. Chwyć wspornik karty portu szeregowego za górne rogi i wyciągnij go ze złącza.
- 5. Nałóż pokrywę [komputera](file:///C:/data/systems/opgx620/PO/ug/cvrclose.htm#wp1051699).

### **Instalowanie karty portu szeregowego we wnęce karty**

- 1. Zastosuj się do procedur opisanych w sekcji "[Przed rozpocz](file:///C:/data/systems/opgx620/PO/ug/before00.htm#wp1107075)ęciem pracy".
- 2. Usuń wnękę karty rozszerzenia:
	- a. Sprawdź kable połączone z kartami przez otwory w panelu tylnym. Odłącz wszystkie kable, których długość uniemożliwia wyjęcie wnęki karty z<br>komputera.
	- b. Ostrożnie pociągnij uchwyt i wyciągnij wnękę karty z komputera.

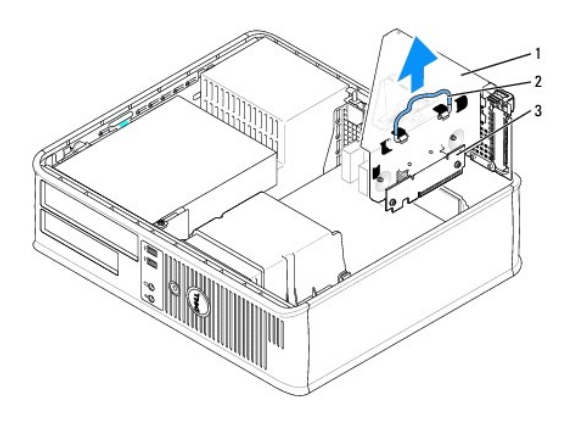

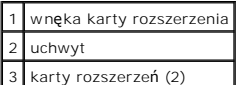

- 3. Jeżeli instalujesz nową kartę portu szeregowego, usuń zaślepkę z pustego otworu gniazda karty. Jeżeli wymieniasz kartę już zainstalowaną w<br>komputerze, wyjmij kartę. W razie potrzeby odłącz wszystkie kable podłączone do
- 4. Przygotuj kartę portu szeregowego do instalacji.

△ OSTRZEŻENIE: Aby uniknąć porażenia prądem, przed zainstalowaniem jakiejkolwiek karty upewnij się, że komputer jest odłączony od gniazdka **elektrycznego.**

- 5. Delikatnie naciśnij występ zwalniający na zatrzasku mocowania karty.
- 6. Włóż wspornik karty portu szeregowego do złącza i dociśnij. Upewnij się, czy karta dobrze trzyma się w gnieździe.
- 7. Delikatnie wciśnij zatrzask mocowania karty, aby zabezpieczyć kartę.

**POUCZENIE:** Kable karty nie powinny biec nad kartami lub za nimi. Kable biegnące nad kartami mogą uniemożliwić właściwe zamknięcie pokrywy komputera lub spowodować uszkodzenie sprzętu.

- 8. Podłącz kabel karty szeregowej do złacza (SER2) na płycie systemowej.
- 9. Załóż wnękę na kartę rozszerzenia:
	- a. Wyrównaj wypustki z boku wnęki karty z gniazdami z boku komputera i wsuń wnękę karty na miejsce.
	- b. Upewnij się, że wnęki rozszerzeń są dokładnie osadzone w złączach płyty systemowej.
- 10. Podłącz wszystkie odłączone kable.
- 11. Nałóż pokrywę [komputera](file:///C:/data/systems/opgx620/PO/ug/cvrclose.htm#wp1051699).
- 12. Zainstaluj wszelkie sterowniki wymagane przez kartę portuszeregowego.

### **Usuwanie karty portu szeregowego z wnęki karty**

- 1. Zastosuj się do procedur opisanych w sekcji "[Przed rozpocz](file:///C:/data/systems/opgx620/PO/ug/before00.htm#wp1107075)ęciem pracy".
- 2. Usuń wnękę karty rozszerzenia:
	- a. Sprawdź kable połączone z kartami przez otwory w panelu tylnym. Odłącz wszystkie kable, których długość uniemożliwia wyjęcie wnęki karty z<br>komputera.
	- b. Ostrożnie pociągnij uchwyt i wyciągnij wnękę karty z komputera.

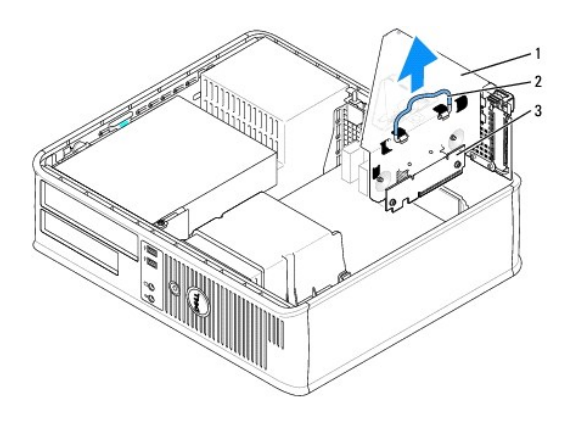

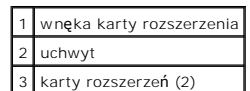

3. Naciśnij występ zwalniający, aby unieść zatrzask mocowania karty.

- 4. Odłącz kabel łączący kartę ze złączem na płycie systemowej (SER2).
- 5. Chwyć wspornik karty portu szeregowego za rogi i wyciągnij go z gniazda.
- 6. Jeśli wyjmujesz kartę na stałe, zainstaluj zaślepkę w pustym otworze gniazda karty.

**UWAGA:** W pustych otworach gniazd kart musi być zainstalowana zaślepka, aby zachować zgodność komputera z certyfikatami FCC. Zaślepki<br>uniemożliwiają przedostawanie się kurzu i brudu do wnętrza komputera.

- 7. Opuść zatrzask mocowania karty i dociśnij go we właściwym miejscu.
- 8. Załóż wnękę na kartę rozszerzenia:
	- a. Wyrównaj wypustki z boku wnęki karty z gniazdami z boku komputera i wsuń wnękę karty na miejsce.
	- b. Upewnij się, że wnęki rozszerzeń są dokładnie osadzone w złączach płyty systemowej.
- 9. Nałóż pokrywę [komputera](file:///C:/data/systems/opgx620/PO/ug/cvrclose.htm#wp1051699).
- 10. Odinstaluj sterownik karty. Informacje na ten temat można znaleźć w dokumentacji karty.

<span id="page-141-0"></span>**Dell™ OptiPlex™ GX620 Przewodnik użytkownika** 

**O** [Zdejmowanie pokrywy komputera](#page-141-1)

# <span id="page-141-1"></span>**Zdejmowanie pokrywy komputera**

- OSTRZEZENIE: Przed rozpocz**ę**ciem dowolnej z procedur opisanych w tej sekcji należy zapozna**ć** się z instrukcjami dotyczącymi bezpieczeństwa<br>zamieszczonymi w *Przewodniku z Informacjami o produkcie*.
- OSTRZEZENIE: Aby ustrzec się przed porażeniem prądem, przed zdejmowaniem pokrywy należy zawsze odłączać komputer od gniazda<br>elektrycznego.
- 1. Zastosuj się do procedur opisanych w sekcji "[Przed rozpocz](file:///C:/data/systems/opgx620/PO/ug/before00.htm#wp1107075)ęciem pracy".
- 2. Jeśli zainstalowana została kłódka na tylnym panelu, należy ją zdjąć.
- 3. Odszukaj zatrzask zwalniający obudowy przedstawiony na ilustracji. Następnie wysuń zatrzask zwalniający, równocześnie podnosząc obudowę.
- 4. Uchwyć boki obudowy komputera i odchyl obudowę, traktując występy dolnych zawiasów jako punkty obrotu.
- 5. Zdejmij obudowę z występów zawiasów i odłóż na miękką powierzchnię niepowodującą zarysowań.

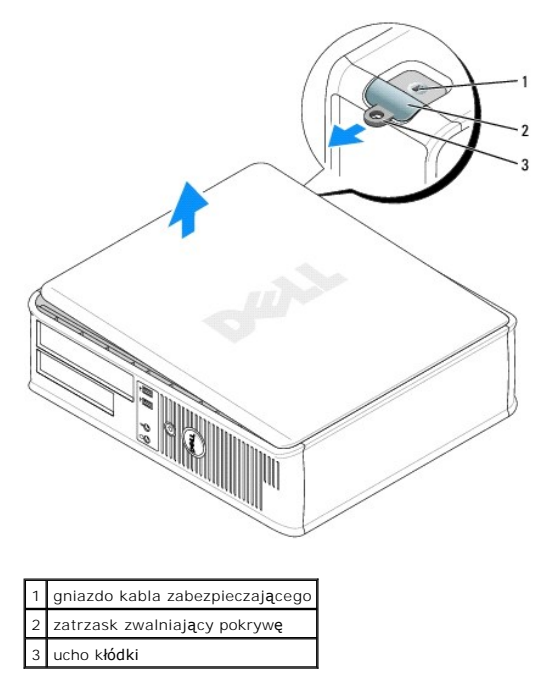

**Dell™ OptiPlex™ GX620 Przewodnik użytkownika** 

**O** [Nap](#page-142-0)edy

# <span id="page-142-0"></span> **Napędy**

Ten komputer obsługuje:

- l Jeden napęd szeregowy ATA
- l Jeden opcjonalny dysk twardy ATA
- l Jeden opcjonalny napęd dyskietek
- l Jeden opcjonalny napęd CD lub DVD

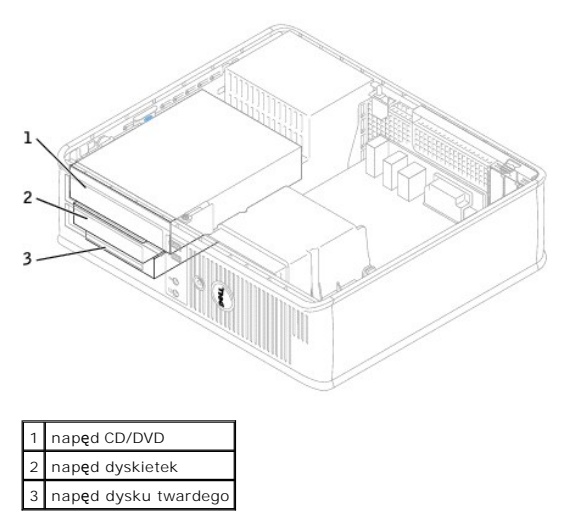

# **Ogólne zalecenia dotyczące instalowania**

CPodłacz napędy CD/DVD do złącza oznaczonego "IDE" na pł[ycie systemowej](file:///C:/data/systems/opgx620/PO/ug/sdabout0.htm#wp1053120). Dyski twarde Serial ATA powinny być podłączane do złączy oznaczonych<br>etykietą "SATA0" lub "SATA2" na <u>płycie systemowej</u>.

### **Podłączanie kabli napędów**

Podczas instalowania napędu do jego tylnej części oraz do płyty systemowej są podłączane dwa kable — kabel zasilania prądu stałego i kabel danych.

### **Złącza interfejsu napędu**

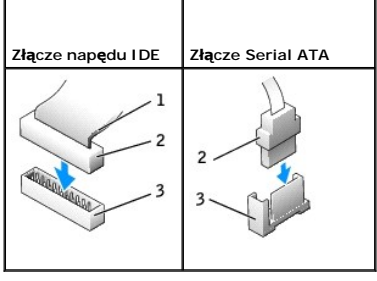

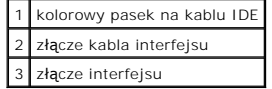

Większość złączy interfejsu umożliwia prawidłowe umocowanie; to znaczy, wycięcie lub brakująca szpilka na złączu wpasowuje się w występ l**ub otwór na**<br>drugim złączu. Kluczowane złącza zapewniają, że p**rzewód styku nr 1 w k** 

**POUCZENIE:** Podłączając kabel interfejsu, nie należy umieszczać kolorowego paska gdzie indziej niż przy styku nr 1 złąc**za. Odwrócenie kabla**<br>uniemożliwi działanie napędu i może doprowadzić do uszkodzenia kontrolera i/lub

### **Złącza kabla zasilania**

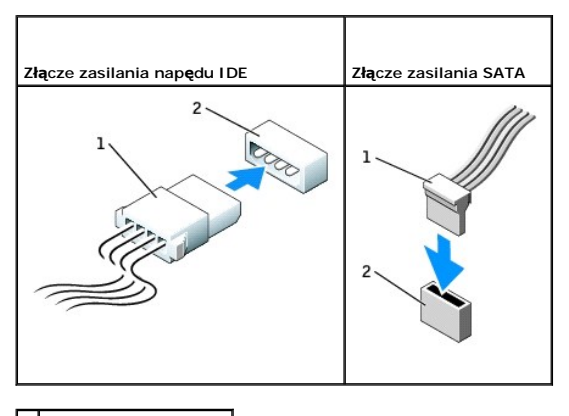

kabel zasilający złącze wejścia zasilania

### **Podłączanie i rozłączanie kabli napędów**

Podczas odłączania kabla danych napędu IDE, chwyć kolorowy uchwyt i pociągnij, aż złącze odłączy się.

Podczas podłączania i odłączania kabla danych Serial ATA, trzymaj kabel za czarne złącza na obu końcach.

Podobnie jak w przypadku złączy IDE budowa złączy interfejsu ATA uniemożliwia nieprawidłowe połączenie; to znaczy wycięcie lub brakujący styk w jednym<br>złączu pasuje do karbu lub wypełnionego otworu w drugim.

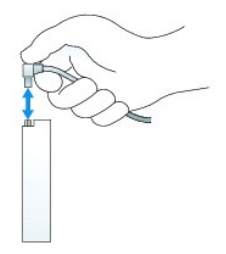

# **Napęd CD/DVD**

OSTRZEZENIE: Przed rozpocz**ę**ciem dowolnej z procedur opisanych w tej sekcji należy zapozna**ć** się z instrukcjami dotyczącymi bezpieczeństwa<br>zamieszczonymi w *Przewodniku z Informacjami o produkcie*.

OSTRZEŻENIE: Aby ustrzec się przed porażeniem prądem, przed zdejmowaniem pokrywy należy zawsze odłączać komputer od gniazda **elektrycznego.**

### **Wyjmowanie napędu CD/DVD**

1. Zastosuj się do procedur opisanych w sekcji "[Przed rozpocz](file:///C:/data/systems/opgx620/PO/ug/before00.htm#wp1107075)ęciem pracy"

POUCZENIE: Nie wolno wyciągać napędu z komputera za kable. Może to spowodować uszkodzenie kabli i złącz kablowych.

2. Pociągnij w górę zatrzask zwalniający napęd i przesuń napęd dyskietek w kierunku tyłu komputera. Następnie unieś go i wyjmij z komputera.
<span id="page-144-1"></span>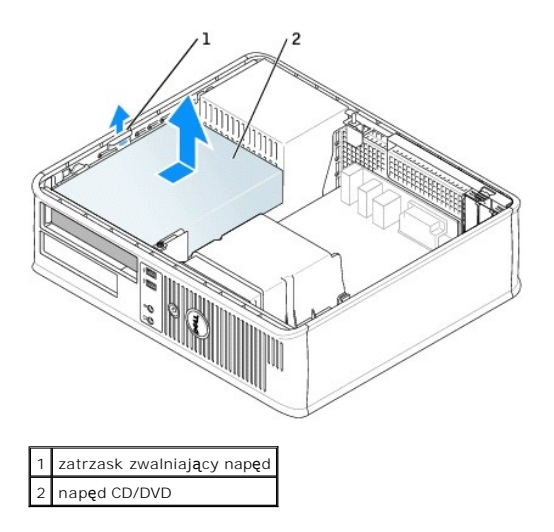

3. Odłącz kabel zasilający i kabel napędu CD/DVD z tyłu napędu.

## <span id="page-144-0"></span>**Instalowanie napędu CD/DVD**

1. Rozpakuj napęd i przygotuj go do instalacji.

Sprawdź w dokumentacji napędu, czy jest on skonfigurowany odpowiednio dla tego komputera. Jeśli instalujesz napęd IDE, skonfiguruj w napędzie ustawienie według położenia kabla.

- 2. Instalując nowy napęd:
	- a. Naciśnij dwa zatrzaski na górze wkładki panelu napędu i obróć wkładkę w kierunku przodu komputera.
	- b. Odkręć trzy wkręty wkładki panelu napędu.
- 3. Jeżeli wymieniasz istniejący napęd:
	- a. Naciśnij dwa zatrzaski na górze wkładki panelu napędu i obróć wkładkę w kierunku przodu komputera.
	- b. Odkręć trzy wkręty istniejącego napędu.
	- c. Wkręć trzy wkręty z boków nowego napędu i dokręć je.

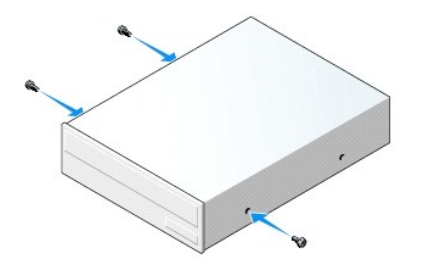

- 4. Podłącz do napędu kabel zasilania i kabel napędu CD/DVD.
- 5. Dopasuj wkręty do prowadnic wkrętów i wsuń napęd do wnęki aż zostanie zatrzaśnięty na miejscu.

<span id="page-145-1"></span>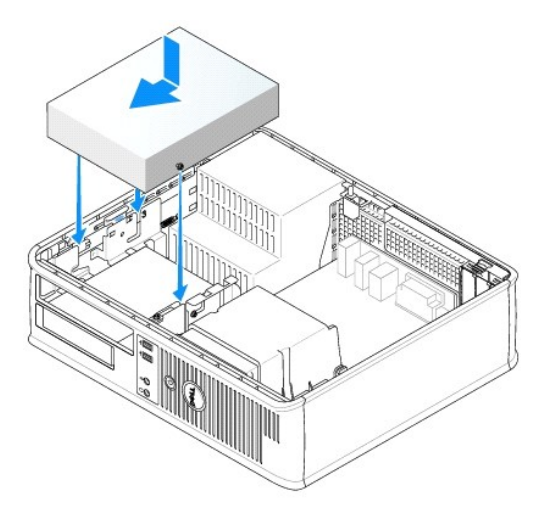

- 6. Sprawdź wszystkie łącza i ułóż kable w taki sposób, aby nie utrudniały przepływu powietrza z wentylatora i przez otwory wentylacyjne.
- 7. Nałóż pokrywę [komputera](file:///C:/data/systems/opgx620/PO/ug/cvrclose.htm#wp1051699).
- 8. Zaktualizuj informacje konfiguracyjne, ustawiając odpowiednio opcję **(Napęd)** (**0** lub **1**) w menu **Drives** (Napędy). Więcej informacji znajduje się w sekcji "[Konfiguracja systemu](file:///C:/data/systems/opgx620/PO/ug/advfeat0.htm#wp1132957)".
- 9. Sprawdź, czy komputer działa prawidłowo, uruchamiając program [Dell Diagnostics.](file:///C:/data/systems/opgx620/PO/ug/tools00.htm#wp1114195)

# **Napęd dyskietek**

- △ OSTRZEŻENIE: Przed rozpoczęciem dowolnej z procedur opisanych w tej sekcji należy zapoznać się z instrukcjami dotyczącymi bezpieczeństwa **zamieszczonymi w** *Przewodniku z Informacjami o produkcie***.**
- <span id="page-145-0"></span>OSTRZEZENIE: Aby ustrzec się przed porażeniem prądem, przed zdejmowaniem pokrywy należy zawsze odłączać komputer od gniazda<br>elektrycznego.

### **Wyjmowanie napędu dyskietek**

- 1. Zastosuj się do procedur opisanych w sekcji "[Przed rozpocz](file:///C:/data/systems/opgx620/PO/ug/before00.htm#wp1107075)ęciem pracy".
- **UWAGA:** Ponieważ poniższe czynności nie wymagają całkowitego wyjęcia napędu dysków CD/DVD, nie jest konieczne rozłączanie kabli przyłączeniowych.
- 2. Wyjmij nap[ęd dysków CD/DVD](#page-143-0) i ostrożnie odłóż na bok.
- POUCZENIE: Nie wolno wyciągać napędu z komputera za kable. Może to spowodować uszkodzenie kabli i złącz kablowych.
- 3. Pociągnij w górę zatrzask zwalniający napęd i przesuń napęd dyskietek w kierunku tyłu komputera. Następnie unieś go i wyjmij z komputera.

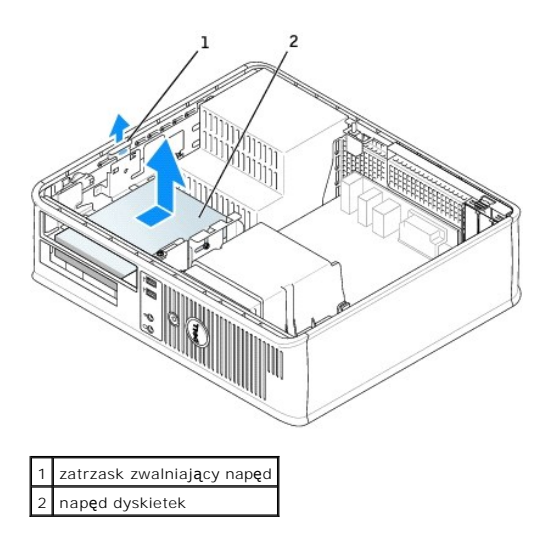

4. Odłącz kabel zasilający i napędu dyskietek z tyłu napędu dyskietek.

## **Instalowanie napędu dyskietek**

- 1. Instalując nowy napęd:
	- a. Za pomocą małego, płaskiego wkrętaka wyjmij wkładkę panelu napędu podważając ją od tyłu.
	- b. Odkręć cztery wkręty wkładki panelu napędu.
- 2. Jeżeli wymieniasz istniejący napęd:

Odkręć cztery wkręty istniejącego napędu.

3. Wkręć cztery wkręty z boków nowego napędu dyskietek i dokręć je.

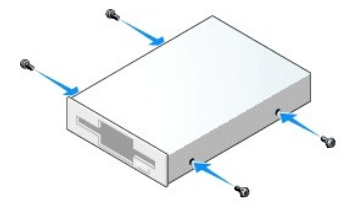

- 4. Podłącz do napędu kable zasilający i napędu dyskietek.
- 5. Dopasuj wkręty do prowadnic wkrętów i wsuń napęd do wnęki aż zostanie zatrzaśnięty na miejscu.

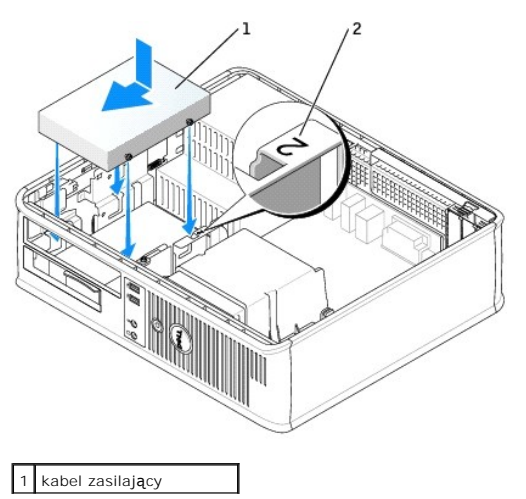

### 2 numer kontrolny gniazda

- 6. [Zamontuj ponownie nap](#page-144-0)ęd dysków CD/DVD.
- 7. Sprawdź wszystkie łącza i ułóż kable w taki sposób, aby nie utrudniały przepływu powietrza z wentylatora i przez otwory wentylacyjne.
- 8. Nałóż pokrywę [komputera](file:///C:/data/systems/opgx620/PO/ug/cvrclose.htm#wp1051699).
- 9. [Uruchom program konfiguracji systemu](file:///C:/data/systems/opgx620/PO/ug/advfeat0.htm#wp1132975) i ustaw opcję **Diskette Drive** (Napęd dyskietek), aby włączyć nowy napęd dyskietek.
- 10. Sprawdź, czy komputer działa prawidłowo, uruchamiając program [Dell Diagnostics.](file:///C:/data/systems/opgx620/PO/ug/tools00.htm#wp1114195)

# **Napęd dysku twardego**

- △ OSTRZEŻENIE: Przed rozpoczęciem dowolnej z procedur opisanych w tej sekcji należy zapoznać się z instrukcjami dotyczącymi bezpieczeństwa **zamieszczonymi w** *Przewodniku z Informacjami o produkcie***.**
- OSTRZEŻENIE: Aby ustrzec się przed porażeniem prądem, przed zdejmowaniem pokrywy należy zawsze odłączać komputer od gniazda<br>elektrycznego.
- **POUCZENIE:** Aby nie uszkodzić napędu, nie wolno go kłaść na twardej powierzchni. Napęd należy położyć na amortyzującej powierzchni, takiej jak podkładka z pianki.
- 1. Jeśli wymieniasz napęd zawierający dane, które chcesz zachować, sporządź kopię zapasową swoich plików przed rozpoczęciem tej procedury.
- 2. Sprawdź w dokumentacji napędu, czy jest skonfigurowany odpowiednio do Twojego komputera.

### **Wyjmowanie dysku twardego**

- 1. Zastosuj się do procedur opisanych w sekcji "[Przed rozpocz](file:///C:/data/systems/opgx620/PO/ug/before00.htm#wp1107075)ęciem pracy"
- **UWAGA:** Ponieważ poniższe czynności nie wymagają całkowitego wyjęcia napędu dysków CD/DVD i napędu dyskietek, nie jest konieczne rozłączanie<br>kabli przyłączeniowych.
- 2. Wyjmij nap[ęd dysków CD/DVD](#page-143-0) z wnęki i ostrożnie odłóż go na bok.
- 3. Wyjmij napę[d dyskietek](#page-145-0) z wnęki i ostrożnie odłóż na bok.
- 4. Naciśnij dwa plastikowe zatrzaski mocujące z każdej strony napędu i wysuń napęd w kierunku tyłu komputera.

POUCZENIE: Nie wolno wyciągać napędu z komputera za kable. Może to spowodować uszkodzenie kabli i złącz kablowych.

5. Wyjmij napęd z komputera oraz odłącz kable zasilające i napędu.

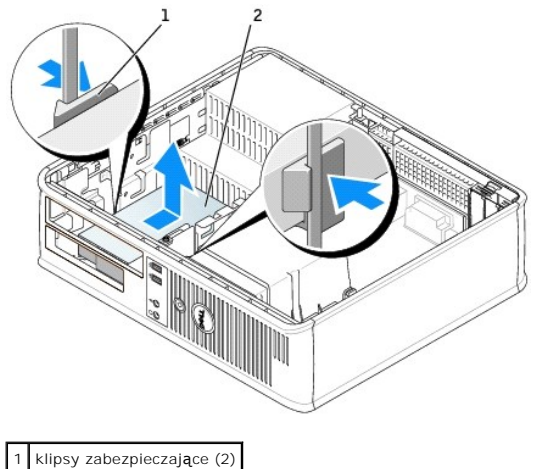

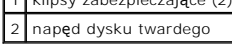

## **Instalowanie dysku twardego**

1. Sprawdź w dokumentacji napędu, czy jest skonfigurowany odpowiednio do Twojego komputera.

**POUCZENIE:** Aby nie uszkodzić napędu, nie wolno go kłaść na twardej powierzchni. Napęd należy położyć na amortyzującej powierzchni, takiej jak podkładka z pianki.

- 2. Rozpakuj nowy dysk twardy i przygotuj go do instalacji.
- 3. Jeśli nowy dysk twardy nie jest wyposażony w plastikową prowadnicę dysku, odłącz ją od starego napędu zwalniając zatrzaski.

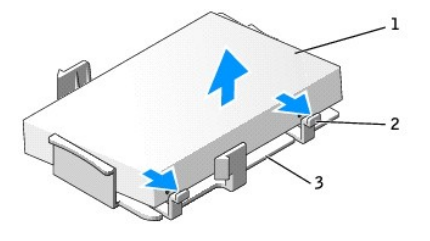

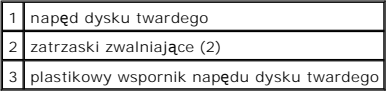

4. Zamocuj uchwyt do nowego napędu, zatrzaskując go.

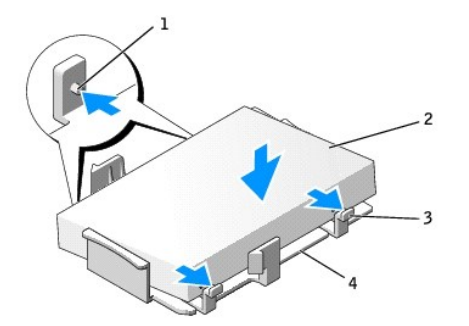

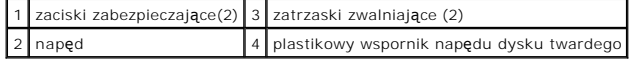

- 5. Podłącz do napędu kable zasilający i dysku twardego.
- 6. Zlokalizuj prawidłowe gniazdo napędu i wsuń napęd do wnęki, aż zostanie zatrzaśnięty na miejscu.

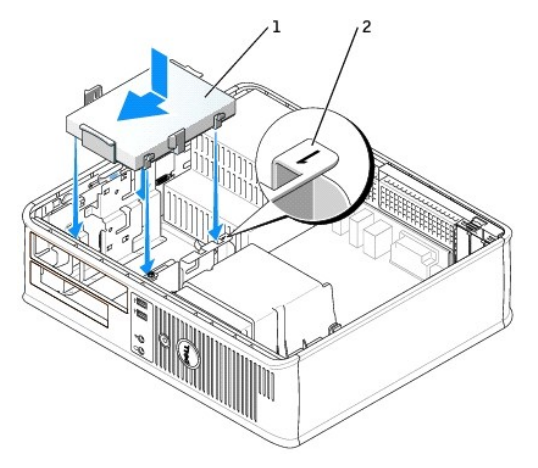

1 napęd dysku twardego 2 numer kontrolny gniazda

- 7. Zamontuj ponownie napęd dyskietek oraz napęd dysków CD/DVD.
- 8. Sprawdź wszystkie złącza, aby upewnić się, czy są odpowiednio podłączone i mocno osadzone.
- 9. Nałóż pokrywę [komputera](file:///C:/data/systems/opgx620/PO/ug/cvrclose.htm#wp1051699).
- 10. Jeśli zainstalowany napęd jest dyskiem podstawowym, do napędu startowego włóż nośnik startowy.
- 11. Włącz komputer.
- 12. [Uruchom program konfiguracji systemu](file:///C:/data/systems/opgx620/PO/ug/advfeat0.htm#wp1132975) i ustaw właściwą opcję **Primary Drive** (Dysk główny) (**0** lub **2**).
- 13. Wyjdź z programu konfiguracji systemu i zrestartuj komputer.
- 14. Podziel na partycje i sformatuj logicznie dysk przed przystąpieniem do następnej czynności. Instrukcje można znaleźć w dokumentacji dostarczonej z systemem operacyjnym.
- 15. Przetestuj dysk twardy przy pomocy programu [Dell Diagnostics](file:///C:/data/systems/opgx620/PO/ug/tools00.htm#wp1114195).
- 16. Zainstaluj system operacyjny na dysku twardym.

Instrukcje można znaleźć w dokumentacji dostarczonej z systemem operacyjnym.

**Dell™ OptiPlex™ GX620 Przewodnik użytkownika** 

**[Panel we/wy](#page-150-0)** 

# <span id="page-150-0"></span> **Panel wyjścia/wejścia**

# **Zdejmowanie panelu we/wy**

OSTRZEZENIE: Przed rozpocz**ęciem którejkolwiek z procedur z tej sekcji należ**y zastosowa**ć** się do instrukcji bezpieczeństwa, opisanych w<br>*Przewodniku z informacjami o produkcie*.

OSTRZEZENIE: Aby ustrzec się przed porażeniem prądem, przed zdejmowaniem pokrywy należy zawsze odłączać komputer od gniazda<br>elektrycznego.

**UWAGA:** Przed odłączeniem kabli zanotuj ich ułożenie, aby można je było prawidłowo ułożyć podczas instalowania nowego panelu we/wy.

1. Zastosuj się do procedur opisanych w sekcji "[Przed rozpocz](file:///C:/data/systems/opgx620/PO/ug/before00.htm#wp1107075)ęciem pracy".

- 2. Odłącz kable od panelu we/wy pociągając za pętlę.
- 3. Odkręć wkręt mocujący panel we/wy do komputera.
- **POUCZENIE:** Podczas wysuwania panelu we/wy z komputera należy zachować szczególną ostrożność. Nieuwaga może doprowadzić do uszkodzenia złączy kablowych i zacisków prowadzących kable.
- 4. Delikatnie obróć i wysuń panel we/wy z komputera.

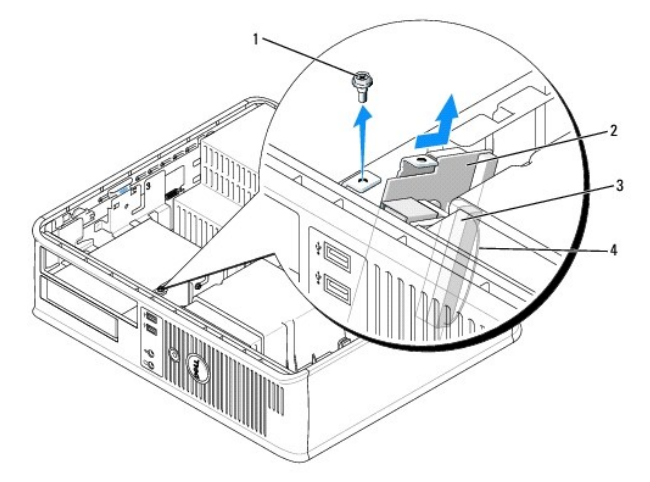

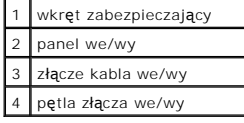

## **Zakładanie panelu we/wy**

1. Aby założyć panel we/wy, wykonaj procedurę jego zdejmowania w odwrotnej kolejności.

**UWAGA:** Prowadnice na wsporniku panelu we/wy pomagają w ustawianiu panelu we/wy, a jego wycięcie pomaga włożyć kartę.

**Dell™ OptiPlex™ GX620 Przewodnik użytkownika** 

**[Procesor](#page-152-0)** 

# <span id="page-152-0"></span> **Procesor**

OSTRZEZENIE: Przed rozpocz**ęciem którejkolwiek z procedur z tej sekcji należ**y zastosowa**ć** się do instrukcji bezpieczeństwa, opisanych w<br>*Przewodniku z informacjami o produkcie*.

**POUCZENIE:** Aby zapobiec uszkodzeniom elementów wewnątrz komputera spowodowanym przez wyładowania elektrostatyczne, należy pozbyć się<br>ładunków elektrostatycznych z ciała przed dotknięciem któregokolwiek z elektronicznych

# **Wyjmowanie procesora**

- 1. Zastosuj się do procedur opisanych w sekcji "[Przed rozpocz](file:///C:/data/systems/opgx620/PO/ug/before00.htm#wp1107075)ęciem pracy".
- 2. Poluzuj śrubę mocującą z każdej strony zespołu radiatora.

OSTRZEZENIE: Pomimo plastikowej os**łony zespół** radiatora może podczas normalnej pracy osiągać bardzo wysoką temperaturę. Przed<br>dotknięciem go poczekaj, aż ostygnie.

3. Obróć zespół radiatora do góry i wyjmij go z komputera.

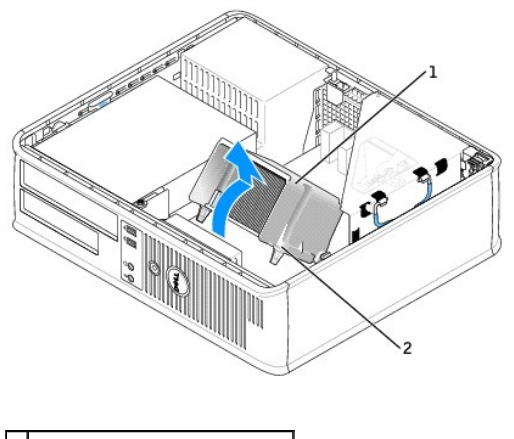

zespół radiatora 2 obudowa wkrętu mocującego (2)

**POUCZENIE:** Jeśli instalowany jest zestaw modernizacyjny procesora firmy Dell, należy pozbyć się oryginalnego radiatora. Jeśli *nie* jest instalowany zestaw modernizacyjny procesora firmy Dell, podczas instalacji nowego procesora można ponownie użyć oryginalnego radiatora i wentylatora.

4. Otwórz pokrywę procesora wysuwając dźwignię zwalniającą spod środkowego zatrzasku pokrywy gniazda. Następnie pociągnij dźwignię w tył, aby zwolnić procesor.

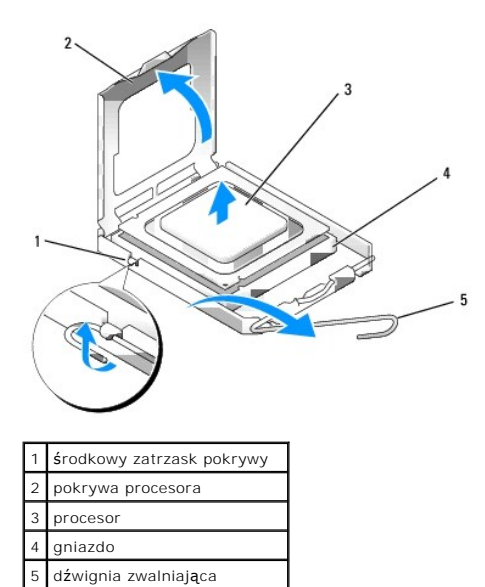

POUCZENIE: Podczas wymiany procesora nie dotykać wtyków w gnieździe i nie pozwolić, aby spadł na nie jakikolwiek przedmiot.

5. Delikatnie wyjmij procesor z gniazda.

Pozostaw dźwignię zwalniającą w pozycji otwartej, aby w gnieździe można było zainstalować nowy procesor.

## **Instalacja procesora**

**POUCZENIE:** Pozbądź się ładunków elektrycznych z ciała, dotykając niemalowanej powierzchni metalowej z tyłu komputera.

**POUCZENIE:** Podczas wymiany procesora nie dotykać wtyków w gnieździe i nie pozwolić, aby spadł na nie jakikolwiek przedmiot.

1. Zastosuj się do procedur opisanych w sekcji "[Przed rozpocz](file:///C:/data/systems/opgx620/PO/ug/before00.htm#wp1107075)ęciem pracy".

2. Rozpakuj nowy procesor uważając, aby nie dotykać jego spodu.

**POUCZENIE:** Procesor należy prawidłowo umieścić w gnieździe, aby zapobiec trwałemu uszkodzeniu procesora i komputera po włączeniu komputera.

3. Jeśli dźwignia zwalniająca gniazda nie jest w pełni otwarta, przestaw ją w tę pozycję.

4. Wyrównaj przednie i tylne nacięcia na procesorze w odniesieniu do przednich i tylnych nacięć na gnieździe.

5. Dopasuj styk nr 1 procesora do styku nr 1 gniazda.

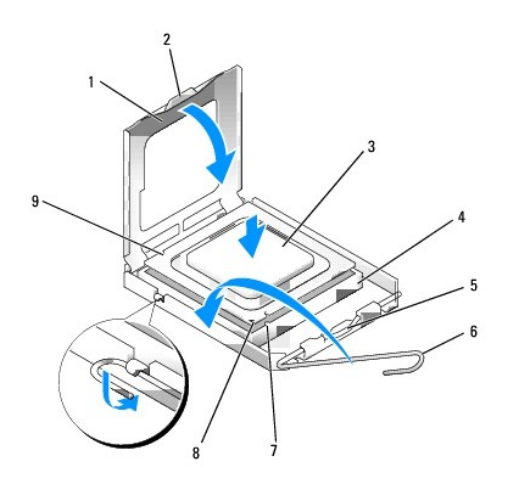

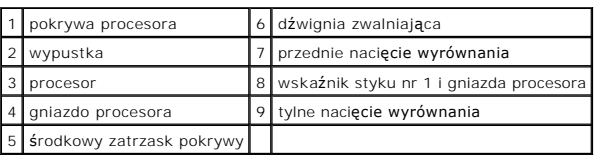

**POUCZENIE:** Aby uniknąć uszkodzenia sprzętu, należy sprawdzić, czy procesor jest odpowiednio wyrównany w odniesieniu do gniazda i podczas jego instalacji nie używać nadmiernej siły.

6. Ostrożnie umieść mikroprocesor w gnieździe i upewnij się, że jest on odpowiednio dopasowany.

7. Kiedy procesor jest już w pełni osadzony w gnieździe, zamknij pokrywę procesora.

Upewnij się, że zakładka na pokrywie procesora znajduje się pod środkowym zatrzaskiem pokrywy na gnieździe.

8. Przesuń dźwignię zwalniania gniazda z powrotem w stronę gniazda i zatrzaśnij na miejscu, aby zabezpieczyć procesor.

**POUCZENIE:** Jeśli *nie* jest instalowany zestaw modernizacji procesora firmy Dell, podczas wymiany mikroprocesora można ponownie użyć oryginalnego radiatora.

Po zainstalowaniu zestawu wymiany procesora firmy Dell, oryginalny radiator i procesor należy zwrócić do firmy Dell w tym samym opakowaniu, w którym został przysłany zestaw wymiany.

#### 9. Zainstaluj zespół radiatora:

- a. Umieść zespół radiatora z powrotem na wsporniku zespołu radiatora.
- b. Obróć zespół radiatora w dół w kierunku podstawy komputera i dokręć dwa wkręty mocujące.

**POUCZENIE:** Upewnij się, że zespół radiatora jest prawidłowo osadzony i zabezpieczony.

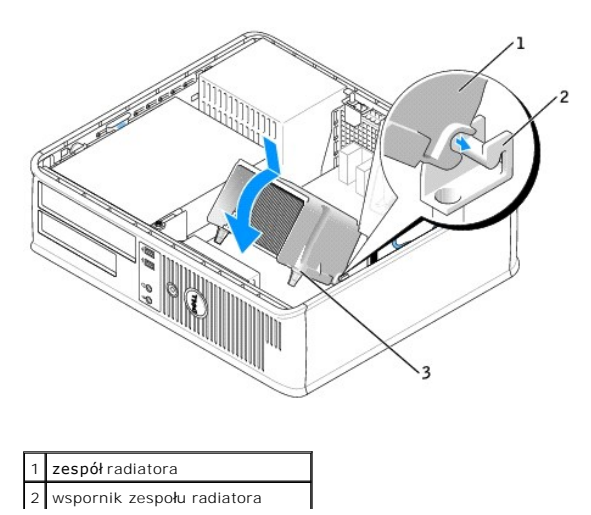

3 obudowa wkrętu mocującego (2)

10. Nałóż pokrywę [komputera](file:///C:/data/systems/opgx620/PO/ug/cvrclose.htm#wp1051699).

**Dell™ OptiPlex™ GX620 Przewodnik użytkownika** 

**O** [Zasilacz](#page-156-0)

# <span id="page-156-0"></span>**Zasilacz**

# **Ponowna instalacja zasilacza**

- OSTRZEZENIE: Przed rozpocz**ęciem którejkolwiek z procedur z tej sekcji należ**y zastosowa**ć** się do instrukcji bezpieczeństwa opisanych w<br>*Przewodniku z informacjami o produkcie.*
- **POUCZENIE:** Aby zapobiec uszkodzeniom elementów wewnątrz komputera spowodowanym przez wyładowania elektrostatyczne, należy pozbyć się<br>ładunków elektrostatycznych z ciała przed dotknięciem któregokolwiek z elektronicznych
- 1. Zastosuj się do procedur opisanych w sekcji "[Przed rozpocz](file:///C:/data/systems/opgx620/PO/ug/before00.htm#wp1107075)ęciem pracy".
- 2. Odłącz kable zasilania (prąd stały) od płyty systemowej i napędów.

Zapamiętaj położenie kabli zasilania pod zatrzaskami na ramie komputera podczas odłączania ich od płyty systemowej i napędów. Podczas ich<br>ponownego zakładania należy je odpowiednio poprowadzić, aby nie zostały zaciśnięte l

- 3. Usuń dwie śruby mocujące zasilacz do tylnej części ramy komputera.
- 4. Wyjmij napęd dysków CD/DVD i ostrożnie odłóż na bok.
- 5. Naciśnij przycisk zwalniający na spodzie ramy komputera.

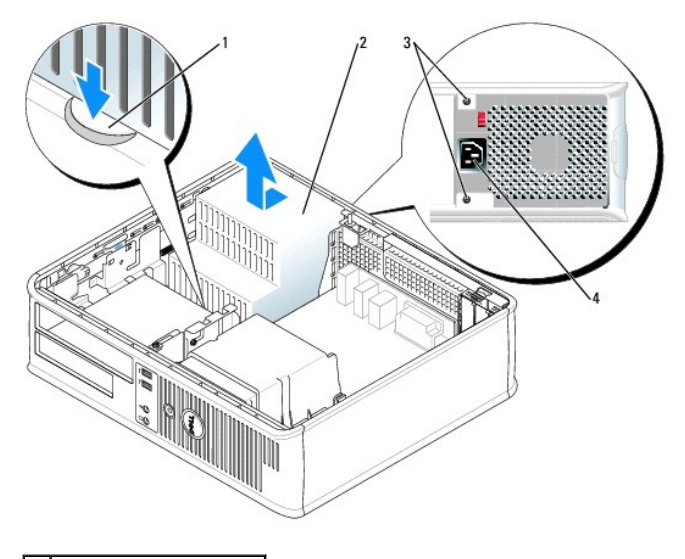

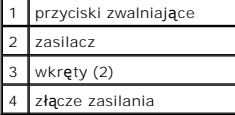

- 6. Przesuń zasilacz o około 3 cm w stronę przedniej części komputera.
- 7. Pociągnij zasilacz do góry i wyjmij go z komputera.
- 8. Wsuń nowy zasilacz na swoje miejsce.
- 9. Przykręć śruby mocujące zasilacz do tylnej części ramy komputera.
- 10. Ponownie podłącz kable zasilania (prąd stały).
- 11. Zamontuj ponownie napęd dysków CD/DVD.
- 12. Podłącz kabel zasilający (prąd zmienny) do złącza.
- 13. Nałóż pokrywę [komputera](file:///C:/data/systems/opgx620/PO/ug/cvrclose.htm#wp1051699).

# **Złącza zasilania (prąd stały)**

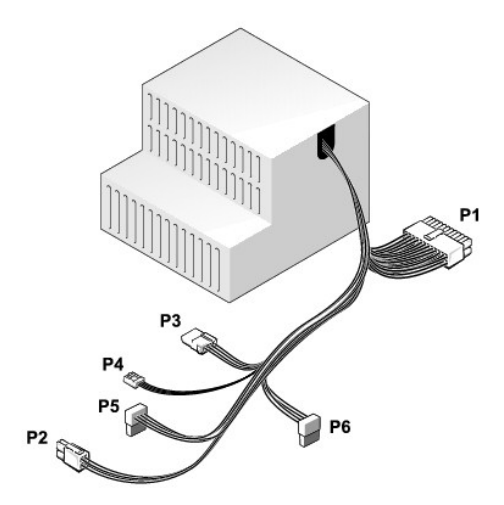

## **Złącze zasilania prądu stałego P1**

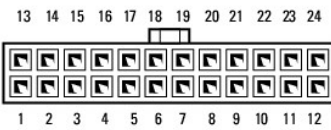

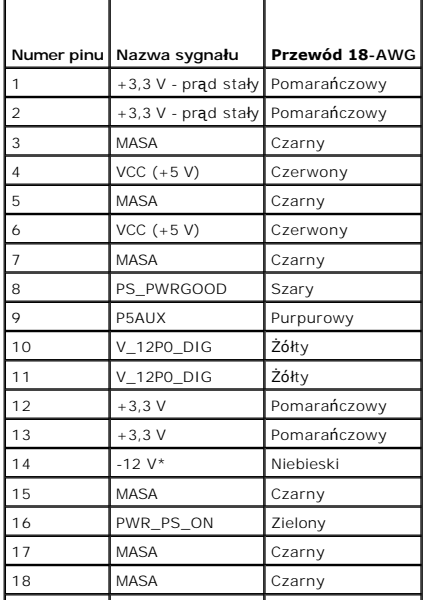

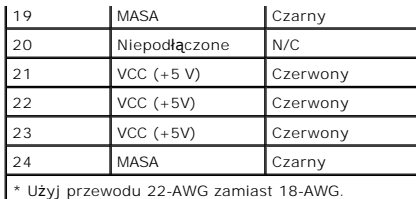

# **Złącze zasilania prądu stałego P2**

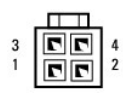

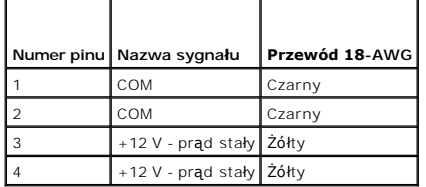

### **Złącze zasilania prądu stałego P3**

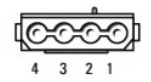

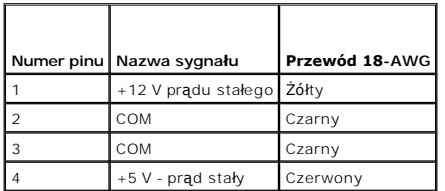

# **Złącze zasilania prądu stałego P4**

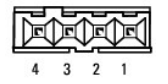

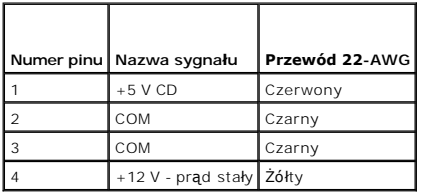

## **Złącze zasilania prądu stałego P5 i P6**

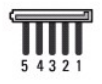

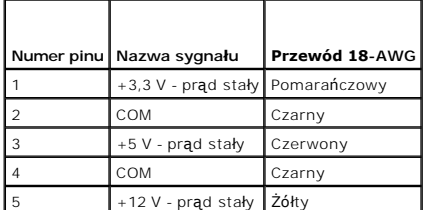

Г

Г

**Dell™ OptiPlex™ GX620 Przewodnik użytkownika** 

**O** [Dane techniczne komputera biurkowego](#page-160-0)

# <span id="page-160-0"></span>**Dane techniczne komputera biurkowego**

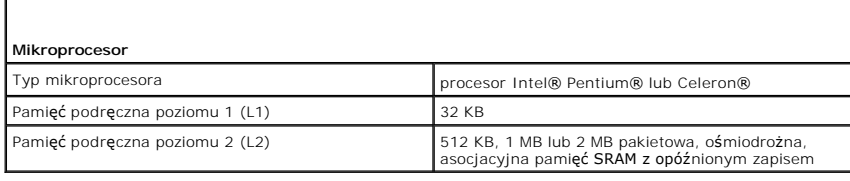

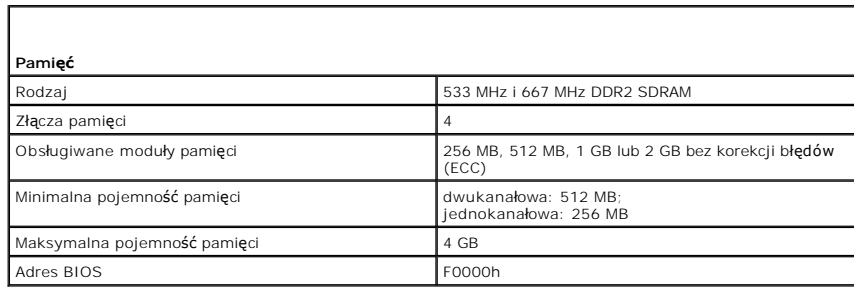

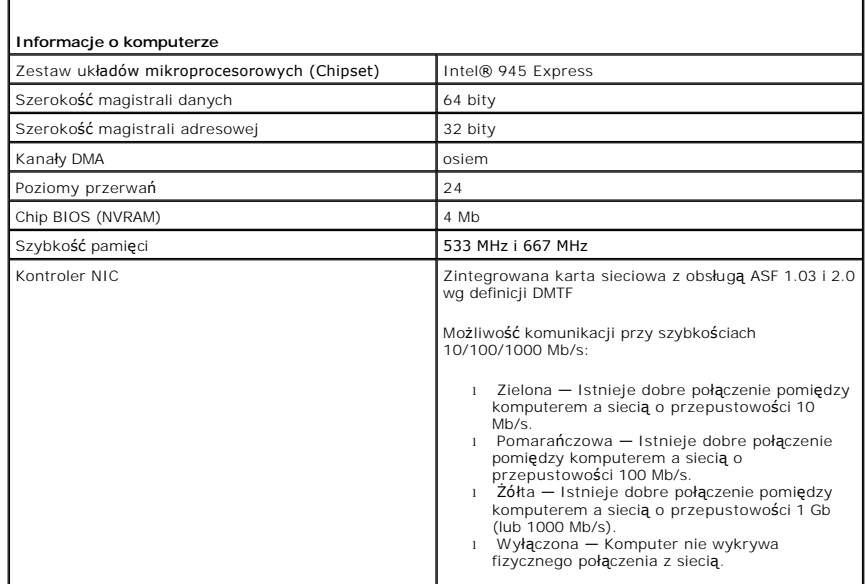

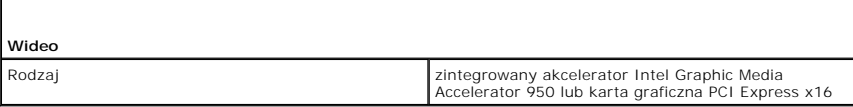

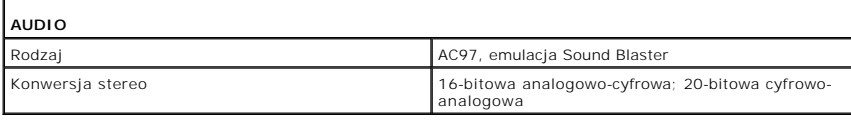

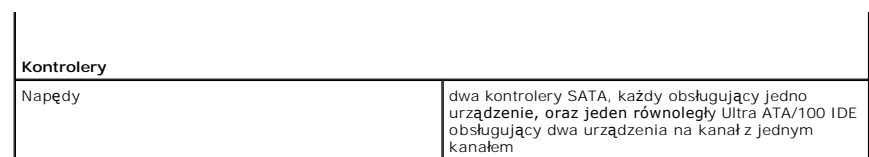

 $\Gamma$ 

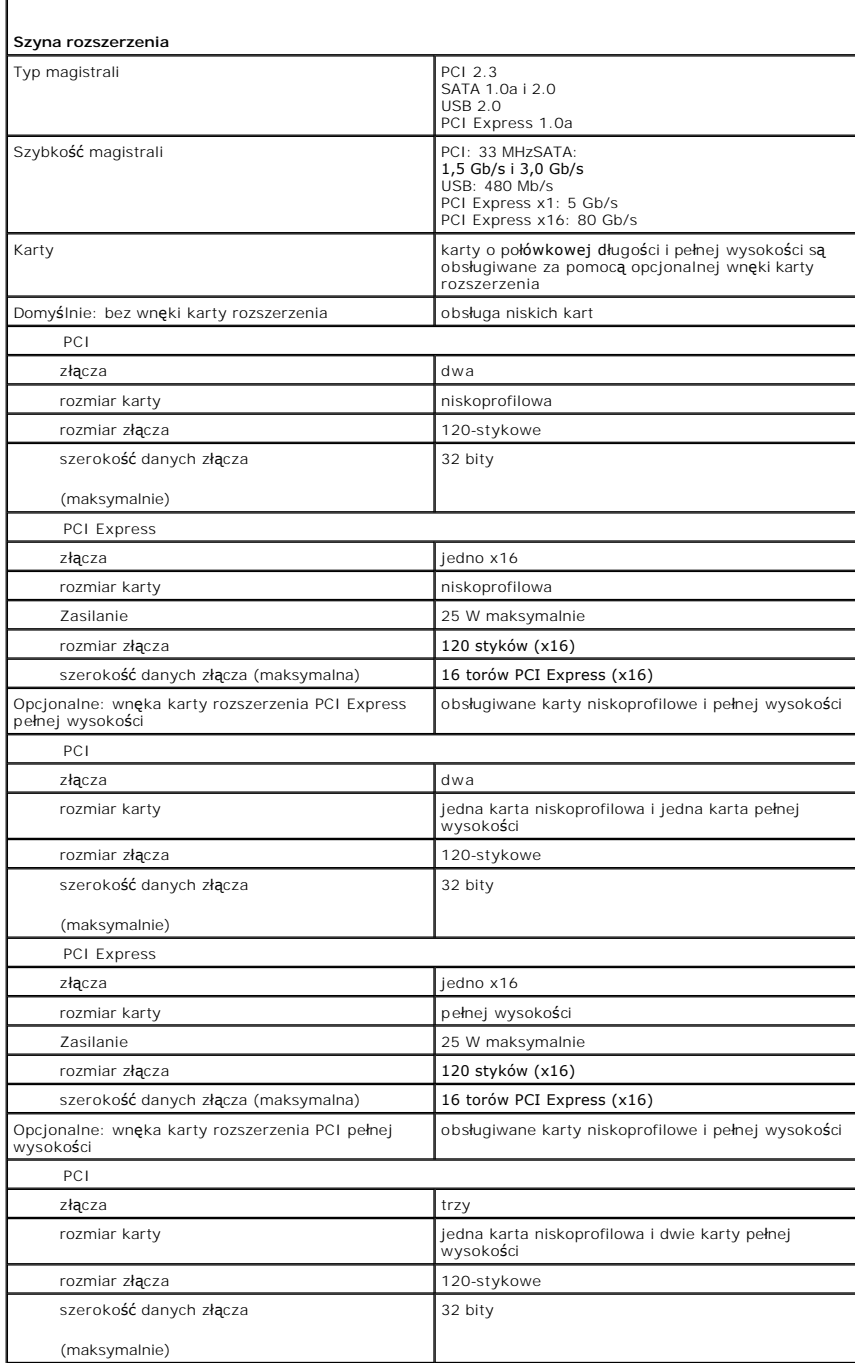

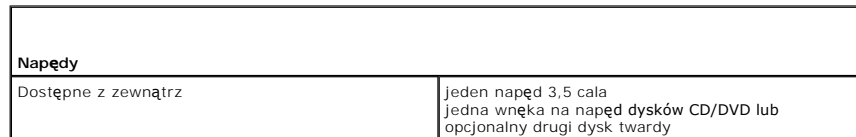

'n

Dostępne od wewnątrz **iedna wnęka na dysk twardy o wysokości 1 cala** 

 $\perp$ 

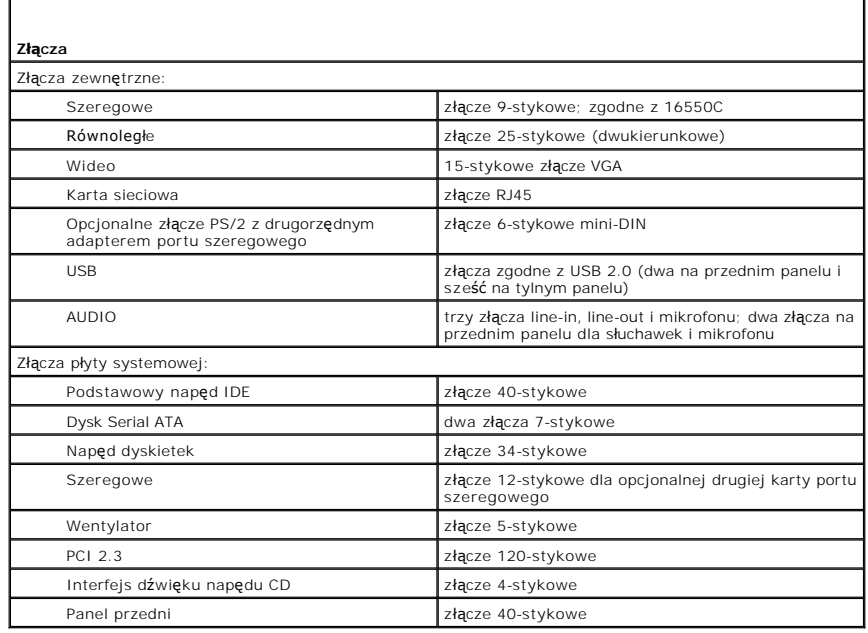

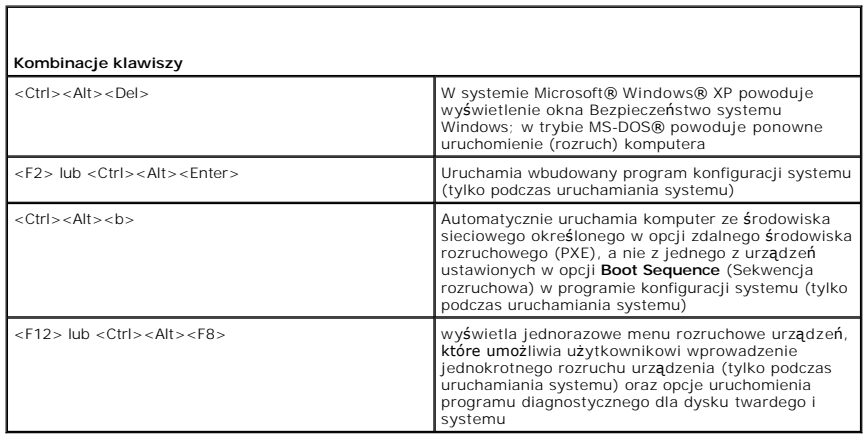

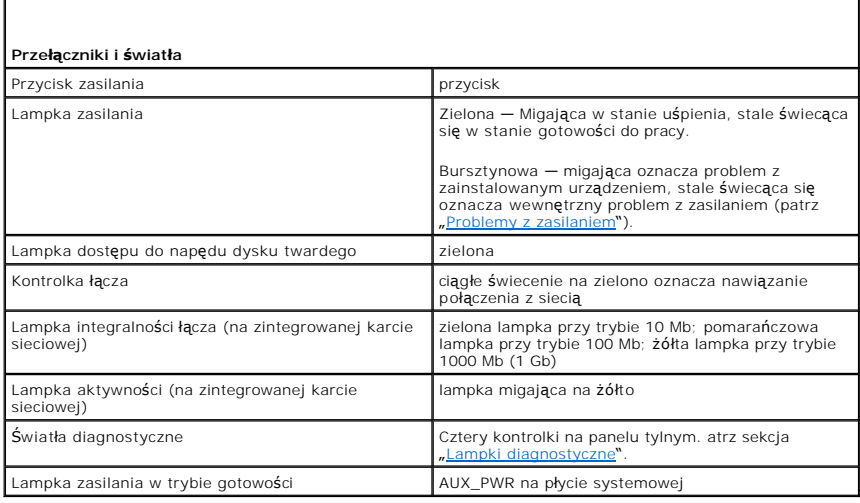

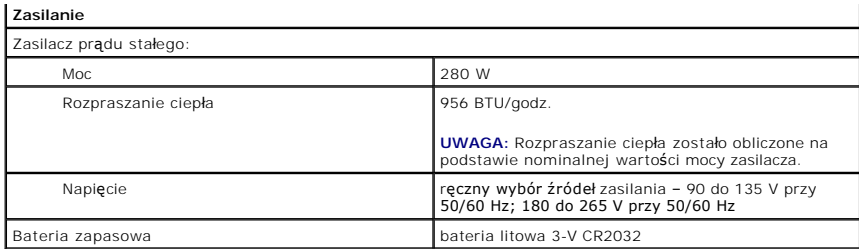

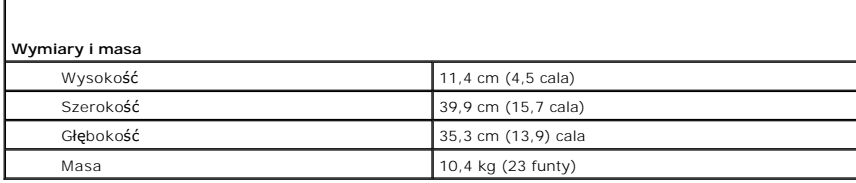

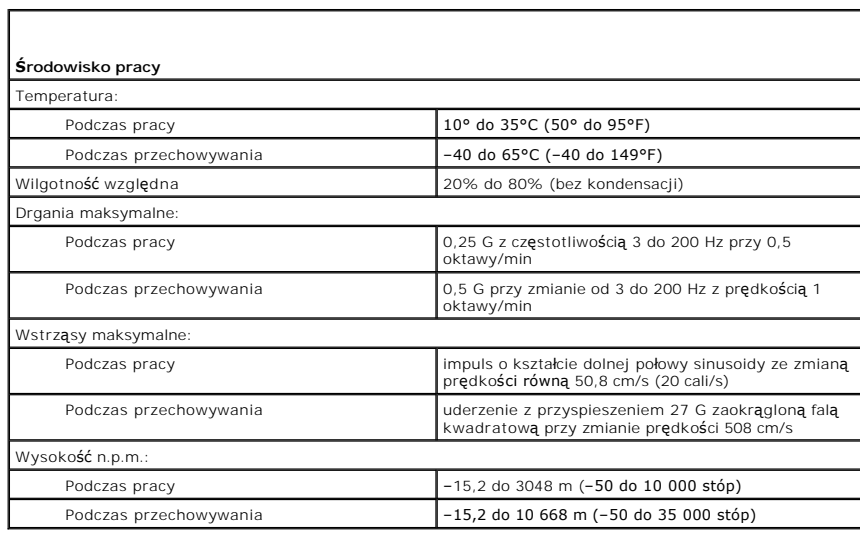

### **Komputer typu Small Form-Factor (mała wielkość obudowy) Przewodnik użytkownika Dell™ OptiPlex™ GX620**

- Informacie o komputerze w obudowie SFF
- Wnę[trze komputera](#page-166-0)

# <span id="page-164-0"></span>**Informacje o komputerze w obudowie SFF**

# **Widok z przodu**

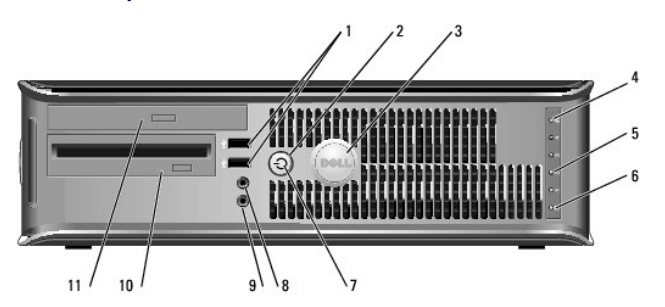

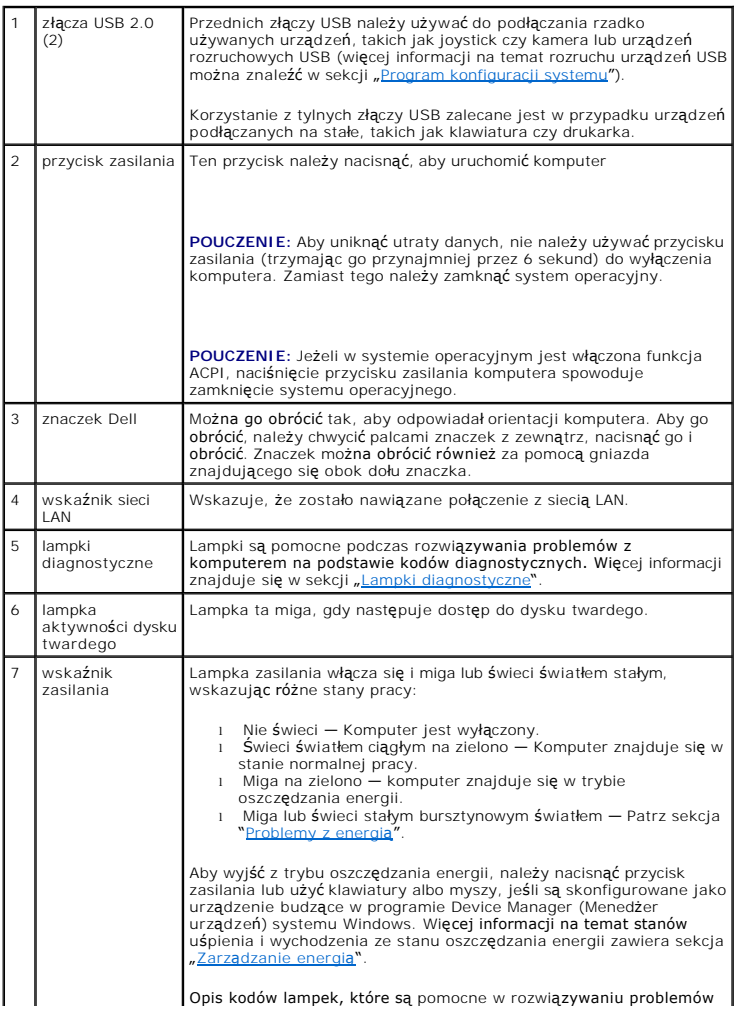

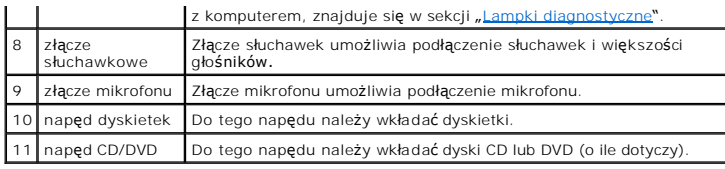

# **Widok z tyłu**

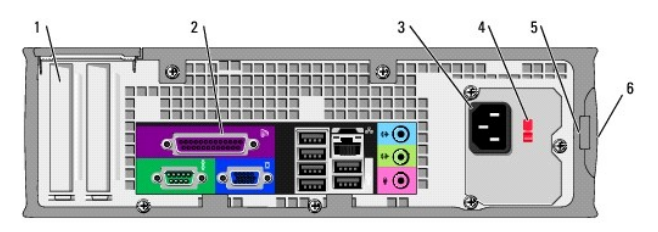

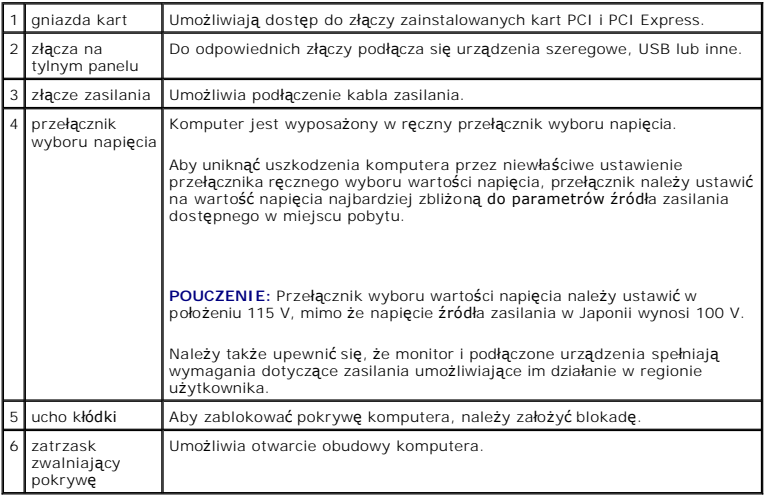

# **Złącza na tylnym panelu**

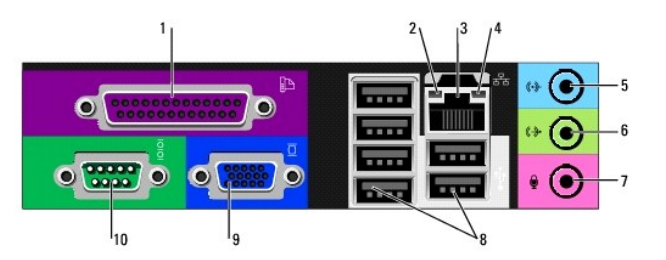

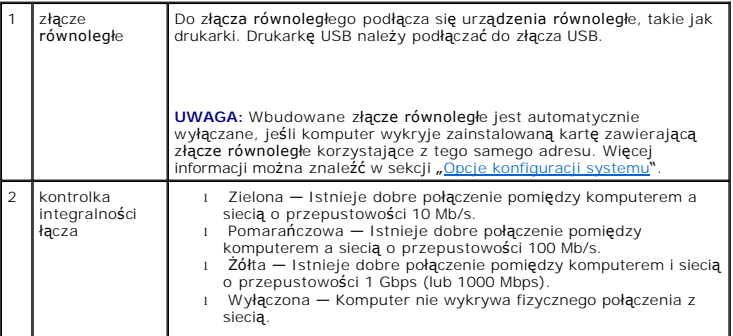

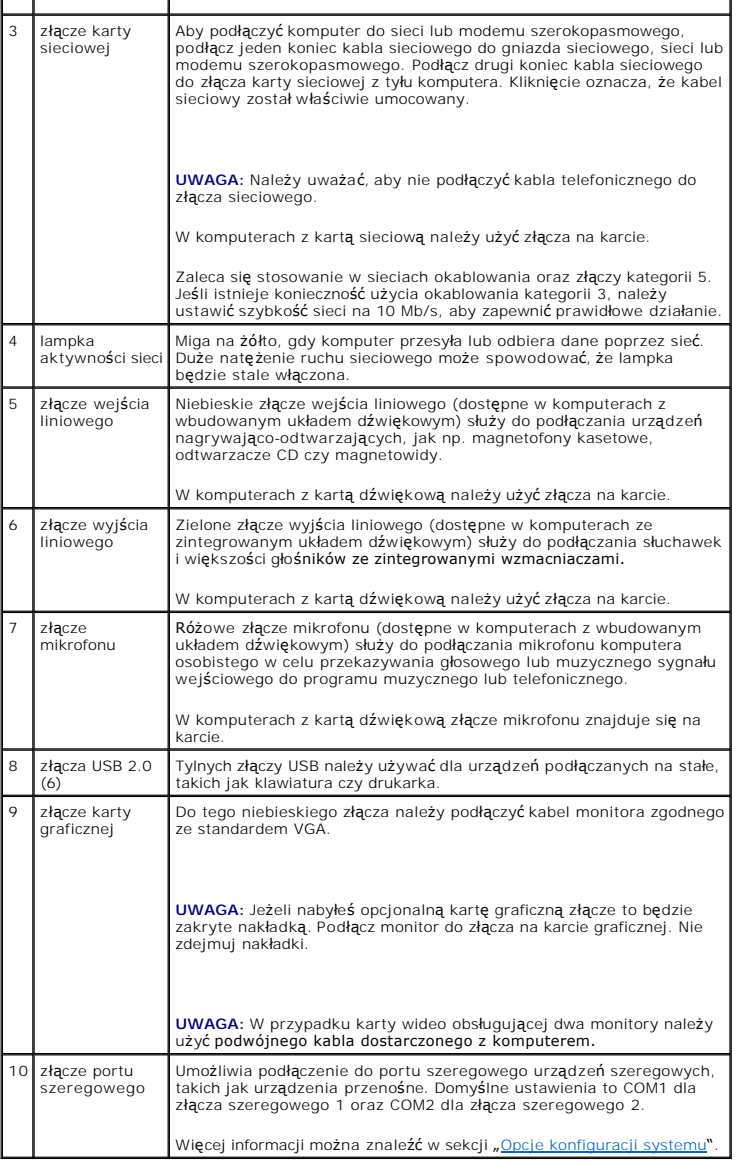

# <span id="page-166-0"></span> **Wnętrze komputera**

OSTRZE**Z**ENIE: Przed rozpocz**ę**ciem dowolnej z procedur opisanych w tej sekcji należy zapozna**ć** się z instrukcjami dotyczącymi bezpieczeństwa<br>zamieszczonymi w *Przewodnik z informacjami o produkcie*.

OSTRZEŻENIE: Aby uniknąć porażenia prądem, przed zdejmowaniem pokrywy należy zawsze odłączać komputer od gniazda elektrycznego.

**POUCZENIE:** Podczas otwierania obudowy komputera należy zachować ostrożność, aby uniknąć przypadkowego odłączenia kabli od płyty systemowej.

<span id="page-167-0"></span>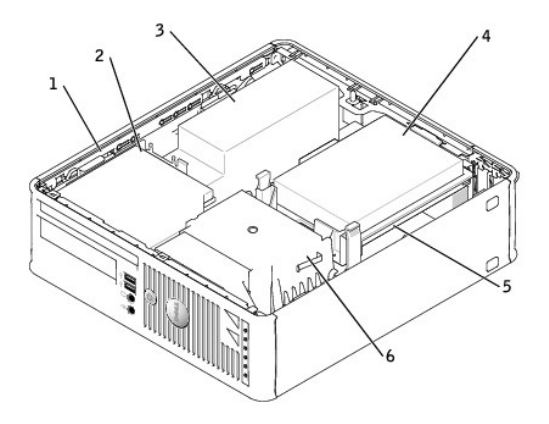

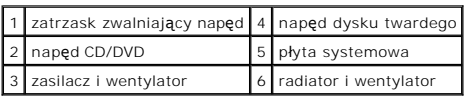

# **Elementy płyty systemowej**

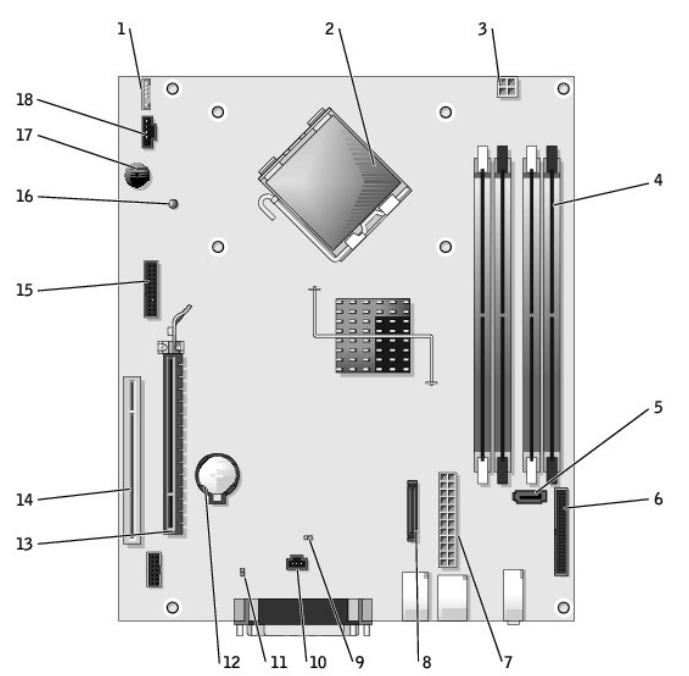

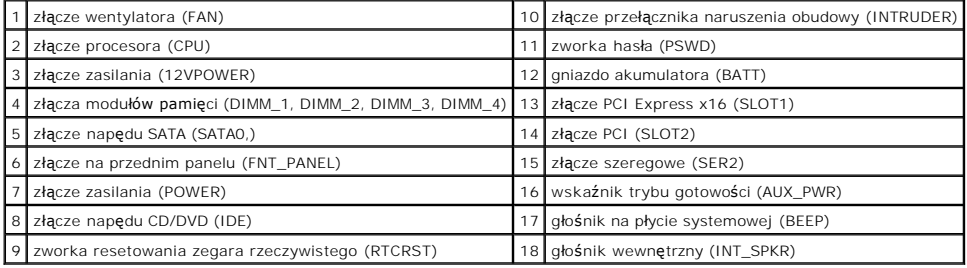

# **Ustawienia zworek**

Lokalizacje zworek zostały przedstawione poniżej.

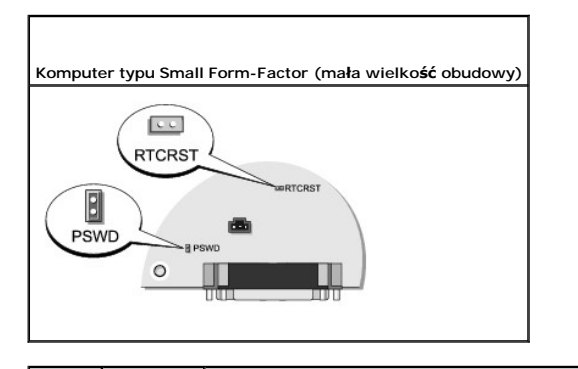

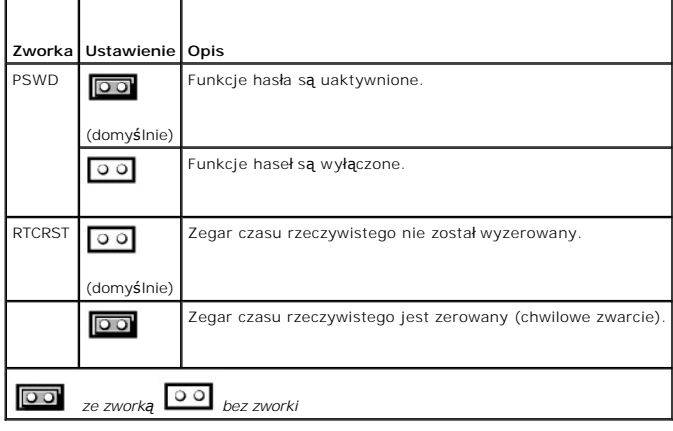

<span id="page-169-3"></span>**Dell™ OptiPlex™ GX620 Przewodnik użytkownika** 

**O** [Karty PCI i PCI Express oraz karty portu szeregowego](#page-169-0)

# <span id="page-169-0"></span> **Karty PCI i PCI Express oraz karty portu szeregowego**

OSTRZEZENIE: Przed rozpocz**ęciem którejkolwiek z procedur z tej sekcji należ**y zastosowa**ć** się do instrukcji bezpieczeństwa, opisanych w<br>*Przewodniku z informacjami o produkcie*.

Θ **POUCZENIE:** Aby zapobiec uszkodzeniom elementów wewnątrz komputera spowodowanym przez wyładowania elektrostatyczne, należy pozbyć się<br>ładunków elektrostatycznych z ciała przed dotknięciem któregokolwiek z elektronicznych niemalowanej metalowej powierzchni na obudowie komputera.

Komputer Dell™ obsługuje kartę portu szeregowego i posiada następujące gniazda kart PCI Express.

- 1 Jedno gniazdo [karty PCI Express x16](#page-169-1)
- 1 Jedno gniazdo [karty PCI Express x1](#page-169-1)

<span id="page-169-1"></span>**UWAGA:** W komputerze Dell wykorzystywane są jedynie gniazda PCI. Karty ISA nie są obsługiwane.

## **Karty PCI Express**

Komputer obsługuje jedną kartę PCI Express x16 i jedną kartę PCI Express x1.

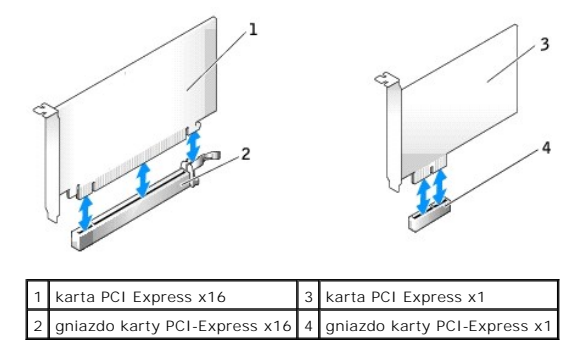

Podczas instalowania lub wymiany karty PCI Express należy postępować zgodnie z procedurami opisanymi w następnej sekcji. Jeśli karta jest wyjmowana, a<br>nie wymieniana, patrz sekcja "<u>Wyimowanie karty PCI</u>".

Jeżeli wymieniasz kartę, odinstaluj sterownik starej karty. Informacje na ten temat można znaleźć w dokumentacji karty.

### **Instalowanie karty PCI Express**

- 1. Zastosuj się do procedur opisanych w sekcji "[Przed rozpocz](file:///C:/data/systems/opgx620/PO/ug/before00.htm#wp1107075)ęciem pracy".
- 2. Delikatnie naciśnij występ zwalniający zatrzask mocowania karty od strony wewnętrznej, aby go otworzyć. Zatrzask pozostanie w pozycji otwartej.
- 3. Usuń mechanizm mocowania karty:
	- a. Połóż kciuk na wierzchu mechanizmu mocowania karty i uchwyć spód mechanizmu palcami.
	- b. Wolną ręką delikatnie ściśnij boki mechanizmu mocowania karty w celu wyjęcia go z wycięć utrzymujących go na miejscu.
	- c. Obróć mechanizm mocowania karty do góry, aby wyjąć go z dwóch wycięć gniazda.
- 4. Jeśli instalujesz nową kartę, usuń zaślepkę z otworu gniazda karty. Następnie przejdź do [punktu 6](#page-169-2).
- 5. Jeśli wymieniasz kartę już zainstalowaną w komputerze, wyjmij kartę.

W razie potrzeby odłącz wszystkie kable podłączone do karty. Jeżeli karta zawiera wspornik, należy go usunąć. Delikatnie pociągnij za zakładkę<br>zabezpieczającą, chwyć kartę za rogi i delikatnie wyjmij z złącza.

<span id="page-169-2"></span>6. Przygotuj nową kartę do instalacji.

Informacje dotyczące konfigurowania karty, wykonywania wewnętrznych połączeń lub innego dostosowywania jej do używania w komputerze można<br>znaleźć w dokumentacji dołączonej do karty.

OSTRZEŻENIE: Niektóre karty sieciowe automatycznie uruchamiają komputer po podłączeniu do sieci. Aby ustrzec się przed porażeniem prądem, **przed instalowaniem kart należy zawsze wyłączać komputer z gniazda elektrycznego.**

- 7. Jeżeli instalujesz kartę w złączu kart x16, ustaw kartę tak by gniazdo zabezpieczające było w linii z zakładką zabezpieczającą, delikatnie pociągnij za zakładkę zabezpieczającą.
- 8. Umieść kartę w gnieździe i mocno ją dociśnij. Upewnij się, czy karta dobrze trzyma się w gnieździe.

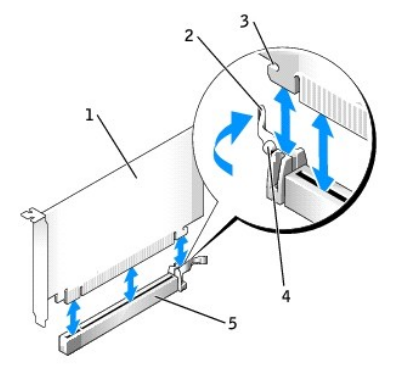

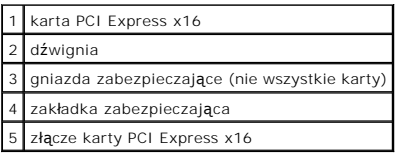

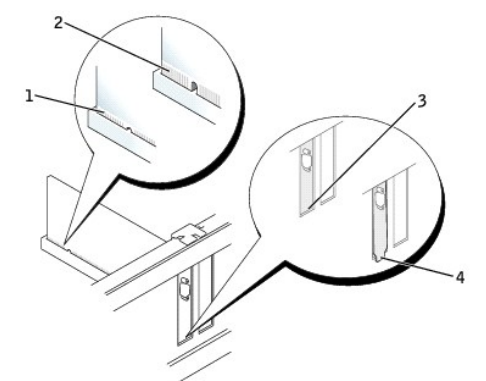

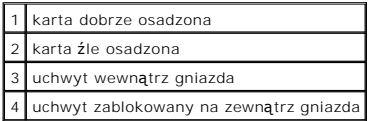

- 9. W razie potrzeby przed włożeniem mechanizmu mocowania karty należy upewnić się, że:
	- l górne krawędzie żadnych kart i zaślepek nie wystają nad listwę wyrównującą;
	- l wycięcie u góry karty lub zaślepki jest osadzone na prowadnicy wyrównującej.
- 10. Zamocuj kartę w komputerze, zatrzaskując mechanizm mocowania karty na swoim miejscu.

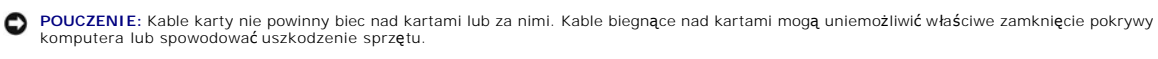

**POUCZENIE:** Podłączając kabel sieciowy, należy najpierw podłączyć go do naściennego gniazda sieci, a następnie do komputera.

11. Wepnij kable, które powinny być podłączone do karty.

<span id="page-171-1"></span>Informacje dotyczące podłączania kabli karty można znaleźć w dokumentacji karty.

- 12. Nałóż pokrywę [komputera](file:///C:/data/systems/opgx620/PO/ug/cvrclose.htm#wp1051699).
- 13. Po zainstalowaniu karty muzycznej:
	- a. Uruchom program [konfiguracji systemu,](file:///C:/data/systems/opgx620/PO/ug/advfeat0.htm#wp1132957) wybierz opcję **Audio Controller** (Kontroler dźwięku) i zmień ustawienie na **Off** (Wyłączony).
	- b. Podłącz zewnętrzne urządzenia audio do złączy karty dźwiękowej komputera. Nie podłączaj zewnętrznych urządzeń audio do złącza mikrofonu,<br>głośników/słuchawek lub wejścia liniowego na tylnym panelu.
- 14. Jeżeli zainstalowałeś kartę sieciową i chcesz wyłączyć zintegrowaną kartę sieciową:
	- a. [Uruchom program konfiguracji systemu,](file:///C:/data/systems/opgx620/PO/ug/advfeat0.htm#wp1132975) wybierz opcję **Network Controller** (Sterownik sieciowy) i zmień ustawienie na **Off** (Wyłączony).
	- b. Podłącz kabel sieciowy do złączy karty sieciowej. Nie podłączaj kabla sieciowego do zintegrowanego złącza sieciowego na panelu tylnym komputera.
- 15. Zainstaluj wszystkie sterowniki wymagane dla karty, jak to opisano w dokumentacji karty.

### <span id="page-171-0"></span>**Wyjmowanie karty PCI Express**

- 1. Zastosuj się do procedur opisanych w sekcji "[Przed rozpocz](file:///C:/data/systems/opgx620/PO/ug/before00.htm#wp1107075)ęciem pracy"
- 2. Delikatnie naciśnij występ zwalniający zatrzask mocowania karty od strony wewnętrznej, aby go otworzyć. Ponieważ zatrzask jest zamocowany, pozostanie on w pozycji otwartej.
- 3. Za pomocą mechanizmu mocowania karty zabezpiecz kartę na miejscu od góry:
	- a. Połóż kciuk na wierzchu mechanizmu mocowania karty i uchwyć spód mechanizmu palcami.
	- b. Wolną ręką delikatnie ściśnij boki mechanizmu mocowania karty w celu wyjęcia go z wycięć utrzymujących go na miejscu.
	- c. Obróć mechanizm mocowania karty do góry, aby wyjąć go z dwóch wycięć gniazda.
	- d. Odłóż mechanizm mocowania karty na bok poza obszar roboczy.
- 4. Jeśli usuwasz kartę na stałe, zainstaluj zaślepkę w pustym gnieździe rozszerzającym.

Jeśli potrzebujesz elementu zaślepiającego, **[skontaktuj si](file:///C:/data/systems/opgx620/PO/ug/gethelp0.htm#wp1112009)ę z firmą Dell**.

**UWAGA:** W pustych otworach gniazd kart musi być zainstalowana zaślepka, aby zachować zgodność komputera z certyfikatami FCC. Zaślepki uniemożliwiają przedostawanie się kurzu i brudu do wnętrza komputera.

5. Ponownie zamocuj mechanizm mocowania karty w wycięciach i obróć go w dół do chwili zatrzaśnięcia na miejscu.

POUCZENIE: Podłączając kabel sieciowy, należy najpierw podłączyć go do naściennego gniazda sieci, a następnie do komputera.

- 6. Opuść ramię przytrzymujące i dociśnij je we właściwym miejscu.
- 7. Zabezpiecz kartę zamykając zatrzask mocowania karty i wciskając go na miejsce.
- 8. Nałóż pokrywę [komputera](file:///C:/data/systems/opgx620/PO/ug/cvrclose.htm#wp1051699).

# **Karty portu szeregowego**

**OSTRZEŻENIE: Przed rozpoczęciem którejkolwiek z procedur z tej sekcji należy zastosować się do instrukcji bezpieczeństwa, opisanych w**  *Przewodniku z informacjami o produkcie***.**

Θ **POUCZENIE:** Aby zapobiec uszkodzeniom elementów wewnątrz komputera spowodowanym przez wyładowania elektrostatyczne, należy pozbyć się<br>ładunków elektrostatycznych z ciała przed dotknięciem któregokolwiek z elektronicznych

### **Instalowanie karty portu szeregowego**

- 1. Zastosuj się do procedur opisanych w sekcji "[Przed rozpocz](file:///C:/data/systems/opgx620/PO/ug/before00.htm#wp1107075)ęciem pracy"
- 2. Delikatnie naciśnij występ zwalniający na dźwigni mocowania.
- 3. Usuń zaślepkę (o ile ma to zastosowanie).

**UWAGA:** W dokumentacji załączonej do karty portu szeregowego znajdziesz informacje na temat konfigurowania karty, wykonywania wewnętrznych połączeń i dostosowywania karty do komputera.

- 4. Włóż wspornik karty portu szeregowego do złącza i dociśnij. Upewnij się, czy karta dobrze trzyma się w gnieździe.
- 5. Delikatnie wciśnij dźwignię mocującą, aby zabezpieczyć wspornik karty na miejscu.

**POUCZENIE:** Kable karty nie powinny przebiegać nad zainstalowanymi kartami lub za nimi. Kable biegnące nad kartami mogą uniemożliwić właściwe zamknięcie pokrywy komputera lub spowodować uszkodzenie sprzętu.

- 6. Podłącz kabel karty szeregowej do złacza (SER2) na płycie systemowej.
- 7. Podłącz wszystkie kable, które powinny być podłączone do karty portu szeregowego.

**Z UWAGA:** Informacje dotyczące podłączania kabli karty można znaleźć w dokumentacji karty portu szeregowego.

8. Nałóż pokrywę [komputera](file:///C:/data/systems/opgx620/PO/ug/cvrclose.htm#wp1051699).

### **Wyjmowanie karty portu szeregowego**

- 1. Zastosuj się do procedur opisanych w sekcji "[Przed rozpocz](file:///C:/data/systems/opgx620/PO/ug/before00.htm#wp1107075)ęciem pracy".
- 2. Delikatnie naciśnij występ zwalniający na dźwigni mocowania.
- 3. W razie potrzeby odłącz wszystkie kable podłączone do karty.
- 4. Chwyć wspornik karty portu szeregowego za górne rogi i wyciągnij go ze złącza.
- 5. Nałóż pokrywę [komputera](file:///C:/data/systems/opgx620/PO/ug/cvrclose.htm#wp1051699).

<span id="page-173-1"></span>**Dell™ OptiPlex™ GX620 Przewodnik użytkownika** 

 $\bullet$  [Zdejmowanie pokrywy komputera](#page-173-0)

# <span id="page-173-0"></span>**Zdejmowanie pokrywy komputera**

- OSTRZEZENIE: Przed rozpocz**ę**ciem dowolnej z procedur opisanych w tej sekcji należy zapozna**ć** się z instrukcjami dotyczącymi bezpieczeństwa<br>zamieszczonymi w *Przewodniku z Informacjami o produkcie*.
- OSTRZEZENIE: Aby ustrzec się przed porażeniem prądem, przed zdejmowaniem pokrywy należy zawsze odłączać komputer od gniazda<br>elektrycznego.
- 1. Zastosuj się do procedur opisanych w sekcji "[Przed rozpocz](file:///C:/data/systems/opgx620/PO/ug/before00.htm#wp1107075)ęciem pracy".
- 2. Jeśli zainstalowana została kłódka na tylnym panelu, należy ją zdjąć.

**POUCZENIE:** Upewnij się, że dostępna jest wystarczająca ilość miejsca do podtrzymania otwartej pokrywy — co najmniej 30 cm (1 stopa) miejsca na biurku.

- 3. Odszukaj zatrzask zwalniający obudowy przedstawiony na ilustracji. Następnie wysuń zatrzask zwalniający, równocześnie podnosząc obudowę.
- 4. Uchwyć boki obudowy komputera i odchyl obudowę, traktując dolne zawiasy jako punkty obrotu.
- 5. Zdejmij obudowę z występów zawiasów i odłóż na miękką powierzchnię niepowodującą zarysowań.

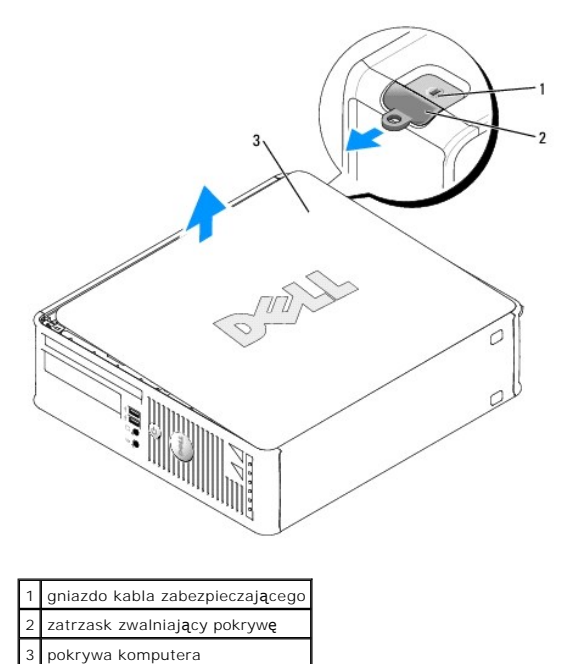

**Dell™ OptiPlex™ GX620 Przewodnik użytkownika** 

**O** [Nap](#page-174-0)edy

# <span id="page-174-0"></span> **Napędy**

Ten komputer obsługuje:

- l Jeden napęd SATA
- l Jeden napęd FlexBay (napęd dyskietek lub czytnik kart medialnych)
- l Jeden napęd CD lub DVD

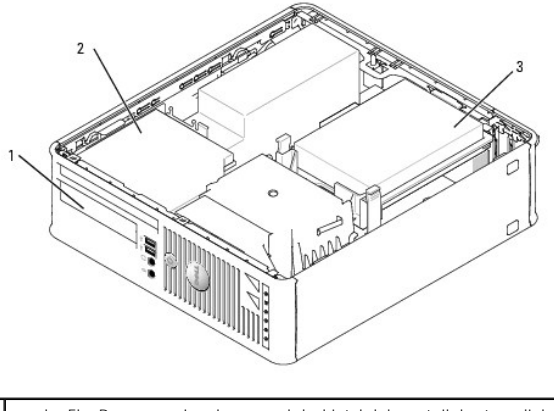

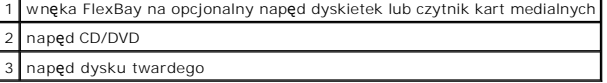

## **Ogólne zalecenia dotyczące instalowania**

CPodłacz napędy CD/DVD do złącza oznaczonego "IDE" na płycie systemowej. Dyski twarde Serial ATA powinny być podłączane do złączy oznaczonych<br>etykietą "SATA0" lub "SATA2" na płycie systemowej.

### **Podłączanie kabli napędów**

Podczas instalowania napędu do jego tylnej części oraz do płyty systemowej są podłączane dwa kable — kabel zasilania prądu stałego i kabel danych.

### **Złącza interfejsu napędu**

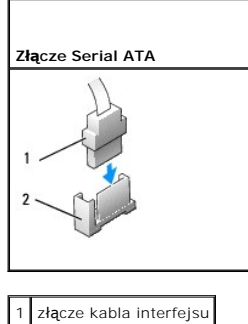

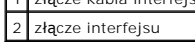

Większość złączy interfejsu umożliwia prawidłowe umocowanie; to znaczy, wycięcie lub brakująca szpilka na złączu wpasowuje się w występ lub otwór na<br>drugim złączu. Kluczowane złącza zapewniają, że przewód styku nr 1 w kabl

systemowej lub na karcie jest zazwyczaj oznaczona cyfrą "1" nadrukowaną bezpośrednio na płycie lub na karcie.

**POUCZENIE:** Podłączając kabel interfejsu, nie należy umieszczać kolorowego paska gdzie indziej niż przy styku nr 1 złą**cza. Odwrócenie kabla**<br>uniemożliwi działanie napędu i może doprowadzić do uszkodzenia kontrolera i/lub

### **Złącza kabla zasilania**

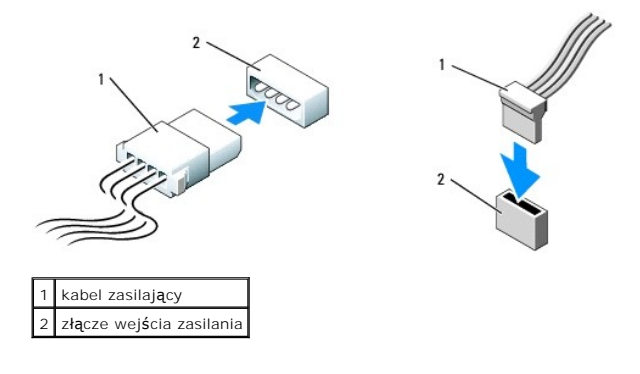

### **Podłączanie i rozłączanie kabli napędów**

Podczas podłączania i odłączania kabla danych Serial ATA, trzymaj kabel za czarne złącza na obu końcach.

Złącza interfejsu SATA umożliwia prawidłowe umocowanie; to znaczy, wycięcie lub brakująca szpilka na złączu wpasowuje się w występ lub otwór na drugim złączu.

#### Złącze Serial ATA

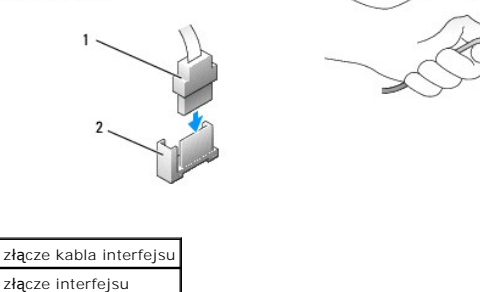

# **Napęd dysku twardego**

OSTRZEZENIE: Przed rozpocz**ę**ciem dowolnej z procedur opisanych w tej sekcji należy zapozna**ć** się z instrukcjami dotyczącymi bezpieczeństwa<br>zamieszczonymi w *Przewodniku z Informacjami o produkcie*.

<mark>∕↑</mark> OSTRZEŻENIE: Aby ustrzec si**ę** przed porażeniem prądem, przed zdejmowaniem pokrywy należy zawsze odłączać komputer od gniazda **elektrycznego.**

**POUCZENIE:** Aby nie uszkodzić napędu, nie wolno go kłaść na twardej powierzchni. Napęd należy położyć na amortyzującej powierzchni, takiej jak podkładka z pianki.

- 1. Jeśli wymieniasz napęd zawierający dane, które chcesz zachować, sporządź kopię zapasową swoich plików przed rozpoczęciem tej procedury.
- 2. Sprawdź w dokumentacji napędu, czy jest skonfigurowany odpowiednio do Twojego komputera.

### **Wyjmowanie dysku twardego**

- 1. Zastosuj się do procedur opisanych w sekcji "[Przed rozpocz](file:///C:/data/systems/opgx620/PO/ug/before00.htm#wp1107075)ęciem pracy"
- 2. [Zdejmij pokryw](file:///C:/data/systems/opgx620/PO/ug/sffcvrop.htm#wp1050682)ę komputera.
- 3. Połóż komputer na boku, aby płyta systemowa znajdowała się na spodzie wnętrza komputera.

4. Naciśnij dwa niebieskie zatrzaski zabezpieczające z każdej strony napędu i wysuń napęd do góry komputera.

**POUCZENIE:** Nie wolno wyciągać napędu z komputera za kable. Może to spowodować uszkodzenie kabli i złącz kablowych.

5. Wyjmij napęd z komputera oraz odłącz kable zasilające i napędu.

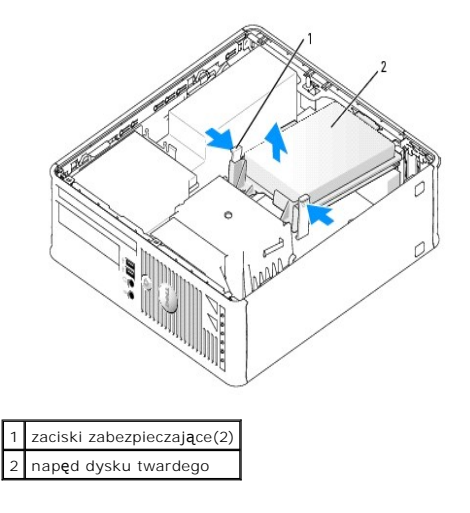

6. Odłącz od napędu kabel zasilania i dysku twardego.

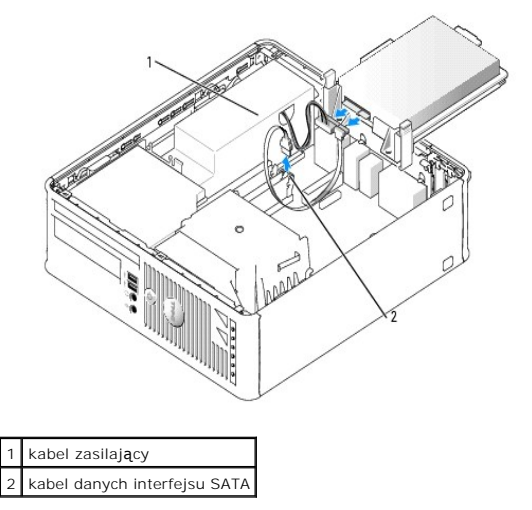

### **Instalowanie dysku twardego**

1. Sprawdź w dokumentacji napędu, czy jest skonfigurowany odpowiednio do Twojego komputera.

**POUCZENIE:** Aby nie uszkodzić napędu, nie wolno go kłaść na twardej powierzchni. Napęd należy położyć na amortyzującej powierzchni, takiej jak podkładka z pianki.

- 2. Rozpakuj nowy dysk twardy i przygotuj go do instalacji.
- 3. Jeśli nowy dysk twardy nie jest wyposażony w plastikową prowadnicę dysku, odłącz ją od starego napędu zwalniając zatrzaski.

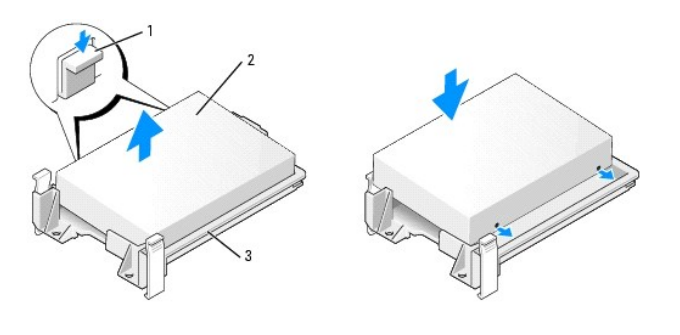

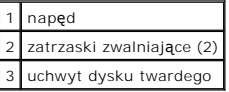

4. Podłącz do napędu kable zasilający i dysku twardego.

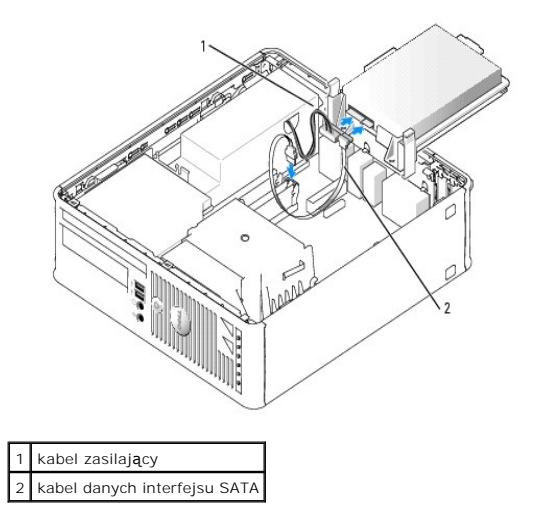

- 5. Sprawdź wszystkie złącza, aby upewnić się, czy są odpowiednio podłączone i mocno osadzone.
- 6. Delikatnie włóż napęd aż zostanie zatrzaśnięty na miejscu.

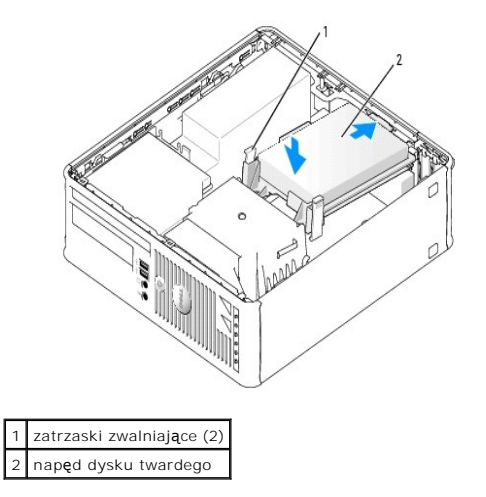

7. Sprawdź wszystkie złącza, aby upewnić się, czy są odpowiednio podłączone i mocno osadzone.

8. Nałóż pokrywę [komputera](file:///C:/data/systems/opgx620/PO/ug/cvrclose.htm#wp1051699).

- 9. Jeśli zainstalowany napęd jest dyskiem podstawowym, do napędu startowego włóż nośnik startowy.
- 10. Włącz komputer.
- 11. [Uruchom program konfiguracji systemu](file:///C:/data/systems/opgx620/PO/ug/advfeat0.htm#wp1132975) i ustaw właściwą opcję **Primary Drive** (Dysk główny) (**0** lub **2**).
- 12. Wyjdź z programu konfiguracji systemu i zrestartuj komputer.
- 13. Podziel na partycje i sformatuj logicznie dysk przed przystąpieniem do następnej czynności. Instrukcje można znaleźć w dokumentacji dostarczonej z systemem operacyjnym.
- 14. Przetestuj dysk twardy przy pomocy programu [Dell Diagnostics](file:///C:/data/systems/opgx620/PO/ug/tools00.htm#wp1114195).
- 15. Zainstaluj system operacyjny na dysku twardym.

Instrukcje można znaleźć w dokumentacji dostarczonej z systemem operacyjnym.

# **Napęd CD/DVD**

- OSTRZEZENIE: Przed rozpocz**ę**ciem dowolnej z procedur opisanych w tej sekcji należy zapoznać się z instrukcjami dotyczącymi bezpieczeństwa<br>zamieszczonymi w *Przewodniku z Informacjami o produkcie*.
- △ OSTRZEŻENIE: Aby ustrzec się przed porażeniem prądem, przed zdejmowaniem pokrywy należy zawsze odłączać komputer od gniazda **elektrycznego.**

### **Wyjmowanie napędu CD/DVD**

- 1. Zastosuj się do procedur opisanych w sekcji "[Przed rozpocz](file:///C:/data/systems/opgx620/PO/ug/before00.htm#wp1107075)ęciem pracy".
- 2. Połóż komputer na boku, aby płyta systemowa znajdowała się na spodzie wnętrza komputera.
- 3. [Zdejmij pokryw](file:///C:/data/systems/opgx620/PO/ug/sffcvrop.htm#wp1050682)ę komputera.
- **POUCZENIE:** Nie wolno wyciągać napędu z komputera za kable. Może to spowodować uszkodzenie kabli i złącz kablowych.
- 4. Pociągnij w górę zatrzask zwalniający napęd i przesuń napęd dyskietek w kierunku tyłu komputera. Następnie unieś go i wyjmij z komputera.

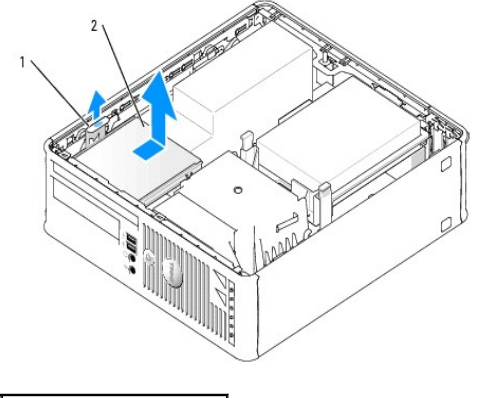

zatrzask zwalniający napęd 2 napęd CD/DVD

**UWAGA:** Przed odłączeniem kabla napędu CD/DVD od napędu należy wyjąć wspornik napędu CD/DVD.

5. Odłącz kabel napędu CD/DVD od złącza pł[yty systemowej](file:///C:/data/systems/opgx620/PO/ug/sffabout.htm#wp1053120) oznaczonego (IDE).

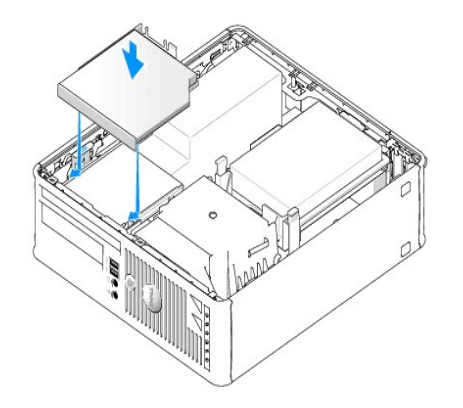

6. Odkręć dwa wkręty z boku napędu i zdejmij wspornik napędu. Następnie odłącz kabel napędu CD/DVD z tyłu napędu.

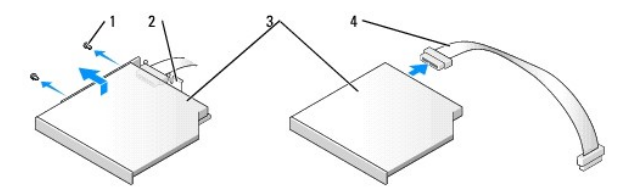

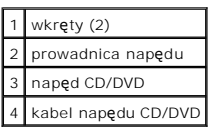

# **Instalowanie napędu CD/DVD**

1. Rozpakuj napęd i przygotuj go do instalacji.

Sprawdź w dokumentacji napędu, czy jest on skonfigurowany odpowiednio dla tego komputera. Skonfiguruj napęd według ustawienia wyboru kabla.

- 2. Podłącz kable napędu CD/DVD do napędu.
- 3. Włóż napęd we wspornik napędu i dopasuj dwa występy wspornika do otworów z boku napędu. Następnie przykręć z boku dwa wkręty i dokręć je.

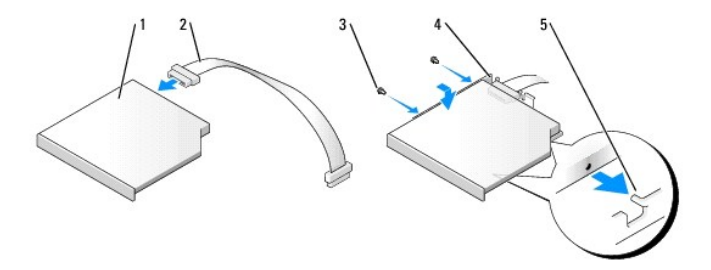

|                | napęd CD/DVD            |
|----------------|-------------------------|
| $\overline{a}$ | kabel napędu CD/DVD     |
| 3              | wkręty (2)              |
| 4              | prowadnica napędu       |
| 5              | występy wyrównujące (2) |

4. Delikatnie włóż napęd aż zostanie zatrzaśnięty na miejscu.
<span id="page-180-1"></span>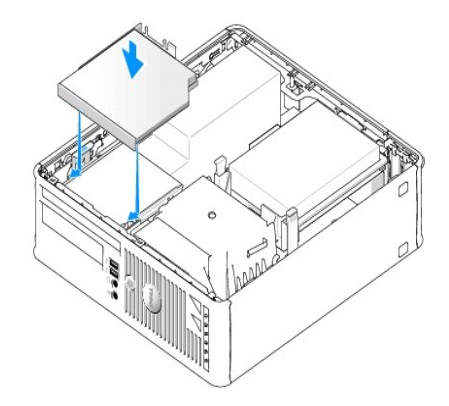

- 5. Sprawdź wszystkie łącza i ułóż kable w taki sposób, aby nie utrudniały przepływu powietrza z wentylatora i przez otwory wentylacyjne.
- 6. Nałóż pokrywę [komputera](file:///C:/data/systems/opgx620/PO/ug/cvrclose.htm#wp1051699).
- 7. Instrukcje dotyczące instalowania oprogramowania wymaganego do pracy napędu znajdują się w dokumentacji napędu.
- 8. [Uruchom program konfiguracji systemu](file:///C:/data/systems/opgx620/PO/ug/advfeat0.htm#wp1132975) i wybierz odpowiednią opcję w pozycji **Drive** (Napęd).
- 9. Sprawdź, czy komputer działa prawidłowo, uruchamiając program [Dell Diagnostics.](file:///C:/data/systems/opgx620/PO/ug/tools00.htm#wp1114195)

# **Napęd dyskietek**

OSTRZEZENIE: Przed rozpocz**ę**ciem dowolnej z procedur opisanych w tej sekcji należy zapozna**ć** się z instrukcjami dotyczącymi bezpieczeństwa<br>zamieszczonymi w *Przewodniku z Informacjami o produkcie*.

OSTRZEZENIE: Aby ustrzec się przed porażeniem prądem, przed zdejmowaniem pokrywy należy zawsze odłączać komputer od gniazda<br>elektrycznego.

#### <span id="page-180-0"></span>**Wyjmowanie napędu dyskietek**

- 1. Zastosuj się do procedur opisanych w sekcji "[Przed rozpocz](file:///C:/data/systems/opgx620/PO/ug/before00.htm#wp1107075)ęciem pracy".
- 2. [Zdejmij pokryw](file:///C:/data/systems/opgx620/PO/ug/sffcvrop.htm#wp1050682)ę komputera.
- 3. Połóż komputer na boku, aby płyta systemowa znajdowała się na spodzie wnętrza komputera.
- 4. Wyjmij napęd dysków CD/DVD i ostrożnie odłóż na bok.

POUCZENIE: Nie wolno wyciągać napędu z komputera za kable. Może to spowodować uszkodzenie kabli i złącz kablowych.

- 5. Wyciągnij występ zwalniania kabla i odblokuj go, a następnie odłącz kabel napędu dyskietek z tyłu napędu dyskietek.
- 6. Wyciągnij występ zwalniania kabla i odblokuj go, a następnie odłącz kabel napędu dyskietek od płyty systemowej.

<span id="page-181-0"></span>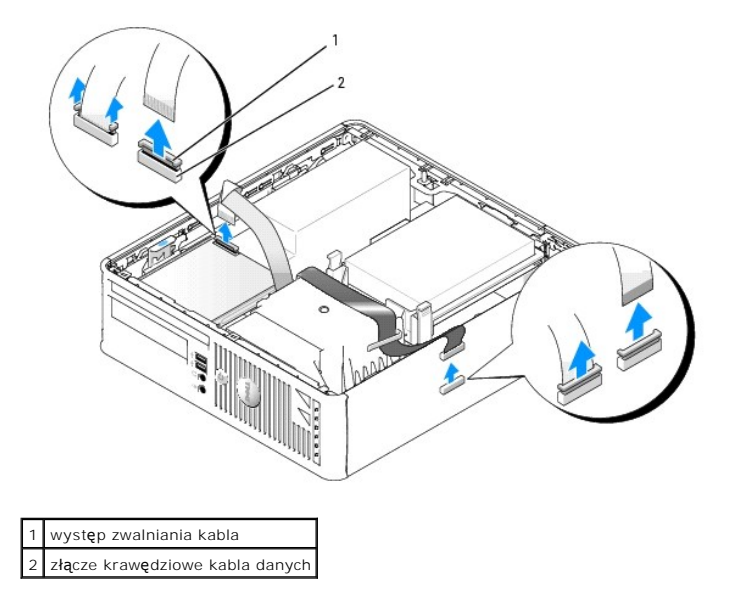

7. Pociągnij w górę zatrzask zwalniający napęd i przesuń napęd dyskietek w kierunku tyłu komputera. Następnie unieś go i wyjmij z komputera.

### **Instalowanie napędu dyskietek**

**UWAGA:** Jeżeli wymieniany lub nowy napęd dyskietek nie ma wkrętów, należy użyć wkrętów znajdujących się we wstawce panelu napędu.

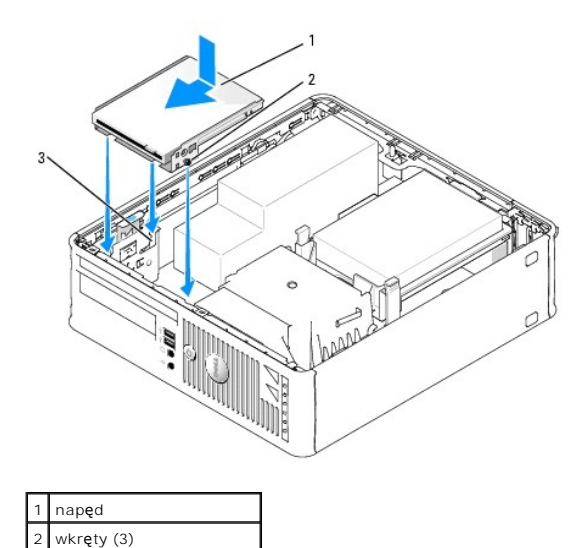

1. Wyjmij napę[d dyskietek](#page-180-0).

prowadnice wspornika (3)

- 2. Dopasuj wkręty napędu do prowadnic wspornika w komputerze i delikatnie włóż napęd aż zostanie zatrzaśnięty na miejscu.
- 3. Włóż kabel napędu dyskietek w występ zwalniający kabla napędu dyskietek i wciśnij występ aż zostanie zatrzaśnięty i zablokowany na miejscu.
- 4. Włóż kabel napędu dyskietek w występ zwalniający kabla płyty systemowej i wciśnij występ aż zostanie zatrzaśnięty i zablokowany na miejscu.

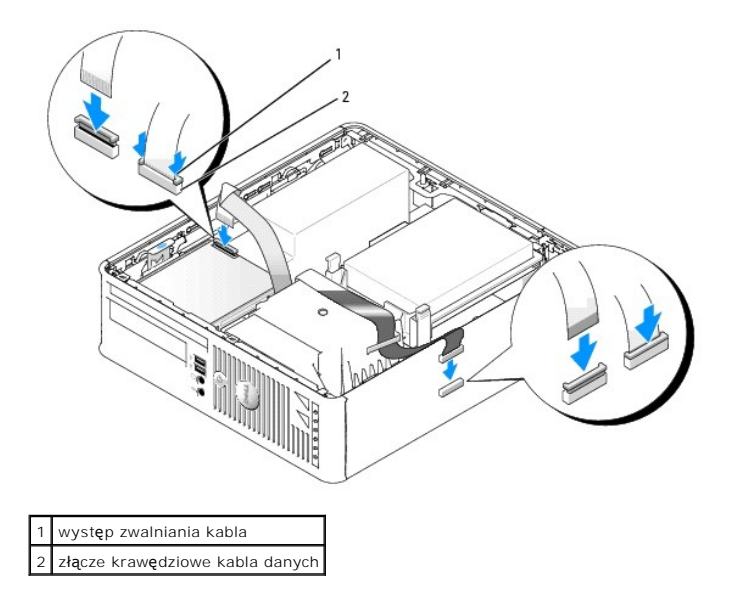

- 5. Sprawdź wszystkie łącza i ułóż kable w taki sposób, aby nie utrudniały przepływu powietrza z wentylatora i przez otwory wentylacyjne.
- 6. [Zamontuj ponownie nap](#page-179-0)ęd dysków CD/DVD.
- 7. Sprawdź wszystkie łącza i ułóż kable w taki sposób, aby nie utrudniały przepływu powietrza z wentylatora i przez otwory wentylacyjne.
- 8. Nałóż pokrywę [komputera](file:///C:/data/systems/opgx620/PO/ug/cvrclose.htm#wp1051699).
- 9. Uruchom i użyj opcji **Diskette Drive** (Napęd dyskietek), aby włączyć nowy napęd dyskietek.

Instrukcje dotyczące instalowania oprogramowania wymaganego do pracy napędu znajdują się w dokumentacji napędu.

10. Sprawdź, czy komputer działa prawidłowo, uruchamiając program [Dell Diagnostics.](file:///C:/data/systems/opgx620/PO/ug/tools00.htm#wp1114195)

<span id="page-183-1"></span>**Dell™ OptiPlex™ GX620 Przewodnik użytkownika** 

**[Panel we/wy](#page-183-0)** 

# <span id="page-183-0"></span> **Panel wyjścia/wejścia**

# **Zdejmowanie panelu we/wy**

- OSTRZEZENIE: Przed rozpocz**ęciem którejkolwiek z procedur z tej sekcji należ**y zastosowa**ć** się do instrukcji bezpieczeństwa, opisanych w<br>*Przewodniku z informacjami o produkcie*.
- OSTRZEZENIE: Aby ustrzec się przed porażeniem prądem, przed zdejmowaniem pokrywy należy zawsze odłączać komputer od gniazda<br>elektrycznego.
- 1. Zastosuj się do procedur opisanych w sekcji "Przed rozpoczęciem pracy".

#### 2. Wyjmij płytę [systemow](file:///C:/data/systems/opgx620/PO/ug/replbrd0.htm#wp1147945)ą.

3. Odłącz wszystkie kable podłączone do panelu we/wy.

Przy wyjmowaniu kabli panelu sterowania z komputera zapamiętaj, jak były one zamontowane, aby je potem poprawnie zamocować.

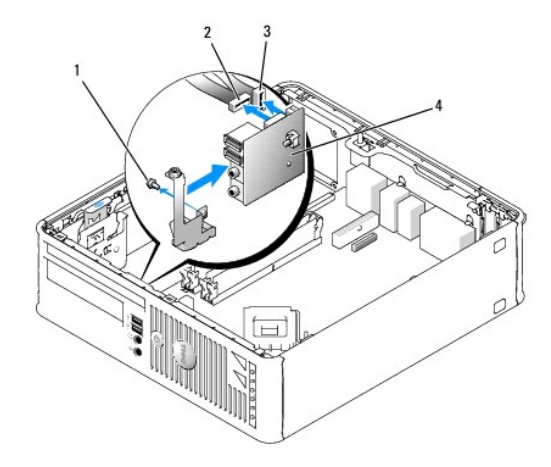

- 4. Wewnątrz pokrywy komputera usuń wkręty montażowe, zabezpieczające panel we/wy do komputera.
- 5. Zdejmij panel we/wy z komputera.

# **Zakładanie panelu we/wy**

1. Aby założyć panel we/wy, wykonaj procedurę jego zdejmowania w odwrotnej kolejności.

**UWAGA:** Prowadnice na wsporniku panelu we/wy pomagają w ustawianiu panelu we/wy, a jego wycięcie pomaga włożyć kartę.

<span id="page-184-1"></span>**Dell™ OptiPlex™ GX620 Przewodnik użytkownika** 

**[Procesor](#page-184-0)** 

# <span id="page-184-0"></span> **Procesor**

OSTRZEZENIE: Przed rozpocz**ęciem którejkolwiek z procedur z tej sekcji należ**y zastosowa**ć** się do instrukcji bezpieczeństwa, opisanych w<br>*Przewodniku z informacjami o produkcie*.

**POUCZENIE:** Aby zapobiec uszkodzeniom elementów wewnątrz komputera spowodowanym przez wyładowania elektrostatyczne, należy pozbyć się<br>ładunków elektrostatycznych z ciała przed dotknięciem któregokolwiek z elektronicznych

# **Usuwanie procesora**

- 1. Zastosuj się do procedur opisanych w sekcji "[Przed rozpocz](file:///C:/data/systems/opgx620/PO/ug/before00.htm#wp1107075)ęciem pracy".
- 2. Poluzuj śrubę mocującą z każdej strony zespołu radiatora.

OSTRZEZENIE: Pomimo plastikowej os**łony zespół** radiatora może podczas normalnej pracy osiągać bardzo wysoką temperaturę. Przed<br>dotknięciem go poczekaj, aż ostygnie.

3. Obróć zespół radiatora do góry i wyjmij go z komputera.

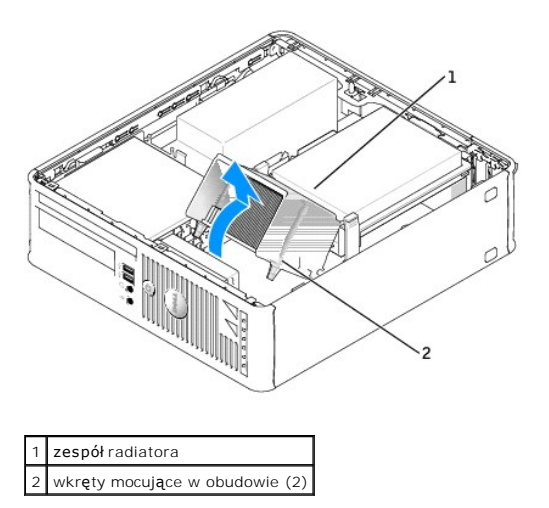

**POUCZENIE:** Jeśli instalowany jest zestaw modernizacyjny procesora firmy Dell, należy pozbyć się oryginalnego radiatora. Jeśli *nie* jest instalowany zestaw modernizacyjny procesora firmy Dell, podczas instalacji nowego procesora można ponownie użyć oryginalnego radiatora i wentylatora.

4. Otwórz pokrywę procesora wysuwając dźwignię zwalniającą spod środkowego zatrzasku pokrywy gniazda. Następnie pociągnij dźwignię w tył, aby zwolnić procesor.

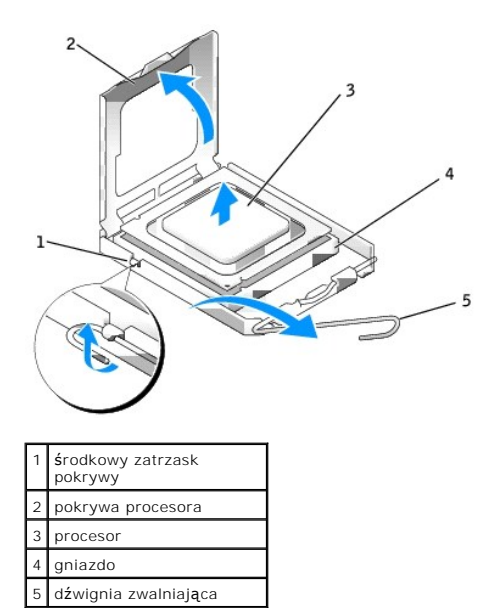

POUCZENIE: Podczas wymiany procesora nie dotykać wtyków w gnieździe i nie pozwolić, aby spadł na nie jakikolwiek przedmiot.

5. Delikatnie wyjmij procesor z gniazda.

Pozostaw dźwignię zwalniającą w pozycji otwartej, aby w gnieździe można było zainstalować nowy procesor.

# **Instalacja procesora**

**POUCZENIE:** Pozbądź się ładunków elektrycznych z ciała, dotykając niemalowanej powierzchni metalowej z tyłu komputera.

POUCZENIE: Podczas wymiany procesora nie dotykać wtyków w gnieździe i nie pozwolić, aby spadł na nie jakikolwiek przedmiot.

1. Zastosuj się do procedur opisanych w sekcji "[Przed rozpocz](file:///C:/data/systems/opgx620/PO/ug/before00.htm#wp1107075)ęciem pracy"

2. Rozpakuj nowy procesor uważając, aby nie dotykać jego spodu.

POUCZENIE: Procesor należy prawidłowo umieścić w gnieździe, aby zapobiec trwałemu uszkodzeniu procesora i komputera po włączeniu komputera.

3. Jeśli dźwignia zwalniająca gniazda nie jest w pełni otwarta, przestaw ją w tę pozycję.

- 4. Wyrównaj przednie i tylne nacięcia na procesorze w odniesieniu do przednich i tylnych nacięć na gnieździe.
- 5. Dopasuj styk nr 1 procesora do styku nr 1 gniazda.

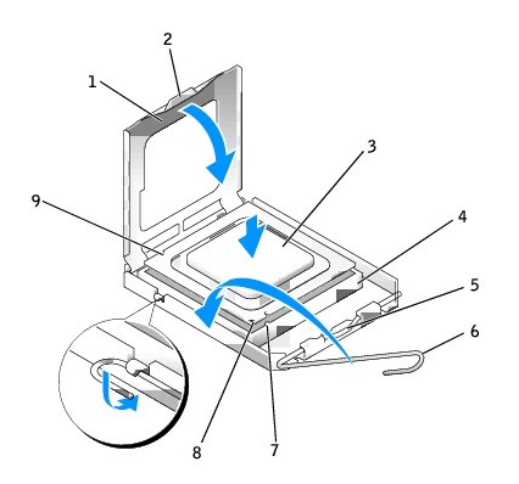

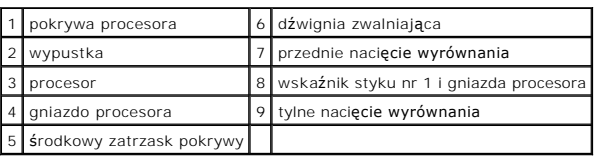

**POUCZENIE:** Aby uniknąć uszkodzenia sprzętu, należy sprawdzić, czy procesor jest odpowiednio wyrównany w odniesieniu do gniazda i podczas jego instalacji nie używać nadmiernej siły.

6. Ostrożnie umieść mikroprocesor w gnieździe i upewnij się, że jest on odpowiednio dopasowany.

7. Kiedy procesor jest już w pełni osadzony w gnieździe, zamknij pokrywę procesora.

Upewnij się, że zakładka na pokrywie procesora znajduje się pod środkowym zatrzaskiem pokrywy na gnieździe.

8. Przesuń dźwignię zwalniania gniazda z powrotem w stronę gniazda i zatrzaśnij na miejscu, aby zabezpieczyć procesor.

**POUCZENIE:** Jeśli *nie* jest instalowany zestaw modernizacji procesora firmy Dell, podczas wymiany mikroprocesora można ponownie użyć oryginalnego radiatora.

Po zainstalowaniu zestawu wymiany procesora firmy Dell, oryginalny radiator i procesor należy zwrócić do firmy Dell w tym samym opakowaniu, w którym został przysłany zestaw wymiany.

#### 9. Zainstaluj zespół radiatora:

- a. Umieść zespół radiatora z powrotem na wsporniku zespołu radiatora.
- b. Obróć zespół radiatora w dół w kierunku podstawy komputera i dokręć dwa wkręty mocujące.

**POUCZENIE:** Upewnij się, że radiator jest prawidłowo osadzony i zabezpieczony.

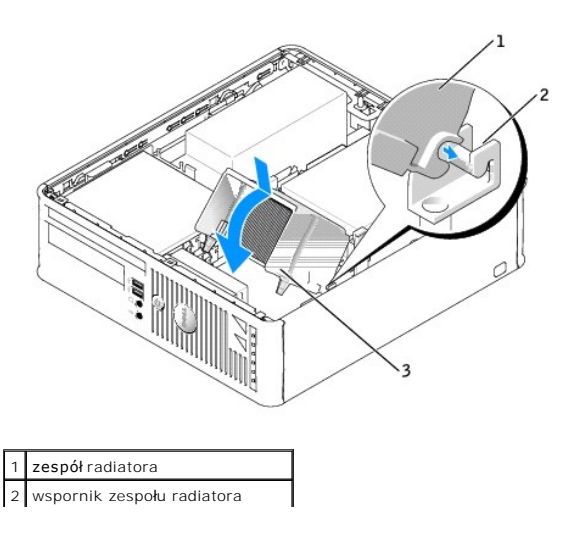

3 wkręty mocujące w obudowie (2)

10. Nałóż pokrywę [komputera](file:///C:/data/systems/opgx620/PO/ug/cvrclose.htm#wp1051699).

**Dell™ OptiPlex™ GX620 Podręcznik użytkownika** 

**O** [Zasilacz](#page-188-0)

# <span id="page-188-0"></span>**Zasilacz**

- PRZESTROGA: Przed przyst**ą**pieniem do wykonywania procedur opisanych w tej sekcji należy wykona**ć** instrukcje dotyczące bezpieczeństwa<br>zamieszczone w *Przewodniku z informacjami o produkcie.*
- OSTRZEZENIE: **Aby zapobiec uszkodzeniom elementów wewną**trz komputera spowodowanym przez wyładowania elektrostatyczne, przed<br>dotkni**ęciem któregokolwiek z elektronicznych elementów komputera należy pozbyć się ł<b>adunków ele dotykając nielakierowanej powierzchni metalowej obudowy komputera.**
- 1. Wykonaj procedury przedstawione w rozdziale "[Przed rozpocz](file:///C:/data/systems/opgx620/PO/ug/before03.htm#wp1107075)ęciem".
- 2. [Zdejmij pokryw](file:///C:/data/systems/opgx620/PO/ug/sffcvrop.htm#wp1050682)ę komputera.
- 3. [Wymontuj nap](file:///C:/data/systems/opgx620/PO/ug/sffdrvs0.htm#wp1184807)ęd CD/DVD, jeśli jest zainstalowany.
- 4. Wymontuj napę[d dyskietek lub czytnik kart pami](file:///C:/data/systems/opgx620/PO/ug/sffdrvs0.htm#wp1178502)ęci, jeśli jest zainstalowany.
- 5. Odłącz kable zasilania prądem stałym od płyty systemowej i napędów.

**UWAGA:** Wyjmując kable z płyty systemowej i nap**ędów, należ**y zapamięta**ć sposób ich ułoż**enia pod zaczepami we wnętrzu komputera. Kable<br>należy ułożyć prawidłowo podczas montażu zasilacza, aby zapobiec ich łamaniu lub ści

- 6. Odkręć trzy wkręty mocujące zasilacz do tylnej ścianki komputera.
- 7. Przesuń zasilacz około 2,5 cm (1 cal) ku przodowi komputera.
- 8. Wyjmij zasilacz z komputera.
- 9. Włóż nowy zasilacz w przeznaczone dla niego miejsce.
- 10. Wkręć trzy wkręty mocujące zasilacz do tylnej ścianki komputera.
- 11. Podłącz kable zasilania prądem stałym do pł[yty systemowej](file:///C:/data/systems/opgx620/PO/ug/sffabout.htm#wp1053120) i napędów (aby sprawdzić położenie złączy, zobacz "Komponenty płyty systemowej").
- 12. Zainstaluj napę[d dyskietek lub czytnik kart pami](file:///C:/data/systems/opgx620/PO/ug/sffdrvs0.htm#wp1174437)ęci.
- 13. [Zainstaluj nap](file:///C:/data/systems/opgx620/PO/ug/sffdrvs0.htm#wp1184854)ęd CD/DVD.
- 14. Załóż pokrywę [komputera.](file:///C:/data/systems/opgx620/PO/ug/sffcvrop.htm#wp1053413)
- 15. Podłącz kabel zasilania prądem przemiennym do złącza w zasilaczu.

O OSTRZEŻENIE: Podłączając kabel sieciowy, należy najpierw przyłączyć go do gniazdka sieciowego, a następnie do komputera.

16. Podłącz komputer i urządzenia peryferyjne do źródła zasilania i włącz je.

 $\Gamma$ 

Г

<span id="page-189-1"></span>**Dell™ OptiPlex™ GX620 Przewodnik użytkownika** 

[Dane techniczne komputera w obudowie typu SFF](#page-189-0) 

# <span id="page-189-0"></span>**Dane techniczne komputera w obudowie typu SFF**

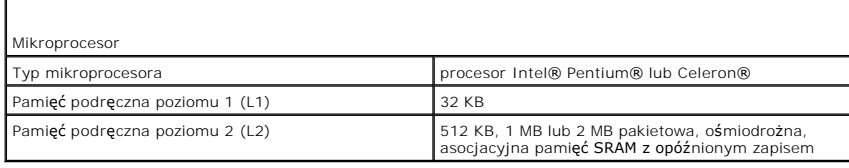

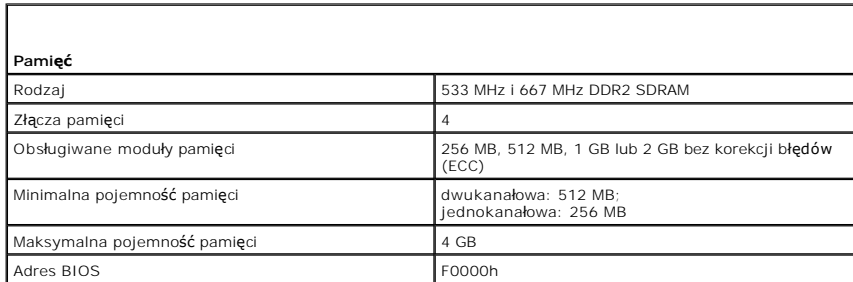

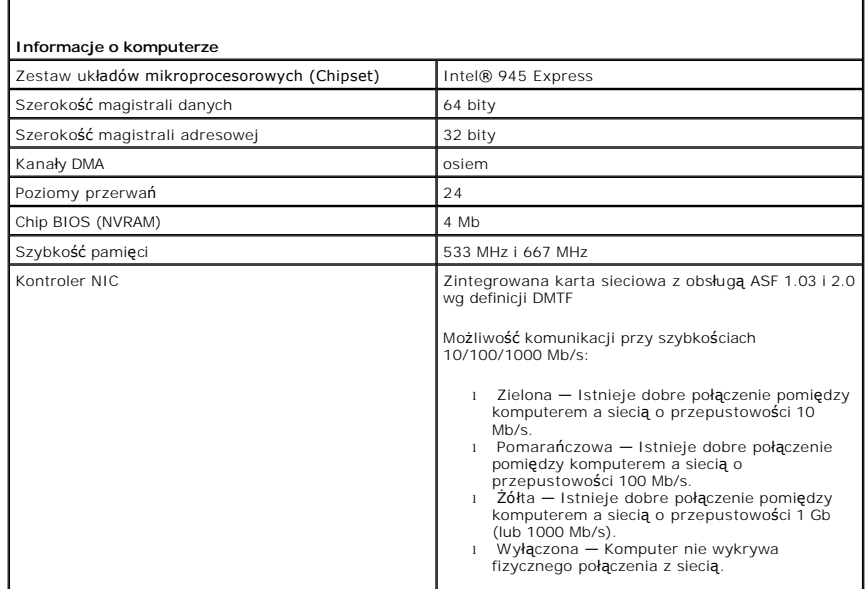

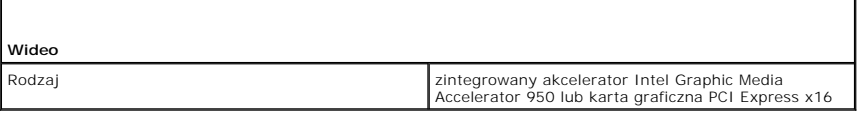

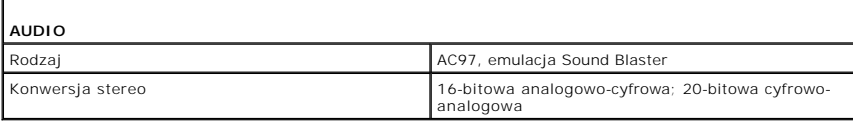

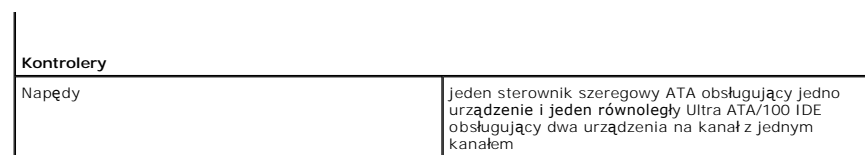

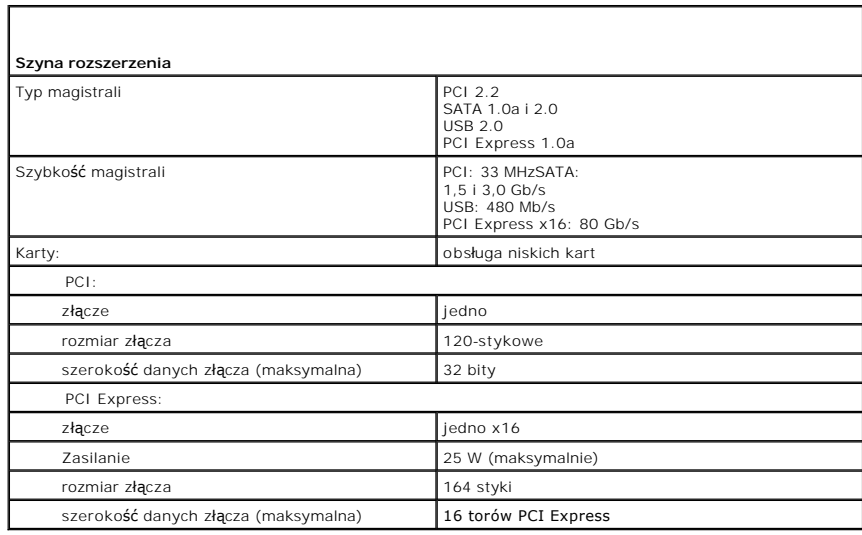

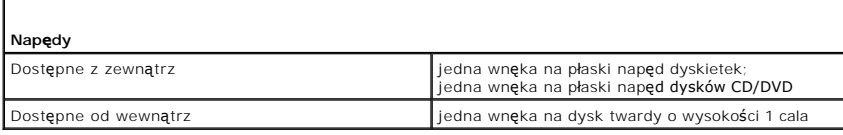

Г

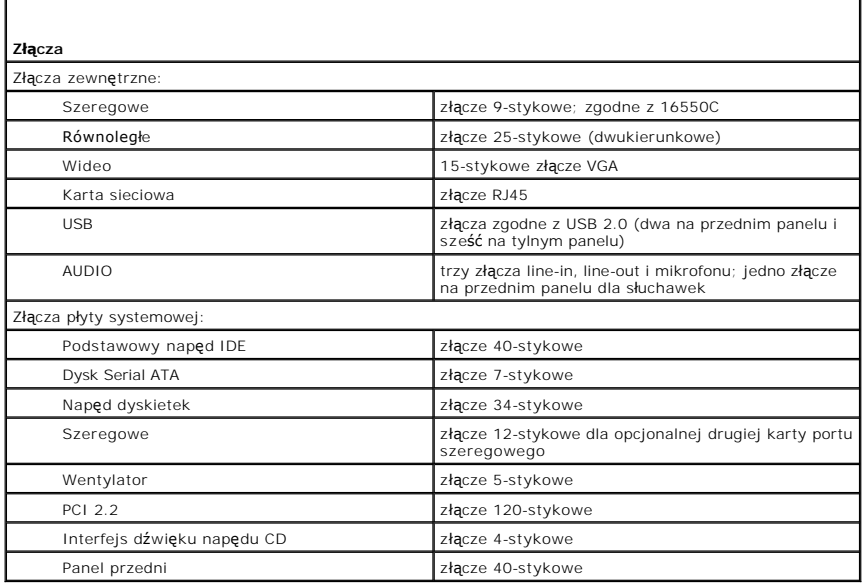

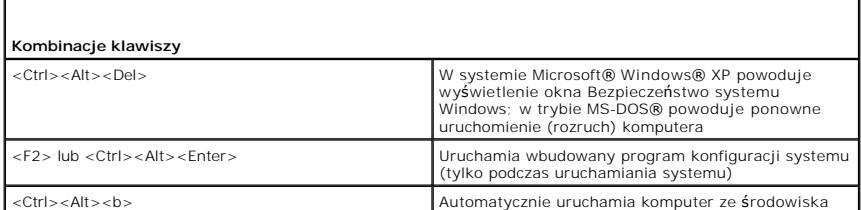

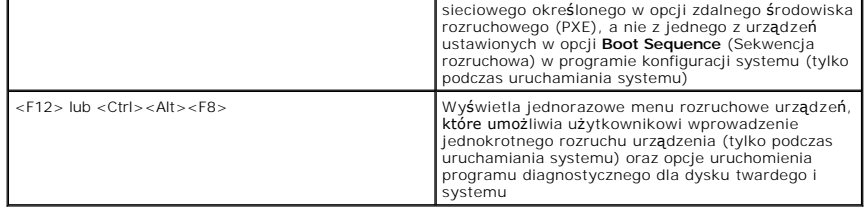

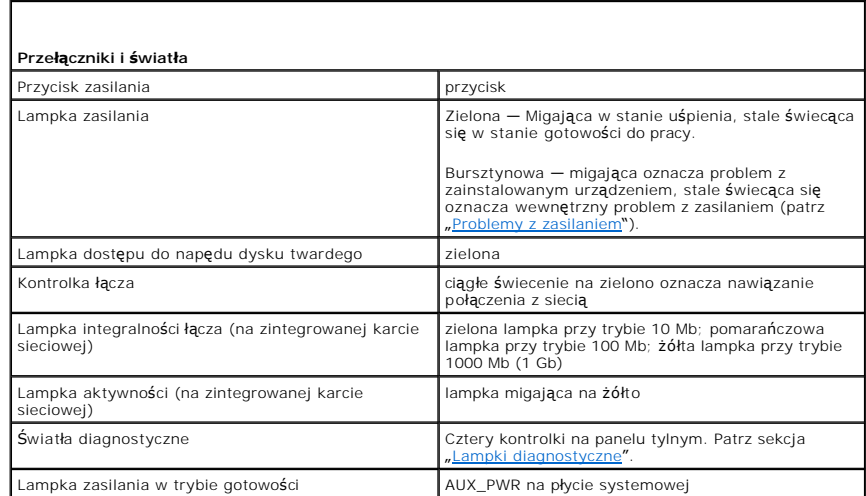

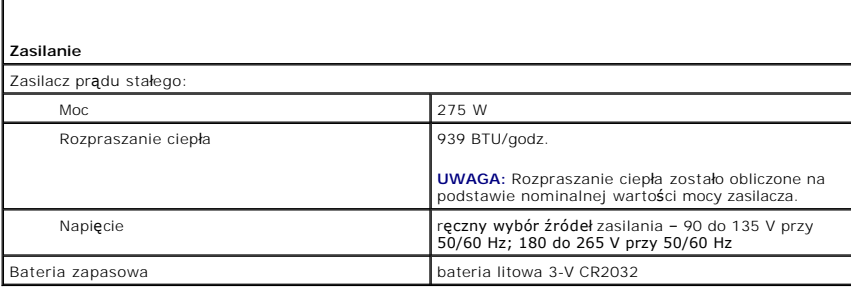

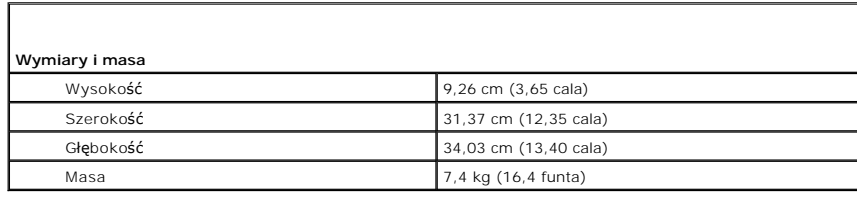

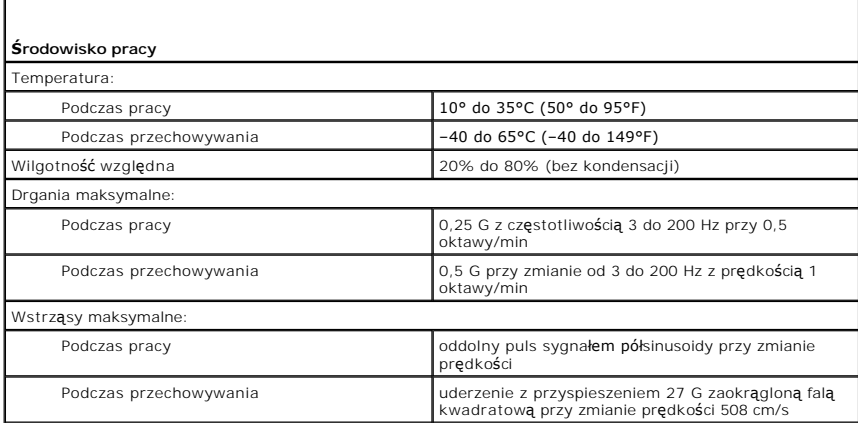

Wysokość n.p.m.:

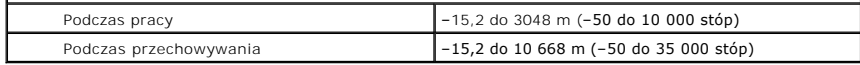

# **Przewodnik użytkownika komputerów Dell™ OptiPlex™ GX620**

# **Komputer typu Small Form-Factor (mała wielkość obudowy)**

[Wyszukiwanie informacji](file:///C:/data/systems/opgx620/PO/ug/findinfo.htm#wp1061602) [Zanim zaczniesz](file:///C:/data/systems/opgx620/PO/ug/before00.htm#wp1107075) [Zalecane narz](file:///C:/data/systems/opgx620/PO/ug/before00.htm#wp1130492)ędzia Wyłą[czanie komputera](file:///C:/data/systems/opgx620/PO/ug/before00.htm#wp1117430) [Przed wykonaniem pracy we wn](file:///C:/data/systems/opgx620/PO/ug/before00.htm#wp1129988)ętrzu komputera Przełą[cznik naruszenia obudowy](file:///C:/data/systems/opgx620/PO/ug/chsintr0.htm#wp1104918) Demontaż [czujnika naruszenia obudowy](file:///C:/data/systems/opgx620/PO/ug/chsintr0.htm#wp1105383) Wymiana przełą[cznika naruszenia obudowy](file:///C:/data/systems/opgx620/PO/ug/chsintr0.htm#wp1105625) [Ponowne nastawianie czujnika naruszenia obudowy](file:///C:/data/systems/opgx620/PO/ug/chsintr0.htm#wp1102666) [Komputer typu Small Form-Factor \(ma](file:///C:/data/systems/opgx620/PO/ug/sffabout.htm#wp1050681)ła wielkość obudowy) [Informacje o komputerze w obudowie SFF](file:///C:/data/systems/opgx620/PO/ug/sffabout.htm#wp1078867) Wnę[trze komputera](file:///C:/data/systems/opgx620/PO/ug/sffabout.htm#wp1051997) [Dane techniczne komputera w obudowie typu SFF](file:///C:/data/systems/opgx620/PO/ug/sffspecs.htm#wp1133451) [Zdejmowanie pokrywy komputera](file:///C:/data/systems/opgx620/PO/ug/sffcvrop.htm#wp1050682) [Panel wyj](file:///C:/data/systems/opgx620/PO/ug/sffiopan.htm)ścia/wejścia [Nap](file:///C:/data/systems/opgx620/PO/ug/sffdrvs0.htm#wp1136008)ędy [Karty PCI i PCI Express oraz karty portu szeregowego](file:///C:/data/systems/opgx620/PO/ug/sffcards.htm#wp1105095) [Procesor](file:///C:/data/systems/opgx620/PO/ug/sffprcsr.htm#wp1102481)<br>[Funkcje zaawansowane](file:///C:/data/systems/opgx620/PO/ug/advfeat0.htm#wp1101281) Dział[anie technologii LegacySelect](file:///C:/data/systems/opgx620/PO/ug/advfeat0.htm#wp1124663) Łatwość zarzą[dzania](file:///C:/data/systems/opgx620/PO/ug/advfeat0.htm#wp1110375) [Bezpiecze](file:///C:/data/systems/opgx620/PO/ug/advfeat0.htm#wp1101341)ństwo [Ochrona has](file:///C:/data/systems/opgx620/PO/ug/advfeat0.htm#wp1110952)łem [Program konfiguracji systemu](file:///C:/data/systems/opgx620/PO/ug/advfeat0.htm#wp1132957) [Rozruch z urz](file:///C:/data/systems/opgx620/PO/ug/advfeat0.htm#wp1127513)ądzenia USB Usuwanie zapomnianych h [Usuwanie ustawie](file:///C:/data/systems/opgx620/PO/ug/advfeat0.htm#wp1132466)ń CMOS [Technologia Hyper-Threading](file:///C:/data/systems/opgx620/PO/ug/advfeat0.htm#wp1131307) Zarzą[dzanie energi](file:///C:/data/systems/opgx620/PO/ug/advfeat0.htm#wp1126306)ą **[Akumulator](file:///C:/data/systems/opgx620/PO/ug/battery0.htm#wp1105097)** [Wymiana baterii](file:///C:/data/systems/opgx620/PO/ug/battery0.htm#wp1109911) Wymiana pł[yty systemowej](file:///C:/data/systems/opgx620/PO/ug/replbrd0.htm#wp1131760) [Pami](file:///C:/data/systems/opgx620/PO/ug/memory00.htm#wp1105370)ęć [Opis pami](file:///C:/data/systems/opgx620/PO/ug/memory00.htm#wp1107933)ęci DDR2 Adresowanie pamię[ci w konfiguracjach 4 GB](file:///C:/data/systems/opgx620/PO/ug/memory00.htm#wp1115205) [Usuwanie pami](file:///C:/data/systems/opgx620/PO/ug/memory00.htm#wp1114730)ęci **[Wymiana/dodawanie dodatkowej pami](file:///C:/data/systems/opgx620/PO/ug/memory00.htm#wp1105407)ęci** 

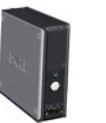

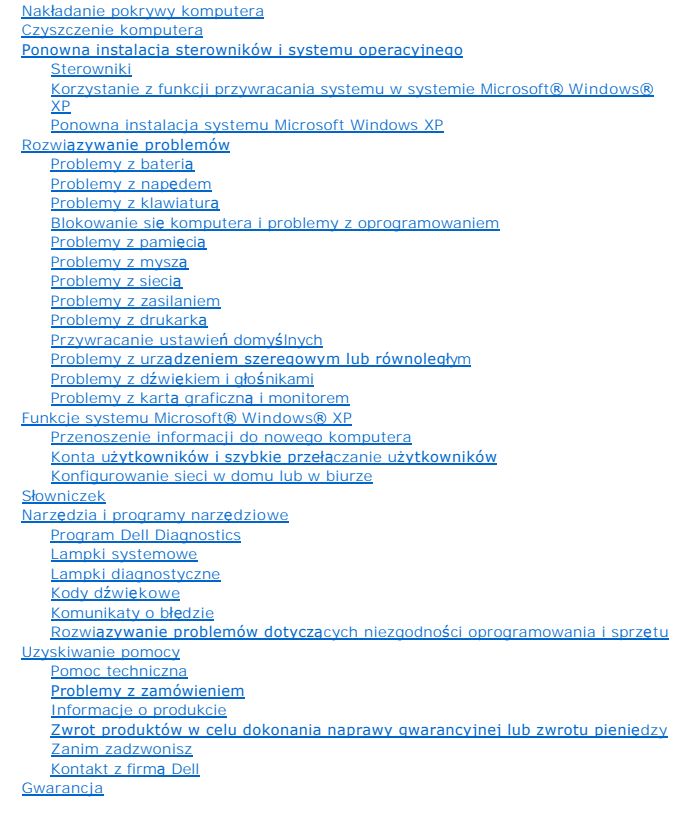

# **Uwagi i ostrzeżenia**

**UWAGA:** Napis UWAGA wskazuje na ważną informację, która pozwala lepiej wykorzystać posiadany system komputerowy.

**POUCZENIE:** Napis OSTRZEŻENIE informuje o sytuacjach, w których występuje ryzyko uszkodzenia sprzętu lub utraty danych, i przedstawia sposoby Θ uniknięcia problemu.

A OSTRZEŻENIE: Sekcja PRZESTROGA informuje o sytuacjach, w których występuje ryzyko uszkodzenia sprzętu, obrażeń ciała lub śmierci.

# **Skróty**

Pełną listę skrótów i skrótowców można znaleźć w sekcji Sł[owniczek.](file:///C:/data/systems/opgx620/PO/ug/glossary.htm#wp1110312)

Jeżeli zakupiono komputer firmy Dell™ z serii n, żadne odniesienia do systemu operacyjnego Microsoft® Windows® zawarte w tym dokumencie nie mają zastosowania.

# **Informacje zawarte w tym dokumencie mogą ulec zmianie bez uprzedzenia. © 2005 Dell Inc. Wszelkie prawa zastrzeżone.**

Powielanie w jakikolwiek sposób bez pisemnego zezwolenia firmy Dell Inc. jest surowo zakazane.

Znaki towarowe użyte w tekście: *Dell,* logo DELL, OptiPlex, Inspiron, Dimension, Latitude, Dell Precision, DellMet, Travell.ite, Dell Precision, Delly Charmet ProwerAppage, PowerOomect i<br>PowerApp są zarejestrowanymi znaka

produkt spełnia zalecenia ENERGY STAR dotyczące oszczędności energii.

Tekst może zawierać także inne znaki towarowe i nazwy towarowe, odnoszące się do podmiotów posiadających prawa do tych znaków i nazw lub do ich produktów. Firma Dell Inc.<br>nie rości sobie praw własności do marek i nazw towa

#### **Model DCSM**

# **Sierpień 2006 N8071 Wersja A02**

<span id="page-195-0"></span>Przewodnik użytkownika

[Powrót do spisu treś](file:///C:/data/systems/opgx620/PO/ug/index.htm)ci

# **Rozwiązywanie problemów**

**Dell™ OptiPlex™ GX620 Przewodnik użytkownika** 

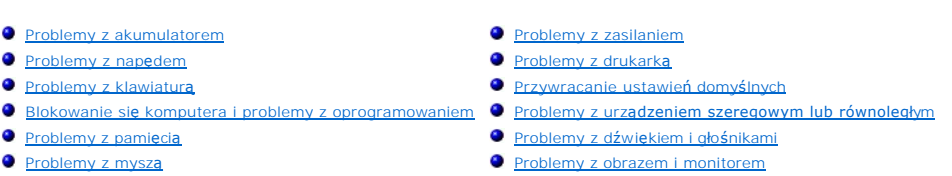

**[Problemy z sieci](#page-198-2)ą** 

# <span id="page-195-1"></span>**Problemy z baterią**

Przed wykonaniem poniższych czynności wypełnij [diagnostyczn](file:///C:/data/systems/opgx620/PO/ug/gethelp0.htm#wp1103167)ą listę kontrolną.

- OSTRZEZENIE: W przypadku, gdy nowy akumulator zostanie nieprawidłowo zainstalowany, istnieje niebezpieczeństwo jego wybuchu. Bateri**ę**<br>wolno wymienić tylko na baterię tego samego typu lub jej odpowiednik zalecany przez pro
- OSTRZEZENIE: Przed rozpocz**ęciem którejkolwiek z procedur z tej sekcji należ**y zastosowa**ć** się do instrukcji bezpieczeństwa, opisanych w<br>*Przewodniku z informacjami o produkcie*.

**Wymień [akumulator](file:///C:/data/systems/opgx620/PO/ug/battery0.htm#wp1109911) —** Jeżeli po każdym włączeniu komputera trzeba ponownie ustawić godzinę i datę lub jeżeli podczas uruchamiania<br>wyświetlana jest nieprawidłowa data lub godzina, <u>wymień akumulator</u>. Jeżeli akumulator nada Dell.

# <span id="page-195-2"></span> **Problemy z napędem**

OSTRZEZENIE: Przed rozpocz**ęciem którejkolwiek z procedur z tej sekcji należ**y zastosowa**ć** się do instrukcji bezpieczeństwa, opisanych w<br>*Przewodniku z informacjami o produkcie*.

Wypełnij [Diagnostyczn](file:///C:/data/systems/opgx620/PO/ug/gethelp0.htm#wp1103167)ą listę kontrolną, wykonując poniższe czynności.

# **Sprawdź napęd**  l Włóż inną dyskietkę, płytę CD lub DVD, aby upewnić się, czy oryginalny nośnik nie jest uszkodzony. l Włóż dyskietkę rozruchową i uruchom ponownie komputer. Wyczyść napęd lub dysk – Patrz "[Czyszczenie komputera](file:///C:/data/systems/opgx620/PO/ug/cleaning.htm#wp1110932)" **Sprawdź połączenia kabli. Sprawdź, czy nie doszło do niezgodnoś[ci oprogramowania i sprz](file:///C:/data/systems/opgx620/PO/ug/tools00.htm#wp1115516)ętu [Uruchom program Dell Diagnostics](file:///C:/data/systems/opgx620/PO/ug/tools00.htm#wp1114195)**

# **Problemy z napędem CD oraz DVD**

**UWAGA:** Ze względu na różnice pomiędzy poszczególnymi regionami świata oraz różne stosowane formaty dysków, nie wszystkie dyski DVD można odtwarzać na każdym napędzie DVD.

**Dostosuj regulację głośności systemu Windows —**

- 
- ı Kliknij ikonę głośnika znajduj**ącą** się w prawym dolnym rogu ekranu.<br>1 Upewnij się, że poziom głośności zwiększa się, klikając suwak i przeciągają**c go w górę.**<br>1 Upewnij się, że dźwięk nie jest wyciszony, klikając

<span id="page-196-0"></span>**Sprawdź głośniki i głośnik niskotonowy — Patrz "[Problemy z d](#page-200-3)źwiękiem i głośnika** 

#### **Problemy z zapisem przez napęd CD/DVD-RW**

**Zamknij inne programy —** Napęd CD/DVD-RW musi podczas zapisywania odbierać ciągły strumień danych. Jeżeli strumień zostaje<br>przerwany, występuje błąd. Przed zapisem na dysku CD/DVD-RW zamknij wszystkie programy.

**Przed dokonaniem zapisu danych na dysku CD/DVD-RW wyłącz tryb gotowości systemu Windows — Patrz ,** 

### **Problemy z dyskiem twardym**

**Uruchamianie programu Dell IDE Hard-Drive Diagnostics —**

Program IDE Hard-Drive Diagnostics (narzędzie diagnostyki dysku twardego IDE) firmy Dell testuje dysk twardy w celu rozwiązania<br>problemów lub potwierdzenia zaistnienia awarii dysku twardego.

- 
- 1. Włącz komputer (jeżeli jest już włączony, uruchom go ponownie). 2. Gdy w prawym górnym rogu ekranu zostanie wyświetlony napis F2 = Setup (F2 = Konfiguracja), naciśnij klawisze <Ctrl><Alt><d>.
- 3. Postępuj zgodnie z instrukcjami wyświetlanymi na ekranie.

#### **Uruchom program Check Disk (Sprawdzanie dysku) —**

- 1. Kliknij przycisk **Start**, a następnie kliknij **My Computer** (Mój komputer).
- 2. Kliknij prawym przyciskiem myszy **Dysk lokalny C:**. 3. Kliknij **Properties** (Właściwości).
- 
- 4. Kliknij zakładkę **Tools** (Narzędzia). 5. W obszarze **Error-checking** (Sprawdzanie błędów) kliknij przycisk **Check Now** (Sprawdź).
- 6. Kliknij i zaznacz pole wyboru **Scan for and attempt recovery of bad sectors** (Skanuj dysk i próbuj odzyskać uszkodzone sektory).
- 7. Kliknij przycisk **Start**.

# <span id="page-196-1"></span>**Problemy z klawiaturą**

OSTRZEZENIE: Przed rozpocz**ęciem którejkolwiek z procedur z tej sekcji należ**y zastosowa**ć** się do instrukcji bezpieczeństwa, opisanych w<br>*Przewodniku z informacjami o produkcie*.

#### **Sprawdź kabel klawiatury —**

- l Upewnij się, że kabel klawiatury jest prawidłowo podłączony do komputera.
- l Wyłącz komputer, ponownie podłącz kabel klawiatury, jak to pokazano w *Informatorze o systemie i konfiguracji* dla twojego komputera, i ponownie uruchom komputer.
- l Sprawdź, czy piny w złączu kabla nie są zagięte lub złamane oraz czy kable nie są naderwane lub w inny sposób uszkodzone. Wyprostuj wygięte styki. l Odłącz przedłużacze do klawiatury i podłącz klawiaturę bezpośrednio do komputera.
- 

**Sprawdź klawiaturę —** Podłącz do komputera poprawnie działającą klawiaturę i spróbuj jej użyć. Jeżeli nowa klawiatura działa, oryginalna klawiatura jest uszkodzona.

**[Uruchom program Dell Diagnostics](file:///C:/data/systems/opgx620/PO/ug/tools00.htm#wp1114195)**

**Sprawdź, czy nie doszło do niezgodnoś[ci oprogramowania i sprz](file:///C:/data/systems/opgx620/PO/ug/tools00.htm#wp1115516)ętu**

# <span id="page-196-2"></span>**Blokowanie się komputera i problemy z oprogramowaniem**

OSTRZEZENIE: Przed rozpocz**ęciem którejkolwiek z procedur z tej sekcji należ**y zastosowa**ć** się do instrukcji bezpieczeństwa, opisanych w<br>*Przewodniku z informacjami o produkcie*.

**UWAGA:** Jeśli zainstalowałeś w komputerze unikaln**ą** grafikę lub musiałeś ponownie zainstalować system operacyjny, uruchom program narzędziowy<br>DSS. Program DSS znajduje się na płycie CD <u>[Drivers and Utilities](file:///C:/data/systems/opgx620/PO/ug/findinfo.htm#wp1061743)</u> (Sterowniki

**UWAGA:** Aby ponownie zainstalować system Windows XP, należy użyć dodatku Microsoft® Windows® XP Service Pack 1 lub późniejszego.

#### **Nie można wykonać rozruchu komputera**

**Sprawdź [lampki diagnostyczne](file:///C:/data/systems/opgx620/PO/ug/tools00.htm#wp1114558)**

<span id="page-197-0"></span>**Upewnij się, że kabel zasilania jest prawidłowo podłączony do komputera i gniazdka zasilania**

### **Komputer nie reaguje na polecenia**

**POUCZENIE:** Jeśli nie można zamknąć systemu operacyjnego, może nastąpić utrata danych.

W**yłącz komputer —** Jeżeli komputer nie reaguje na naciśnięcie klawisza klawiatury lub ruch myszy, naciśnij i przytrzymaj przez co najmniej 8 |<br>do 10 sekund przycisk zasilania, aż komputer wyłączy się. Następnie ponownie u

### **Program nie reaguje na polecenia**

#### **Zakończ działanie programu —**

- 1. Naciśnij jednocześnie klawisze <Ctrl><Shift><Esc>. 2. Kliknij zakładkę **Applications** (Aplikacje).
- 
- 3. Kliknij nazwę programu, który nie odpowiada. 4. Kliknij **End Task** (Zakończ zadanie).
- 

### **Powtarzające się awarie programu**

**UWAGA:** Instrukcje dotyczące instalowania oprogramowania są zazwyczaj zamieszczane w jego dokumentacji lub na tej samej dyskietce (lub dysku CD), na której znajduje się program.

**Sprawdź dokumentację oprogramowania —** Jeżeli jest to konieczne, odinstaluj i ponownie zainstaluj program.

#### **Został wyświetlony niebieski ekran**

**Sprawdź, czy w komputerze została zainstalowana oryginalna wersja Windows XP**

**Wyłącz komputer —** Jeżeli komputer nie reaguje na naciśnięcie klawisza klawiatury lub ruch myszy, naciśnij i przytrzymaj przez co najmniej 8 do 10 sekund przycisk zasilania, aż komputer wyłączy się. Następnie ponownie uruchom komputer.

#### **Inne problemy z oprogramowaniem**

Sprawdź dokumentacj**ę** dostarczon**ą** wraz z oprogramowaniem lub skontaktuj się z jego producentem w celu uzyskania informacji na<br>temat rozwi**ązywania problemów —** 

- l Sprawdź, czy program jest kompatybilny z systemem operacyjnym zainstalowanym w komputerze.
- l Sprawdź, czy komputer spełnia minimalne wymagania sprzętowe potrzebne do uruchomienia programu. Zapoznaj się z dokumentacją
- oprogramowania. l Sprawdź, czy program został poprawnie zainstalowany i skonfigurowany.
- 1 Sprawdź, czy sterowniki urządzeń nie powodują konfliktów z niektórymi programami.<br>1 Jeżeli jest to konieczne, odinstaluj i ponownie zainstaluj program.
- 

**Natychmiast utwórz kopie zapasowe swych plików**

**Użyj programu antywirusowego, aby sprawdzić dysk twardy, dyskietki i dyski CD**

**Zapisz i zamknij otwarte pliki lub programy i wyłącz komputer za pomocą menu Start**

**[Uruchom program Dell Diagnostics](file:///C:/data/systems/opgx620/PO/ug/tools00.htm#wp1114195) —** Jeżeli wszystkie testy zakończą się pomyślnie, zaistniały błąd jest związany z oprogramowaniem.

# <span id="page-197-1"></span>**Problemy z pamięcią**

**UWAGA:** Na wypadek gdyby wyświetlanie na monitorze informacji o błędach było niemożliwe, podczas procedury startowej komputer może generować szereg sygnałów dźwiękowych (kod dźwiękowy). Sygnały te pozwalają zidentyfikować problem. Wię[cej informacji mo](file:///C:/data/systems/opgx620/PO/ug/tools00.htm#wp1120374)żna znaleźć w sekcji "Ko dźwiękow

Wypełnij [Diagnostyczn](file:///C:/data/systems/opgx620/PO/ug/gethelp0.htm#wp1103167)ą listę kontrolną, wykonując poniższe czynności.

OSTRZEZENIE: Przed rozpocz**ęciem którejkolwiek z procedur z tej sekcji należ**y zastosowa**ć** się do instrukcji bezpieczeństwa, opisanych w<br>*Przewodniku z informacjami o produkcie*.

#### <span id="page-198-0"></span>**Jeżeli wyświetlany jest komunikat o niewystarczającej ilości pamięci —**

- l Zapisz i zamknij wszystkie otwarte pliki i zakończ działanie wszystkich otwartych programów, których nie używasz, aby sprawdzić, czy spowoduje to rozwiązanie problemu.
- ı İnformacje na temat minimalnych wymagań dotyczących pamięci znajdują się w dokumentacji dostarczonej z oprogramowaniem.<br>⊃eżeli jest to konieczne, zainstaluj dodatkową pamięć.<br>1 [Popraw osadzenie modu](file:///C:/data/systems/opgx620/PO/ug/memory00.htm#wp1105370)łów pamięci, aby upew
- Uruchom program [Dell Diagnostics.](file:///C:/data/systems/opgx620/PO/ug/tools00.htm#wp1114195)

#### **Jeżeli występują inne problemy z pamięcią —**

- 1 <u>[Popraw osadzenie modu](file:///C:/data/systems/opgx620/PO/ug/memory00.htm#wp1105370)łów pamięci</u>, aby upewnić się, że komputer prawidłowo komunikuje się z pamięcią.<br>1 Upewnij się, że postępujesz zgodnie z <u>[wskazówkami instalacji pamię](file:///C:/data/systems/opgx620/PO/ug/memory00.htm#wp1105407)ci</u>.
- 1 Uruchom program Dell Diagnostics

### <span id="page-198-1"></span>**Problemy z myszą**

**OSTRZEŻENIE: Przed rozpoczęciem którejkolwiek z procedur z tej sekcji należy zastosować się do instrukcji bezpieczeństwa, opisanych w**   $\triangle$ *Przewodniku z informacjami o produkcie***.**

#### **Sprawdź kabel myszy —**

- 1. Sprawdź, czy piny w złączu kabla nie są zagięte lub złamane oraz czy kable nie są naderwane lub w inny sposób uszkodzone.
- Wyprostuj wygięte styki.<br>2. Odłącz kable przedłużające myszy, jeżeli są używane i podłącz mysz bezpośrednio do komputera.<br>3. Wyłącz komputer, ponownie podłącz kabel myszy, jak to pokazano w *Informatorze o systemie i* ponownie uruchom komputer.

#### **Uruchom ponownie komputer —**

- 
- 1. Naciśnij jednocześnie klawisze <Ctrl><Esc>, aby wyświetlić menu **Start**. 2. Wpisz u, za pomocą klawiszy strzałek na klawiaturze zaznacz pozycję **Shut down** (Zamknij) lub **Turn Off** (Wyłącz), a następnie
- naciśnij klawisz <Enter>. 3. Po tym jak komputer się wyłączy, podłącz ponownie kabel myszy, jak pokazano to w *Informatorze komputera*. 4. Uruchom komputer.

**Sprawdź mysz —** Podłącz do komputera poprawnie działającą mysz i spróbuj jej użyć. Jeżeli nowa mysz działa, oryginalna mysz jest uszkodzona.

#### **Sprawdź ustawienia myszy —**

- 1. Kliknij przycisk **Start**, kliknij polecenie **Control Panel** (Panel sterowania), a następnie kliknij pozycję **Printers and Other Hardware**
- (Drukarki i inny sprzęt). 2. Kliknij ikonę **Mouse** (Mysz).
- 3. Spróbuj zmienić ustawienia.

*Jeśli używana jest mysz PS/2*

1. [Uruchom program konfiguracji systemu](file:///C:/data/systems/opgx620/PO/ug/advfeat0.htm#wp1132975) i upewnij się, że pozycja **Mouse Port** (Port myszki) jest ustawiona na **On** (Włączony). 2. Zamknij program konfiguracji systemu i uruchom ponownie komputer.

**[Ponownie zainstaluj sterownik myszy](file:///C:/data/systems/opgx620/PO/ug/reinstal.htm#wp1183911)**

**[Uruchom program Dell Diagnostics](file:///C:/data/systems/opgx620/PO/ug/tools00.htm#wp1114195)**

**Sprawdź, czy nie doszło do niezgodnoś[ci oprogramowania i sprz](file:///C:/data/systems/opgx620/PO/ug/tools00.htm#wp1115516)ętu**

# <span id="page-198-2"></span> **Problemy z siecią**

Wypełnij [Diagnostyczn](file:///C:/data/systems/opgx620/PO/ug/gethelp0.htm#wp1103167)ą listę kontrolną, wykonując poniższe czynności.

**OSTRZEŻENIE: Przed rozpoczęciem którejkolwiek z procedur z tej sekcji należy zastosować się do instrukcji bezpieczeństwa, opisanych w**  *Przewodniku z informacjami o produkcie***.**

<span id="page-199-0"></span>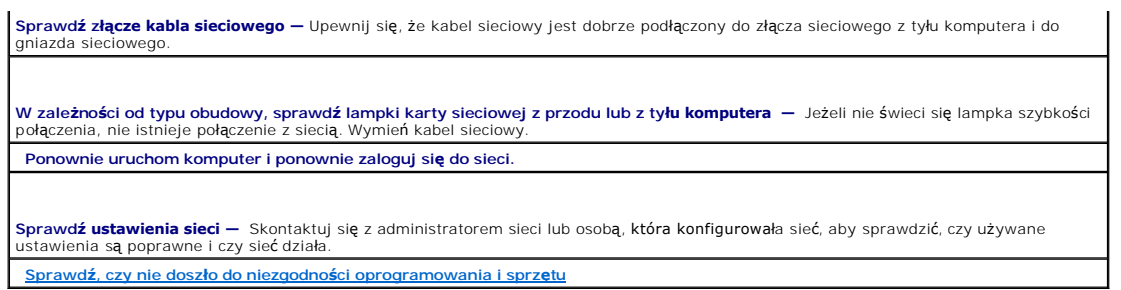

# <span id="page-199-1"></span>**Problemy z zasilaniem**

Wypełnij [Diagnostyczn](file:///C:/data/systems/opgx620/PO/ug/gethelp0.htm#wp1103167)ą listę kontrolną, wykonując poniższe czynności.

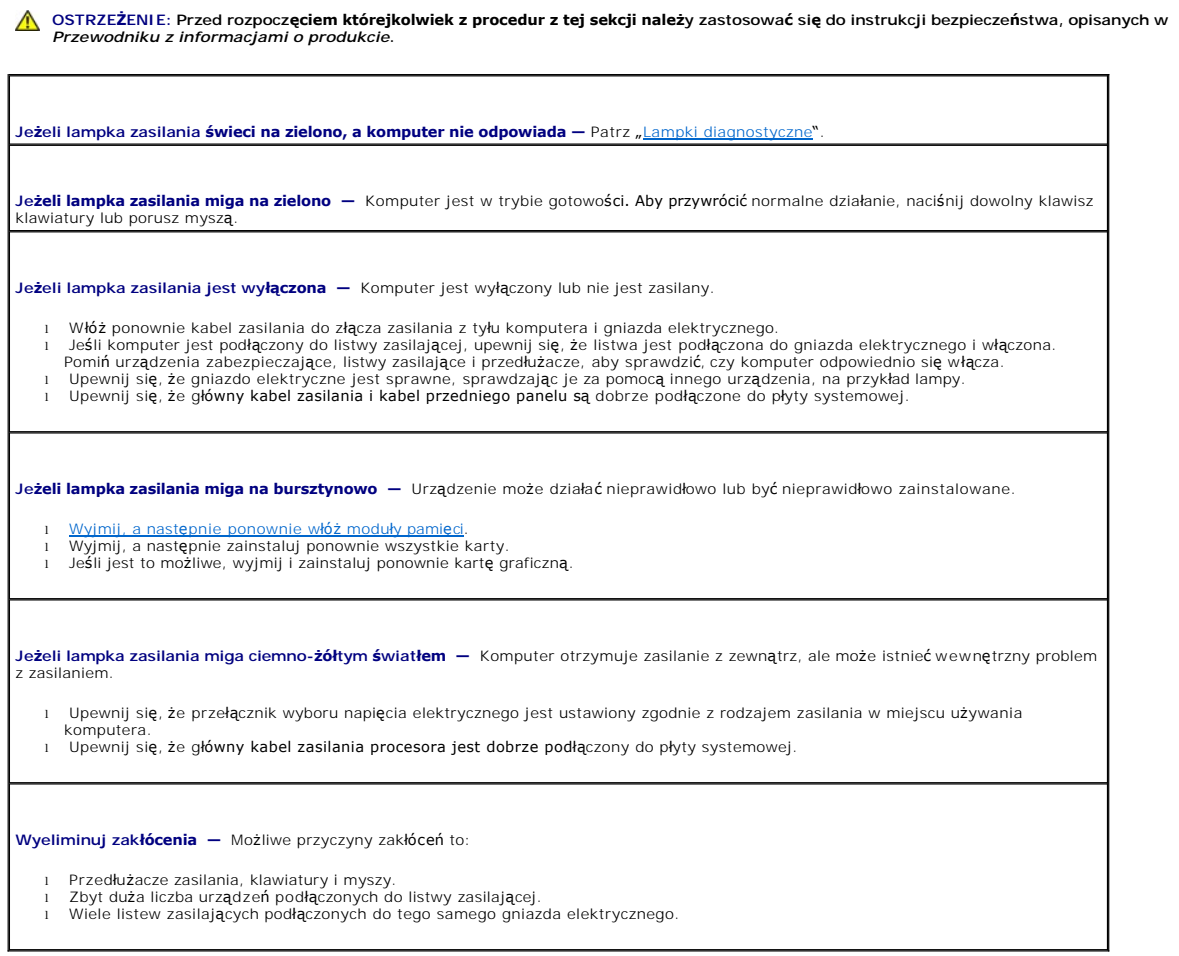

# <span id="page-199-2"></span>**Problemy z drukarką**

Wypełnij [Diagnostyczn](file:///C:/data/systems/opgx620/PO/ug/gethelp0.htm#wp1103167)ą listę kontrolną, wykonując poniższe czynności.

OSTRZEZENIE: Przed rozpocz**ęciem którejkolwiek z procedur z tej sekcji należ**y zastosowa**ć** się do instrukcji bezpieczeństwa, opisanych w<br>*Przewodniku z informacjami o produkcie*.

**UWAGA:** Jeżeli potrzebna jest pomoc techniczna dotycząca drukarki, należy zadzwonić do jej producenta.

**Przejrzyj dokumentację drukarki —** Znajdują się w niej informacje dotyczące konfiguracji i rozwiązywania problemów.

<span id="page-200-0"></span>**Sprawdź, czy drukarka jest włączona**

#### **Sprawdź połączenia kabli drukarki —**

- l Informacje dotyczące połączeń kabli znajdują się w dokumentacji drukarki.
- l Upewnij się, że kable drukarki są prawidłowo podłączone do drukarki i do komputera.

**Sprawdź gniazdo elektryczne —** Upewnij się, że gniazdo elektryczne jest sprawne, sprawdzając je za pomocą innego urządzenia, np. lampy.

**Upewnij się, że drukarka jest rozpoznawana przez system Windows —**

- 1. Kliknij przycisk **Start**, kliknij polecenie **Control Panel** (Panel sterowania), a następnie kliknij pozycję **Printers and Other Hardware**
- (Drukarki i inny sprzęt). 2. Kliknij pozycję **View installed printers or fax printers** (Wyświetl zainstalowane drukarki lub faks-drukarki).

Jeśli drukarka wymieniona jest na liście, prawym przyciskiem myszy kliknij jej ikonę.

3. Naciśnij przycisk **Properties** (Właściwości), a następnie kliknij zakładkę **Ports (Porty). W przypadku drukarki równoległ**ej upewnij się,<br>że opcja P**rint to the following port(s)**: (Drukuj do następujących portów:) usta zaznaczona jest opcja **USB**.

**Zainstaluj ponownie sterownik drukarki —** Patrz dokumentacja drukarki.

# <span id="page-200-1"></span>**Przywracanie ustawień domyślnych**

**Aby przywrócić ustawienia domyślne systemu operacyjnegkomputera —**

- Włącz lub uruchom ponownie komputer
- 2. Gdy w prawym górnym rogu ekranu wyświetlony zostanie monit Press <F2> to Enter Setup (Naciśnij klawisz F2, aby uruchomić program konfiguracji systemu), natychmiast naciśnij klawisz <F2>.

Jeśli nie zdążysz nacisnąć klawisza przed wyświetleniem logo systemu Microsoft® Windows®, musisz poczekać do wyświetlenia pulpitu Windows. Następnie zamknij komputer przez menu **Start** i spróbuj ponownie.

3. W polu **System Management** (Zarządzanie systemem) wybierz opcję **Maintenance** (Konserwacja) i postępuj zgodnie z instrukcjami na ekranie.

# <span id="page-200-2"></span>**Problemy z urządzeniem szeregowym lub równoległym**

Wypełnij [Diagnostyczn](file:///C:/data/systems/opgx620/PO/ug/gethelp0.htm#wp1103167)ą listę kontrolną, wykonując poniższe czynności.

OSTRZEZENIE: Przed rozpocz**ęciem którejkolwiek z procedur z tej sekcji należ**y zastosowa**ć** się do instrukcji bezpieczeństwa, opisanych w<br>*Przewodniku z informacjami o produkcie*.

W UWAGA: Jeżeli wystąpił problem z drukarką, patrz "[Problemy z drukark](#page-199-2)ą"

**Sprawdź ustawienie opcji —** Zalecane ustawienia znajdują się w dokumentacji urządzenia. Następnie uruchom program konfiguracji systemu i upewnij się, że w ustawieniu **Serial Port #1** (Port szeregowy #1) (lub **Serial Port #2** (Port szeregowy #2) zainstalowana jest<br>opcjonalna karta portu szeregowego), ew. ustawienia **LPT Port Mode** (Tryb portu LPT)

**[Uruchom program Dell Diagnostics](file:///C:/data/systems/opgx620/PO/ug/tools00.htm#wp1114195)**

# <span id="page-200-3"></span>**Problemy z dźwiękiem i głośnikami**

Wypełnij [Diagnostyczn](file:///C:/data/systems/opgx620/PO/ug/gethelp0.htm#wp1103167)ą listę kontrolną, wykonując poniższe czynności.

OSTRZEZENIE: Przed rozpocz**ęciem którejkolwiek z procedur z tej sekcji należ**y zastosowa**ć** się do instrukcji bezpieczeństwa, opisanych w<br>*Przewodniku z informacjami o produkcie*.

# **Brak dźwięku z głośników**

**UWAGA:** Regulacja głośności w niektórych odtwarzaczach MP3 zastępuje ustawienie głośności w systemie Windows. Jeśli były odtwarzane utwory MP3, upewnij się, że głośność w odtwarzaczu nie została zmniejszona ani wyłączona.

<span id="page-201-0"></span>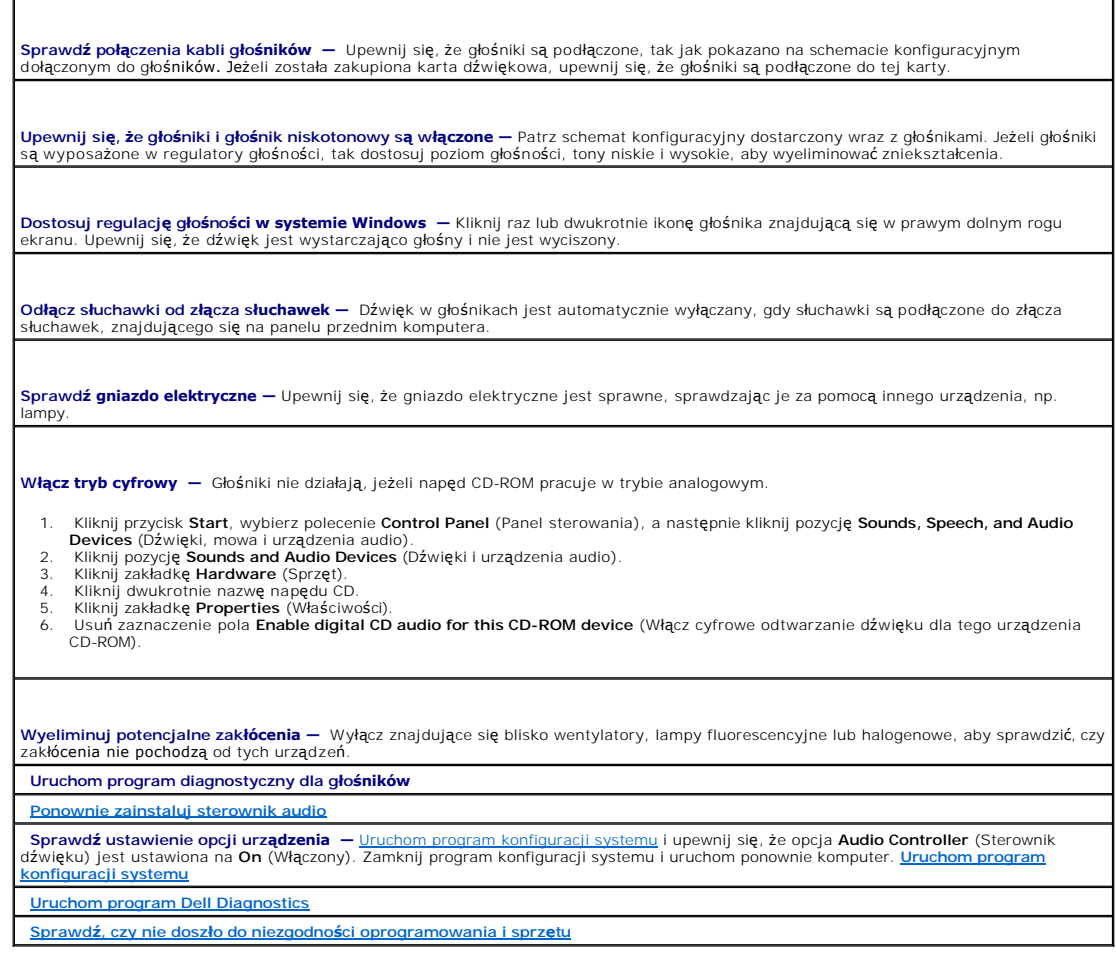

# **Brak dźwięku w słuchawkach**

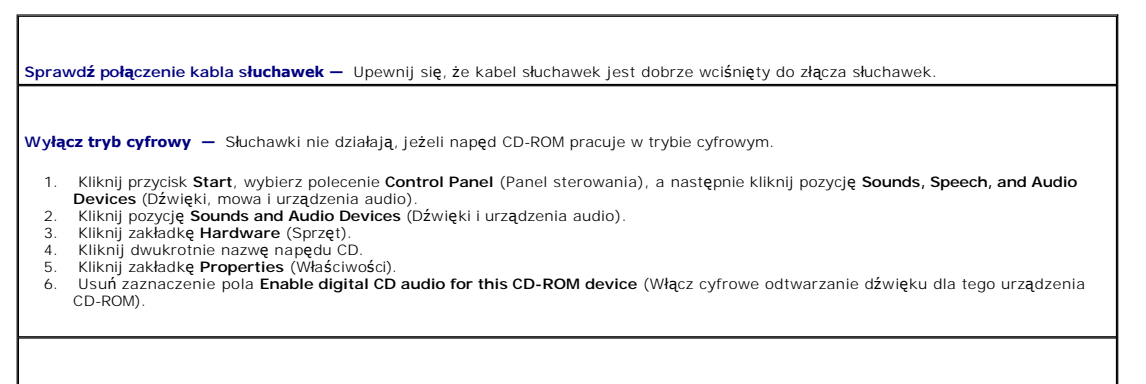

**Dostosuj regulacj<b>ę głośności w systemie Windows –** Kliknij raz lub dwukrotnie ikonę głośnika znajdującą się w prawym dolnym rogu<br>ekranu. Upewnij się, że dźwięk jest wystarczająco głośny i nie jest wyciszony.

# <span id="page-201-1"></span>**Problemy z kartą graficzną i monitorem**

Wypełnij [Diagnostyczn](file:///C:/data/systems/opgx620/PO/ug/gethelp0.htm#wp1103167)ą listę kontrolną, wykonując poniższe czynności.

OSTRZEZENIE: Przed rozpocz**ęciem którejkolwiek z procedur z tej sekcji należ**y zastosowa**ć** się do instrukcji bezpieczeństwa, opisanych w<br>*Przewodniku z informacjami o produkcie*.

### **Jeżeli na ekranie nie ma obrazu**

**UWAGA:** Procedury rozwiązywania problemów można znaleźć w dokumentacji dostarczonej z monitorem.

**Sprawdź połączenie kabla monitora**  ı ⊥leżeli została zakupiona karta graficzna, upewnij się, że monitor jest podłączony do tej karty.<br>ι Sprawdź, czy monitor jest odpowiednio podłączony (patrz *Informator o* syst*emie i konfiguracji* dostarczony wraz z komp uszkodzony. l Zamień kable zasilania komputera i monitora, aby sprawdzić, czy kabel zasilania jest uszkodzony. l Sprawdź, czy złącze kabla nie ma zgiętych lub złamanych wtyków. (Jest rzeczą normalną, że złącze kabla monitora nie ma wszystkich wtyków). **Sprawdź lampkę zasilania monitora —** Jeżeli lampka zasilania jest wyłączona, zdecydowanie naciśnij przycisk, aby upewnić się, że monitor |<br>jest włączony. Jeżeli lampka zasilania świeci lub miga, monitor otrzymuje zasilani **Sprawdź gniazdo elektryczne —** Upewnij się, że gniazdo elektryczne jest sprawne, sprawdzając je za pomocą innego urządzenia, np. lampy. **Sprawdź monitor —** Podłącz do komputera poprawnie działający monitor i spróbuj go użyć. Jeżeli nowy monitor działa, oryginalny monitor jest uszkodzony. **Sprawdź Sprawdź ustawienie karty —** [Uruchom program konfiguracji systemu](file:///C:/data/systems/opgx620/PO/ug/advfeat0.htm#wp1132975) i upewnij się, że opcja **Primary Video** (Podstawowy sterownik ekranu) jest ustawiona poprawnie. Zamknij program konfiguracji systemu i uruchom ponownie komputer.

# **Jeżeli obraz na ekranie jest mało czytelny**

**Uruchom autotest monitora —** Informacje znajdują się w dokumentacji monitora.

**Sprawdź ustawienia monitora —** W dokumentacji monitora znajdują się informacje na temat dostosowywania kontrastu i jaskrawości, rozmagnesowywania monitora i uruchamiania autotestu monitora.

**Odsuń głośnik niskotonowy od monitora —** Jeżeli w zestawie głośników znajduje się głośnik niskotonowy, upewnij się, że stoi on w<br>odległości co najmniej 60 cm (2 stopy) od monitora.

Odsuń monitor od zewnętrznych źródeł energii – Wentylatory, lampy fluorescencyjne, lampy halogenowe oraz inne urządzenia elektryczne |<br>mogą powodować "rozchwianie" obrazu na ekranie. Wyłącz znajdujące się w pobliżu urządze zakłóceń.

#### **Dostosuj ustawienia wyświetlania systemu Windows —**

1. Kliknij przycisk **Start**, kliknij **Control Panel** (Panel sterowania), a następnie kliknij opcję **Appearance and Themes** (Wygląd i

– kompozycje).<br>2. – Kliknij ikonę **Display** (Ekran), a następnie kliknij zakładkę **Settings** (Ustawienia).<br>3. – Wypróbuj różne ustawienia opcji **Screen resolution** (Rozdzielczość ekranu) oraz Color quality (Jakość kolorów)

# **Rozwiązywanie problemów**

**Dell™ OptiPlex™ GX620 Przewodnik użytkownika** 

- **[Problemy z akumulatorem](#page-203-0)**
- **[Problemy z nap](#page-203-1)ędem**
- **[Problemy z klawiatur](#page-204-0)ą**
- Blokowanie się [komputera i problemy z oprogramowaniem](#page-204-1) Problemy z urz[ądzeniem szeregowym lub równoległ](#page-208-1)ym
- **[Problemy z pami](#page-205-0)ęcią**
- **[Problemy z mysz](#page-206-0)ą**
- **[Problemy z sieci](#page-206-1)ą**

[Przywracanie ustawie](#page-208-0)ń domyślnych

 [Problemy z zasilaniem](#page-207-0) **[Problemy z drukark](#page-207-1)ą** 

**P** [Problemy z d](#page-208-2)źwiękiem i głośnikami

٦

- **[Problemy z obrazem i monitorem](#page-209-0)**
- 

### <span id="page-203-0"></span>**Problemy z baterią**

Przed wykonaniem poniższych czynności wypełnij [diagnostyczn](file:///C:/data/systems/opgx620/PO/ug/gethelp0.htm#wp1103167)ą listę kontrolną.

- OSTRZEZENIE: W przypadku, gdy nowy akumulator zostanie nieprawidłowo zainstalowany, istnieje niebezpieczeństwo jego wybuchu. Bateri**ę**<br>wolno wymienić tylko na baterię tego samego typu lub jej odpowiednik zalecany przez pro **instrukcjami producenta.**
- OSTRZEZENIE: Przed rozpocz**ęciem którejkolwiek z procedur z tej sekcji należ**y zastosowa**ć** się do instrukcji bezpieczeństwa, opisanych w<br>*Przewodniku z informacjami o produkcie*.

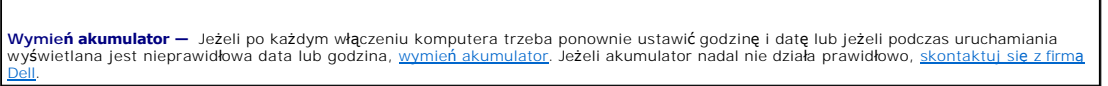

# <span id="page-203-1"></span> **Problemy z napędem**

OSTRZEZENIE: Przed rozpocz**ęciem którejkolwiek z procedur z tej sekcji należ**y zastosowa**ć** się do instrukcji bezpieczeństwa, opisanych w<br>*Przewodniku z informacjami o produkcie*.

Wypełnij [Diagnostyczn](file:///C:/data/systems/opgx620/PO/ug/gethelp0.htm#wp1103167)ą listę kontrolną, wykonując poniższe czynności.

# **Sprawdź napęd —**

l Włóż inną dyskietkę, płytę CD lub DVD, aby upewnić się, czy oryginalny nośnik nie jest uszkodzony. l Włóż dyskietkę rozruchową i uruchom ponownie komputer.

Wyczyść napęd lub dysk – Patrz "[Czyszczenie komputera](file:///C:/data/systems/opgx620/PO/ug/cleaning.htm#wp1110932)"

**Sprawdź połączenia kabli.**

**Sprawdź, czy nie doszło do niezgodnoś[ci oprogramowania i sprz](file:///C:/data/systems/opgx620/PO/ug/tools03.htm#wp1115516)ętu**

**[Uruchom program Dell Diagnostics](file:///C:/data/systems/opgx620/PO/ug/tools03.htm#wp1114195)**

### **Problemy z napędem CD oraz DVD**

**UWAGA:** Ze względu na różnice pomiędzy poszczególnymi regionami świata oraz różne stosowane formaty dysków, nie wszystkie dyski DVD można odtwarzać na każdym napędzie DVD.

**Dostosuj regulację głośności systemu Windows —**

- 
- ı Kliknij ikonę głośnika znajdującą się w prawym dolnym rogu ekranu.<br>1 Upewnij się, że poziom głośności zwiększa się, klikając suwak i przeciągają**c go w górę.**<br>1 Upewnij się, że dźwięk nie jest wyciszony, klikając w
- 

**Sprawdź głośniki i głośnik niskotonowy —** Patrz "[Problemy z d](#page-208-2)źwiękiem i głośnikami".

#### **Problemy z zapisem przez napęd CD/DVD-RW**

**Zamknij inne programy —** Napęd CD/DVD-RW musi podczas zapisywania odbierać ciągły strumień danych. Jeżeli strumień zostaje<br>przerwany, występuje błąd. Przed zapisem na dysku CD/DVD-RW zamknij wszystkie programy.

Przed dokonaniem zapisu danych na dysku CD/DVD-RW wyłącz tryb gotowości systemu Windows – Patrz "Zar

### **Problemy z dyskiem twardym**

**Uruchamianie programu Dell IDE Hard-Drive Diagnostics —** Program IDE Hard-Drive Diagnostics (narzędzie diagnostyki dysku twardego IDE) firmy Dell testuje dysk twardy w celu rozwiązania<br>problemów lub potwierdzenia zaistnienia awarii dysku twardego. 1. – Włącz komputer (jeżeli jest już włączony, uruchom go ponownie).<br>2. – Gdy w prawym górnym rogu ekranu zostanie wyświetlony napis ¤2 = setup (F2 = Konfiguracja), naciśnij klawisze <Ctrl><Alt><d>.<br>3. – Postępuj zgodnie z **Uruchom program Check Disk (Sprawdzanie dysku) —** 1. Kliknij przycisk **Start**, a następnie kliknij M**y Computer** (Mój komputer).<br>2. Kliknij prawym przyciskiem myszy **Dysk lokalny C:.**<br>3. Kliknij Properties (Właściwości).<br>5. W obszarze **Error-checking** (Sprawdzanie błędów) 7. Kliknij przycisk **Start**.

# <span id="page-204-0"></span>**Problemy z klawiaturą**

**OSTRZEŻENIE: Przed rozpoczęciem którejkolwiek z procedur z tej sekcji należy zastosować się do instrukcji bezpieczeństwa, opisanych w**   $\triangle$ *Przewodniku z informacjami o produkcie***.**

#### **Sprawdź kabel klawiatury —**

- 
- l Upewnij się, że kabel klawiatury jest prawidłowo podłączony do komputera. l Wyłącz komputer, ponownie podłącz kabel klawiatury, jak to pokazano w *Informatorze o systemie i konfiguracji* dla twojego komputera, i ponownie uruchom komputer.
- l Sprawdź, czy piny w złączu kabla nie są zagięte lub złamane oraz czy kable nie są naderwane lub w inny sposób uszkodzone.
- Wyprostuj wygięte styki. l Odłącz przedłużacze do klawiatury i podłącz klawiaturę bezpośrednio do komputera.

**Sprawdź klawiaturę —** Podłącz do komputera poprawnie działającą klawiaturę i spróbuj jej użyć. Jeżeli nowa klawiatura działa, oryginalna klawiatura jest uszkodzona.

#### **[Uruchom program Dell Diagnostics](file:///C:/data/systems/opgx620/PO/ug/tools03.htm#wp1114195)**

**Sprawdź, czy nie doszło do niezgodnoś[ci oprogramowania i sprz](file:///C:/data/systems/opgx620/PO/ug/tools03.htm#wp1115516)ętu**

# <span id="page-204-1"></span>**Blokowanie się komputera i problemy z oprogramowaniem**

OSTRZEZENIE: Przed rozpocz**ęciem którejkolwiek z procedur z tej sekcji należ**y zastosowa**ć** się do instrukcji bezpieczeństwa, opisanych w<br>*Przewodniku z informacjami o produkcie*.

**UWAGA:** Jeśli zainstalowałeś w komputerze unikalną grafikę lub musiałeś ponownie zainstalować system operacyjny, uruchom program narzędziowy<br>DSS. Program DSS znajduje się na płycie CD <u>[Drivers and Utilities](file:///C:/data/systems/opgx620/PO/ug/findinfo.htm#wp1061743)</u> (Sterowniki i

**UWAGA:** Aby ponownie zainstalować system Windows XP, należy użyć dodatku Microsoft® Windows® XP Service Pack 1 lub późniejszego.

# **Nie można wykonać rozruchu komputera**

**Sprawdź [lampki diagnostyczne](file:///C:/data/systems/opgx620/PO/ug/tools03.htm#wp1114558)**

**Upewnij się, że kabel zasilania jest prawidłowo podłączony do komputera i gniazdka zasilania**

#### **Komputer nie reaguje na polecenia**

**POUCZENIE:** Jeśli nie można zamknąć systemu operacyjnego, może nastąpić utrata danych.

W**yłącz komputer —** Jeżeli komputer nie reaguje na naciśnięcie klawisza klawiatury lub ruch myszy, naciśnij i przytrzymaj przez co najmniej 8 |<br>do 10 sekund przycisk zasilania, aż komputer wyłączy się. Następnie ponownie u

# **Program nie reaguje na polecenia**

**Zakończ działanie programu —**

- Naciśnij jednocześnie klawisze <Ctrl><Shift><Esc>.
- 2. Kliknij zakładkę **Applications** (Aplikacje).
- 3. Kliknij nazwę programu, który nie odpowiada. 4. Kliknij **End Task** (Zakończ zadanie).

## **Powtarzające się awarie programu**

**UWAGA:** Instrukcje dotyczące instalowania oprogramowania są zazwyczaj zamieszczane w jego dokumentacji lub na tej samej dyskietce (lub dysku CD), na której znajduje się program.

**Sprawdź dokumentację oprogramowania —** Jeżeli jest to konieczne, odinstaluj i ponownie zainstaluj program.

#### **Został wyświetlony niebieski ekran**

**Sprawdź, czy w komputerze została zainstalowana oryginalna wersja Windows XP**

W**yłącz komputer —** Jeżeli komputer nie reaguje na naciśnięcie klawisza klawiatury lub ruch myszy, naciśnij i przytrzymaj przez co najmniej 8 |<br>do 10 sekund przycisk zasilania, aż komputer wyłączy się. Następnie ponownie u

### **Inne problemy z oprogramowaniem**

**Sprawdź dokumentację dostarczoną wraz z oprogramowaniem lub skontaktuj się z jego producentem w celu uzyskania informacji na temat rozwiązywania problemów**  i Sprawdź, czy program jest kompatybilny z systemem operacyjnym zainstalowanym w komputerze.<br>i Sprawdź, czy komputer spełnia minimalne wymagania sprzętowe potrzebne do uruchomienia programu. Zapoznaj się z dokumentacją oprogramowania. l Sprawdź, czy program został poprawnie zainstalowany i skonfigurowany. 1 – Sprawdź, czy sterowniki urządzeń nie powodują konfliktów z niektórymi programami.<br>1 – Jeżeli jest to konieczne, odinstaluj i ponownie zainstaluj program. **Natychmiast utwórz kopie zapasowe swych plików Użyj programu antywirusowego, aby sprawdzić dysk twardy, dyskietki i dyski CD Zapisz i zamknij otwarte pliki lub programy i wyłącz komputer za pomocą menu Start [Uruchom program Dell Diagnostics](file:///C:/data/systems/opgx620/PO/ug/tools03.htm#wp1114195) —** Jeżeli wszystkie testy zakończą się pomyślnie, zaistniały błąd jest związany z oprogramowaniem.

# <span id="page-205-0"></span>**Problemy z pamięcią**

**UWAGA:** Na wypadek gdyby wyświetlanie na monitorze informacji o błędach było niemożliwe, podczas procedury startowej komputer może generować<br>szereg sygnałów dźwiękowych (kod dźwiękowy). Sygnały te pozwalają zidentyfikować

Wypełnij [Diagnostyczn](file:///C:/data/systems/opgx620/PO/ug/gethelp0.htm#wp1103167)ą listę kontrolną, wykonując poniższe czynności.

OSTRZEZENIE: Przed rozpocz**ęciem którejkolwiek z procedur z tej sekcji należ**y zastosowa**ć** się do instrukcji bezpieczeństwa, opisanych w<br>*Przewodniku z informacjami o produkcie*.

#### **Jeżeli wyświetlany jest komunikat o niewystarczającej ilości pamięci —**

- l Zapisz i zamknij wszystkie otwarte pliki i zakończ działanie wszystkich otwartych programów, których nie używasz, aby sprawdzić, czy
- spowoduje to rozwi**ą**zanie problemu.<br>1 Informacje na temat minimalnych wymagań dotyczących pamięci znajdują się w dokumentacji dostarczonej z oprogramowaniem.
- Jeżeli jest to konieczne, zainstaluj dodatkową pamięć.<br>1 <u>[Popraw osadzenie modu](file:///C:/data/systems/opgx620/PO/ug/memory03.htm#wp1105370)łów pamięci</u>, aby upewnić się, że komputer prawidłowo komunikuje się z pamięcią. 1 Uruchom program [Dell Diagnostics.](file:///C:/data/systems/opgx620/PO/ug/tools03.htm#wp1114195)

#### **Jeżeli występują inne problemy z pamięcią —**

- 1 <u>[Popraw osadzenie modu](file:///C:/data/systems/opgx620/PO/ug/memory03.htm#wp1105370)łów pamięci</u>, aby upewnić się, że komputer prawidłowo komunikuje się z pamięcią.<br>1 Upewnij się, że postępujesz zgodnie z <u>[wskazówkami instalacji pamię](file:///C:/data/systems/opgx620/PO/ug/memory03.htm#wp1105407)ci</u>.
- 
- 1 Uruchom program Dell Diagnostics

# <span id="page-206-0"></span>**Problemy z myszą**

OSTRZEZENIE: Przed rozpocz**ęciem którejkolwiek z procedur z tej sekcji należ**y zastosowa**ć** się do instrukcji bezpieczeństwa, opisanych w<br>*Przewodniku z informacjami o produkcie*.

#### **Sprawdź kabel myszy —**

- 1. Sprawdź, czy piny w złączu kabla nie są zagięte lub złamane oraz czy kable nie są naderwane lub w inny sposób uszkodzone.
- Wyprostuj wygięte styki.<br>2. Odłącz kable przedłużające myszy, jeżeli są używane i podłącz mysz bezpośrednio do komputera.<br>3. Wyłącz komputer, ponownie podłącz kabel myszy, jak to pokazano w *Informatorze o systemie i konfi* 
	-

#### **Uruchom ponownie komputer —**

- 
- 1. Naciśnij jednocześnie klawisze <Ctrl><Esc>, aby wyświetlić menu **Start**. 2. Wpisz u, za pomocą klawiszy strzałek na klawiaturze zaznacz pozycję **Shut down** (Zamknij) lub **Turn Off** (Wyłącz), a następnie Nepisz u, za pomocą klawisz <a><br>naciśnij klawisz <<br/>Enter>.
- 3. Po tym jak komputer się wyłączy, podłącz ponownie kabel myszy, jak pokazano to w *Informatorze komputera*. 4. Uruchom komputer.

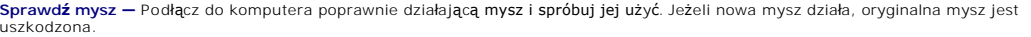

#### **Sprawdź ustawienia myszy —**

- 1. Kliknij przycisk **Start**, kliknij polecenie **Control Panel** (Panel sterowania), a następnie kliknij pozycję **Printers and Other Hardware**
- (Drukarki i inny sprzęt). 2. Kliknij ikonę **Mouse** (Mysz).
- 3. Spróbuj zmienić ustawienia.

*Jeśli używana jest mysz PS/2*

1. Ur<u>uchom program konfiguracji systemu</u> i upewnij się, że pozycja **Mouse Port** (Port myszki) jest ustawiona na **On** (Włączony).<br>2. Zamknij program konfiguracji systemu i uruchom ponownie komputer.

#### **[Ponownie zainstaluj sterownik myszy](file:///C:/data/systems/opgx620/PO/ug/reinstal.htm#wp1183911) [Uruchom program Dell Diagnostics](file:///C:/data/systems/opgx620/PO/ug/tools03.htm#wp1114195)**

**Sprawdź, czy nie doszło do niezgodnoś[ci oprogramowania i sprz](file:///C:/data/systems/opgx620/PO/ug/tools03.htm#wp1115516)ętu**

# <span id="page-206-1"></span> **Problemy z siecią**

Wypełnij [Diagnostyczn](file:///C:/data/systems/opgx620/PO/ug/gethelp0.htm#wp1103167)ą listę kontrolną, wykonując poniższe czynności.

OSTRZEŻENIE: Przed rozpocz**ęciem którejkolwiek z procedur z tej sekcji należ**y zastosować się do instrukcji bezpieczeństwa, opisanych w<br>*Przewodniku z informacjami o produkcie*.

**Sprawdź złącze kabla sieciowego —** Upewnij się, że kabel sieciowy jest dobrze podłączony do złącza sieciowego z tyłu komputera i do<br>gniazda sieciowego.

<span id="page-207-2"></span>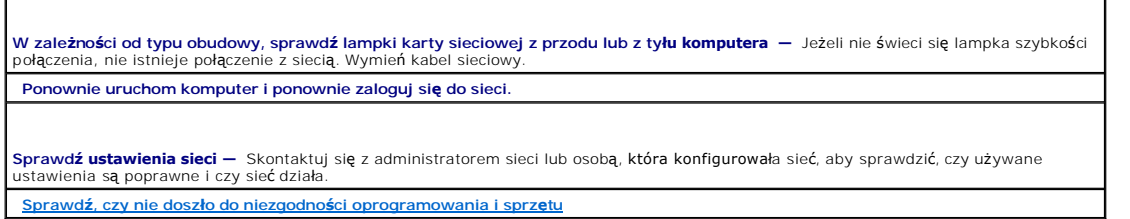

# <span id="page-207-0"></span>**Problemy z zasilaniem**

Wypełnij [Diagnostyczn](file:///C:/data/systems/opgx620/PO/ug/gethelp0.htm#wp1103167)ą listę kontrolną, wykonując poniższe czynności.

OSTRZEZENIE: Przed rozpocz**ęciem którejkolwiek z procedur z tej sekcji należ**y zastosowa**ć** się do instrukcji bezpieczeństwa, opisanych w<br>*Przewodniku z informacjami o produkcie*.

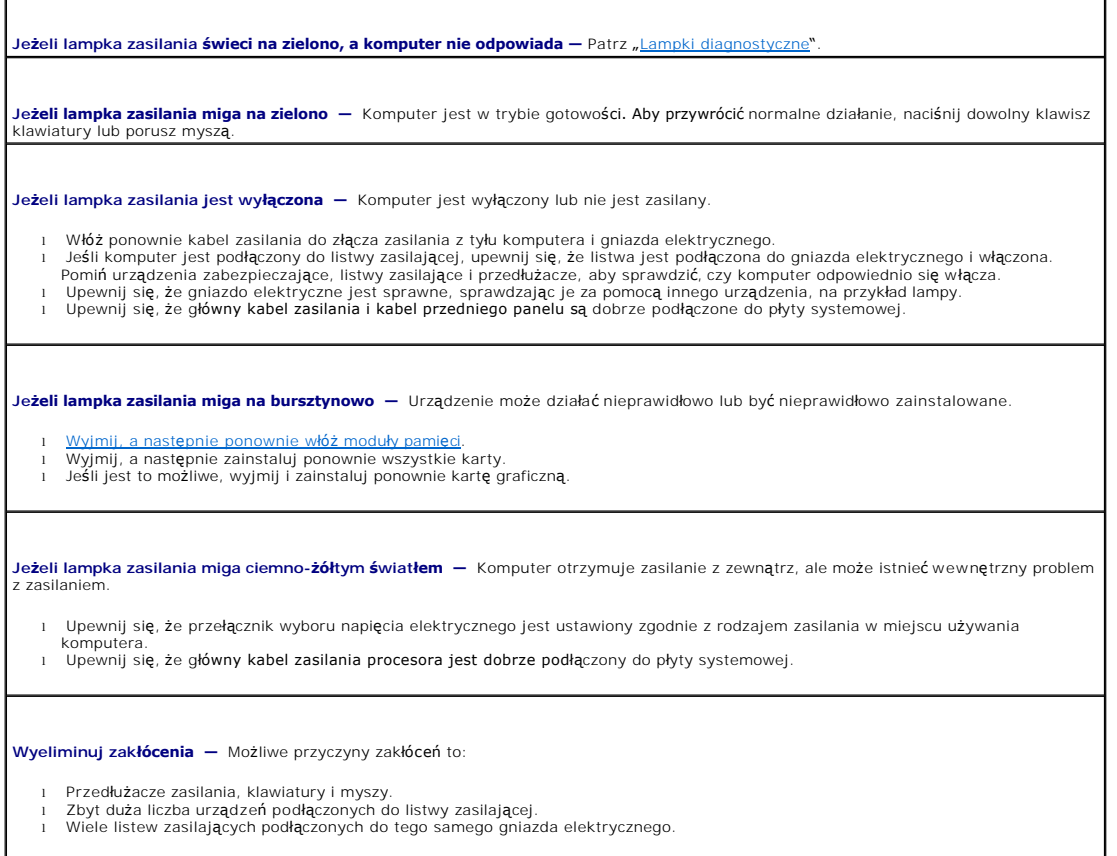

# <span id="page-207-1"></span>**Problemy z drukarką**

Wypełnij [Diagnostyczn](file:///C:/data/systems/opgx620/PO/ug/gethelp0.htm#wp1103167)ą listę kontrolną, wykonując poniższe czynności.

OSTRZEZENIE: Przed rozpocz**ęciem którejkolwiek z procedur z tej sekcji należ**y zastosowa**ć** się do instrukcji bezpieczeństwa, opisanych w<br>*Przewodniku z informacjami o produkcie*.

**UWAGA:** Jeżeli potrzebna jest pomoc techniczna dotycząca drukarki, należy zadzwonić do jej producenta.

**Przejrzyj dokumentację drukarki —** Znajdują się w niej informacje dotyczące konfiguracji i rozwiązywania problemów. **Sprawdź, czy drukarka jest włączona**

<span id="page-208-3"></span>**Sprawdź połączenia kabli drukarki —**

- l Informacje dotyczące połączeń kabli znajdują się w dokumentacji drukarki.
- l Upewnij się, że kable drukarki są prawidłowo podłączone do drukarki i do komputera.

**Sprawdź gniazdo elektryczne —** Upewnij się, że gniazdo elektryczne jest sprawne, sprawdzając je za pomocą innego urządzenia, np. lampy.

**Upewnij się, że drukarka jest rozpoznawana przez system Windows —**

- 1. Kliknij przycisk **Start**, kliknij polecenie **Control Panel** (Panel sterowania), a następnie kliknij pozycję **Printers and Other Hardware**
- (Drukarki i inny sprzęt). 2. Kliknij pozycję **View installed printers or fax printers** (Wyświetl zainstalowane drukarki lub faks-drukarki).

Jeśli drukarka wymieniona jest na liście, prawym przyciskiem myszy kliknij jej ikonę

.3. Naciśnij przycisk **Properties** (Właściwości), a następnie kliknij zakładkę **Ports (Porty). W przypadku drukarki równoległ**ej upewnij się,<br>że opcja Print to the following port(s): (Drukuj do następujących portów:) ustaw zaznaczona jest opcja **USB**.

**Zainstaluj ponownie sterownik drukarki —** Patrz dokumentacja drukarki.

# <span id="page-208-0"></span>**Przywracanie ustawień domyślnych**

**Aby przywrócić ustawienia domyślne systemu operacyjnegkomputera —**

Włącz lub uruchom ponownie komputer 2. Gdy w prawym górnym rogu ekranu wyświetlony zostanie monit Press <F2> to Enter Setup (Naciśnij klawisz F2, aby uruchomić program konfiguracji systemu), natychmiast naciśnij klawisz <F2>.

Jeśli nie zdążysz nacisnąć klawisza przed wyświetleniem logo systemu Microsoft® Windows®, musisz poczekać do wyświetlenia pulpitu Windows. Następnie zamknij komputer przez menu **Start** i spróbuj ponownie.

3. W polu **System Management** (Zarządzanie systemem) wybierz opcję **Maintenance** (Konserwacja) i postępuj zgodnie z instrukcjami na ekranie.

# <span id="page-208-1"></span>**Problemy z urządzeniem szeregowym lub równoległym**

Wypełnij [Diagnostyczn](file:///C:/data/systems/opgx620/PO/ug/gethelp0.htm#wp1103167)ą listę kontrolną, wykonując poniższe czynności.

**OSTRZEŻENIE: Przed rozpoczęciem którejkolwiek z procedur z tej sekcji należy zastosować się do instrukcji bezpieczeństwa, opisanych w**  *Przewodniku z informacjami o produkcie***.**

W UWAGA: Jeżeli wystąpił problem z drukarką, patrz "[Problemy z drukark](#page-207-1)ą"

**Sprawdź ustawienie opcji —** Zalecane ustawienia znajdują się w dokumentacji urządzenia. Następnie uruchom program konfiguracji<br>systemu i upewnij się, że w ustawieniu **Serial Port #1 (**Port szeregowy #1) (lub **Serial Port [Uruchom program Dell Diagnostics](file:///C:/data/systems/opgx620/PO/ug/tools03.htm#wp1114195)**

# <span id="page-208-2"></span>**Problemy z dźwiękiem i głośnikami**

Wypełnij [Diagnostyczn](file:///C:/data/systems/opgx620/PO/ug/gethelp0.htm#wp1103167)ą listę kontrolną, wykonując poniższe czynności.

OSTRZEZENIE: Przed rozpocz**ęciem którejkolwiek z procedur z tej sekcji należ**y zastosowa**ć** się do instrukcji bezpieczeństwa, opisanych w<br>*Przewodniku z informacjami o produkcie*.

# **Brak dźwięku z głośników**

**UWAGA:** Regulacja głośności w ni**ektórych odtwarzaczach MP3 zastę**puje ustawienie głośności w systemie Windows. Jeśli były odtwarzane utwory MP3,<br>upewnij się, że głośność w odtwarzaczu nie została zmniejszona ani wyłączon

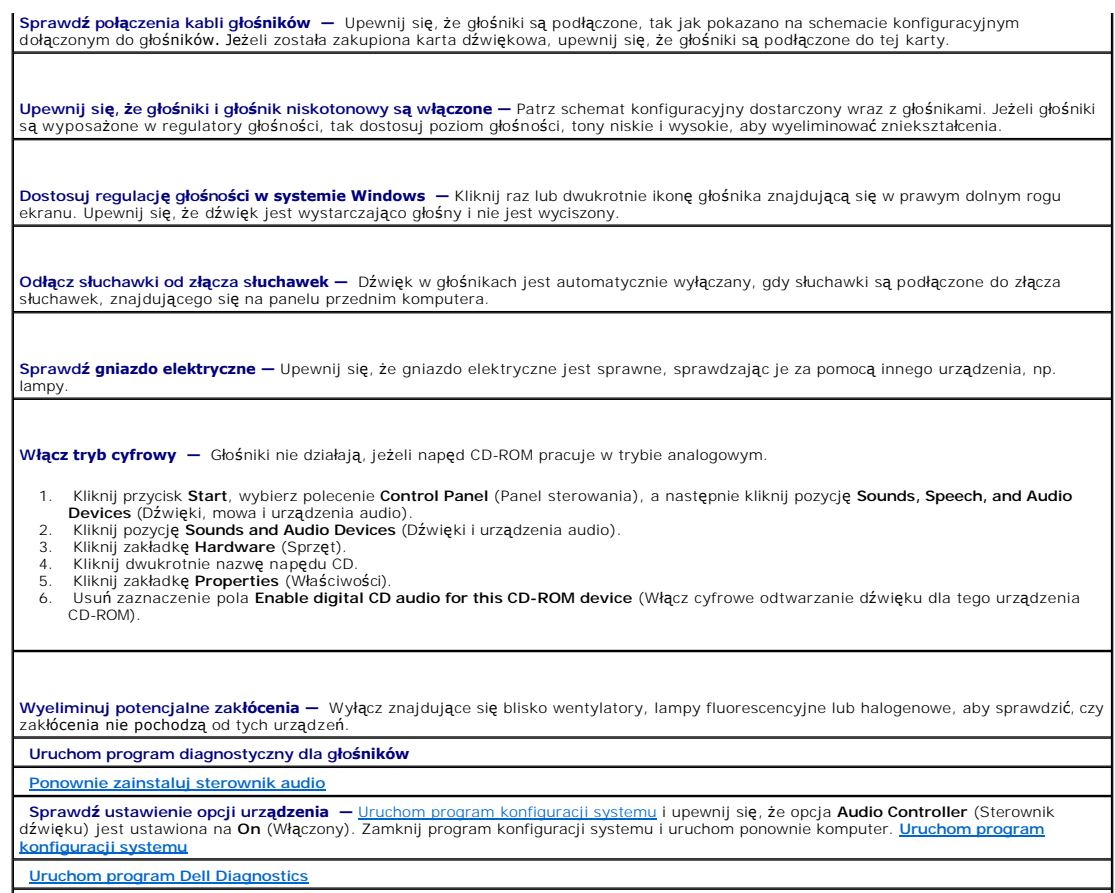

**Sprawdź, czy nie doszło do niezgodnoś[ci oprogramowania i sprz](file:///C:/data/systems/opgx620/PO/ug/tools03.htm#wp1115516)ętu**

# **Brak dźwięku w słuchawkach**

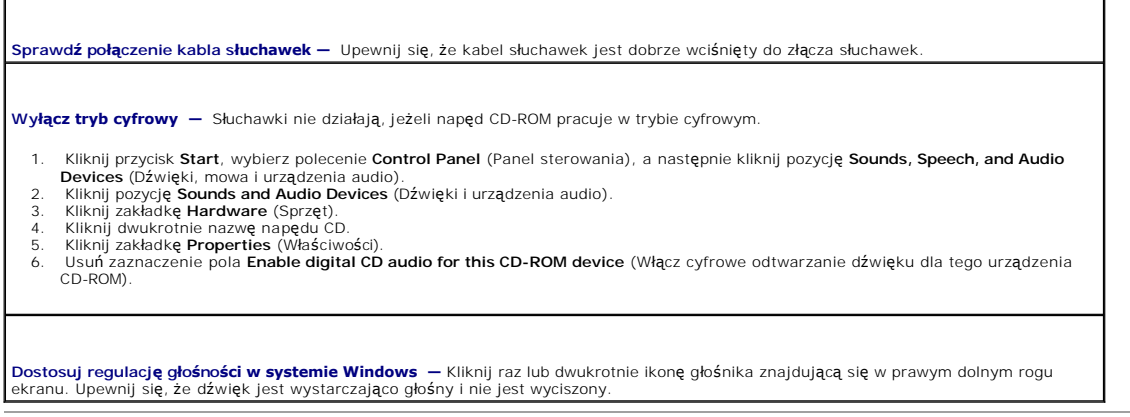

# <span id="page-209-0"></span>**Problemy z kartą graficzną i monitorem**

Wypełnij [Diagnostyczn](file:///C:/data/systems/opgx620/PO/ug/gethelp0.htm#wp1103167)ą listę kontrolną, wykonując poniższe czynności.

OSTRZEZENIE: Przed rozpocz**ęciem którejkolwiek z procedur z tej sekcji należ**y zastosowa**ć** się do instrukcji bezpieczeństwa, opisanych w<br>*Przewodniku z informacjami o produkcie*.

**Jeżeli na ekranie nie ma obrazu**

**UWAGA:** Procedury rozwiązywania problemów można znaleźć w dokumentacji dostarczonej z monitorem.

#### **Sprawdź połączenie kabla monitora —**

- 
- ı Jeżeli została zakupiona karta graficzna, upewnij się, że monitor jest podłączony do tej karty.<br>ι Sprawdź, czy monitor jest odpowiednio podłączony (patrz *Informator o* syst*emie i konfiguracj*i dostarczony wraz z ko uszkodzony.
- 
- i Zamień kable zasilania komputera i monitora, aby sprawdzić, czy kabel zasilania jest uszkodzony.<br>i Sprawdź, czy złącze kabla nie ma zgiętych lub złamanych wtyków. (Jest rzeczą normalną, że złącze kabla monitora nie m wtyków).

**Sprawdź lampkę zasilania monitora —** Jeżeli lampka zasilania jest wyłączona, zdecydowanie naciśnij przycisk, aby upewnić się, że monitor jest włączony. Jeżeli lampka zasilania świeci lub miga, monitor otrzymuje zasilanie. Jeżeli lampka zasilania miga, naciśnij klawisz na klawiaturze lub porusz myszą.

**Sprawdź gniazdo elektryczne —** Upewnij się, że gniazdo elektryczne jest sprawne, sprawdzając je za pomocą innego urządzenia, np. lampy.

**Sprawdź monitor —** Podłącz do komputera poprawnie działający monitor i spróbuj go użyć. Jeżeli nowy monitor działa, oryginalny monitor jest uszkodzony.

**Sprawdź[lampki diagnostyczne](file:///C:/data/systems/opgx620/PO/ug/tools03.htm#wp1114558)**

- Sprawdź ustawienie karty — <u>[Uruchom program konfiguracji systemu](file:///C:/data/systems/opgx620/PO/ug/advfeat0.htm#wp1132975)</u> i upewnij się, że opcja Primary Video (Podstawowy sterownik<br>ekranu) jest ustawiona poprawnie. Zamknij program konfiguracji systemu i uruchom ponownie komp

**Uruchom autotest monitora —** Informacje znajdują się w dokumentacji monitora.

# **Jeżeli obraz na ekranie jest mało czytelny**

**Sprawdź ustawienia monitora —** W dokumentacji monitora znajdują się informacje na temat dostosowywania kontrastu i jaskrawości,<br>rozmagnesowywania monitora i uruchamiania autotestu monitora.

**Odsuń głośnik niskotonowy od monitora —** Jeżeli w zestawie głośników znajduje się głośnik niskotonowy, upewnij się, że stoi on w odległości co najmniej 60 cm (2 stopy) od monitora.

Odsuń monitor od zewnętrznych źródeł energii – Wentylatory, lampy fluorescencyjne, lampy halogenowe oraz inne urządzenia elektryczne<br>mogą powodować "rozchwianie" obrazu na ekranie. Wyłącz znajdujące się w pobliżu urządzeni

**Dostosuj ustawienia wyświetlania systemu Windows —**

1. Kliknij przycisk **Start**, kliknij **Control Panel** (Panel sterowania), a następnie kliknij opcję **Appearance and Themes** (Wygląd i

- 
- kompozycje).<br>2. Kliknij ikonę **Display** (Ekran), a następnie kliknij zakładkę **Settings** (Ustawienia).<br>3. Wypróbuj różne ustawienia opcji **Screen resolution** (Rozdzielczość ekranu) oraz Color quality (Jakość kolorów)

# **Przewodnik użytkownika komputerów Dell™ OptiPlex™ GX620**

# **Komputer w obudowie typu mini wieża**

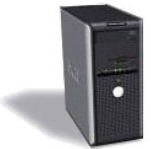

[Wyszukiwanie informacji](file:///C:/data/systems/opgx620/PO/ug/findinfo.htm#wp1061602) [Zanim zaczniesz](file:///C:/data/systems/opgx620/PO/ug/before00.htm#wp1107075) [Zalecane narz](file:///C:/data/systems/opgx620/PO/ug/before00.htm#wp1130492)ędzia Wyłą[czanie komputera](file:///C:/data/systems/opgx620/PO/ug/before00.htm#wp1117430) [Przed wykonaniem pracy we wn](file:///C:/data/systems/opgx620/PO/ug/before00.htm#wp1129988)ętrzu komputera Przełą[cznik naruszenia obudowy](file:///C:/data/systems/opgx620/PO/ug/chsintr0.htm#wp1104918) Demontaż [czujnika naruszenia obudowy](file:///C:/data/systems/opgx620/PO/ug/chsintr0.htm#wp1105383) Wymiana przełą[cznika naruszenia obudowy](file:///C:/data/systems/opgx620/PO/ug/chsintr0.htm#wp1105625) [Ponowne nastawianie czujnika naruszenia obudowy](file:///C:/data/systems/opgx620/PO/ug/chsintr0.htm#wp1102666) [Komputer w obudowie typu mini-wie](file:///C:/data/systems/opgx620/PO/ug/mtabout0.htm#wp1050681)ża<br>Linformacie o komputerze w obudowie typu mini-wieża Informacje o komputerze w obudowie Wnę[trze komputera](file:///C:/data/systems/opgx620/PO/ug/mtabout0.htm#wp1051997) [Dane techniczne komputera w obudowie typu mini-wie](file:///C:/data/systems/opgx620/PO/ug/mtspecs0.htm#wp1133451)ża [Zdejmowanie pokrywy komputera](file:///C:/data/systems/opgx620/PO/ug/mtcvrop0.htm#wp1051283) [Panel wyj](file:///C:/data/systems/opgx620/PO/ug/mtiopane.htm#wp1116694)ścia/wejścia [Nap](file:///C:/data/systems/opgx620/PO/ug/mtdrvs00.htm#wp1136008)ędy [Karty PCI i PCI Express oraz karty portu szeregowego](file:///C:/data/systems/opgx620/PO/ug/mtcards0.htm#wp1105095) **[Zasilacz](file:///C:/data/systems/opgx620/PO/ug/mtpwrspl.htm#wp1109155)** [Procesor](file:///C:/data/systems/opgx620/PO/ug/mtprcsr0.htm#wp1142442) [Funkcje zaawansowane](file:///C:/data/systems/opgx620/PO/ug/advfeat0.htm#wp1101281) Dział[anie technologii LegacySelect](file:///C:/data/systems/opgx620/PO/ug/advfeat0.htm#wp1124663) Łatwość zarzą[dzania](file:///C:/data/systems/opgx620/PO/ug/advfeat0.htm#wp1110375) **[Bezpiecze](file:///C:/data/systems/opgx620/PO/ug/advfeat0.htm#wp1101341)ństwo** [Ochrona has](file:///C:/data/systems/opgx620/PO/ug/advfeat0.htm#wp1110952)łem [Program konfiguracji systemu](file:///C:/data/systems/opgx620/PO/ug/advfeat0.htm#wp1132957) [Rozruch z urz](file:///C:/data/systems/opgx620/PO/ug/advfeat0.htm#wp1127513)ądzenia USB [Usuwanie zapomnianych hase](file:///C:/data/systems/opgx620/PO/ug/advfeat0.htm#wp1117484)ł [Usuwanie ustawie](file:///C:/data/systems/opgx620/PO/ug/advfeat0.htm#wp1132466)ń CMOS [Technologia Hyper-Threading](file:///C:/data/systems/opgx620/PO/ug/advfeat0.htm#wp1131307) Zarzą[dzanie energi](file:///C:/data/systems/opgx620/PO/ug/advfeat0.htm#wp1126306)ą **[Akumulator](file:///C:/data/systems/opgx620/PO/ug/battery0.htm#wp1105097)** [Wymiana baterii](file:///C:/data/systems/opgx620/PO/ug/battery0.htm#wp1109911) Wymiana pł[yty systemowej](file:///C:/data/systems/opgx620/PO/ug/replbrd0.htm#wp1131760) [Pami](file:///C:/data/systems/opgx620/PO/ug/memory00.htm#wp1105370)ęć [Opis pami](file:///C:/data/systems/opgx620/PO/ug/memory00.htm#wp1107933)ęci DDR2 Adresowanie pamię[ci w konfiguracjach 4 GB](file:///C:/data/systems/opgx620/PO/ug/memory00.htm#wp1115205) [Usuwanie pami](file:///C:/data/systems/opgx620/PO/ug/memory00.htm#wp1114730)ęci [Wymiana/dodawanie dodatkowej pami](file:///C:/data/systems/opgx620/PO/ug/memory00.htm#wp1105407)ęci

Nakł[adanie pokrywy komputera](file:///C:/data/systems/opgx620/PO/ug/cvrclose.htm#wp1051699) [Czyszczenie komputera](file:///C:/data/systems/opgx620/PO/ug/cleaning.htm#wp1110932) [Ponowna instalacja sterowników i systemu operacyjnego](file:///C:/data/systems/opgx620/PO/ug/reinstal.htm#wp1182201) **[Sterowniki](file:///C:/data/systems/opgx620/PO/ug/reinstal.htm#wp1183911)** [Korzystanie z funkcji przywracania systemu w systemie Microsoft](file:///C:/data/systems/opgx620/PO/ug/reinstal.htm#wp1182497)® Windows® XP [Ponowna instalacja systemu Microsoft Windows XP](file:///C:/data/systems/opgx620/PO/ug/reinstal.htm#wp1181011) Rozwi[ązywanie problemów](file:///C:/data/systems/opgx620/PO/ug/solve00.htm#wp1252394) [Problemy z bateri](file:///C:/data/systems/opgx620/PO/ug/solve00.htm#wp1282909)ą [Problemy z nap](file:///C:/data/systems/opgx620/PO/ug/solve00.htm#wp1284468)ędem [Problemy z klawiatur](file:///C:/data/systems/opgx620/PO/ug/solve00.htm#wp1284909)ą Blokowanie się [komputera i problemy z oprogramowaniem](file:///C:/data/systems/opgx620/PO/ug/solve00.htm#wp1284932) [Problemy z pami](file:///C:/data/systems/opgx620/PO/ug/solve00.htm#wp1285040)ęcią [Problemy z mysz](file:///C:/data/systems/opgx620/PO/ug/solve00.htm#wp1285063)ą [Problemy z sieci](file:///C:/data/systems/opgx620/PO/ug/solve00.htm#wp1285107)ą [Problemy z zasilaniem](file:///C:/data/systems/opgx620/PO/ug/solve00.htm#wp1285161) [Problemy z drukark](file:///C:/data/systems/opgx620/PO/ug/solve00.htm#wp1285201)ą [Przywracanie ustawie](file:///C:/data/systems/opgx620/PO/ug/solve00.htm#wp1290844)ń domyślnych Problemy z urz[ądzeniem szeregowym lub równoległ](file:///C:/data/systems/opgx620/PO/ug/solve00.htm#wp1290828)ym [Problemy z d](file:///C:/data/systems/opgx620/PO/ug/solve00.htm#wp1285366)źwiękiem i głośnikami [Problemy z kart](file:///C:/data/systems/opgx620/PO/ug/solve00.htm#wp1286323)ą graficzną i monito [Funkcje systemu Microsoft](file:///C:/data/systems/opgx620/PO/ug/xpfeat00.htm#wp1106965)® Windows® XP [Przenoszenie informacji do nowego komputera](file:///C:/data/systems/opgx620/PO/ug/xpfeat00.htm#wp1109649) Konta u[żytkowników i szybkie przełą](file:///C:/data/systems/opgx620/PO/ug/xpfeat00.htm#wp1109364)czanie użytkowników [Konfigurowanie sieci w domu lub w biurze](file:///C:/data/systems/opgx620/PO/ug/xpfeat00.htm#wp1109402) Sł[owniczek](file:///C:/data/systems/opgx620/PO/ug/glossary.htm) Narzę[dzia i programy narz](file:///C:/data/systems/opgx620/PO/ug/tools00.htm#wp1105370)ędziowe [Program Dell Diagnostics](file:///C:/data/systems/opgx620/PO/ug/tools00.htm#wp1114195) [Lampki systemowe](file:///C:/data/systems/opgx620/PO/ug/tools00.htm#wp1114432) [Lampki diagnostyczne](file:///C:/data/systems/opgx620/PO/ug/tools00.htm#wp1114558) [Kody d](file:///C:/data/systems/opgx620/PO/ug/tools00.htm#wp1120374)źwiękowe [Komunikaty o b](file:///C:/data/systems/opgx620/PO/ug/tools00.htm#wp1115087)łędzie Rozwi[ązywanie problemów dotyczą](file:///C:/data/systems/opgx620/PO/ug/tools00.htm#wp1115516)cych niezgodności oprogramowania i sprzętu [Uzyskiwanie pomocy](file:///C:/data/systems/opgx620/PO/ug/gethelp0.htm#wp1112009) [Pomoc techniczna](file:///C:/data/systems/opgx620/PO/ug/gethelp0.htm#wp1112015) [Problemy z zamówieniem](file:///C:/data/systems/opgx620/PO/ug/gethelp0.htm#wp1112209) [Informacje o produkcie](file:///C:/data/systems/opgx620/PO/ug/gethelp0.htm#wp1112212)<br>Zwrot produktów w celu dokonania naprawy gwarancyinei lub zwrotu pieniedzy [Zanim zadzwonisz](file:///C:/data/systems/opgx620/PO/ug/gethelp0.htm#wp1112230) [Kontakt z firm](file:///C:/data/systems/opgx620/PO/ug/gethelp0.htm#wp1109356)ą Dell **[Gwarancja](file:///C:/data/systems/opgx620/PO/ug/warrnty0.htm#wp1030014)** 

### **Uwagi i ostrzeżenia**

**UWAGA:** Napis UWAGA wskazuje na ważną informację, która pozwala lepiej wykorzystać posiadany system komputerowy.

**POUCZENIE:** Napis OSTRZEŻENIE informuje o sytuacjach, w których występuje ryzyko uszkodzenia sprzętu lub utraty danych, i przedstawia sposoby  $\bullet$ uniknięcia problemu.

**OSTRZEŻENIE: Sekcja PRZESTROGA informuje o sytuacjach, w których występuje ryzyko uszkodzenia sprzętu, uszkodzenia ciała lub śmierci.**

# **Skróty**

Pełną listę skrótów i skrótowców można znaleźć w sekcji Sł[owniczek.](file:///C:/data/systems/opgx620/PO/ug/glossary.htm#wp1110312)

Jeżeli zakupiono komputer firmy Dell™ z serii n, żadne odniesienia do systemu operacyjnego Microsoft® Windows® zawarte w tym dokumencie nie mają zastosowania.

# **Informacje zamieszczone w tym dokumencie mogą ulec zmianie bez powiadomienia. © 2005 Dell Inc. Wszelkie prawa zastrzeżone.**

Powielanie w jakikolwiek sposób bez pisemnego zezwolenia firmy Dell Inc. jest surowo zakazane.

Znaki towarowe użyte w tekście: *Dell,* logo DELL, OptiPlex, Inspiron, Dimension, Latitude, Dell Precision, DellNet, TravelLite, Dell OpenManage, PowerVault, Axim, PowerEdge, PowerGonnect i<br>PowerApp są zarejestrowanymi zna

*Windows* są zarejestrowanymi znakami towarowymi firmy Microsoft Corporation; *IBM* jest zarejestrowanym improvement menter in the menter of the menter of the menter of the menter of the menter of the menter of the menter

Tekst może zawierać także inne znaki i nazwy towarowe, odnoszące się do podmiotów posiadających prawa do tych znaków i nazw lub do ich produktów. Firma Dell Inc. nie rości<br>sobie praw własności do marek i nazw towarowych in

#### **Model DCTR**

**Sierpień 2006 N8071 Wersja A02**

**Dell™ OptiPlex™ GX620 Przewodnik użytkownika** 

**UWAGA:** Napis UWAGA wskazuje ważną informację, która pozwala lepiej wykorzystać posiadany system komputerowy.

**POUCZENIE:** Napis OSTRZEŻENIE informuje o sytuacjach, w których występuje ryzyko uszkodzenia sprzętu lub utraty danych, i przedstawia sposoby uniknięcia problemu.

A OSTRZEŽENIE: Sekcja PRZESTROGA informuje o sytuacjach, w których występuje ryzyko uszkodzenia sprzętu, obrażeń ciała lub śmierci.

Pełną listę skrótów i skrótowców można znaleźć w sekcji Sł[owniczek.](file:///C:/data/systems/opgx620/PO/ug/glossary.htm#wp1110312)

Jeżeli zakupiono komputer firmy Dell™ z serii n, żadne odniesienia do systemu operacyjnego Microsoft® Windows® zawarte w tym dokumencie nie mają zastosowania.

### **Informacje zawarte w tym dokumencie mogą ulec zmianie bez uprzedzenia. © 2005 Dell Inc. Wszelkie prawa zastrzeżone.**

Powielanie w jakikolwiek sposób bez pisemnego zezwolenia firmy Dell Inc. jest surowo zakazane.

Znaki towarowe użyte w tekście: *Dell,* logo DELL, OptiPlex, Inspiron, Dimension, Latitude, Dell Precision, DellNet, TravelLite, Dell OpenManage, PowerVault, Axim, PowerEdge, PowerConnect i<br>PowerApp są zarejestrowanymi zna

Tekst może zawierać także inne znaki towarowe i nazwy towarowe, odnoszące się do podmiotów posiadających prawa do tych znaków i nazw lub do ich produktów. Firma Dell Inc.<br>nie rości sobie praw własności do marek i nazw towa

**Modele: DCTR, DCNE, DCSM i DCCY**

**Pazdziernik 2005 N8071 Wersja A01**

### <span id="page-214-0"></span> **Narzędzia i programy narzędziowe Dell™ OptiPlex™ GX620**

**Przewodnik użytkownika** 

- **[Program Dell Diagnostics](#page-214-1)**
- **O** [Lampki systemowe](#page-215-1)
- **O** [Lampki diagnostyczne](#page-216-1)
- **[Kody d](#page-217-1)źwiękowe**
- **O** [Komunikaty o b](#page-218-1)łędzie
- 
- Rozwi[ązywanie problemów dotyczą](#page-221-1)cych niezgodności oprogramowania i sprzętu

# <span id="page-214-1"></span>**Diagnostyka Dell**

OSTRZEZENIE: Przed rozpocz**ęciem którejkolwiek z procedur z tej sekcji należ**y zastosowa**ć** się do instrukcji bezpieczeństwa, opisanych w<br>*Przewodniku z informacjami o produkcie*.

# **Kiedy należy używać programu Dell Diagnostics**

W przypadku problemów z komputerem należy najpierw wykonać opisane czynności kontrolne, a następnie uruchomić program Dell Diagnostics i dopiero później [skontaktowa](file:///C:/data/systems/opgx620/PO/ug/gethelp0.htm#wp1112009)ć się z firmą Dell w celu uzyskania pomocy technicznej.

Przed rozpoczęciem zalecane jest wydrukowanie tych procedur.

**POUCZENIE:** Program Dell Diagnostics działa tylko z komputerami firmy Dell™.

<u>uracji systemu</u>, zapoznaj si<mark>ę</mark> z danymi konfiguracyjnymi komputera i sprawdź, czy urz<mark>ądzenie, które ma być</mark> poddane testom, figuruje na liście urządzeń aktywnych.

Uruchom program Dell Diagnostics z [dysku twardego](#page-214-2) lub z dysku CD *[Drivers and Utilities](#page-214-3)* (opcjonalnego, nazywanego również ResourceCD).

#### <span id="page-214-2"></span>**Uruchamianie programu Dell Diagnostics z dysku twardego**

- 1. Włącz lub uruchom ponownie komputer.
- 2. Po wyświetleniu logo firmy DELL™, naciśnij natychmiast klawisz <F12>.

**UWAGA:** Jeżeli wyświetlony zostanie komunikat informujący, że nie znaleziono partycji narzędzi diagnostycznych, należy uruchomić program Dell Diagnostics z dysku CD *Drivers and Utilities* (opcjonalny).

Jeśli nie zdążysz nacisnąć klawisza, zanim zostanie wyświetlone logo systemu operacyjnego, musisz poczekać do wyświetlenia pulpitu Microsoft®<br>Windows®. Nast**ępnie zamknij system operacyjny i spróbuj ponownie.** 

3. Po wyświetleniu listy urządzeń rozruchowych zaznacz opcję **Boot to Utility Partition** (Uruchom z partycji narzędzia) i naciśnij klawisz <Enter>.

4. Po wyświetleniu **Main Menu** (menu głównego) programu Dell Diagnostics [wybierz test do przeprowadzenia](#page-215-2).

#### <span id="page-214-3"></span>**Uruchamianie programu Dell Diagnostics z opcjonalnego dysku CD Drivers and Utilities CD**

- 1. Włóż opcjonalny dysk CD *[Drivers and Utilities](file:///C:/data/systems/opgx620/PO/ug/findinfo.htm#wp1061743)*.
- 2. Wyłącz i ponownie uruchom komputer.

Gdy wyświetlone zostanie logo firmy DELL, naciśnij natychmiast klawisz <F12>.

Jeśli nie zdążysz nacisnąć klawisza i zostanie wyświetlone logo systemu Windows, musisz poczekać do wyświetlenia pulpitu Windows. Następnie zamknij system operacyjny i spróbuj ponownie.

**UWAGA:** Kolejne kroki procedury zmieniają sekwencję rozruchową tylko na jeden raz. Przy następnym uruchomieniu komputer wykorzysta sekwencję startową zgodnie z urządzeniami podanymi w konfiguracji komputera.

3. Po wyświetleniu listy urządzeń rozruchowych zaznacz opcję **IDE CD-ROM Device** (Urządzenie CD-ROM IDE) i naciśnij klawisz <Enter>.

- <span id="page-215-0"></span>4. Z menu startowego CD wybierz opcję **IDE CD-ROM Device** (Urządzenie CD-ROM IDE)
- 5. Z menu, które się pojawi, wybierz opcję **Boot from CD-ROM** (Uruchom z płyty CD-ROM).
- 6. Wpisz 1, aby uruchomić menu dysku CD *Drivers and Utilities*.
- 7. Wpisz 2, aby uruchomić program Dell Diagnostics.
- 8. Wybierz opcj**ę Run the 32 Bit Dell Diagnostics** (Uruchom 32-bitową wersję programu Dell Diagnostics) z listy numerowanej. Jeśli na liście znajduje się<br>wiele wersji, wybierz wersję odpowiednią dla posiadanego komputera.
- 9. Po wyświetleniu **Main Menu** (menu głównego) programu Dell Diagnostics [wybierz test do przeprowadzenia](#page-215-2).

#### <span id="page-215-2"></span>**Menu główne programu Dell Diagnostics**

1. Po załadowaniu programu Dell Diagnostics i wyświetleniu ekranu **Main Menu** (Menu główne) kliknij przycisk wybranej opcji.

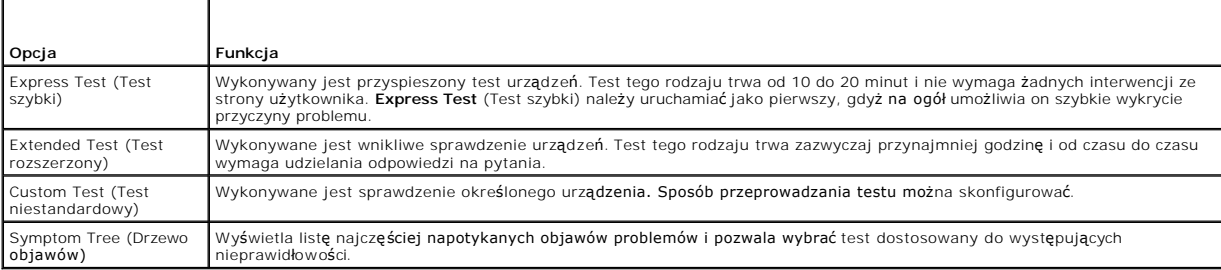

2. Jeśli w trakcie testu wystąpił problem, wyświetlany jest komunikat zawierający kod błędu i opis problemu. Zapisz kod błędu i opis problemu, a następnie postępuj według instrukcji wyświetlanych na ekranie.

Jeśli samodzielnie nie można rozwiązać problemu, należy [skontaktowa](file:///C:/data/systems/opgx620/PO/ug/gethelp0.htm#wp1112009)ć się z firmą Dell.

**UWAGA: W górnej częś**ci każdego z ekranów testowych umieszczony jest Znacznik usługi. Udzielający pomocy pracownik działu obsługi technicznej<br>zapyta o numer Znacznika usługi. Znacznik usługi danego komputera znajduje się systemu.

3. Jeśli wybrano test z grupy **Custom Test** (Test niestandardowy) lub **Symptom Tree** (Drzewo objawów), dodatkowe informacje można uzyskać, klikając odpowiednią zakładkę opisaną w poniższej tabeli.

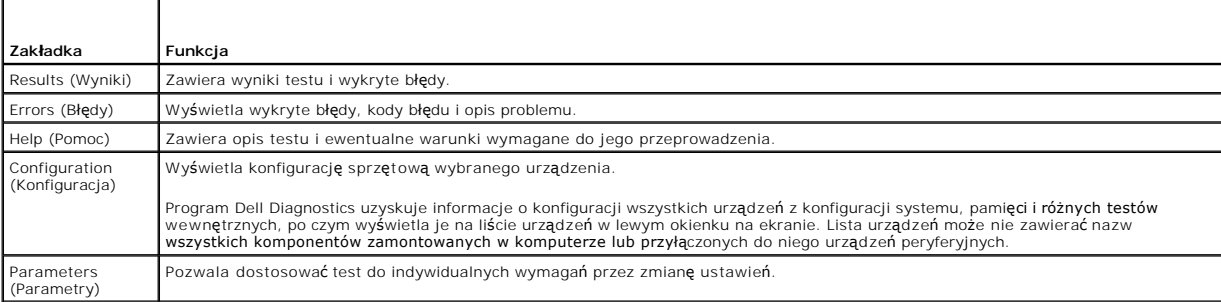

4. Jeśli program Dell Diagnostics uruchamiany jest z dysku CD *Drivers and Utilities*, po zakończeniu testów należy wyjąć dysk CD z napędu.

5. Zamknij ekran testowy, aby powrócić do ekranu **Main Menu** (Menu główne). Aby zakończyć działanie programu Dell Diagnostics i uruchomić ponownie komputer, zamknij ekran **Main Menu** (Menu główne).

## <span id="page-215-1"></span> **Lampki systemowe**

Lampka przycisku zasilania i lampka dysku twardego mogą wskazywać problem z komputerem.

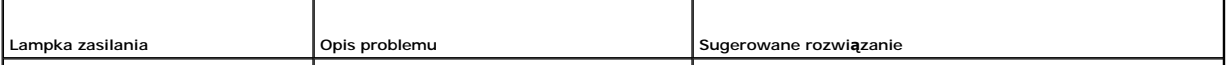
<span id="page-216-1"></span>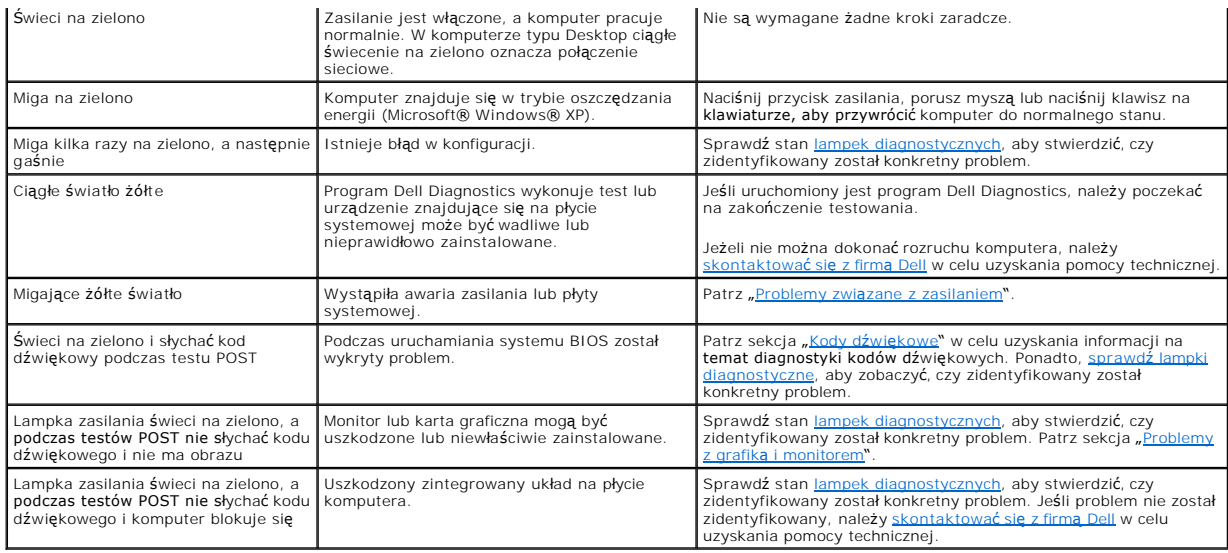

### <span id="page-216-0"></span>**Lampki diagnostyczne**

# OSTRZEZENIE: Przed rozpocz**ęciem którejkolwiek z procedur z tej sekcji należ**y zastosowa**ć** się do instrukcji bezpieczeństwa, opisanych w<br>*Przewodniku z informacjami o produkcie*.

Aby pomóc w rozwiązywaniu problemów, komputer wyposażony jest w cztery lampki na panelu przednim lub tylnym, oznaczone "1", "2", "3" i "4". Lampki te<br>mogą świecić na zielono lub być wyłączone. Podczas normalnego uruchamian

**UWAGA:** Orientacja lampek diagnostycznych może si**ę ró**żnić w zależności od typu komputera. Lampki diagnostyczne mog**ą** być ułożone pionowo lub<br>poziomo.

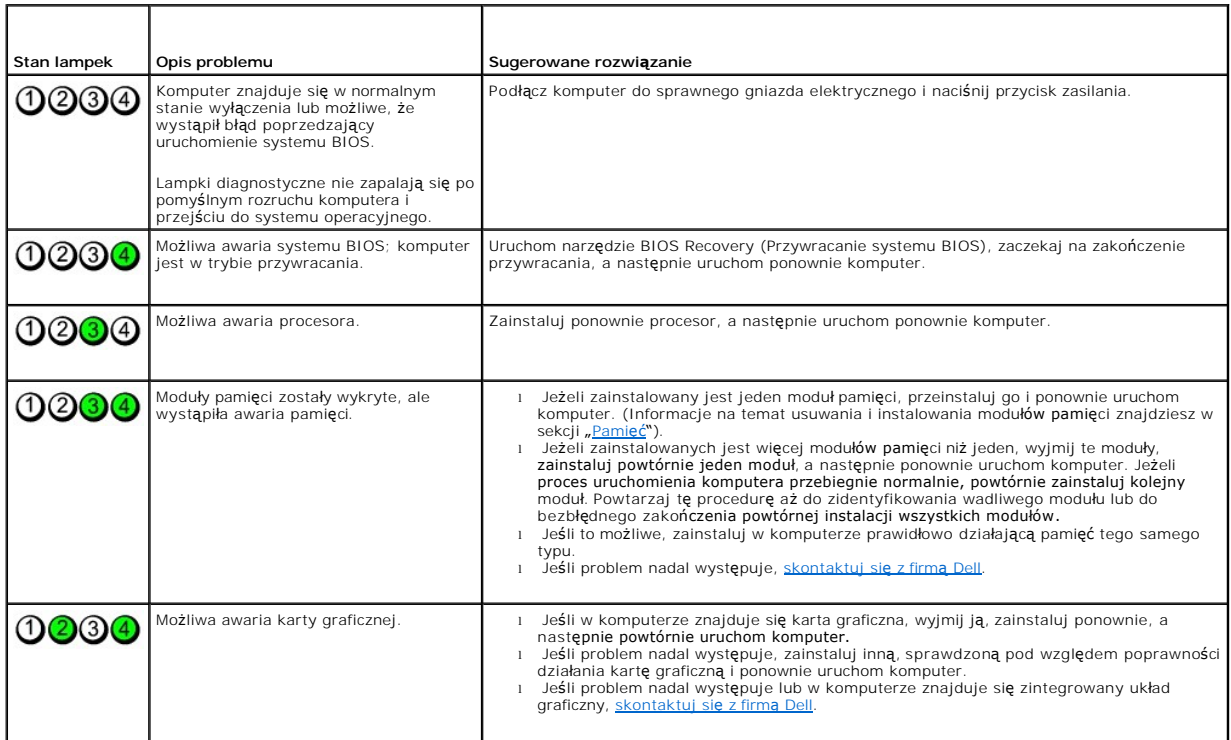

<span id="page-217-1"></span>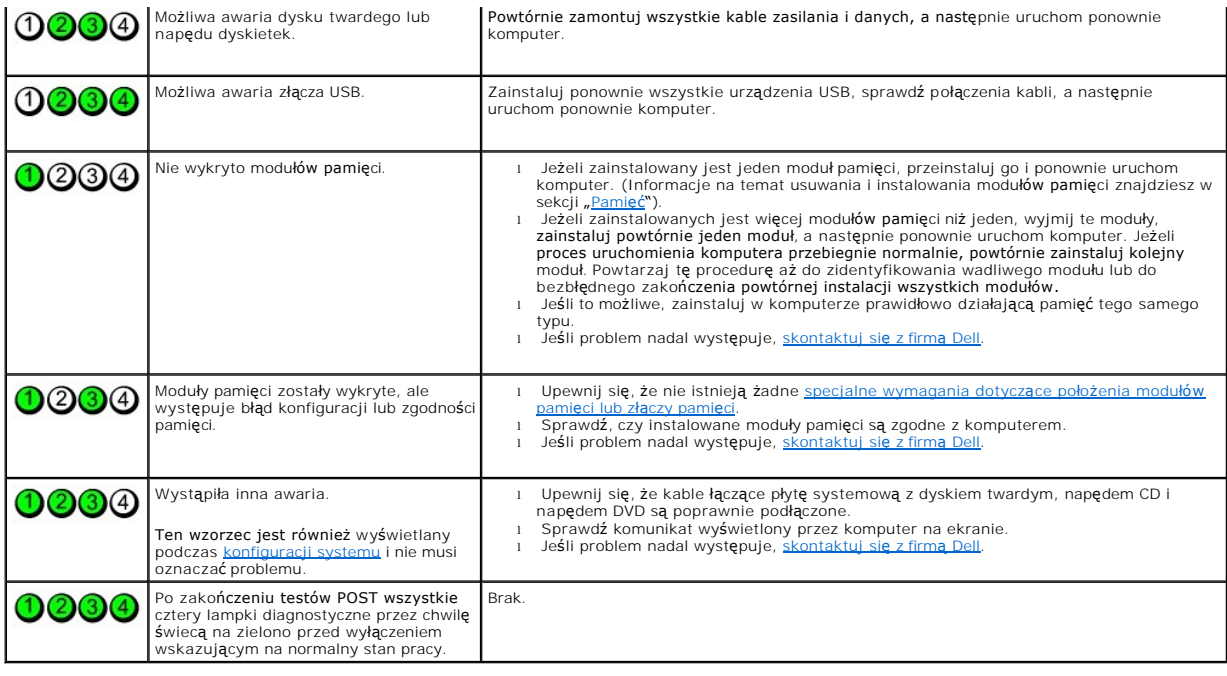

## <span id="page-217-0"></span> **Kody dźwiękowe**

Na wypadek gdyby wyświetlanie na monitorze informacji o błędach było niemożliwe, podczas procedury startowej komputer może generować szereg<br>sygnałów dźwiękowych. Sygnały te, nazywane kodami dźwiękowymi, identyfikują proble

Jeśli podczas uruchamiania komputera generowane są sygnały dźwiękowe:

- 1. Zapisz kod dźwiękowy na [diagnostycznej li](file:///C:/data/systems/opgx620/PO/ug/gethelp0.htm#wp1103167)ście kontrolnej.
- 2. Uruchom program **[Dell Diagnostics](#page-214-0)**, aby zidentyfikować poważniejsze przyczyny.
- 3. [Skontaktuj si](file:///C:/data/systems/opgx620/PO/ug/gethelp0.htm#wp1112009)ę z firmą Dell, aby uzyskać pomoc techniczną.

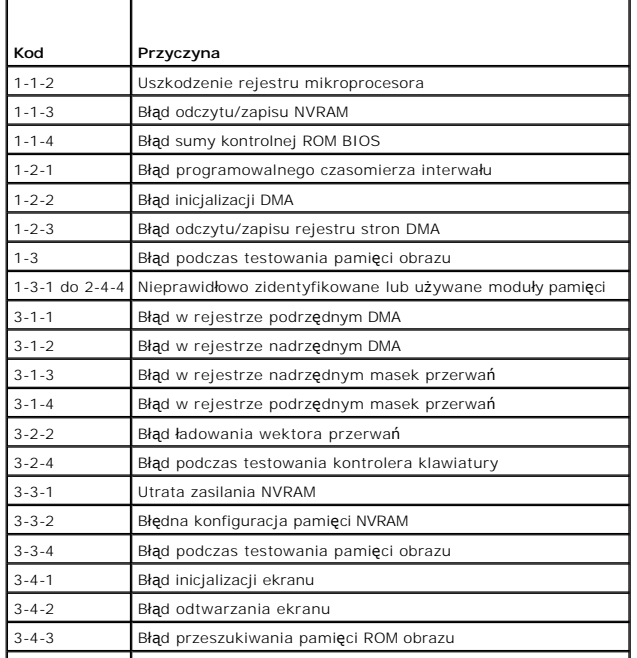

<span id="page-218-0"></span>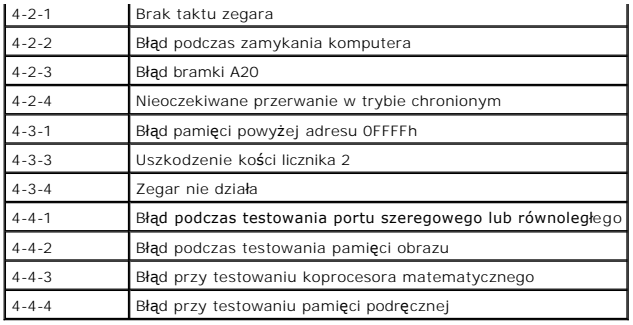

### **Komunikaty o błędzie**

Wypełnij [Diagnostyczn](file:///C:/data/systems/opgx620/PO/ug/gethelp0.htm#wp1103167)ą listę kontrolną, wykonując poniższe czynności.

**OSTRZEŻENIE: Przed rozpoczęciem którejkolwiek z procedur z tej sekcji należy zastosować się do instrukcji bezpieczeństwa, opisanych w**  *Przewodniku z informacjami o produkcie***.**

Jeśli komunikatu nie ma na liście, należy zapoznać się z dokumentacją systemu operacyjnego lub programu, który był uruchomiony w momencie wyświetlenia komunikatu.

A filename cannot contain any of the following characters (Nazwa pliku nie może zawiera**ć ż**adnego z nast**ępujących znaków): \ / : \* ? " < > | —** Nie<br>należy używać tych znaków w nazwach plików. **A required .DLL file was not found (Nie odnaleziono wymaganego pliku .DLL) —** W programie, który próbujesz uruchomić, brakuje istotnego pliku. Aby usunąć, a następnie ponownie zainstalować program: 1. Kliknij przycisk **Start**, kliknij **Control Panel** (Panel sterowania), a następnie kliknij **Add or Remove Programs** (Dodaj lub usuń programy). 2. Wybierz program, który chcesz usunąć. 3. Kliknij ikonę **Change or Remove Programs** (Zmień lub usuń programy). 4. Instrukcje instalacyjne można znaleźć w dokumentacji programu. Alert! Previous attempts at booting this system have failed at checkpoint [*nnnn* ]. For help in resolving this problem, please note this checkpoint and<br>**contact Dell Technical Support (Uwaga! Poprzednie próby uruchomienia** Attachment failed to respond (Dołączone urządzenie nie odpowiada) – Patrz "[Problemy z nap](file:///C:/data/systems/opgx620/PO/ug/solve00.htm#wp1284468)ędem" **Bad command or file name (Nieprawid<b>łowa nazwa polecenia lub pliku)** — Upewnij si**ę**, że polecenie zostało wpisane prawidłowo, ze spacjami w<br>odpowiednich miejscach i z prawidłow**ą** nazw**ą ś**cieżki. Bad error-**correction code (ECC) on disk read (Błędny kod korekcji błędów (ECC) podczas odczytu dysku) — Patrz "[Problemy z nap](file:///C:/data/systems/opgx620/PO/ug/solve00.htm#wp1284468)ędem". Controller has failed (Awaria kontrolera)** — Patrz "[Problemy z nap](file:///C:/data/systems/opgx620/PO/ug/solve00.htm#wp1284468)ędem" **Data error (Błąd danych) – Patrz "[Problemy z nap](file:///C:/data/systems/opgx620/PO/ug/solve00.htm#wp1284468)ędem". Decreasing available memory (Zmniejszająca się ilość dostępnej pamięci) —** Patrz "Blokowanie się [komputera i problemy z oprogramowaniem](file:///C:/data/systems/opgx620/PO/ug/solve00.htm#wp1284932)". **Diskette drive 0 seek failure (Wyszukanie napędu dyskietek 0 nie powiodło się) —** Patrz "[Problemy z nap](file:///C:/data/systems/opgx620/PO/ug/solve00.htm#wp1284468)ędem". **Diskette read failure (Błą**d odczytu dyskietki) – Patrz "[Problemy z nap](file:///C:/data/systems/opgx620/PO/ug/solve00.htm#wp1284468)ędem". **Diskette subsystem reset failed (Resetowanie podsystemu dyskietek nie powiodło się) —** Uruchom program [Dell Diagnostics](#page-214-0).

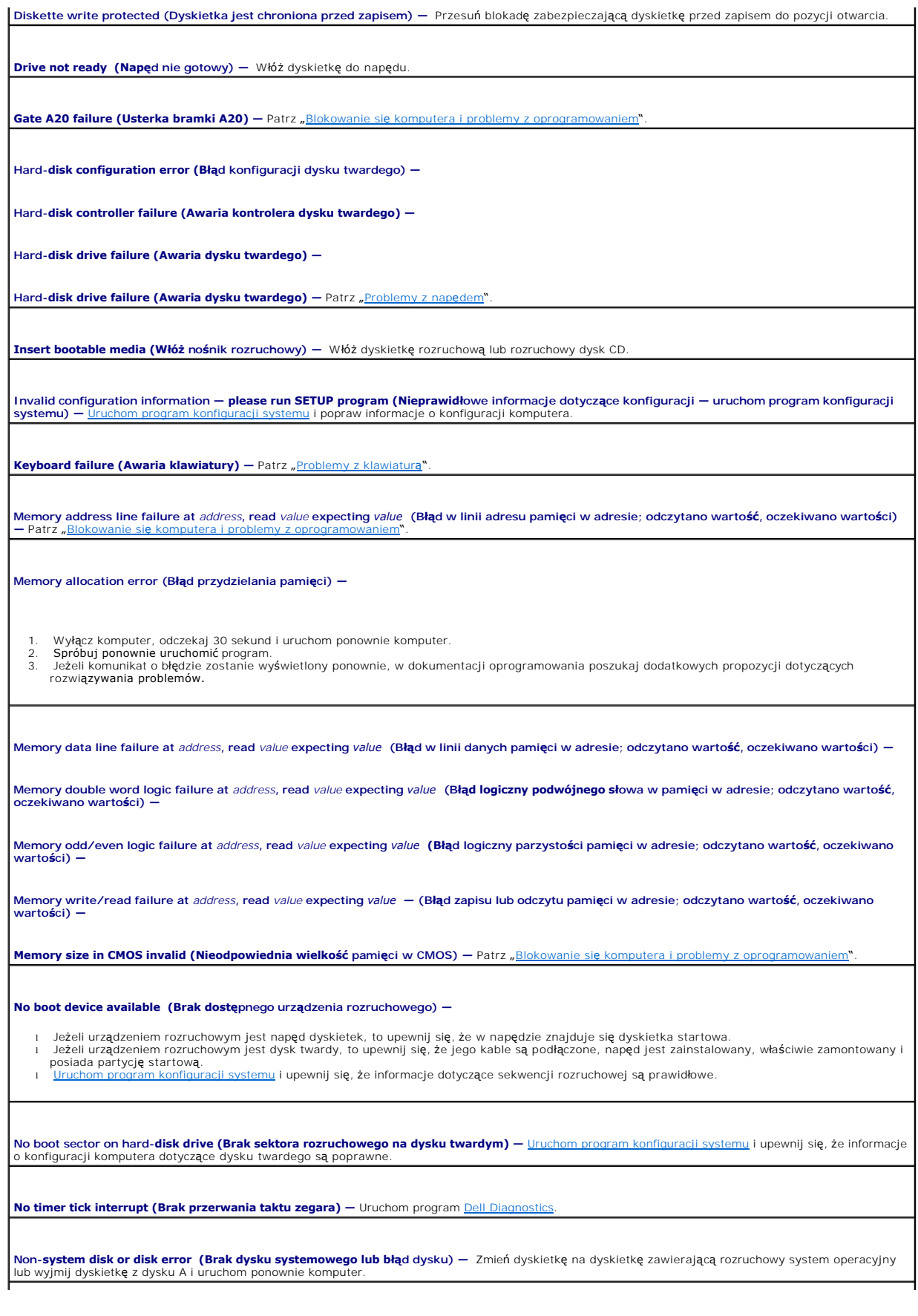

**Not a boot diskette (To nie jest dyskietka rozruchowa) —** Włóż dyskietkę rozruchową i uruchom ponownie komputer.

**Not enough memory or resources. Close some programs and try again (Zbyt mał**a pami**ęć lub zasoby systemu; zamknij niektóre programy i spróbuj**<br>ponownie) — Zamknij wszystkie okna i uruchom program, którego chcesz używać. W być wymagane jego ponowne uruchomienie. W takim przypadku jako pierwszy uruchom program, którego chcesz używać.

**Operating system not found (Nie odnaleziono systemu operacyjnego) —** [Skontaktuj si](file:///C:/data/systems/opgx620/PO/ug/gethelp0.htm#wp1112009)ę z firmą Dell.

**Plug and Play Configuration Error (Błąd konfiguracji Plug and Play) —**

- 1. Wyłącz komputer, odłącz go od gniazda elektrycznego, a nast**ępnie wyjmij wszystkie (oprócz jednej) karty.**<br>2. Podłącz komputer i dokonaj ponownego rozruchu.
- 3. Jeśli komunikat nadal jest wyświetlany, zainstalowana karta może być uszkodzona. Jeśli komunikat nie jest wyświetlany, wyłącz komputer i włóż inną kartę.
- 4. Powtarzaj tę procedurę do czasu znalezienia wadliwie działającej karty.

**Read fault (Błąd odczytu) —**

**Requested sector not found (Wymagany sektor nie został znaleziony) —**

**Reset failed (Błąd resetowania)** - Patrz "[Problemy z nap](file:///C:/data/systems/opgx620/PO/ug/solve00.htm#wp1284468)ędem"

#### **Sector not found (Nie znaleziono sektora) —**

- l Uruchom narzędzie wykrywania błędów systemu Windows w celu sprawdzenia struktury plików na dyskietce lub na dysku twardym. Instrukcje można
- znaleźć w pomocy systemu Windows.<br>1 Jeżeli jest wiele wadliwych sektorów, to wykonaj kopię zapasową danych (jeżeli jest to możliwe), a następnie ponownie sformatuj dyskietkę lub dysk twardy.

**Seek error (Błąd wyszukiwania) – Patrz "[Problemy z nap](file:///C:/data/systems/opgx620/PO/ug/solve00.htm#wp1284468)ędem"** 

**Shutdown failure (Błąd zamykania systemu) –** Uruchom program *[Dell Diagnostics](#page-214-0)* 

**Time-of-day clock stopped (Zatrzymanie zegara) —**

**Time-of-day not set-please run the System Setup program (Nie ustawiono godziny; należy uruchomić program konfiguracji systemu) —**

[Uruchom program konfiguracji systemui](file:///C:/data/systems/opgx620/PO/ug/advfeat0.htm#wp1132975) popraw datę lub godzinę. Jeśli problem nie został rozwiązany, [wymie](file:///C:/data/systems/opgx620/PO/ug/battery0.htm#wp1109911)ń baterię.

**Timer chip counter 2 failed (Awaria układu licznika zegara 2) – Uruchom program <b>Dell Diagnosti** 

Unexpected interrupt in protected mode (Nieoczekiwane przerwanie w trybie chronionym) — Uruchom program **Dell Diagn** 

**WARNING: Dell's Disk Monitoring System has detected that drive [0/1] on the [primary/secondary] EIDE controller is operating outside of normal**  specifications. It is advisable to immediately back up your data and replace your hard drive by calling your support desk or Dell<br>(System monitorowania dysków komputera Dell wykrył, że napęd [O/1] podłączony do [podstawowe niezgodnie z normalnymi parametrami technicznymi. Zaleca si**ę** natychmiastowe wykonanie kopii zapasowej danych i wymian**ę** dysku twardego po<br>skontaktowaniu się z własną obsługą techniczną lub firmą Dell) —

Jeżeli nie można dokonać natychmiastowej wymiany napędu, a zainstalowany napęd nie jest jedynym napędem rozruchowym, <u>uruchom program konfiguracji</u> l<br>systemu i zmień odpowiednie ustawienie napędu na **None** (Brak). Następni

**Write fault (Błąd zapisu) —**

**Write fault on selected drive (Błąd zapisu na wybranym napędzie) – Patrz "[Problemy z nap](file:///C:/data/systems/opgx620/PO/ug/solve00.htm#wp1284468)ędem"** 

**<***litera napędu***>:\ is not accessible. The device is not ready (Dysk <X:\> nie jest dostępny. Urządzenie nie jest gotowe.) —** Wybrany napęd nie może

### <span id="page-221-0"></span>**Rozwiązywanie problemów dotyczących niezgodności oprogramowania i sprzętu**

Jeśli urządzenie nie zostało wykryte podczas uruchamiania programu konfiguracji systemu lub zostało wykryte, lecz nie zostało odpowiednio skonfigurowane, do wyeliminowania tej niezgodności można użyć Menedżera urządzeń lub Narzędzia do rozwiązywania problemów ze sprzętem.

## **Microsoft® Windows® XP**

Aby rozwiązać niezgodności za pomocą okna Device Manager (Menedżer urządzeń):

- 1. Kliknij przycisk **Start**, a następnie kliknij pozycję **Control Panel** (Panel sterowania).
- 2. Kliknij opcję **Performance and Maintenance** (Wydajność i konserwacja) i kliknij opcję **System**.
- 3. Kliknij zakładkę **Hardware** (Sprzęt) i kliknij **Device Manager** (Menedżer urządzeń).
- 4. Na liście **Device Manager** (Menedżer urządzeń) sprawdź, czy są urządzenia skonfigurowane nieprawidłowo.

Nieprawidłowo skonfigurowane urządzenia są oznaczane żółtym lub czerwonym (!) wykrzyknikiem, X, jeżeli urządzenie zostało wyłączone.

5. Kliknij dwukrotnie nazwę dowolnego urządzenia oznaczonego wykrzyknikiem, aby wyświetlić okno **Properties** (Właściwości).

Obszar stanu **Device** (Urządzenie) w oknie **Properties** (Właściwości) przedstawia urządzenia, które muszą zostać ponownie skonfigurowane.

6. Urządzenia można ponownie skonfigurować lub usunąć z okna **Device Manager** (Menedżer urządzeń). W dokumentacji urządzenia znajdź informacje na temat jego konfiguracji.

Aby wyeliminować niezgodności przy pomocy programu Windows XP Hardware Troubleshooter (Narzędzie do rozwiązywania problemów ze sprzętem):

- 1. Kliknij na przycisk **Start** i kliknij na **Mój komputer** .
- 2. W polu **Search** (Znajdź) wpisz hardware troubleshooter (rozwiązywanie problemów ze sprzętem), a następnie kliknij strzałkę, aby rozpocząć wyszukiwanie.
- 3. Kliknij opcję **Hardware Troubleshooter** (Rozwiązywanie problemów ze sprzętem) na liście **Search Results** (Wyniki wyszukiwania).
- 4. Na liście **Hardware Troubleshooter** (Program do rozwiązywania problemów ze sprzętem), kliknij pozycję **i need to resolve a hardware conflict on my**<br>computer (Muszę rozwiązać konflikt sprzętowy w komputerze), a następnie

#### <span id="page-222-3"></span> **Narzędzia i programy narzędziowe Dell™ OptiPlex™ GX620**

**Przewodnik użytkownika** 

- **[Program Dell Diagnostics](#page-222-0)**
- **O** [Lampki systemowe](#page-223-0)
- **O** [Lampki diagnostyczne](#page-224-0)
- **[Kody d](#page-225-0)źwiękowe**
- **O** [Komunikaty o b](#page-226-0)łędzie
- 
- Rozwi[ązywanie problemów dotyczą](#page-229-0)cych niezgodności oprogramowania i sprzętu

### <span id="page-222-0"></span>**Diagnostyka Dell**

OSTRZEZENIE: Przed rozpocz**ęciem którejkolwiek z procedur z tej sekcji należ**y zastosowa**ć** się do instrukcji bezpieczeństwa, opisanych w<br>*Przewodniku z informacjami o produkcie*.

### **Kiedy należy używać programu Dell Diagnostics**

W przypadku problemów z komputerem należy najpierw wykonać opisane czynności kontrolne, a następnie uruchomić program Dell Diagnostics i dopiero później [skontaktowa](file:///C:/data/systems/opgx620/PO/ug/gethelp0.htm#wp1112009)ć się z firmą Dell w celu uzyskania pomocy technicznej.

Przed rozpoczęciem zalecane jest wydrukowanie tych procedur.

**POUCZENIE:** Program Dell Diagnostics działa tylko z komputerami firmy Dell™.

<u>uracji systemu</u>, zapoznaj si<mark>ę</mark> z danymi konfiguracyjnymi komputera i sprawdź, czy urz<mark>ądzenie, które ma być</mark> poddane testom, figuruje na liście urządzeń aktywnych.

Uruchom program Dell Diagnostics z [dysku twardego](#page-222-1) lub z dysku CD *[Drivers and Utilities](#page-222-2)* (opcjonalnego, nazywanego również ResourceCD).

#### <span id="page-222-1"></span>**Uruchamianie programu Dell Diagnostics z dysku twardego**

- 1. Włącz lub uruchom ponownie komputer.
- 2. Po wyświetleniu logo firmy DELL™, naciśnij natychmiast klawisz <F12>.

**UWAGA:** Jeżeli wyświetlony zostanie komunikat informujący, że nie znaleziono partycji narzędzi diagnostycznych, należy uruchomić program Dell Diagnostics z dysku CD *Drivers and Utilities* (opcjonalny).

Jeśli nie zdążysz nacisnąć klawisza, zanim zostanie wyświetlone logo systemu operacyjnego, musisz poczekać do wyświetlenia pulpitu Microsoft®<br>Windows®. Nast**ępnie zamknij system operacyjny i spróbuj ponownie.** 

3. Po wyświetleniu listy urządzeń rozruchowych zaznacz opcję **Boot to Utility Partition** (Uruchom z partycji narzędzia) i naciśnij klawisz <Enter>.

4. Po wyświetleniu **Main Menu** (menu głównego) programu Dell Diagnostics [wybierz test do przeprowadzenia](#page-223-1).

#### <span id="page-222-2"></span>**Uruchamianie programu Dell Diagnostics z opcjonalnego dysku CD Drivers and Utilities CD**

- 1. Włóż opcjonalny dysk CD *[Drivers and Utilities](file:///C:/data/systems/opgx620/PO/ug/findinfo.htm#wp1061743)*.
- 2. Wyłącz i ponownie uruchom komputer.

Gdy wyświetlone zostanie logo firmy DELL, naciśnij natychmiast klawisz <F12>.

Jeśli nie zdążysz nacisnąć klawisza i zostanie wyświetlone logo systemu Windows, musisz poczekać do wyświetlenia pulpitu Windows. Następnie zamknij system operacyjny i spróbuj ponownie.

**UWAGA:** Kolejne kroki procedury zmieniają sekwencję rozruchową tylko na jeden raz. Przy następnym uruchomieniu komputer wykorzysta sekwencję startową zgodnie z urządzeniami podanymi w konfiguracji komputera.

3. Po wyświetleniu listy urządzeń rozruchowych zaznacz opcję **IDE CD-ROM Device** (Urządzenie CD-ROM IDE) i naciśnij klawisz <Enter>.

- <span id="page-223-2"></span>4. Z menu startowego CD wybierz opcję **IDE CD-ROM Device** (Urządzenie CD-ROM IDE)
- 5. Z menu, które się pojawi, wybierz opcję **Boot from CD-ROM** (Uruchom z płyty CD-ROM).
- 6. Wpisz 1, aby uruchomić menu dysku CD *Drivers and Utilities*.
- 7. Wpisz 2, aby uruchomić program Dell Diagnostics.
- 8. Wybierz opcj**ę Run the 32 Bit Dell Diagnostics** (Uruchom 32-bitową wersję programu Dell Diagnostics) z listy numerowanej. Jeśli na liście znajduje się<br>wiele wersji, wybierz wersję odpowiednią dla posiadanego komputera.
- 9. Po wyświetleniu **Main Menu** (menu głównego) programu Dell Diagnostics [wybierz test do przeprowadzenia](#page-223-1).

#### <span id="page-223-1"></span>**Menu główne programu Dell Diagnostics**

1. Po załadowaniu programu Dell Diagnostics i wyświetleniu ekranu **Main Menu** (Menu główne) kliknij przycisk wybranej opcji.

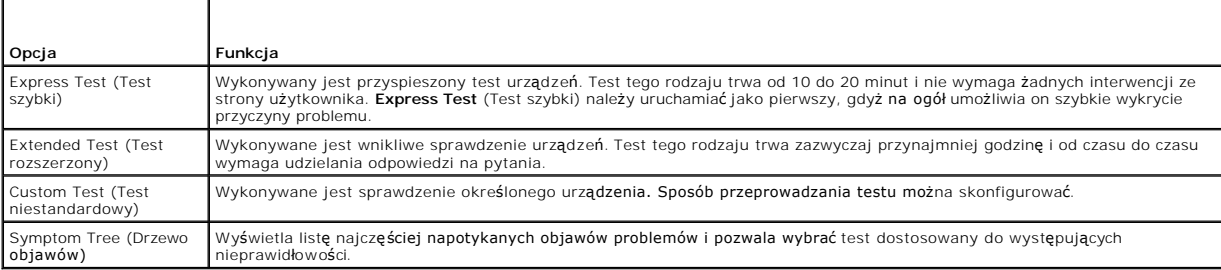

2. Jeśli w trakcie testu wystąpił problem, wyświetlany jest komunikat zawierający kod błędu i opis problemu. Zapisz kod błędu i opis problemu, a następnie postępuj według instrukcji wyświetlanych na ekranie.

Jeśli samodzielnie nie można rozwiązać problemu, należy [skontaktowa](file:///C:/data/systems/opgx620/PO/ug/gethelp0.htm#wp1112009)ć się z firmą Dell.

**UWAGA: W górnej częś**ci każdego z ekranów testowych umieszczony jest Znacznik usługi. Udzielający pomocy pracownik działu obsługi technicznej<br>zapyta o numer Znacznika usługi. Znacznik usługi danego komputera znajduje się systemu.

3. Jeśli wybrano test z grupy **Custom Test** (Test niestandardowy) lub **Symptom Tree** (Drzewo objawów), dodatkowe informacje można uzyskać, klikając odpowiednią zakładkę opisaną w poniższej tabeli.

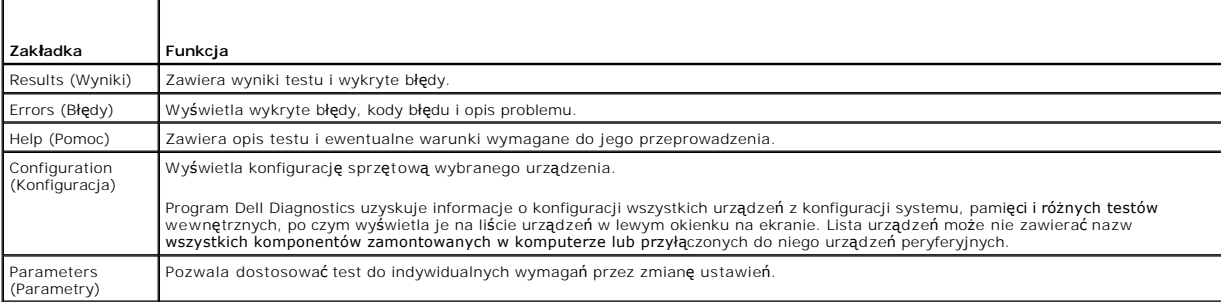

4. Jeśli program Dell Diagnostics uruchamiany jest z dysku CD *Drivers and Utilities*, po zakończeniu testów należy wyjąć dysk CD z napędu.

5. Zamknij ekran testowy, aby powrócić do ekranu **Main Menu** (Menu główne). Aby zakończyć działanie programu Dell Diagnostics i uruchomić ponownie komputer, zamknij ekran **Main Menu** (Menu główne).

### <span id="page-223-0"></span> **Lampki systemowe**

Lampka przycisku zasilania i lampka dysku twardego mogą wskazywać problem z komputerem.

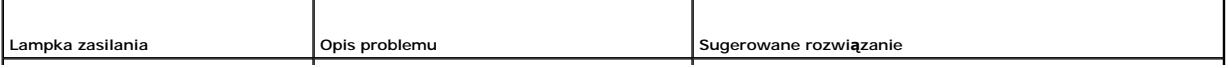

<span id="page-224-1"></span>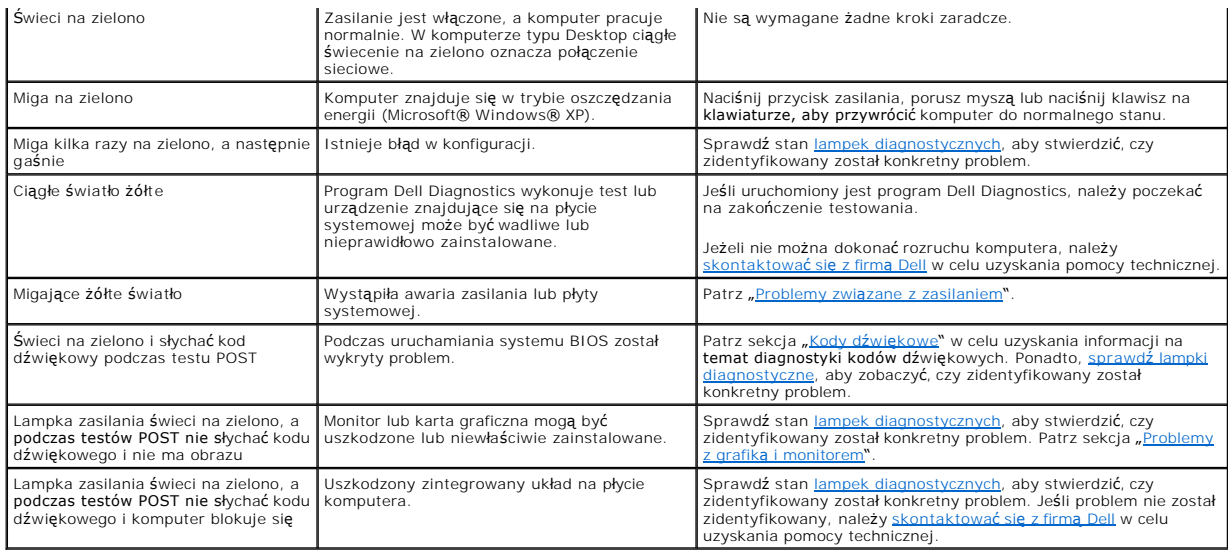

### <span id="page-224-0"></span>**Lampki diagnostyczne**

# OSTRZEZENIE: Przed rozpocz**ęciem którejkolwiek z procedur z tej sekcji należ**y zastosowa**ć** się do instrukcji bezpieczeństwa, opisanych w<br>*Przewodniku z informacjami o produkcie*.

Aby pomóc w rozwiązywaniu problemów, komputer wyposażony jest w cztery lampki na panelu przednim lub tylnym, oznaczone "1", "2", "3" i "4". Lampki te<br>mogą świecić na zielono lub być wyłączone. Podczas normalnego uruchamian

**UWAGA:** Orientacja lampek diagnostycznych może si**ę ró**żnić w zależności od typu komputera. Lampki diagnostyczne mog**ą** być ułożone pionowo lub<br>poziomo.

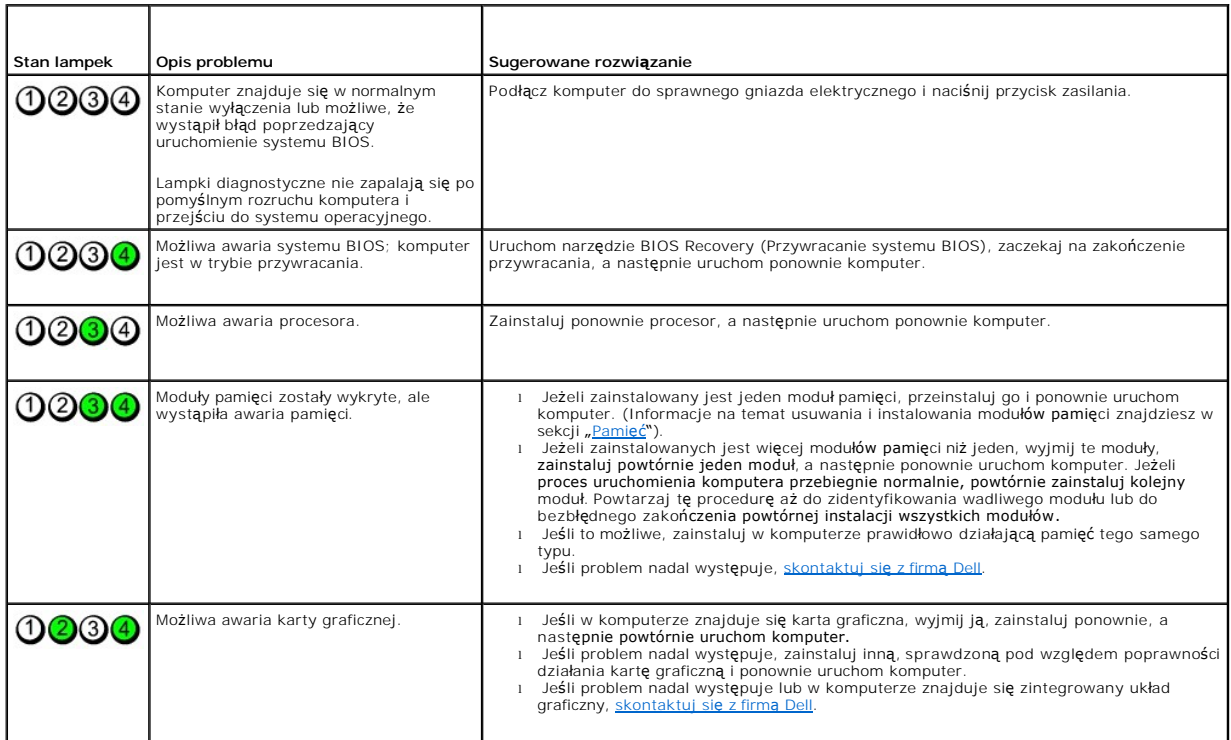

<span id="page-225-1"></span>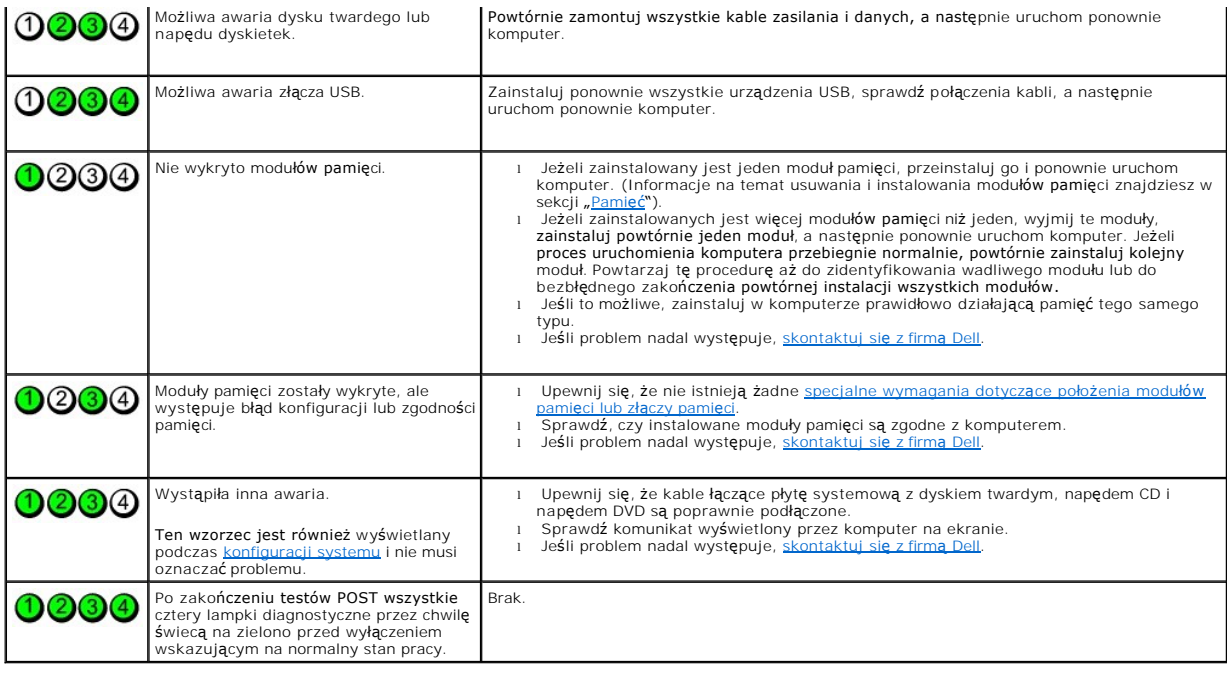

## <span id="page-225-0"></span> **Kody dźwiękowe**

Na wypadek gdyby wyświetlanie na monitorze informacji o błędach było niemożliwe, podczas procedury startowej komputer może generować szereg<br>sygnałów dźwiękowych. Sygnały te, nazywane kodami dźwiękowymi, identyfikują proble

Jeśli podczas uruchamiania komputera generowane są sygnały dźwiękowe:

- 1. Zapisz kod dźwiękowy na [diagnostycznej li](file:///C:/data/systems/opgx620/PO/ug/gethelp0.htm#wp1103167)ście kontrolnej.
- 2. Uruchom program **[Dell Diagnostics](#page-222-0)**, aby zidentyfikować poważniejsze przyczyny.
- 3. [Skontaktuj si](file:///C:/data/systems/opgx620/PO/ug/gethelp0.htm#wp1112009)ę z firmą Dell, aby uzyskać pomoc techniczną.

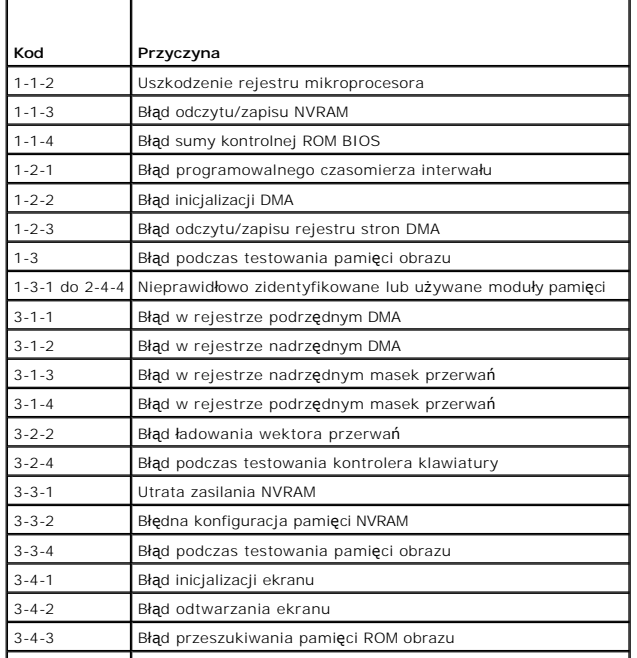

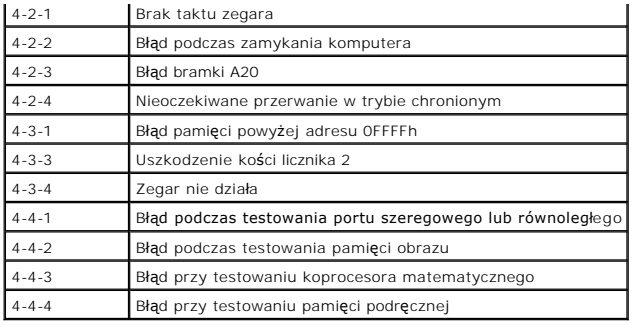

### <span id="page-226-0"></span>**Komunikaty o błędzie**

Wypełnij [Diagnostyczn](file:///C:/data/systems/opgx620/PO/ug/gethelp0.htm#wp1103167)ą listę kontrolną, wykonując poniższe czynności.

**OSTRZEŻENIE: Przed rozpoczęciem którejkolwiek z procedur z tej sekcji należy zastosować się do instrukcji bezpieczeństwa, opisanych w**  *Przewodniku z informacjami o produkcie***.**

Jeśli komunikatu nie ma na liście, należy zapoznać się z dokumentacją systemu operacyjnego lub programu, który był uruchomiony w momencie wyświetlenia komunikatu.

A filename cannot contain any of the following characters (Nazwa pliku nie może zawiera**ć ż**adnego z nast**ępujących znaków): \ / : \* ? " < > | —** Nie<br>należy używać tych znaków w nazwach plików. **A required .DLL file was not found (Nie odnaleziono wymaganego pliku .DLL) —** W programie, który próbujesz uruchomić, brakuje istotnego pliku. Aby usunąć, a następnie ponownie zainstalować program: 1. Kliknij przycisk **Start**, kliknij **Control Panel** (Panel sterowania), a następnie kliknij **Add or Remove Programs** (Dodaj lub usuń programy). 2. Wybierz program, który chcesz usunąć. 3. Kliknij ikonę **Change or Remove Programs** (Zmień lub usuń programy). 4. Instrukcje instalacyjne można znaleźć w dokumentacji programu. Alert! Previous attempts at booting this system have failed at checkpoint [*nnnn* ]. For help in resolving this problem, please note this checkpoint and<br>**contact Dell Technical Support (Uwaga! Poprzednie próby uruchomienia** Attachment failed to respond (Dołączone urządzenie nie odpowiada) – Patrz "[Problemy z nap](file:///C:/data/systems/opgx620/PO/ug/solve03.htm#wp1284468)ędem" **Bad command or file name (Nieprawid<b>łowa nazwa polecenia lub pliku)** — Upewnij si**ę**, że polecenie zostało wpisane prawidłowo, ze spacjami w<br>odpowiednich miejscach i z prawidłow**ą** nazw**ą ś**cieżki. Bad error-**correction code (ECC) on disk read (Błędny kod korekcji błędów (ECC) podczas odczytu dysku) — Patrz "[Problemy z nap](file:///C:/data/systems/opgx620/PO/ug/solve03.htm#wp1284468)ędem". Controller has failed (Awaria kontrolera)** — Patrz "[Problemy z nap](file:///C:/data/systems/opgx620/PO/ug/solve03.htm#wp1284468)ędem" **Data error (Błąd danych) – Patrz "[Problemy z nap](file:///C:/data/systems/opgx620/PO/ug/solve03.htm#wp1284468)ędem". Decreasing available memory (Zmniejszająca się ilość dostępnej pamięci) —** Patrz "Blokowanie się [komputera i problemy z oprogramowaniem](file:///C:/data/systems/opgx620/PO/ug/solve03.htm#wp1284932)". **Diskette drive 0 seek failure (Wyszukanie napędu dyskietek 0 nie powiodło się) —** Patrz "[Problemy z nap](file:///C:/data/systems/opgx620/PO/ug/solve03.htm#wp1284468)ędem". **Diskette read failure (Błą**d odczytu dyskietki) – Patrz "[Problemy z nap](file:///C:/data/systems/opgx620/PO/ug/solve03.htm#wp1284468)ędem". **Diskette subsystem reset failed (Resetowanie podsystemu dyskietek nie powiodło się) —** Uruchom program [Dell Diagnostics](#page-222-0).

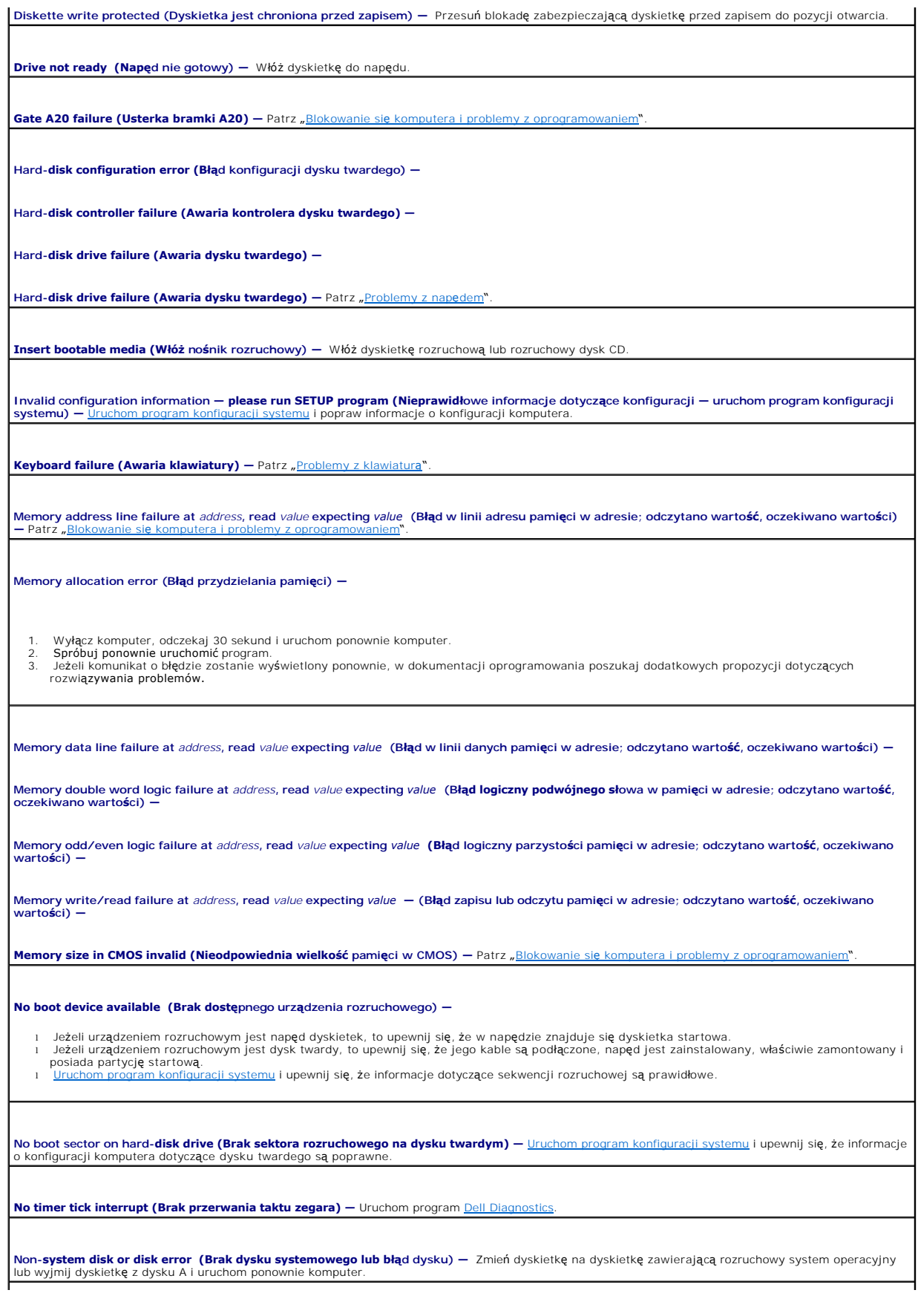

**Not a boot diskette (To nie jest dyskietka rozruchowa) —** Włóż dyskietkę rozruchową i uruchom ponownie komputer.

**Not enough memory or resources. Close some programs and try again (Zbyt mał**a pami**ęć lub zasoby systemu; zamknij niektóre programy i spróbuj**<br>ponownie) — Zamknij wszystkie okna i uruchom program, którego chcesz używać. W być wymagane jego ponowne uruchomienie. W takim przypadku jako pierwszy uruchom program, którego chcesz używać.

**Operating system not found (Nie odnaleziono systemu operacyjnego) —** [Skontaktuj si](file:///C:/data/systems/opgx620/PO/ug/gethelp0.htm#wp1112009)ę z firmą Dell.

**Plug and Play Configuration Error (Błąd konfiguracji Plug and Play) —**

- 1. Wyłącz komputer, odłącz go od gniazda elektrycznego, a nast**ępnie wyjmij wszystkie (oprócz jednej) karty.**<br>2. Podłącz komputer i dokonaj ponownego rozruchu.
- 3. Jeśli komunikat nadal jest wyświetlany, zainstalowana karta może być uszkodzona. Jeśli komunikat nie jest wyświetlany, wyłącz komputer i włóż inną kartę.
- 4. Powtarzaj tę procedurę do czasu znalezienia wadliwie działającej karty.

**Read fault (Błąd odczytu) —**

**Requested sector not found (Wymagany sektor nie został znaleziony) —**

**Reset failed (Błąd resetowania)** - Patrz "[Problemy z nap](file:///C:/data/systems/opgx620/PO/ug/solve03.htm#wp1284468)ędem"

#### **Sector not found (Nie znaleziono sektora) —**

- l Uruchom narzędzie wykrywania błędów systemu Windows w celu sprawdzenia struktury plików na dyskietce lub na dysku twardym. Instrukcje można
- znaleźć w pomocy systemu Windows.<br>1 Jeżeli jest wiele wadliwych sektorów, to wykonaj kopię zapasową danych (jeżeli jest to możliwe), a następnie ponownie sformatuj dyskietkę lub dysk twardy.

**Seek error (Błąd wyszukiwania) – Patrz "[Problemy z nap](file:///C:/data/systems/opgx620/PO/ug/solve03.htm#wp1284468)ędem"** 

**Shutdown failure (Błąd zamykania systemu) –** Uruchom program *[Dell Diagnostics](#page-222-0)* 

**Time-of-day clock stopped (Zatrzymanie zegara) —**

**Time-of-day not set-please run the System Setup program (Nie ustawiono godziny; należy uruchomić program konfiguracji systemu) —**

[Uruchom program konfiguracji systemui](file:///C:/data/systems/opgx620/PO/ug/advfeat0.htm#wp1132975) popraw datę lub godzinę. Jeśli problem nie został rozwiązany, [wymie](file:///C:/data/systems/opgx620/PO/ug/battery0.htm#wp1109911)ń baterię.

**Timer chip counter 2 failed (Awaria układu licznika zegara 2) – Uruchom program <b>Dell Diagnosti** 

Unexpected interrupt in protected mode (Nieoczekiwane przerwanie w trybie chronionym) — Uruchom program **Dell Diagn** 

**WARNING: Dell's Disk Monitoring System has detected that drive [0/1] on the [primary/secondary] EIDE controller is operating outside of normal**  specifications. It is advisable to immediately back up your data and replace your hard drive by calling your support desk or Dell<br>(System monitorowania dysków komputera Dell wykrył, że napęd [O/1] podłączony do [podstawowe niezgodnie z normalnymi parametrami technicznymi. Zaleca si**ę** natychmiastowe wykonanie kopii zapasowej danych i wymian**ę** dysku twardego po<br>skontaktowaniu się z własną obsługą techniczną lub firmą Dell) —

Jeżeli nie można dokonać natychmiastowej wymiany napędu, a zainstalowany napęd nie jest jedynym napędem rozruchowym, <u>uruchom program konfiguracji</u> l<br>systemu i zmień odpowiednie ustawienie napędu na **None** (Brak). Następni

**Write fault (Błąd zapisu) —**

**Write fault on selected drive (Błąd zapisu na wybranym napędzie) – Patrz "[Problemy z nap](file:///C:/data/systems/opgx620/PO/ug/solve03.htm#wp1284468)ędem"** 

**<***litera napędu***>:\ is not accessible. The device is not ready (Dysk <X:\> nie jest dostępny. Urządzenie nie jest gotowe.) —** Wybrany napęd nie może

### <span id="page-229-0"></span>**Rozwiązywanie problemów dotyczących niezgodności oprogramowania i sprzętu**

Jeśli urządzenie nie zostało wykryte podczas uruchamiania programu konfiguracji systemu lub zostało wykryte, lecz nie zostało odpowiednio skonfigurowane, do wyeliminowania tej niezgodności można użyć Menedżera urządzeń lub Narzędzia do rozwiązywania problemów ze sprzętem.

## **Microsoft® Windows® XP**

Aby rozwiązać niezgodności za pomocą okna Device Manager (Menedżer urządzeń):

- 1. Kliknij przycisk **Start**, a następnie kliknij pozycję **Control Panel** (Panel sterowania).
- 2. Kliknij opcję **Performance and Maintenance** (Wydajność i konserwacja) i kliknij opcję **System**.
- 3. Kliknij zakładkę **Hardware** (Sprzęt) i kliknij **Device Manager** (Menedżer urządzeń).
- 4. Na liście **Device Manager** (Menedżer urządzeń) sprawdź, czy są urządzenia skonfigurowane nieprawidłowo.

Nieprawidłowo skonfigurowane urządzenia są oznaczane żółtym lub czerwonym (!) wykrzyknikiem, X, jeżeli urządzenie zostało wyłączone.

5. Kliknij dwukrotnie nazwę dowolnego urządzenia oznaczonego wykrzyknikiem, aby wyświetlić okno **Properties** (Właściwości).

Obszar stanu **Device** (Urządzenie) w oknie **Properties** (Właściwości) przedstawia urządzenia, które muszą zostać ponownie skonfigurowane.

6. Urządzenia można ponownie skonfigurować lub usunąć z okna **Device Manager** (Menedżer urządzeń). W dokumentacji urządzenia znajdź informacje na temat jego konfiguracji.

Aby wyeliminować niezgodności przy pomocy programu Windows XP Hardware Troubleshooter (Narzędzie do rozwiązywania problemów ze sprzętem):

- 1. Kliknij na przycisk **Start** i kliknij na **Mój komputer** .
- 2. W polu **Search** (Znajdź) wpisz hardware troubleshooter (rozwiązywanie problemów ze sprzętem), a następnie kliknij strzałkę, aby rozpocząć wyszukiwanie.
- 3. Kliknij opcję **Hardware Troubleshooter** (Rozwiązywanie problemów ze sprzętem) na liście **Search Results** (Wyniki wyszukiwania).
- 4. Na liście **Hardware Troubleshooter** (Program do rozwiązywania problemów ze sprzętem), kliknij pozycję **i need to resolve a hardware conflict on my**<br>computer (Muszę rozwiązać konflikt sprzętowy w komputerze), a następnie

## **Przewodnik użytkownika komputerów Dell™ OptiPlex™ GX620**

### **Komputer w obudowie typu USFF (Ultra Small Form Factor)**

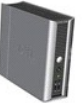

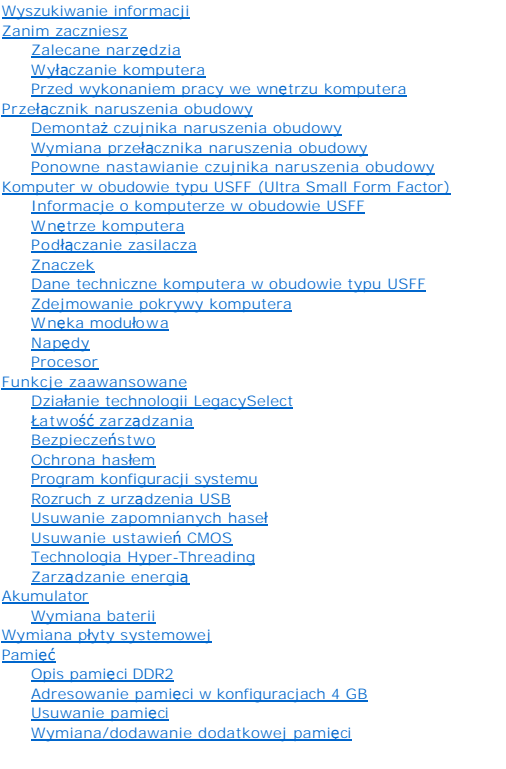

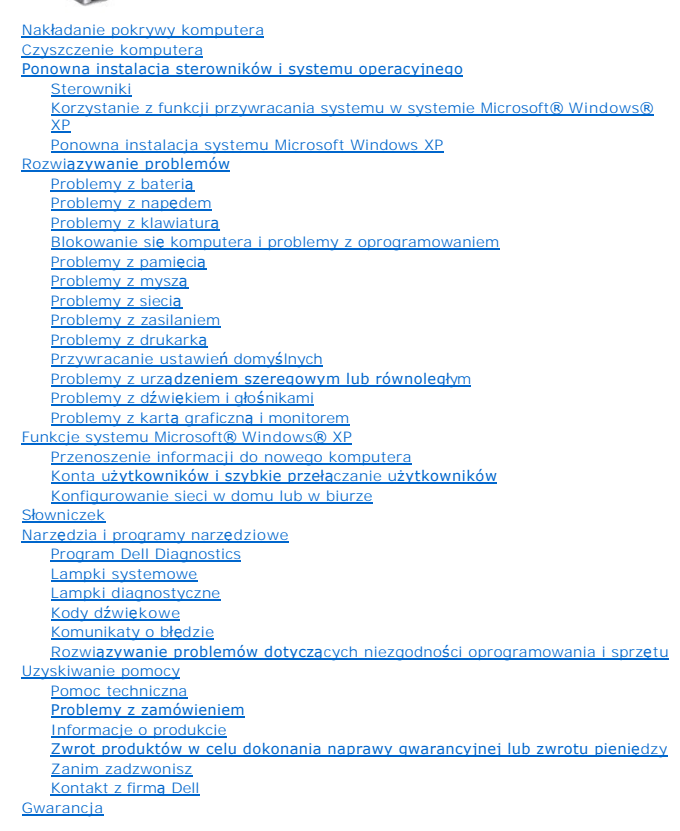

#### **Uwagi i ostrzeżenia**

**UWAGA:** Napis UWAGA wskazuje na ważną informację, która pozwala lepiej wykorzystać posiadany system komputerowy.

**POUCZENIE:** Napis OSTRZEŻENIE informuje o sytuacjach, w których występuje ryzyko uszkodzenia sprzętu lub utraty danych, i przedstawia sposoby 0 unikni<mark>ę</mark>cia problemi

A OSTRZEŽENIE: Sekcja PRZESTROGA informuje o sytuacjach, w których występuje ryzyko uszkodzenia sprzętu, obrażeń ciała lub śmierci.

### **Skróty**

Pełną listę skrótów i skrótowców można znaleźć w sekcji Sł[owniczek.](file:///C:/data/systems/opgx620/PO/ug/glossary.htm#wp1110312)

Jeż**eli zakupiono komputer firmy Dell™ z serii n, ż**adne odniesienia do systemu operacyjnego Microsoft® Windows® zawarte w tym dokumencie nie mają zastosowania.

### **Informacje zawarte w tym dokumencie mogą ulec zmianie bez uprzedzenia. © 2005 Dell Inc. Wszelkie prawa zastrzeżone.**

Powielanie w jakikolwiek sposób bez pisemnego zezwolenia firmy Dell Inc. jest surowo zakazane.

Znaki towarowe użyte w tekście: *Dell,* logo DELL, OptiPlex, Inspiron, Dimension, Latitude, Dell Precision, DellMet, Travell.lte, Dell Precision, Delmontomy in Travelline, DeverConnect i<br>PowerApp są zarejestrowanymi znakam

produkt spełnia zalecenia ENERGY STAR dotyczące oszczędności energii.

Tekst może zawierać także inne znaki towarowe i nazwy towarowe, odnoszące się do podmiotów posiadających prawa do tych znaków i nazw lub do ich produktów. Firma Dell Inc.<br>nie rości sobie praw własności do marek i nazw towa

#### **Model DCCY**

### **Sierpień 2006 N8071 Wersja A02**

#### <span id="page-232-0"></span> **Komputer w obudowie typu USFF Dell™ OptiPlex™ GX620**

**Przewodnik użytkownika** 

- **O** [Informacje o komputerze w obudowie USFF](#page-232-1)
- Wnę[trze komputera](#page-234-1)
- Podłą[czanie zasilacza](#page-237-1)
- **O** [Znaczek](#page-238-1)

### <span id="page-232-1"></span>**Informacje o komputerze w obudowie USFF**

**POUCZENIE:** Przy konfigurowaniu komputera należy umieścić wszystkie kable w tylnej części obszaru roboczego, aby zapobiec ich ciąganiu, plątaniu i deptaniu.

**POUCZENIE:** Podczas ustawiania komputera należy upewnić się, że komputer ma przynajmniej 6 cm (2 cale) miejsca na przepływ powietrza z przodu i z tyłu komputera.

**POUCZENIE:** Aby zapewnić prawidłową wentylację, należy nie blokować otworów wentylacyjnych.

**POUCZENIE:** Na komputerze nie wolno stawiać monitora. Należy użyć stojaka na monitor.

**UWAGA:** Jeśli komputer ma zostać umieszczony pod biurkiem lub na ścianie, należy użyć opcjonalnego wspornika do montażu na ścianie. Aby zamówić ten uchwyt, należy skontaktować się z firmą Dell.

### **Widok z przodu**

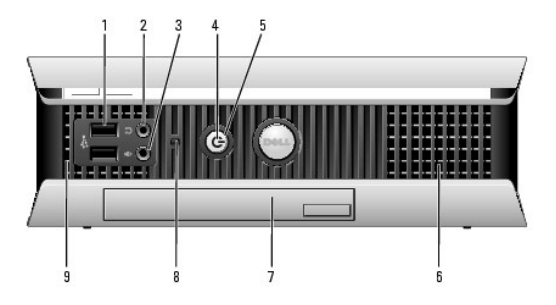

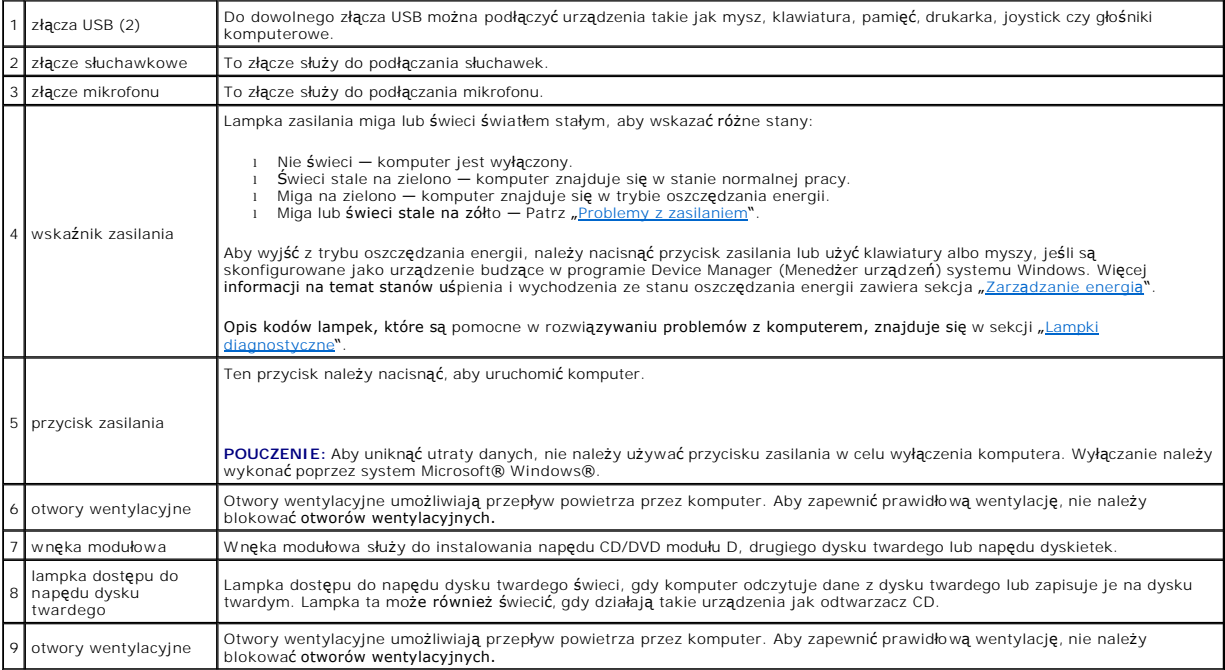

### <span id="page-233-1"></span>**Widok z boku**

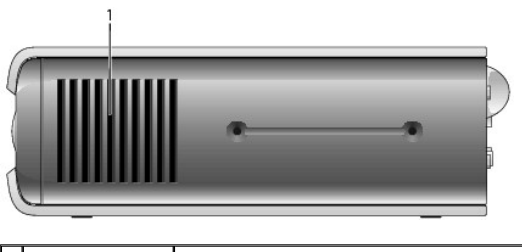

otwory<br>wentylacyjne Otwory wentylacyjne znajdujące się z każdego boku komputera umożliwiają przepływ powietrza przez komputer. Aby zapewnić<br>prawidłową wentylację, nie należy blokować <mark>otworów wentylacyjnych.</mark>

## **Widok z tyłu**

1

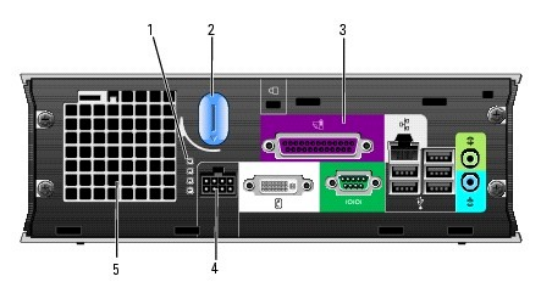

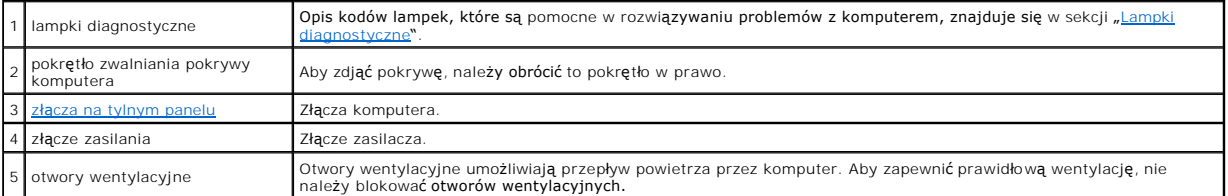

## <span id="page-233-0"></span>**Złącza na tylnym panelu**

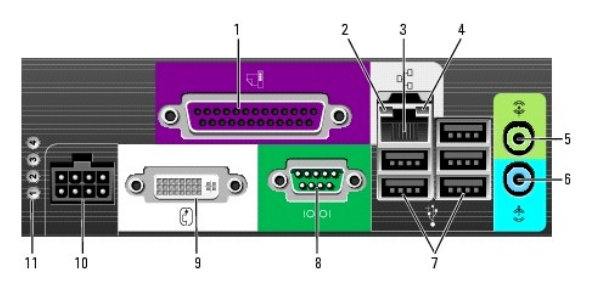

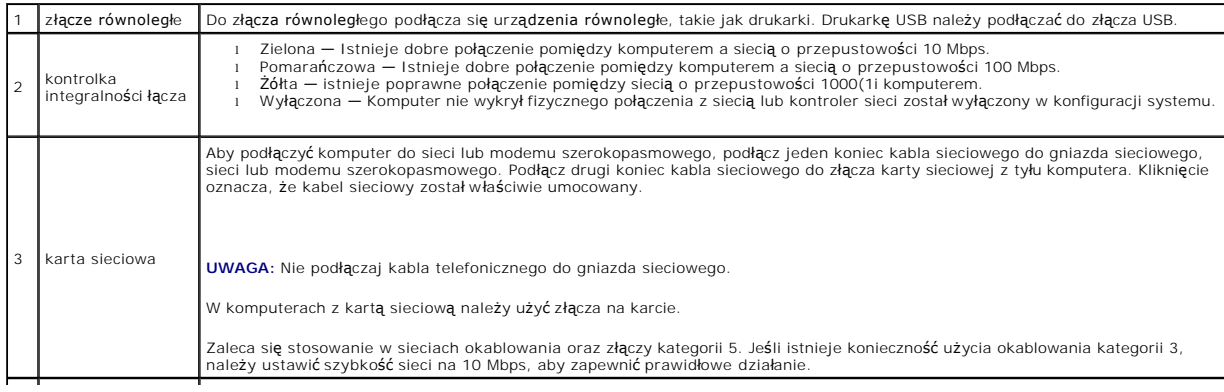

<span id="page-234-0"></span>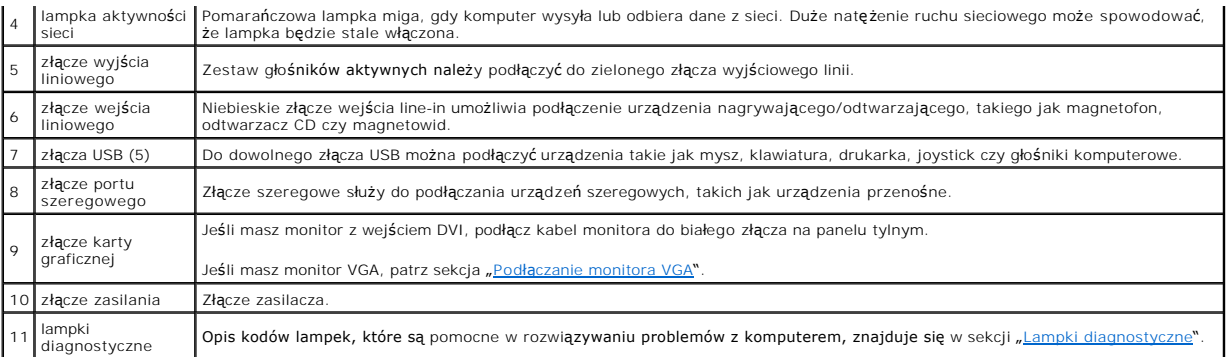

#### <span id="page-234-2"></span>**Podłączanie monitora VGA**

Jeśli masz monitor VGA, podlącz kabel przejściówkę do białego złącza monitora DVI, a następnie podłącz kabel monitora do przejściówki.

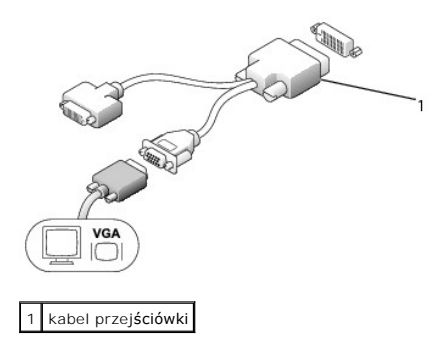

#### **Podłączanie dwóch monitorów**

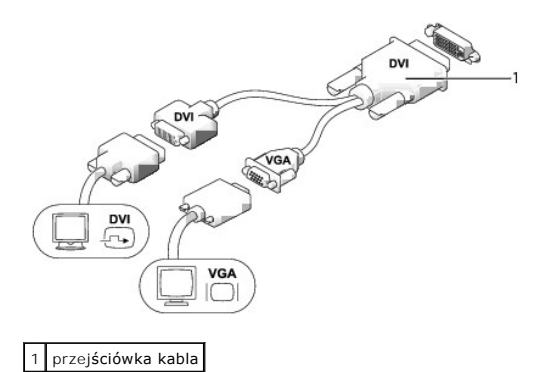

Za pomocą przejściówki kabla można podłączyć monitor VGA i monitor DVI do złącza DVI-I na panelu tylnym.

W przypadku podłączenia dwóch monitorów sterownik wykryje takie połączenie i uaktywni funkcje wielomonitorowe.

## <span id="page-234-1"></span>**Wnętrze komputera**

OSTRZE**Z**ENIE: Przed rozpocz**ę**ciem dowolnej z procedur opisanych w tej sekcji należy zapozna**ć** się z instrukcjami dotyczącymi bezpieczeństwa<br>zamieszczonymi w *Przewodniku z informacjami o produkcie*.

A OSTRZEŻENIE: Aby uniknąć porażenia prądem, przed zdjęciem pokrywy należy zawsze odłączyć komputer od zasilacza.

**POUCZENIE:** Aby zapobiec uszkodzeniom elementów wewnątrz komputera spowodowanym przez wyładowania elektrostatyczne, należy pozbyć się<br>ładunków elektrostatycznych z ciała przed dotknięciem któregokolwiek z elektronicznych

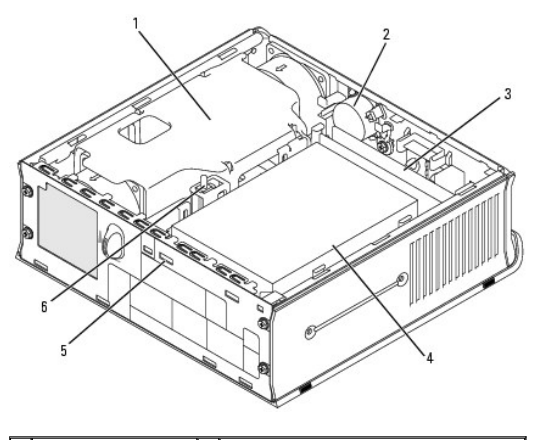

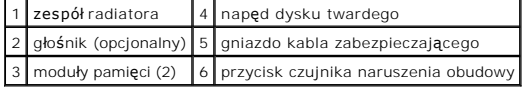

# **Elementy płyty systemowej**

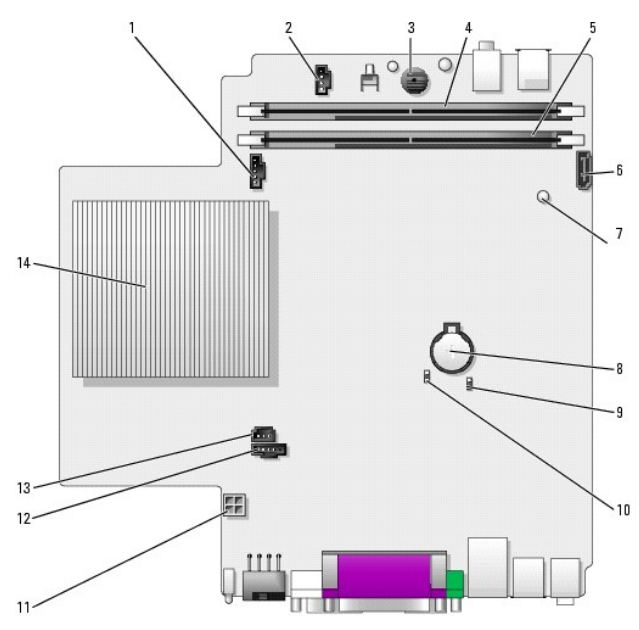

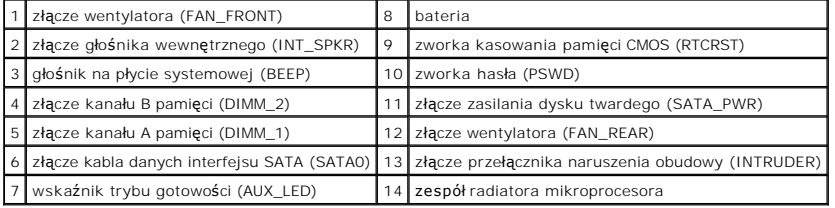

### **Ustawienia zworek**

Lokalizacje zworek zostały przedstawione poniżej.

**Komputer w obudowie typu USFF (Ultra Small Form Factor)**

<span id="page-236-0"></span>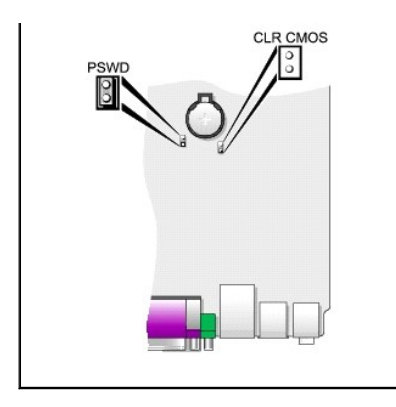

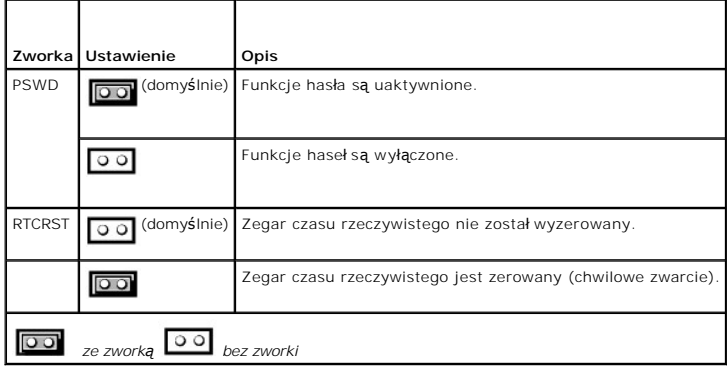

### **osłona kabla (opcjonalna)**

### **Zakładanie pokrywy kabli**

- 1. Upewnij się, że wszystkie kable urządzeń zewnętrznych zostały poprowadzone przez otwór w osłonie kabla.
- 2. Podłącz wszystkie kable urządzeń do złącz z tyłu komputera.
- 3. Przytrzymaj dolną część pokrywy kabli i dopasuj położenie czterech wypustek do czterech szczelin na tylnym panelu komputera.
- 4. Umieść wypustki w szczelinach i przesuń trzymaną część pokrywy w kierunku lampek diagnostycznych (patrz ilustracja) do momentu jej dokładnego zamocowania.
- 5. Zamontuj blokadę zabezpieczającą w gnieździe kabla zabezpieczającego (opcjonalnie).

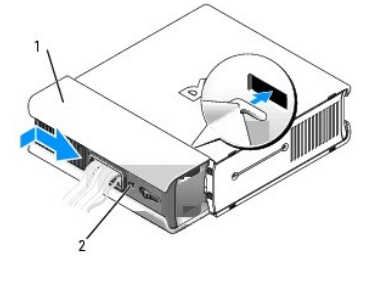

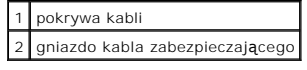

**Zdejmowanie pokrywy kabli** 

<span id="page-237-0"></span>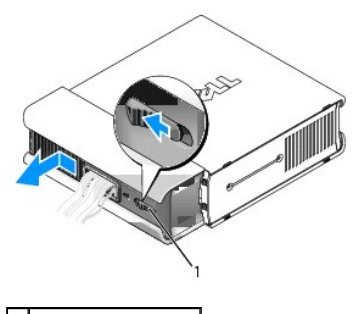

1 przyciski zwalniające

- 1. Jeżeli w gnieździe kabla zabezpieczającego zamontowana jest blokada zabezpieczająca, usuń ją.
- 2. Naciśnij przycisk zwalniający, uchwyć osłonę kabla i wsuń ją w lewo do momentu zatrzymania, a następnie podnieś ją i wyjmij.

## <span id="page-237-1"></span>**Podłączanie zasilacza**

- △ OSTRZEŻENIE: Przed rozpoczęciem dowolnej z procedur opisanych w tej sekcji należy zapoznać się z instrukcjami dotyczącymi bezpieczeństwa **zamieszczonymi w** *Przewodniku z informacjami o produkcie***.**
- 1. Podłącz zasilacz zewnętrzny do złącza z tyłu komputera. W celu zabezpieczenia połączenia należy sprawdzić, czy zatrzask został całkowicie zamknięty. (Będzie słychać lub czuć kliknięcie).
- 2. Podłącz jeden koniec kabla zasilania do zasilacza.
- OSTRZEZENIE: Je**śli kabel zasilacza ma zielony przewód uziemienia,** *nie wolno dopuścić do* zetknięcia się zielonego kabla uziemienia i<br>wyprowadzeń zasilania, ponieważ może to spowodować porażenie pr**ą**dem, pożar lub uszko

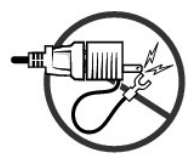

- 3. Jeśli zasilacz ma zielony przewód uziemienia do podłączenia do gniazda elektrycznego, należy podłączyć metalowy styk uziemienia do źródła uziemienia gniazda (patrz poniższa ilustracja):
	- a. Poluzuj źródło uziemienia.
	- b. Wsuń metalowe złącze uziomowe za źródło uziemienia, a następnie zaciśnij na źródle uziemienia.

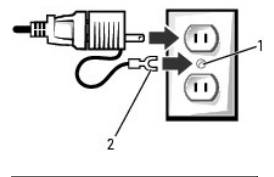

źródło uziemienia metalowe złącze uziomowe

4. Podłącz kabel zasilania do gniazda.

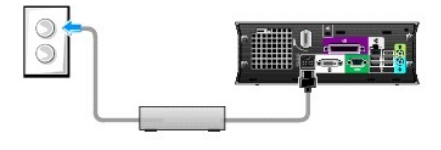

Zasilacz ma wskaźnik stanu, który się nie świeci, gdy zasilacz nie jest podłączony do gniazda, i świeci się na zielono lub pomarańczowo w innych stanach:

- <span id="page-238-0"></span>l świeci na zielono — ciągłe świecenie na zielono oznacza, że zasilacz jest podłączony do gniazda zasilania i komputera.
- ı świeci na pomarańczowo ciągłe świecenie na pomarańczowo oznacza, że zasilacz jest podłączony do gniazda zasilania, ale nie do komputera.<br>W tych warunkach komputer nie będzie działał. Podłącz zasilacz do komputera w ob

### <span id="page-238-1"></span>**Znaczek**

OSTRZEZENIE: Przed rozpocz**ę**ciem dowolnej z procedur opisanych w tej sekcji należy zapozna**ć** się z instrukcjami dotyczącymi bezpieczeństwa<br>zamieszczonymi w *Przewodniku z informacjami o produkcie.* 

Znaczek z przodu komputera można obracać. Aby obrócić znaczek:

- 1. Zdejmij pokrywę komputera.
- 2. Pociągnij za dźwignię, aby uwolnić wycięcie z gniazda.
- 3. Obróć znaczek w żądane położenie, upewniając się, że wycięcie weszło w gniazdo.

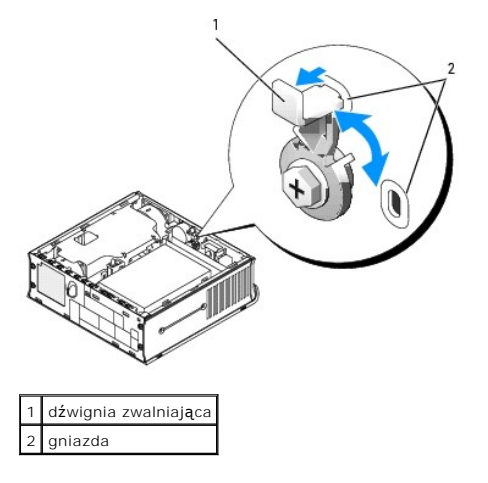

<span id="page-239-0"></span>**Dell™ OptiPlex™ GX620 Przewodnik użytkownika** 

 $\bullet$  [Zdejmowanie pokrywy komputera](#page-239-1)

## <span id="page-239-1"></span>**Zdejmowanie pokrywy komputera**

OSTRZE**Z**ENIE: Przed rozpocz**ę**ciem dowolnej z procedur opisanych w tej sekcji należy zapozna**ć** się z instrukcjami dotyczącymi bezpieczeństwa<br>zamieszczonymi w *Przewodniku z informacjami o produkcie*.

**POUCZENIE:** Aby zapobiec uszkodzeniom elementów wewnątrz komputera spowodowanym przez wyładowania elektrostatyczne, należy pozbyć się<br>ładunków elektrostatycznych z ciała przed dotknięciem któregokolwiek z elektronicznych

1. Zastosuj się do procedur opisanych w sekcji "[Przed rozpocz](file:///C:/data/systems/opgx620/PO/ug/before00.htm#wp1107075)ęciem pracy".

**POUCZENIE:** Przed dotykaniem jakichkolwiek elementów wewnątrz komputera pozbądź się ładunków elektrostatycznych przez dotknięcie niepomalowanej metalowej powierzchni. W trakcie pracy należy od czasu do czasu dotykać nielakierowanej powierzchni metalowej, aby rozproszyć<br>ładunki elektrostatyczne, które mogłyby uszkodzić wewnętrzne podzespoły.

- 2. W razie potrzeby [zdejmij os](file:///C:/data/systems/opgx620/PO/ug/usffabou.htm#wp1156290)łonę kabla.
- 3. Zdejmij pokrywę komputera:
	- a. Obróc pokrętło zwalniania pokrywy w prawo zgodnie z ilustracją.
	- b. Przesuń pokrywę komputera do przodu o 1 cm (1/2 cala) lub do chwili jej zatrzymania, a następnie unieś pokrywę.

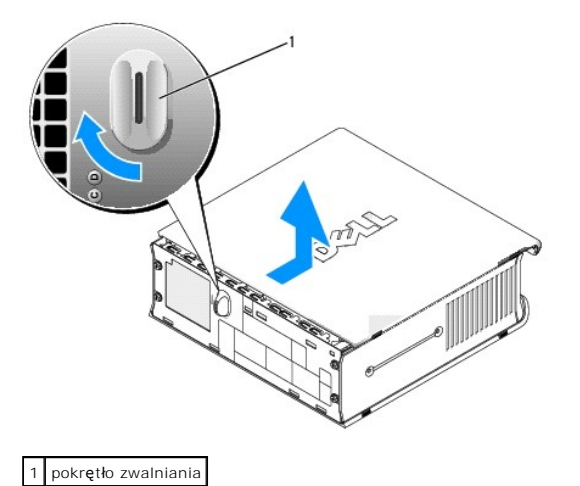

<span id="page-240-0"></span>**Dell™ OptiPlex™ GX620 Przewodnik użytkownika** 

**O** [Nap](#page-240-1)edy

## <span id="page-240-1"></span> **Napędy**

Ten komputer obsługuje:

- l Jeden napęd szeregowy ATA
- l Jeden opcjonalny napęd CD/DVD modułu D, drugi dysk twardy lub napęd dyskietek we wnęce modułów

### **Ogólne zalecenia dotyczące instalowania**

**UWAGA:** Informacje dotyczące instalowania napędów modułu D zostały podane w dokumentacji dostarczanej wraz z opcjonalnym urządzeniem.

Dyski twarde Serial ATA powinny być podłączane do złącza oznaczonego etykietą "SATA0" na płycie systemowej.

#### **Podłączanie kabli napędów**

Podczas instalowania napędu z tyłu napędu oraz do płyty systemowej są podłączane dwa kable — kabel zasilania prądu stałego i kabel danych.

#### **Złącza interfejsu napędu**

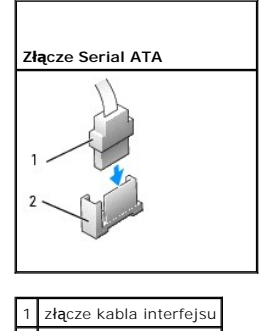

2 złącze interfejsu

Większość złączy interfejsu umożliwia prawidłowe umocowanie; to znaczy, wycięcie lub brakująca szpilka na złączu wpasowuje się w występ l**ub otwór na**<br>drugim złączu. Kluczowane złącza zapewniają, że przewód styku nr 1 w ka

#### **Złącza kabla zasilania**

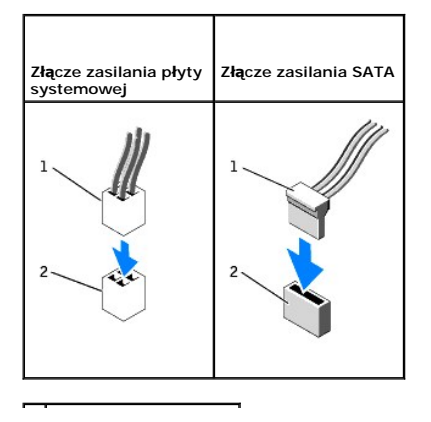

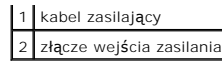

#### **Podłączanie i rozłączanie kabli napędów**

Podczas odłączania kabla danych napędu IDE, chwyć kolorowy uchwyt i pociągnij, aż złącze odłączy się.

Podczas podłączania i odłączania kabla danych Serial ATA, trzymaj kabel za czarne złącza na obu końcach.

Podobnie jak w przypadku złączy IDE budowa złączy interfejsu ATA uniemożliwia nieprawidłowe połączenie; to znaczy wycięcie lub brakujący styk w jednym złączu pasuje do karbu lub wypełnionego otworu w drugim.

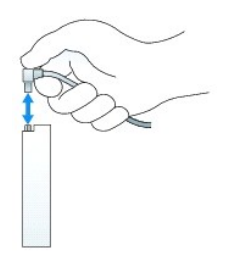

### **Napęd dysku twardego**

- OSTRZE**Z**ENIE: Przed rozpocz**ę**ciem dowolnej z procedur opisanych w tej sekcji należy zapozna**ć** się z instrukcjami dotyczącymi bezpieczeństwa<br>zamieszczonymi w *Przewodniku z informacjami o produkcie*.
- A OSTRZEŽENIE: Aby ustrzec się przed porażeniem prądem, przed wyjęciem dysku twardego należy zawsze odłączać komputer od zasilania.
- POUCZENIE: Aby zapobiec uszkodzeniom elementów wewnątrz komputera spowodowanym przez wyładowania elektrostatyczne, należy pozbyć się 0 ładunków elektrostatycznych z ciała przed dotknięciem któregokolwiek z elektronicznych elementów komputera. Można to zrobić, dotykając<br>niemalowanej metalowej powierzchni na obudowie komputera.

POUCZENIE: Aby nie uszkodzić napędu, nie wolno go kłaść na twardej powierzchni. Napęd należy położyć na amortyzującej powierzchni, takiej jak  $\bullet$ podkładka z pianki.

#### **Instalowanie dysku twardego**

- 1. Jeśli jest instalowany nowy napęd, a nie wymieniany stary, [zamocuj prowadnice nap](#page-242-0)ędu znajdujące się wewnątrz obudowy do nowego napędu i przejdź do **[punktu 8](#page-242-1)**.
- 2. Jeśli wymieniasz napęd zawierający dane, które chcesz zachować, sporządź kopię zapasową swoich plików przed rozpoczęciem tej procedury.
- 3. Sprawdź w dokumentacji napędu, czy jest on skonfigurowany odpowiednio do danego komputera.
- 4. Zastosuj się do procedur opisanych w sekcji "[Przed rozpocz](file:///C:/data/systems/opgx620/PO/ug/before00.htm#wp1107075)ęciem pracy".
- 5. Uchwyć prowadnice napędu, popchnij obie prowadnice do siebie, wsuń napęd trochę do przodu i obróć napęd dysku twardego do góry (patrz poniższa ilustracja), wyjmując go ze wspornika.

<span id="page-242-2"></span>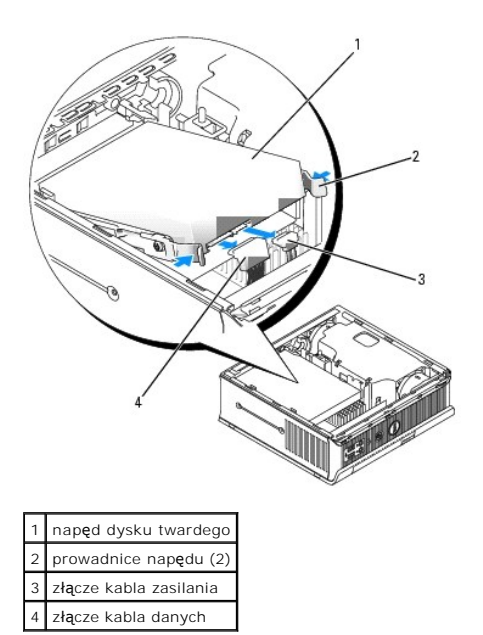

- 6. Odłącz kable danych i zasilania od złącza napędu.
- 7. Zdejmij prowadnice napędu z istniejącego dysku twardego i zamontuj je do nowego dysku twardego.

<span id="page-242-0"></span>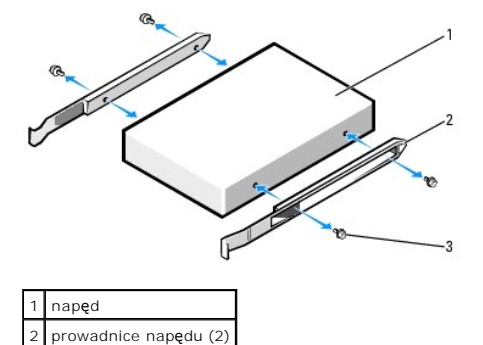

- wkręty (4) **POUCZENIE:** Budowa złączy interfejsu SATA uniemożliwia nieprawidłowe połączenie; to znaczy wycięcie lub brakujący styk w jednym złączu pasuje do<br>karbu lub wypełnionego otworu w drugim. Podczas podłączania kabli do napędu
- <span id="page-242-1"></span>8. Podłącz kable danych i zasilania do złącz dysku twardego, upewniając się, że złącza są prawidłowo zorientowane przed ich połączeniem.
- 9. Wsuń dysk twardy do wspornika.

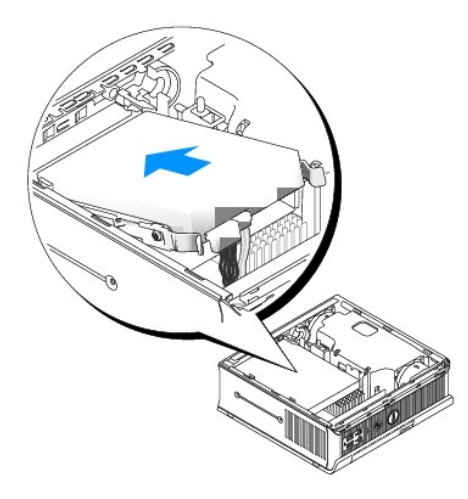

- 10. Nałóż pokrywę [komputera](file:///C:/data/systems/opgx620/PO/ug/cvrclose.htm#wp1051699).
- 11. Nałóż osłone kabli, jeżeli jej używasz.

Instrukcje dotyczące instalowania oprogramowania wymaganego do pracy napędu znajdują się w dokumentacji napędu.

- 12. Uruchom ponownie komputer.
- 13. Podziel na partycje i sformatuj logicznie dysk przed przystąpieniem do następnej czynności. Instrukcje można znaleźć w dokumentacji dostarczonej z systemem operacyjnym.
- 14. Przetestuj dysk twardy przy pomocy programu [Dell Diagnostics](file:///C:/data/systems/opgx620/PO/ug/tools00.htm#wp1114195).
- 15. Zainstaluj system operacyjny na dysku twardym.

Instrukcje można znaleźć w dokumentacji dostarczonej z systemem operacyjnym.

<span id="page-244-0"></span>**Dell™ OptiPlex™ GX620 Przewodnik użytkownika** 

Wnę[ka modu](#page-244-1)łowa

### <span id="page-244-1"></span>**Wnęka modułowa**

OSTRZE**Z**ENIE: Przed rozpocz**ę**ciem dowolnej z procedur opisanych w tej sekcji należy zapozna**ć** się z instrukcjami dotyczącymi bezpieczeństwa<br>zamieszczonymi w *Przewodniku z informacjami o produkcie*.

We wnęce modułowej można zainstalować urządzenie przenośne firmy Dell™, takie jak napęd dyskietek, napęd CD/ DVD lub drugi dysk twardy.

Komputer Dell jest dostarczany z zainstalowanym napędem CD/DVD we wnęce modułowej lub modułem wypełniającym (zaślepka wypełniająca). Urządzenie we wnęce modułowej można zabezpieczyć na dwa sposoby:

- l Przełącznik blokady (dostępny po zdjęciu pokrywy komputera)
- 1 Wkręt urzą[dzenia](#page-246-0) (pakowany oddzielnie)

Więcej informacji o zabezpieczaniu urządzenia w komputerze można znaleźć w sekcji "[Zabezpieczanie urz](#page-245-0)ądzenia we wnęce modułowej"

<span id="page-244-2"></span>**POUCZENIE:** Urządzenia niezamontowane w komputerze należy umieszczać w suchym i bezpiecznym miejscu, aby zapobiec ich uszkodzeniu. Należy<br>unikać naciskania ich obudowy lub kładzenia na nich ci**ężkich przedmiotów.** 

### **Instalowanie urządzenia, gdy komputer jest wyłączony**

Abgy zainstalować urządzenie we wnęce modułowej:

- 1. Jeśli wnęka modułowa zawiera zaślepkę zamiast urządzenia, wyciągnij zaślepkę z wnęki modułowej i przejdź do <u>[punktu 5](#page-245-1)</u>. Jeśli zaślepka jest<br>zablokowana, odkręć <u>wkręt urzą[dzenia](#page-246-0)</u>.
- 2. Jeśli wnęka modułowa zawiera zablokowane urządzenie, zdejmij pokrywę i przełącz przełącznik blokady modułu w położenie odblokowane, unosząc go. Jeśli jest wykorzystywany wkręt urządzenia, należy go odkrtęcić.

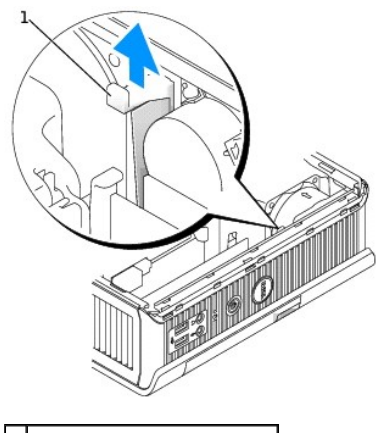

1 przełącznik blokowania modułu

3. Naciśnij zatrzask zwalniający urządzenie aż do wysunięcia zatrzasku.

<span id="page-245-2"></span>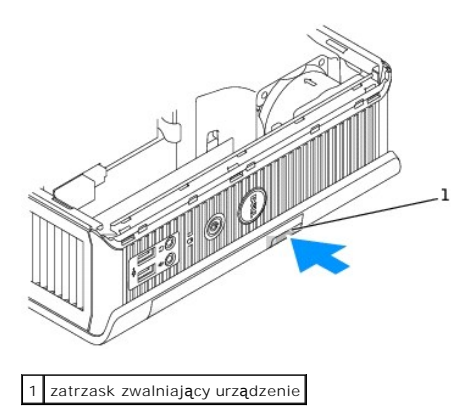

- c **POUCZENIE:** Na komputerze nie należy stawiać ciężkich przedmiotów. Wykonanie tej czynności może spowodować wygięcie ramy i utrudnić wyjęcie urządzenia modułowego.
- 4. Chwyć urządzenie za zatrzask zwalniający, aby wyjąć urządzenie z wnęki modułowej.

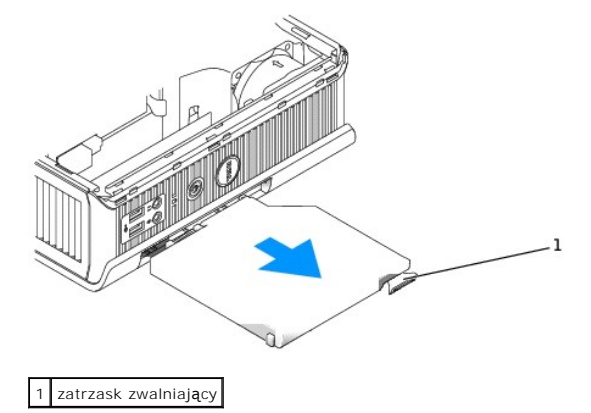

- <span id="page-245-1"></span>5. Wsuń nowe urządzenie do wnęki modułowej.
- 6. Jeżeli jest to konieczne, możesz zablokować nowe urządzenie we wnęce modułowej, ustawiając przełącznik blokowania modułu w pozycji zablokowania.
- 7. Jeśli pokrywa została zdjęta w celu zablokowania urządzenia we wnęce modułowej, załóż pokrywę [komputera](file:///C:/data/systems/opgx620/PO/ug/cvrclose.htm#wp1051699).

### **Instalowanie urządzenia, gdy komputer pracuje pod kontrolą systemu Microsoft® Windows®**

- 1. Jeśli urządzenie zostao zainstalowane we wnęce modułowej, dwukrotnie kliknij ikonę **Safely Remove Hardware** (Bezpiecznie usuń sprzęt) na pasku zadań.
- 2. Kliknij nazwę urządzenia, które chcesz wysunąć.
- **UWAGA:** Nie można wyjąć urządzenia, jeżeli komputer jest włączony i urządzenie jest zablokowane we wnęce modułowej. Aby wyjąć zablokowane<br>urządzenie, należy zamknąć system i wyłączyć komputer, a następnie wykonać czynnośc wyłąc
- **POUCZENIE:** Na komputerze nie należy stawiać ciężkich przedmiotów. Wykonanie tej czynności może spowodować wygięcie ramy i utrudnić wyjęcie urządzenia modułowego.
- 3. Jeśli zostanie wyświetlony komunikat, że można wyjąć urządzenie, należy odłączyć urządzenie od komputera.
- <span id="page-245-0"></span>4. Wsuń nowe urządzenie do wnęki modułowej.

### **Zabezpieczanie urządzenia we wnęce modułowej**

- 1. Aby zabezpieczyć urządzenie we wnęce modułowej, komputer ma przełącznik blokowania modułu. Aby użyć tego przełącznika:
	- a. Zdejmij pokrywę komputera.
	- b. Delikatnie wciśnij przełącznik blokowania modułu do chwili jego zablokowania na miejscu.

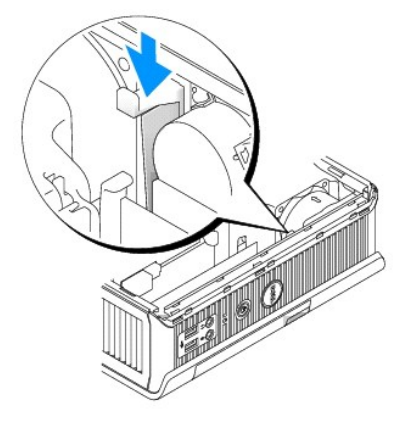

c. Nałóż pokrywę [komputera](file:///C:/data/systems/opgx620/PO/ug/cvrclose.htm#wp1051699).

Modułu nie można wyjąć z komputera, dopóki przełącznik blokowania modułu nie zostanie odblokowany przez wyciągnięcie go do góry do położenia<br>początkowego.

2. Urządzenie można również zabezpieczyć we wnęce urządzeń za pomocą wkrętu urządzenia (pakowany oddzielnie).

<span id="page-246-0"></span>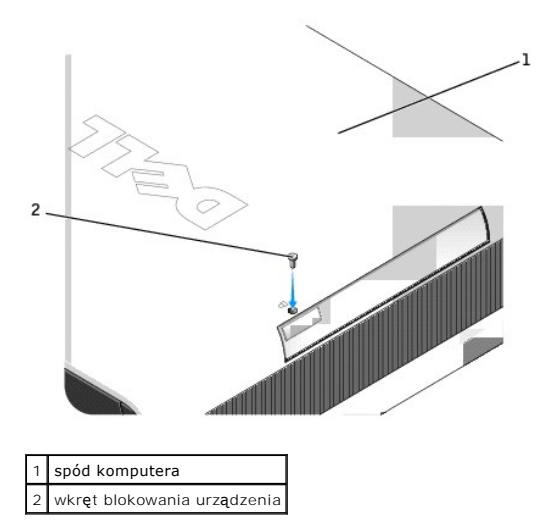

<span id="page-247-0"></span>**Dell™ OptiPlex™ GX620 Przewodnik użytkownika** 

**[Procesor](#page-247-1)** 

## <span id="page-247-1"></span> **Procesor**

OSTRZE**Z**ENIE: Przed rozpocz**ę**ciem dowolnej z procedur opisanych w tej sekcji należy zapozna**ć** się z instrukcjami dotyczącymi bezpieczeństwa<br>zamieszczonymi w *Przewodniku z informacjami o produkcie*.

OSTRZEZENIE: Aby ustrzec się przed porażeniem prądem, przed zdejmowaniem pokrywy należy zawsze odłączać komputer od gniazda<br>elektrycznego.

**POUCZENIE:** Podczas wymiany procesora nie należy dotykać spodu nowego procesora.

POUCZENIE: Podczas wymiany procesora nie dotykać wtyków w gnieździe i nie pozwolić, aby spadł na nie jakikolwiek przedmiot.

1. Zastosuj się do procedur opisanych w sekcji "[Przed rozpocz](file:///C:/data/systems/opgx620/PO/ug/before00.htm#wp1107075)ęciem pracy".

2. Zdejmij osłonę wentylatora unosząc ją i wyjmując z komputera.

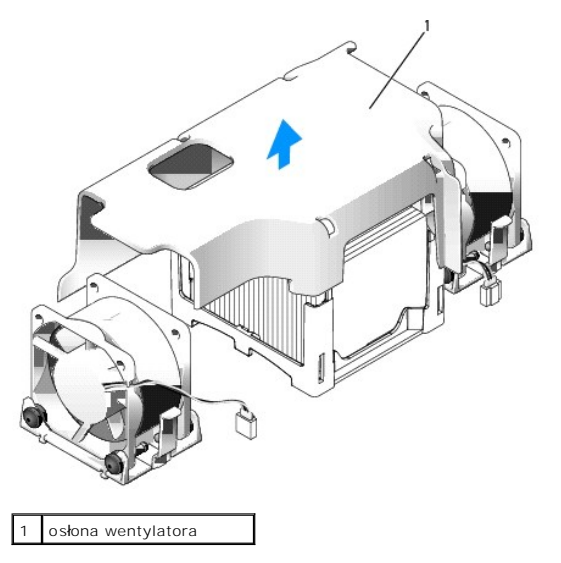

OSTRZEZENIE: Radiator może być bardzo gorący. Przed dotykaniem radiatora należy upewnić się, że minęło wystarczająco dużo czasu, aby<br>ostygł.

- 3. Zdejmij radiator.
	- a. Wyjmij moduł pamięci (patrz część "[Wymiana/dodawanie dodatkowej pami](file:///C:/data/systems/opgx620/PO/ug/memory00.htm#wp1105407)ęci") najbliżej radiatora.
	- b. Naciskaj dźwignię zwalniającą modułu w podstawie do momentu zwolnienia radiatora.

9. Ostrożnie umieść procesor w gnieździe i upewnij się, że jest on odpowiednio dopasowany.

8. Dopasuj styk nr 1 procesora do styku nr 1 gniazda. **POUCZENIE:** Aby uniknąć uszkodzenia sprzętu, należy sprawdzić, czy procesor jest odpowiednio wyrównany w odniesieniu do gniazda i podczas jego instalacji nie używać nadmiernej siły.

**POUCZENIE:** Pozbądź się ładunków elektrycznych z ciała, dotykając niemalowanej powierzchni metalowej z tyłu komputera. POUCZENIE: Podczas wymiany procesora nie dotykać wtyków w gnieździe i nie pozwolić, aby spadł na nie jakikolwiek przedmiot.

- 7. Wyrównaj przednie i tylne nacięcia na procesorze w odniesieniu do przednich i tylnych nacięć na gnieździe.
- 
- 
- 6. Jeśli dźwignia zwalniająca gniazda nie jest w pełni otwarta, przestaw ją w tę pozycję.
- 
- 
- 
- 
- 
- 
- 
- 
- 

5. Rozpakuj nowy procesor uważając, aby nie dotykać jego spodu.

- 
- 
- 

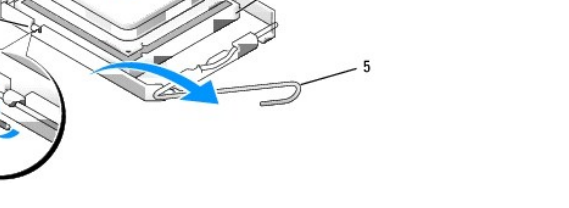

- 4. Pociągnij dźwignię zwalniającą prosto do góry do chwili zwolnienia procesora, a następnie wyjmij procesor z gniazda.
- POUCZENIE: Połóż radiator na wierzchniej stronie, stroną ze smarem termicznym do góry.
- c. Ostrożnie podnieś radiator z procesora.

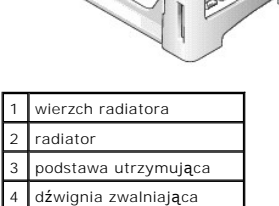

środkowy zatrzask pokrywy pokrywa procesora 3 procesor gniazdo

dźwignia zwalniająca

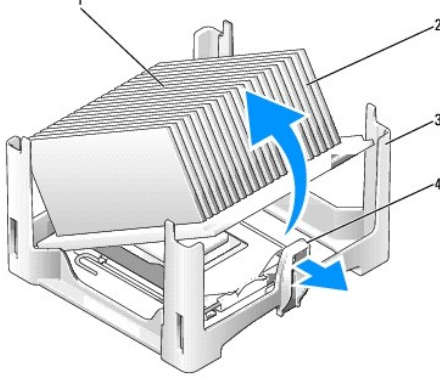

10. Kiedy procesor zostanie osadzony w gnieździe, przesuń dźwignię zwalniania gniazda mikroprocesora w stronę gniazda, aż zaskoczy, zabezpieczając

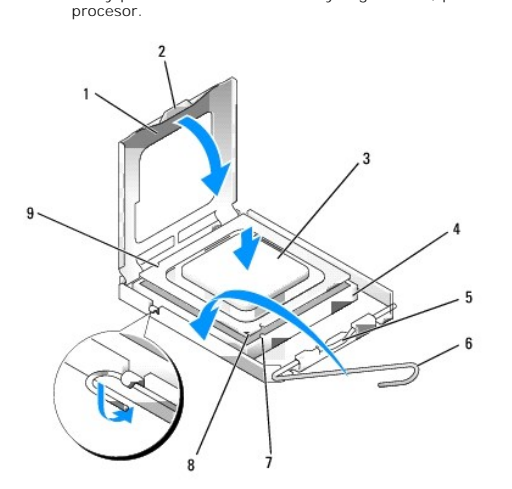

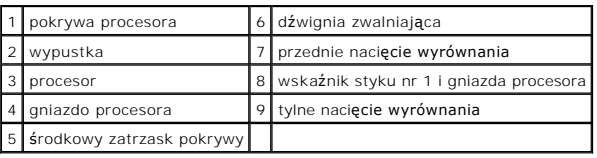

Po zainstalowaniu zestawu wymiany procesora firmy Dell, procesor należ**y zwrócić do firmy Dell w tym samym opakowaniu, w którym został** przysłany<br>zestaw wymiany.

**POUCZENIE:** Pozbądź się ładunków elektrycznych z ciała, dotykając niemalowanej powierzchni metalowej z tyłu komputera.

11. Włóż jeden koniec radiatora pod wycięcie podstawy po stronie przeciwnej do dźwigni zwalniającej (patrz poniższa ilustracja). Nałóż radiator na procesor, tak aby wskoczył pod zatrzask po drugiej stronie podstawy.

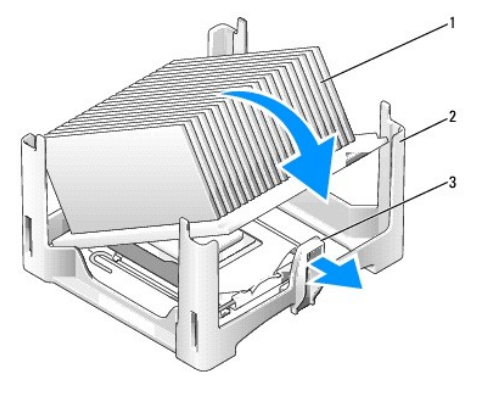

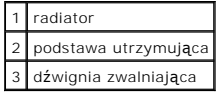

- 12. Nałóż pokrywę [komputera](file:///C:/data/systems/opgx620/PO/ug/cvrclose.htm#wp1051699).
- 13. Nałóż osłone kabli, jeżeli jej używasz.

Г

<span id="page-250-0"></span>**Dell™ OptiPlex™ GX620 Przewodnik użytkownika** 

[Dane techniczne komputera w obudowie typu USFF](#page-250-1)

# <span id="page-250-1"></span>**Dane techniczne komputera w obudowie typu USFF**

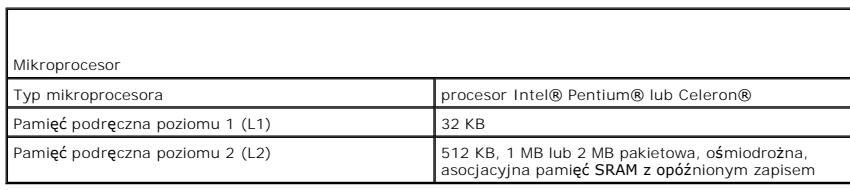

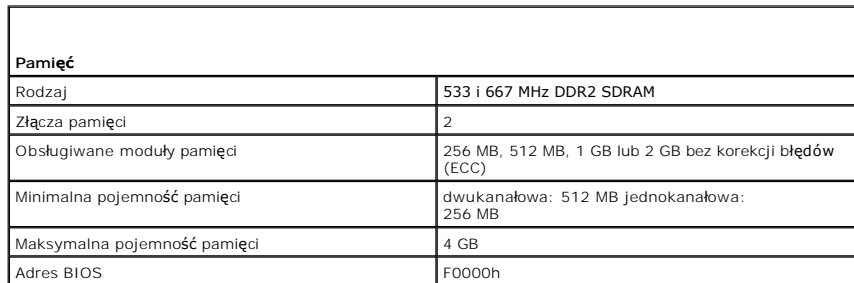

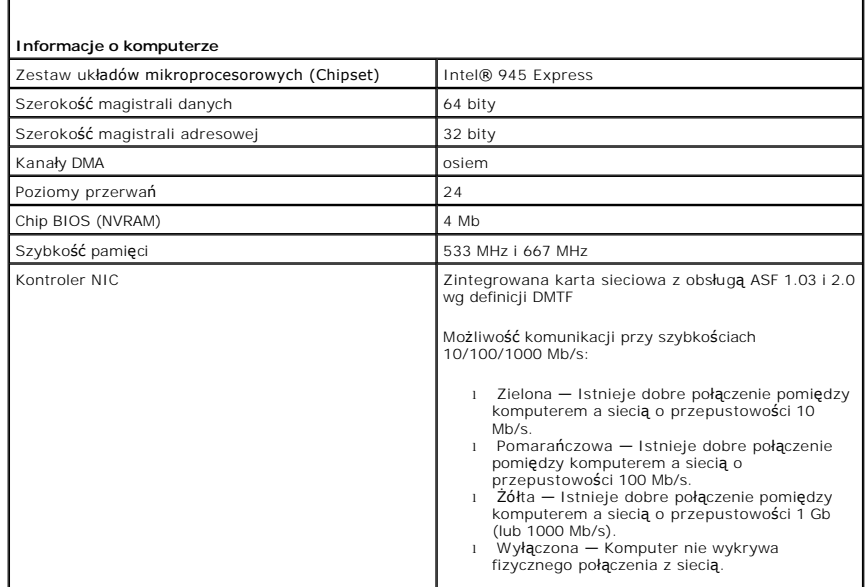

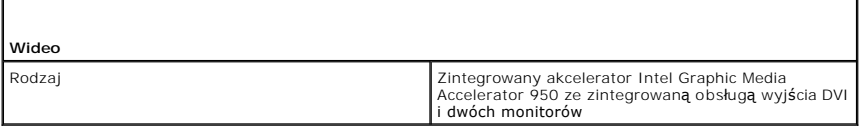

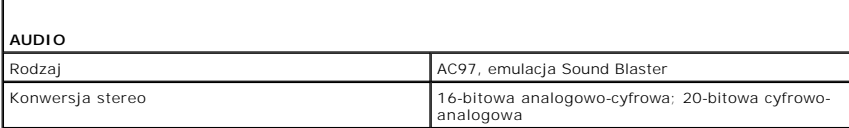

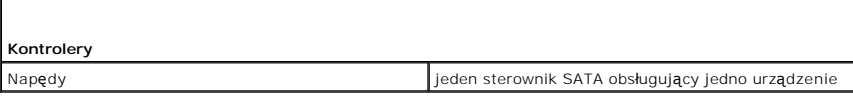

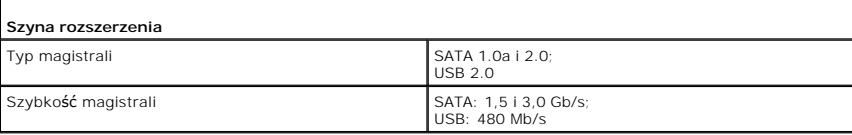

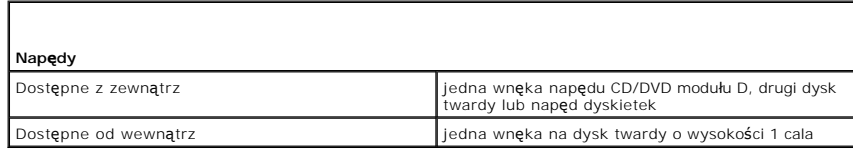

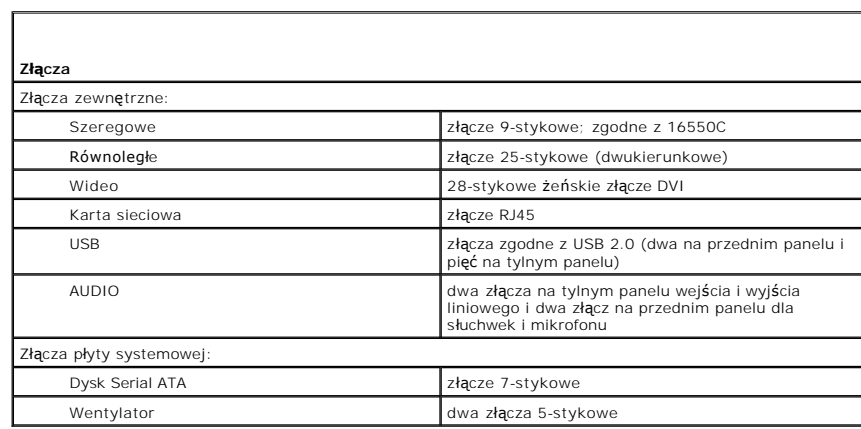

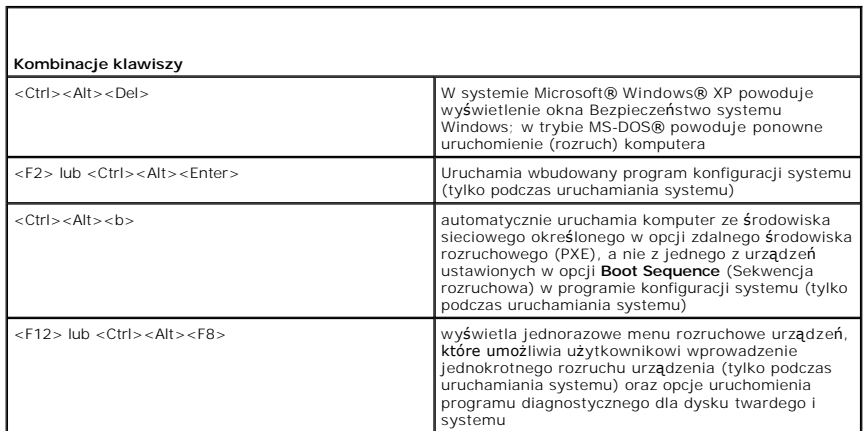

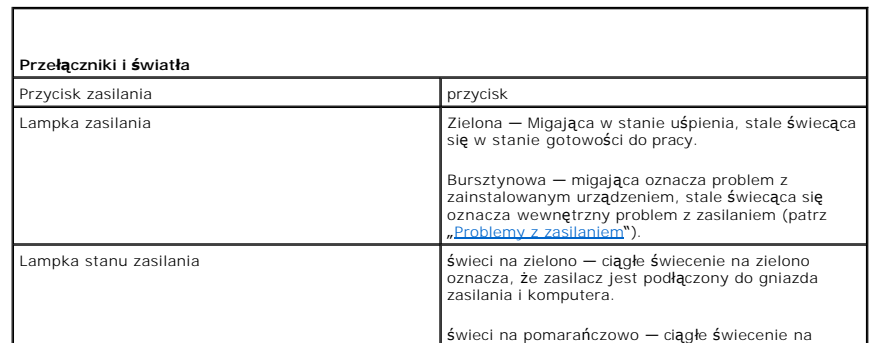
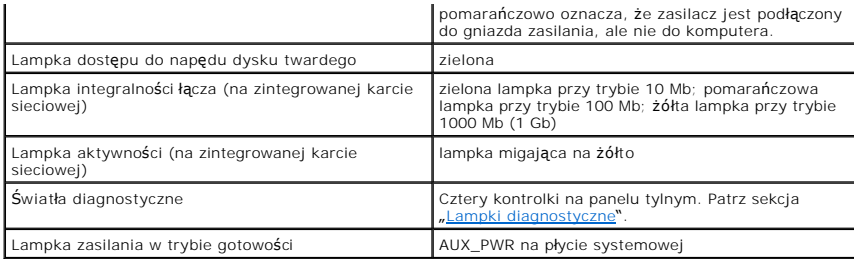

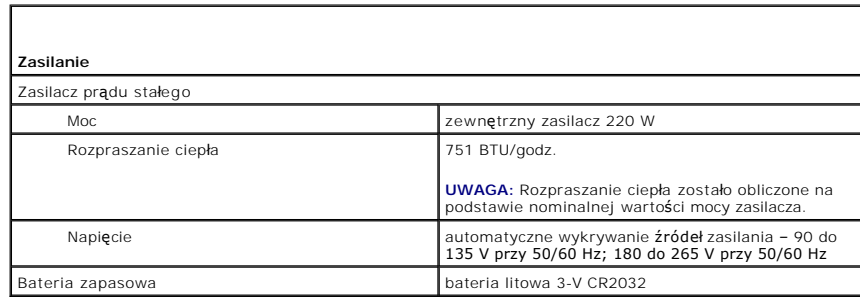

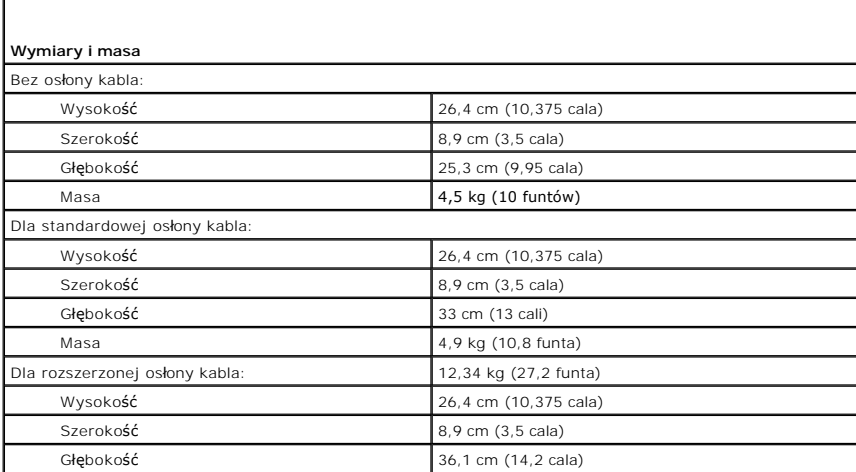

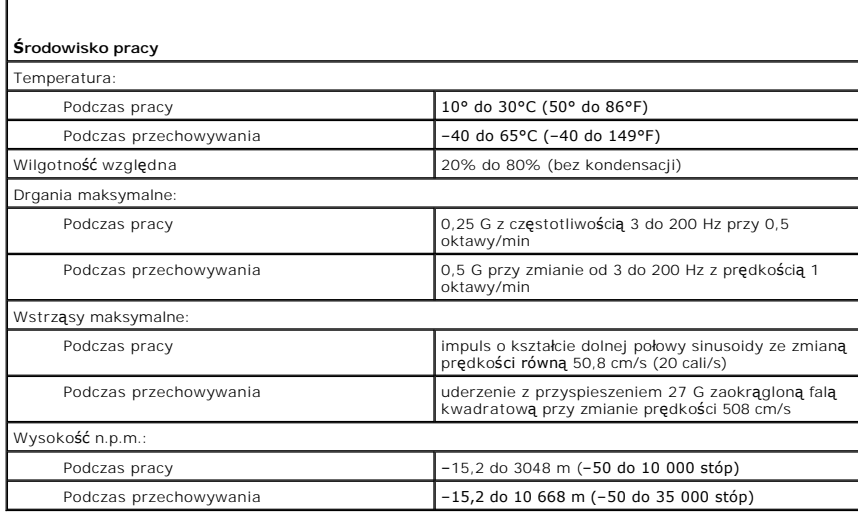

[Powrót do spisu treś](file:///C:/data/systems/opgx620/PO/ug/index.htm)ci

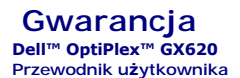

Firma Dell Inc. ("Dell") produkuje sprzęt komputerowy z części i **elementów, które są** nowe lub odpowiadają nowym zgodnie z praktykami powszechnie<br>stosowanymi w branży. Informacje na temat gwarancji firmy Dell dla twojego

[Powrót do spisu treś](file:///C:/data/systems/opgx620/PO/ug/index.htm)ci

#### [Powrót do spisu treś](file:///C:/data/systems/opgx620/PO/ug/index.htm)ci

## **Funkcje systemu Microsoft® Windows® XP Dell™ OptiPlex™ GX620**

**Przewodnik użytkownika** 

- **O** [Przenoszenie informacji do nowego komputera](#page-255-0)
- Konta u[żytkowników i szybkie przełą](#page-256-0)czanie użytkowników
- [Konfigurowanie sieci w domu i w biurze](#page-256-1)

## <span id="page-255-0"></span>**Transfer informacji na nowy komputer**

Microsoft Windows XP posiada Kreatora transferu ustawień i **plików, służą**cego do przenoszenia danych z jednego komputera do innego. Przenieść można<br>m.in. nast**ę**pujące dane:

- l wiadomości e-mail,
- l ustawienia pasków narzędzi,
- l wielkości okien,
- l zakładki internetowe.

Dane można przesyłać do nowego komputera za pośrednictwem sieci lub połączenia szeregowego, można je też zapisać na wymiennym nośniku, takim jak<br>dyskietka czy zapisywalny dysk CD.

Aby przygotować nowy komputer do transferu plików:

- 1. Kliknij przycisk Start, wskaż polecenie All Programs (Programy)→ Accessories (Akcesoria)→ System Tools (Narzędzia systemowe), a następnie kliknij<br>polecenie Files and Settings Transfer Wizard (Kreator transferu plików i
- 2. Na ekranie powitalnym **Files and Settings Transfer Wizard** (Kreator transferu plików i ustawień) kliknij **Next** (Dalej).
- 3. Na ekranie **Which computer is this?** (Który to jest komputer?) kliknij opcję **New Computer** (Nowy komputer), a następnie kliknij **Next** (Dalej).
- 4. W oknie **Do you have a Windows XP CD?** (Czy masz dysk CD z systemem Windows XP?), kliknij opcj**ę I use the wizard from the Windows XP CD**<br>(Użyję kreatora z dysku CD z systemem Windows XP), a następnie kliknij **Next** (Da
- 5. Gdy zostanie wyświetlony ekran **Now go to your old computer** (Przejdź teraz na swój stary komputer), przejdź na swój stary lub źródłowy komputer. *Na razie nie* klikaj przycisku **Next** (Dalej).

Aby skopiować dane ze starego komputera:

- 1. Do starego komputera włóż dysk CD z *systemem operacyjnym Windows XP*.
- 2. Na ekranie **Welcome to Microsoft Windows XP** (System Microsoft Windows XP Zapraszamy) kliknij opcję **Perform additional tasks** (Wykonaj zadania dodatkowe).
- 3. Na ekranie **What do you want to do?** (Co chcesz zrobić?) kliknij opcję **Transfer files and settings** (Przenoszenie plików i ustawień).
- 4. Na ekranie powitalnym **Files and Settings Transfer Wizard** (Kreator transferu plików i ustawień) kliknij **Next** (Dalej).
- 5. Na ekranie **Which computer is this?** (Który to jest komputer?) kliknij opcję **Old Computer** (Stary komputer), a następnie kliknij **Next** (Dalej).
- 6. Na ekranie **Select a transfer method** (Wybierz metodę transferu) kliknij preferowaną metodę transferu.
- 7. Na ekranie **What do you want to transfer?** (Co chcesz przenieść?) zaznacz elementy do przeniesienia i kliknij **Next** (Dalej).

Po skopiowaniu informacji zostanie wyświetlony ekran **Completing the Collection Phase** (Kończenie fazy zbierania).

#### 8. Kliknij **Finish** (Zakończ).

Aby przenieść dane na nowy komputer:

- 1. Na ekranie **Now go to your old computer** (Teraz przejdź do starego komputera) kliknij **Next** (Dalej).
- 2. Na ekranie **Where are the files and settings?** (Gdzie są pliki i ustawienia?) zaznacz wybraną metodę przenoszenia ustawień i plików, a następnie kliknij **Next** (Dalej).

Kreator odczyta zebrane pliki i ustawienia oraz zastosuje je do nowego komputera.

Po zastosowaniu wszystkich plików i ustawień zostanie wyświetlony ekran **Finished** (Zakończono).

3. Kliknij **Finished** (Zakończono) i ponownie uruchom nowy komputer.

# <span id="page-256-0"></span> **Konta użytkowników i szybkie przełączanie użytkowników**

### **Dodawanie kont użytkowników**

Po zainstalowaniu systemu operacyjnego Microsoft Windows XP administrator komputera lub użytkownik z prawami administratora może tworzyć dodatkowe konta użytkowników.

- 1. Kliknij przycisk **Start**, a następnie kliknij pozycję **Control Panel** (Panel sterowania).
- 2. W oknie **Control Panel** (Panel sterowania) kliknij ikonę **User Accounts** (Konta użytkowników).
- 3. W obszarze **Pick a task** (Wybierz zadanie) kliknij polecenie **Create a new account** (Utwórz nowe konto).
- 4. W polu **Name the new account** (Nazwa nowego konta) wpisz nazwę nowego użytkownika i kliknij **Next** (Dalej).
- 5. W sekcji **Pick an account type** (Wybieranie typu konta) kliknij jedną z następujących opcji:
	- l **Computer administrator** (Administrator komputera) Można zmieniać wszystkie ustawienia komputera.
	- i **Limited** (Ograniczone) Można zmieniać własne ustawienia osobiste, na przykład hasło. Nie można instalowa**ć programów ani korzystać** z<br>Internetu.

**UWAGA:** Dodatkowe opcje s**ą** dostępne w zależności od tego, czy jest to system Windows XP Home Edition czy Windows XP Professional. Ponadto<br>opcje dostępne w systemie Windows XP Professional są inne, jeżeli komputer jest p

6. Kliknij przycisk **Create Account** (Utwórz konto).

## **Szybkie przełączanie użytkowników**

**UWAGA:** Funkcja Fast User Switching (Szybkie przełączanie użytk**owników ) jest niedostę**pna, jeśli komputer z systemem Windows XP Professional jest<br>członkiem domeny komputerowej lub ma mniej niż 128 MB pamięci.

Funkcja Fast User Switching (Szybkie przełączanie użytkowników) pozwala wielu użytkownikom na dostęp do jednego komputera bez konieczności wylogowania poprzedniego użytkownika.

- 1. Kliknij przycisk **Start**, a następnie polecenie **Log Off** (Wyloguj).
- 2. W oknie **Log Off Windows** (Wyloguj z systemu Windows) kliknij opcję **Switch User** (Przełącz użytkownika).

Podczas korzystania z funkcji Fast User Switching (Szybkie przełączanie uż**ytkowników) programy uruchomione przez poprzednich użytkowników dział**ają w<br>tle, co może spowolnić <mark>czas reakcji komputera. Ponadto programy multim</mark> technicznej systemu Windows.

# <span id="page-256-1"></span>**Konfigurowanie sieci domowej lub biurowej**

## **Łączenie z kartą sieciową**

Przed podłaczeniem do sieci komputer musi mieć zainstalowaną kartę sieciową oraz podłączony do niej kabel sieciowy.

Aby podłączyć kabel sieciowy:

**UWAGA:** Włóż kabel aż do zatrzaśnięcia, a następnie delikatnie pociągnij, aby sprawdzić, czy jest dobrze umieszczony.

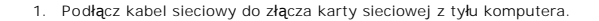

**UWAGA:** Nie używaj kabla sieciowego do połączeń z gniazdem telefonicznym.

2. Drugi koniec przewodu sieciowego podłącz do urządzenia sieciowego, np. za pośrednictwem ściennego gniazda sieciowego.

# **Kreator konfiguracji sieci**

System operacyjny Microsoft Windows XP zawiera kreatora konfiguracji sieci, który ułatwia współużytkowanie plików, drukarek lub połączenia internetowego przez komputery w domu lub małym biurze.

- 1. Kliknij przycisk Start, wskaż polecenie All Programs (Wszystkie programy)→ Accessories (Akcesoria)→ Communications (Komunikacja) i kliknij opcję<br>Network Setup Wizard (Kreator konfiguracji sieci).
- 2. W ekranie powitalnym kliknij **Next** (Dalej).
- 3. Kliknij **listę kontrolną tworzenia sieci**.

**UWAGA:** Wybór metody połączenia **Komputer bezpośrednio połączony z Internetem** powoduje włączenie zapory firewall zawartej w systemie Windows XP.

- 4. Wypełnij listę kontrolną i dokonaj niezbędnych przygotowań.
- 5. Wróć do kreatora konfiguracji sieci i postępuj zgodnie z instrukcjami ukazującymi się na ekranie.

[Powrót do spisu treś](file:///C:/data/systems/opgx620/PO/ug/index.htm)ci

#### [Powrót do spisu treś](file:///C:/data/systems/opgx620/PO/ug/index.htm)ci

## **Funkcje systemu Microsoft® Windows® XP Dell™ OptiPlex™ GX620**

**Przewodnik użytkownika** 

- **O** [Przenoszenie informacji do nowego komputera](#page-258-0)
- Konta u[żytkowników i szybkie przełą](#page-259-0)czanie użytkowników
- [Konfigurowanie sieci w domu i w biurze](#page-259-1)

## <span id="page-258-0"></span>**Transfer informacji na nowy komputer**

Microsoft Windows XP posiada Kreatora transferu ustawień i **plików, służą**cego do przenoszenia danych z jednego komputera do innego. Przenieść można<br>m.in. nast**ę**pujące dane:

- l wiadomości e-mail,
- l ustawienia pasków narzędzi,
- l wielkości okien,
- l zakładki internetowe.

Dane można przesyłać do nowego komputera za pośrednictwem sieci lub połączenia szeregowego, można je też zapisać na wymiennym nośniku, takim jak<br>dyskietka czy zapisywalny dysk CD.

Aby przygotować nowy komputer do transferu plików:

- 1. Kliknij przycisk Start, wskaż polecenie All Programs (Programy)→ Accessories (Akcesoria)→ System Tools (Narzędzia systemowe), a następnie kliknij<br>polecenie Files and Settings Transfer Wizard (Kreator transferu plików i
- 2. Na ekranie powitalnym **Files and Settings Transfer Wizard** (Kreator transferu plików i ustawień) kliknij **Next** (Dalej).
- 3. Na ekranie **Which computer is this?** (Który to jest komputer?) kliknij opcję **New Computer** (Nowy komputer), a następnie kliknij **Next** (Dalej).
- 4. W oknie **Do you have a Windows XP CD?** (Czy masz dysk CD z systemem Windows XP?), kliknij opcj**ę I use the wizard from the Windows XP CD**<br>(Użyję kreatora z dysku CD z systemem Windows XP), a następnie kliknij **Next** (Da
- 5. Gdy zostanie wyświetlony ekran **Now go to your old computer** (Przejdź teraz na swój stary komputer), przejdź na swój stary lub źródłowy komputer. *Na razie nie* klikaj przycisku **Next** (Dalej).

Aby skopiować dane ze starego komputera:

- 1. Do starego komputera włóż dysk CD z *systemem operacyjnym Windows XP*.
- 2. Na ekranie **Welcome to Microsoft Windows XP** (System Microsoft Windows XP Zapraszamy) kliknij opcję **Perform additional tasks** (Wykonaj zadania dodatkowe).
- 3. Na ekranie **What do you want to do?** (Co chcesz zrobić?) kliknij opcję **Transfer files and settings** (Przenoszenie plików i ustawień).
- 4. Na ekranie powitalnym **Files and Settings Transfer Wizard** (Kreator transferu plików i ustawień) kliknij **Next** (Dalej).
- 5. Na ekranie **Which computer is this?** (Który to jest komputer?) kliknij opcję **Old Computer** (Stary komputer), a następnie kliknij **Next** (Dalej).
- 6. Na ekranie **Select a transfer method** (Wybierz metodę transferu) kliknij preferowaną metodę transferu.
- 7. Na ekranie **What do you want to transfer?** (Co chcesz przenieść?) zaznacz elementy do przeniesienia i kliknij **Next** (Dalej).

Po skopiowaniu informacji zostanie wyświetlony ekran **Completing the Collection Phase** (Kończenie fazy zbierania).

#### 8. Kliknij **Finish** (Zakończ).

Aby przenieść dane na nowy komputer:

- 1. Na ekranie **Now go to your old computer** (Teraz przejdź do starego komputera) kliknij **Next** (Dalej).
- 2. Na ekranie **Where are the files and settings?** (Gdzie są pliki i ustawienia?) zaznacz wybraną metodę przenoszenia ustawień i plików, a następnie kliknij **Next** (Dalej).

Kreator odczyta zebrane pliki i ustawienia oraz zastosuje je do nowego komputera.

Po zastosowaniu wszystkich plików i ustawień zostanie wyświetlony ekran **Finished** (Zakończono).

3. Kliknij **Finished** (Zakończono) i ponownie uruchom nowy komputer.

# <span id="page-259-0"></span> **Konta użytkowników i szybkie przełączanie użytkowników**

### **Dodawanie kont użytkowników**

Po zainstalowaniu systemu operacyjnego Microsoft Windows XP administrator komputera lub użytkownik z prawami administratora może tworzyć dodatkowe konta użytkowników.

- 1. Kliknij przycisk **Start**, a następnie kliknij pozycję **Control Panel** (Panel sterowania).
- 2. W oknie **Control Panel** (Panel sterowania) kliknij ikonę **User Accounts** (Konta użytkowników).
- 3. W obszarze **Pick a task** (Wybierz zadanie) kliknij polecenie **Create a new account** (Utwórz nowe konto).
- 4. W polu **Name the new account** (Nazwa nowego konta) wpisz nazwę nowego użytkownika i kliknij **Next** (Dalej).
- 5. W sekcji **Pick an account type** (Wybieranie typu konta) kliknij jedną z następujących opcji:
	- l **Computer administrator** (Administrator komputera) Można zmieniać wszystkie ustawienia komputera.
	- i **Limited** (Ograniczone) Można zmieniać własne ustawienia osobiste, na przykład hasło. Nie można instalowa**ć programów ani korzystać** z<br>Internetu.

**UWAGA:** Dodatkowe opcje s**ą** dostępne w zależności od tego, czy jest to system Windows XP Home Edition czy Windows XP Professional. Ponadto<br>opcje dostępne w systemie Windows XP Professional są inne, jeżeli komputer jest p

6. Kliknij przycisk **Create Account** (Utwórz konto).

## **Szybkie przełączanie użytkowników**

**UWAGA:** Funkcja Fast User Switching (Szybkie przełączanie użytk**owników ) jest niedostę**pna, jeśli komputer z systemem Windows XP Professional jest<br>członkiem domeny komputerowej lub ma mniej niż 128 MB pamięci.

Funkcja Fast User Switching (Szybkie przełączanie użytkowników) pozwala wielu użytkownikom na dostęp do jednego komputera bez konieczności wylogowania poprzedniego użytkownika.

- 1. Kliknij przycisk **Start**, a następnie polecenie **Log Off** (Wyloguj).
- 2. W oknie **Log Off Windows** (Wyloguj z systemu Windows) kliknij opcję **Switch User** (Przełącz użytkownika).

Podczas korzystania z funkcji Fast User Switching (Szybkie przełączanie uż**ytkowników) programy uruchomione przez poprzednich użytkowników dział**ają w<br>tle, co może spowolnić <mark>czas reakcji komputera. Ponadto programy multim</mark> technicznej systemu Windows.

# <span id="page-259-1"></span>**Konfigurowanie sieci domowej lub biurowej**

## **Łączenie z kartą sieciową**

Przed podłaczeniem do sieci komputer musi mieć zainstalowaną kartę sieciową oraz podłączony do niej kabel sieciowy.

Aby podłączyć kabel sieciowy:

**UWAGA:** Włóż kabel aż do zatrzaśnięcia, a następnie delikatnie pociągnij, aby sprawdzić, czy jest dobrze umieszczony.

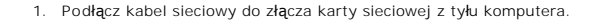

**UWAGA:** Nie używaj kabla sieciowego do połączeń z gniazdem telefonicznym.

2. Drugi koniec przewodu sieciowego podłącz do urządzenia sieciowego, np. za pośrednictwem ściennego gniazda sieciowego.

# **Kreator konfiguracji sieci**

System operacyjny Microsoft Windows XP zawiera kreatora konfiguracji sieci, który ułatwia współużytkowanie plików, drukarek lub połączenia internetowego przez komputery w domu lub małym biurze.

- 1. Kliknij przycisk Start, wskaż polecenie All Programs (Wszystkie programy)→ Accessories (Akcesoria)→ Communications (Komunikacja) i kliknij opcję<br>Network Setup Wizard (Kreator konfiguracji sieci).
- 2. W ekranie powitalnym kliknij **Next** (Dalej).
- 3. Kliknij **listę kontrolną tworzenia sieci**.

**UWAGA:** Wybór metody połączenia **Komputer bezpośrednio połączony z Internetem** powoduje włączenie zapory firewall zawartej w systemie Windows XP.

- 4. Wypełnij listę kontrolną i dokonaj niezbędnych przygotowań.
- 5. Wróć do kreatora konfiguracji sieci i postępuj zgodnie z instrukcjami ukazującymi się na ekranie.

[Powrót do spisu treś](file:///C:/data/systems/opgx620/PO/ug/index.htm)ci